# **Simulink® Design Verifier™ 1** User's Guide

# MATLAB<sup>®</sup><br>SIMULINK®

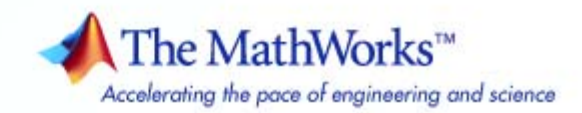

#### **How to Contact The MathWorks**

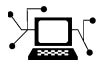

 $\omega$ 

www.mathworks.com Web comp.soft-sys.matlab Newsgroup www.mathworks.com/contact\_TS.html Technical Support

bugs@mathworks.com Bug reports

suggest@mathworks.com Product enhancement suggestions doc@mathworks.com Documentation error reports service@mathworks.com Order status, license renewals, passcodes info@mathworks.com Sales, pricing, and general information

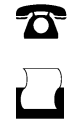

 $\mathbf{X}$ 

508-647-7000 (Phone) 508-647-7001 (Fax)

The MathWorks, Inc. 3 Apple Hill Drive Natick, MA 01760-2098

For contact information about worldwide offices, see the MathWorks Web site.

*Simulink® Design Verifier™ User's Guide*

© COPYRIGHT 2007–2009 by The MathWorks, Inc.

The software described in this document is furnished under a license agreement. The software may be used or copied only under the terms of the license agreement. No part of this manual may be photocopied or reproduced in any form without prior written consent from The MathWorks, Inc.

FEDERAL ACQUISITION: This provision applies to all acquisitions of the Program and Documentation by, for, or through the federal government of the United States. By accepting delivery of the Program or Documentation, the government hereby agrees that this software or documentation qualifies as commercial computer software or commercial computer software documentation as such terms are used or defined in FAR 12.212, DFARS Part 227.72, and DFARS 252.227-7014. Accordingly, the terms and conditions of this Agreement and only those rights specified in this Agreement, shall pertain to and govern the use, modification, reproduction, release, performance, display, and disclosure of the Program and Documentation by the federal government (or other entity acquiring for or through the federal government) and shall supersede any conflicting contractual terms or conditions. If this License fails to meet the government's needs or is inconsistent in any respect with federal procurement law, the government agrees to return the Program and Documentation, unused, to The MathWorks, Inc.

#### **Trademarks**

MATLAB and Simulink are registered trademarks of The MathWorks, Inc. See [www.mathworks.com/trademarks](http://www.mathworks.com/trademarks) for a list of additional trademarks. Other product or brand names may be trademarks or registered trademarks of their respective holders.

#### **Patents**

The MathWorks products are protected by one or more U.S. patents. Please see [www.mathworks.com/patents](http://www.mathworks.com/patents) for more information.

#### **Revision History**

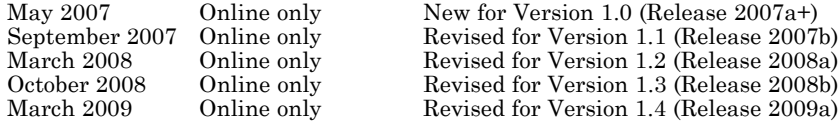

# <span id="page-2-0"></span>**Acknowledgment**

The Simulink® Design Verifier™ software uses Prover Plug-In® products from Prover® Technology to generate test cases and prove model properties.

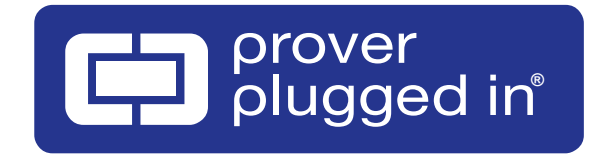

Acknowledgment

# **Contents**

# **[Acknowledgment](#page-2-0)**

# **[Getting Started](#page-16-0)**

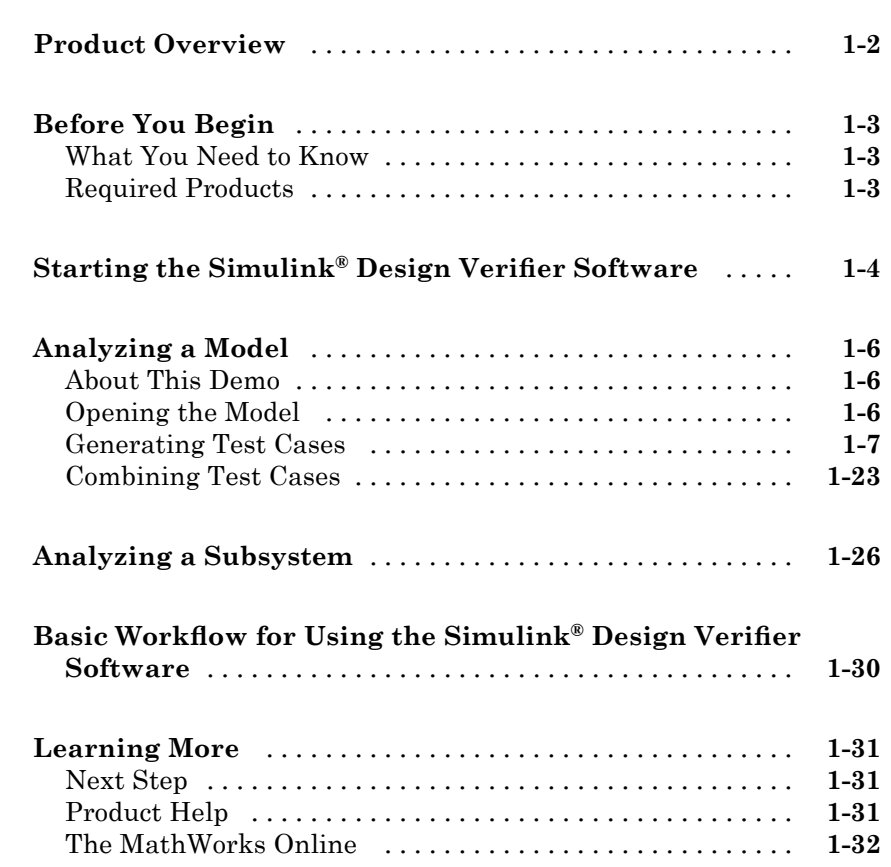

## **How the Simulink® [Design Verifier Software](#page-48-0) [Works](#page-48-0)**

# *[2](#page-48-0)*

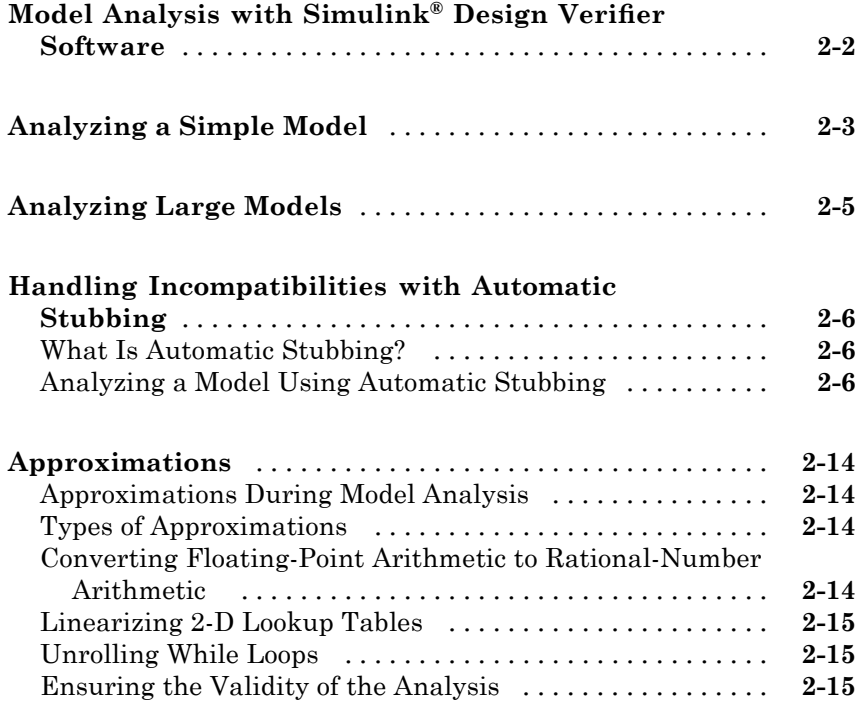

## **[Ensuring Compatibility with the Simulink®](#page-64-0) [Design Verifier Software](#page-64-0)**

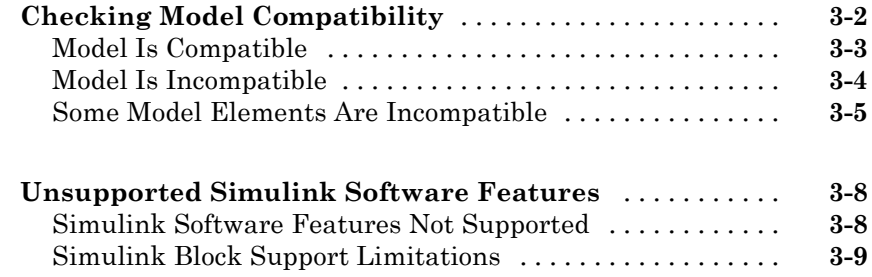

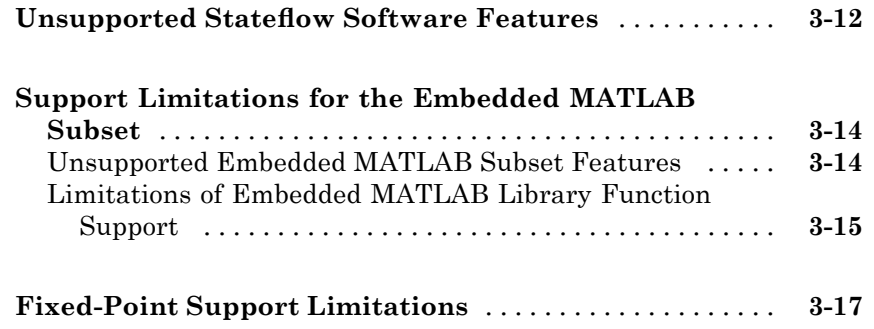

# **[Working with Block Replacements](#page-82-0)**

# *[4](#page-82-0)*

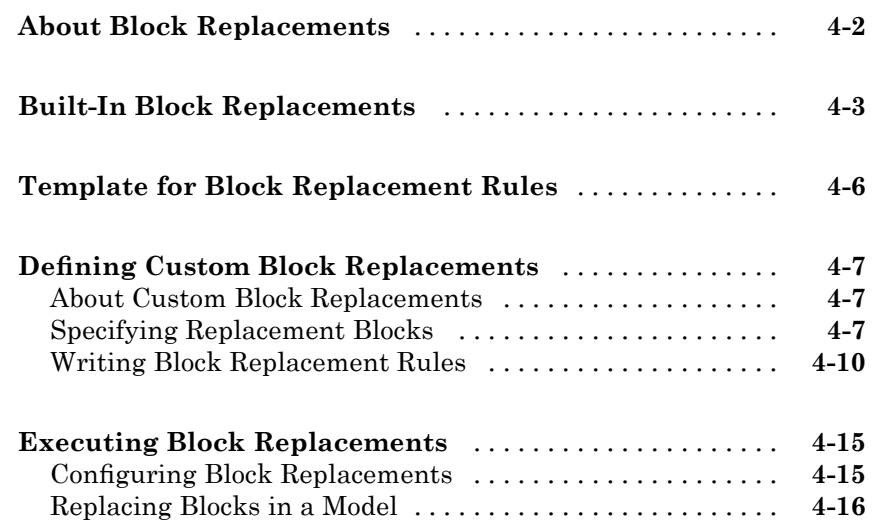

# **[Specifying Parameter Configurations](#page-100-0)**

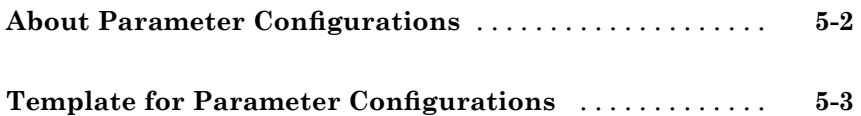

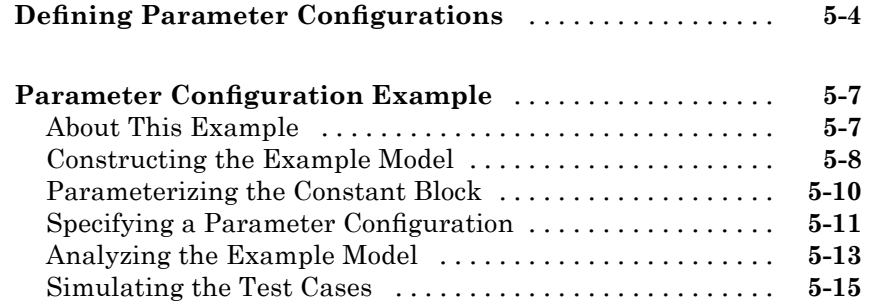

# **Configuring Simulink® [Design Verifier Options](#page-120-0)**

# *[6](#page-120-0)*

*[7](#page-140-0)*

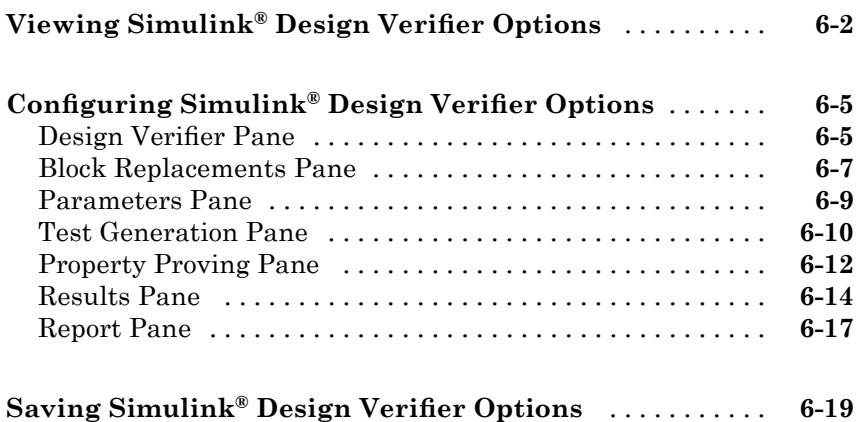

## **[Generating Test Cases](#page-140-0)**

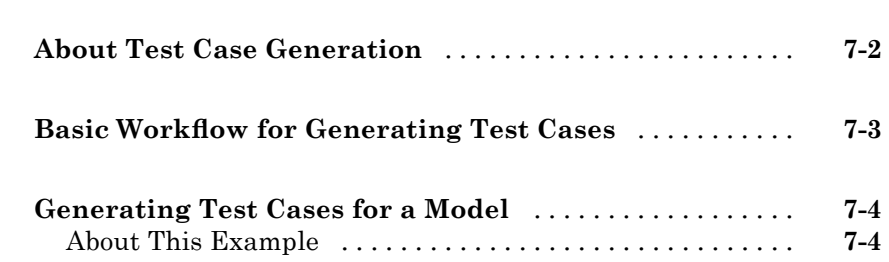

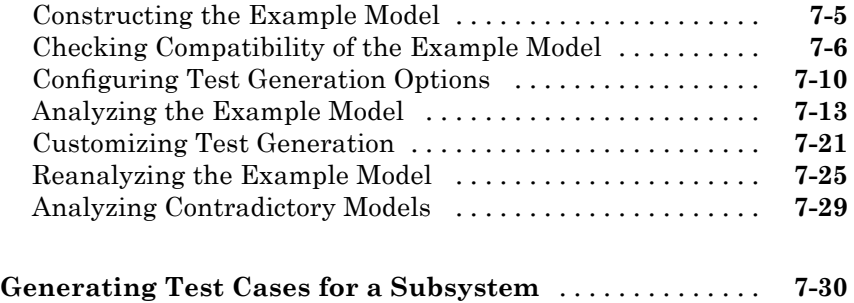

# **[Proving Properties of a Model](#page-170-0)**

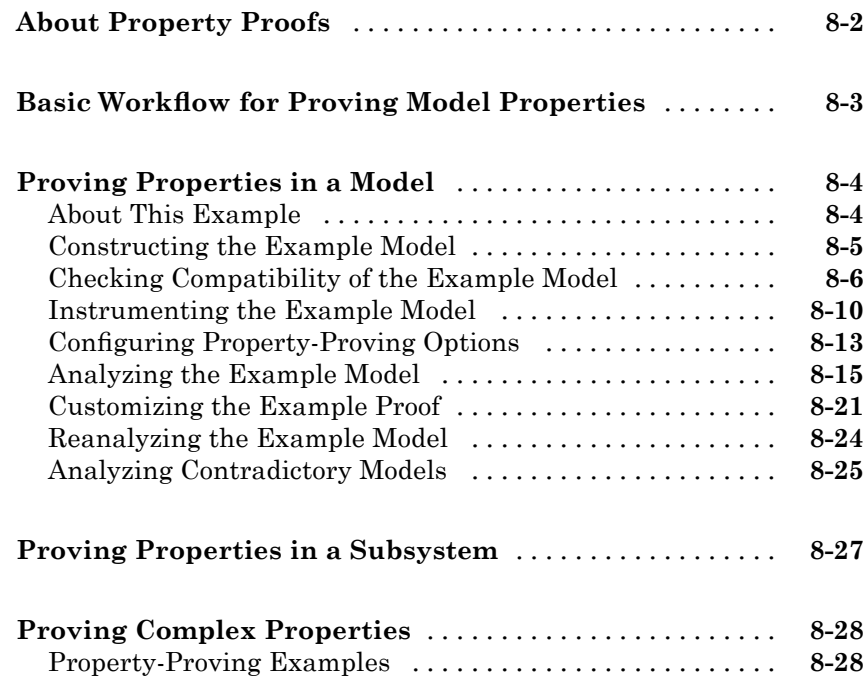

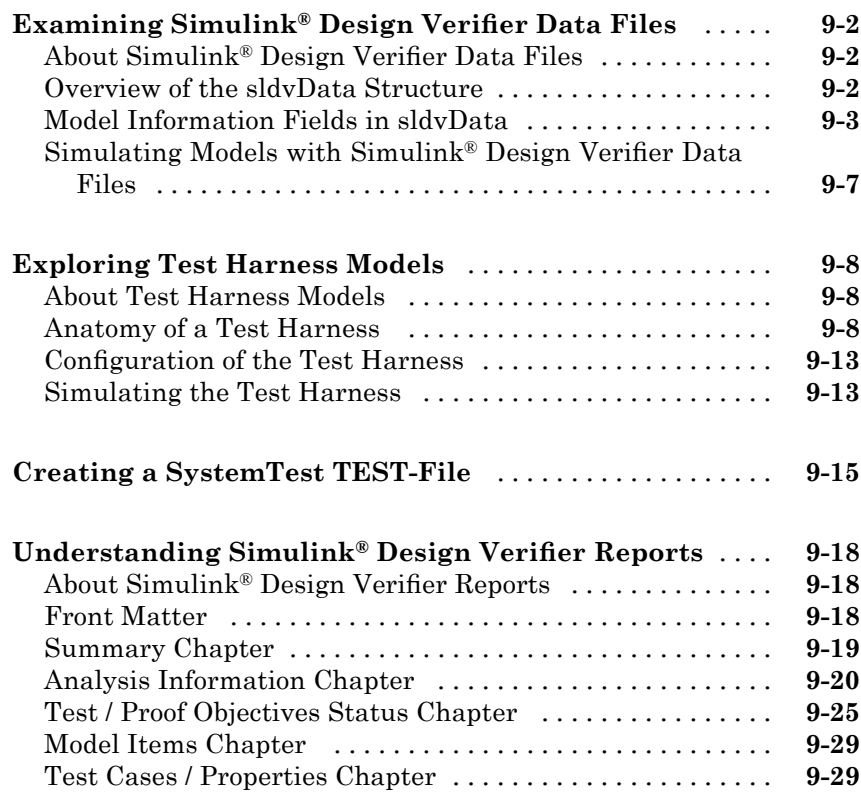

## **[Analyzing Large Models and Improving](#page-238-0) [Performance](#page-238-0)**

# *[10](#page-238-0)*

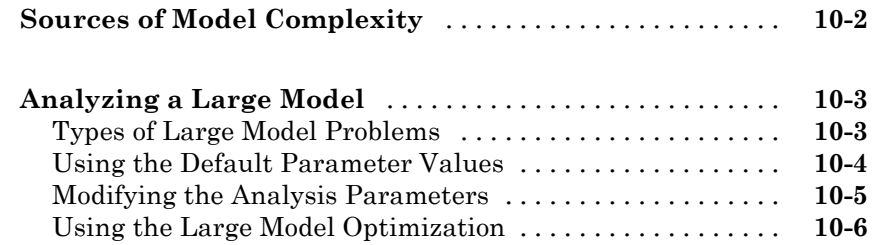

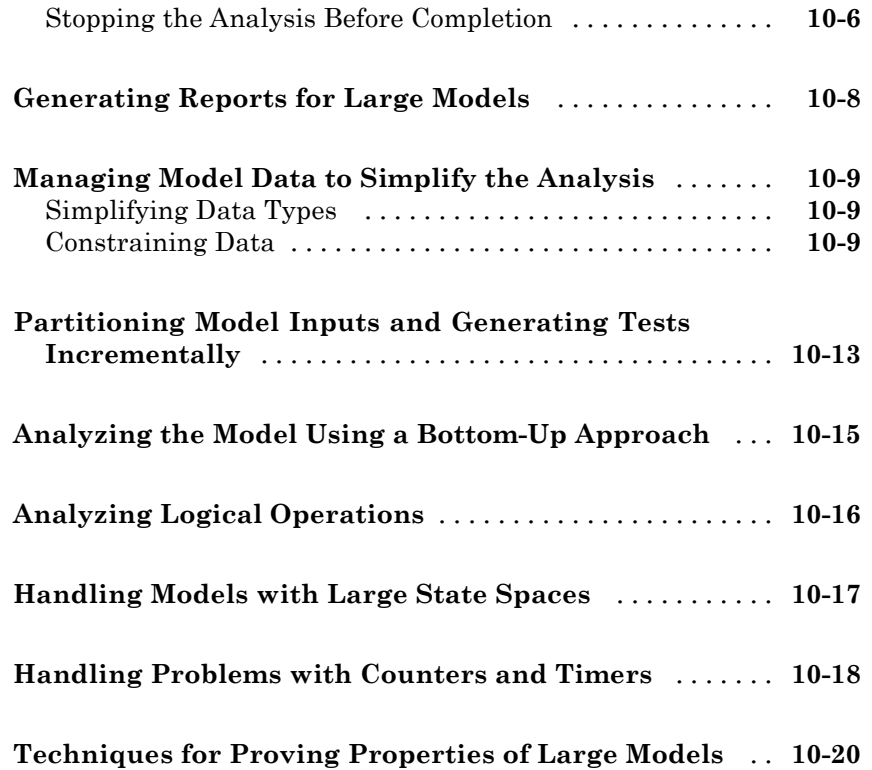

**[Function Reference](#page-260-0)**

**[Block Reference](#page-282-0)**

*[12](#page-282-0)*

*[11](#page-260-0)*

# **[Configuration Parameters](#page-308-0)**

*[13](#page-308-0)*

**[Design Verifier Pane](#page-309-0)** [...............................](#page-309-0) **[13-2](#page-309-0)**

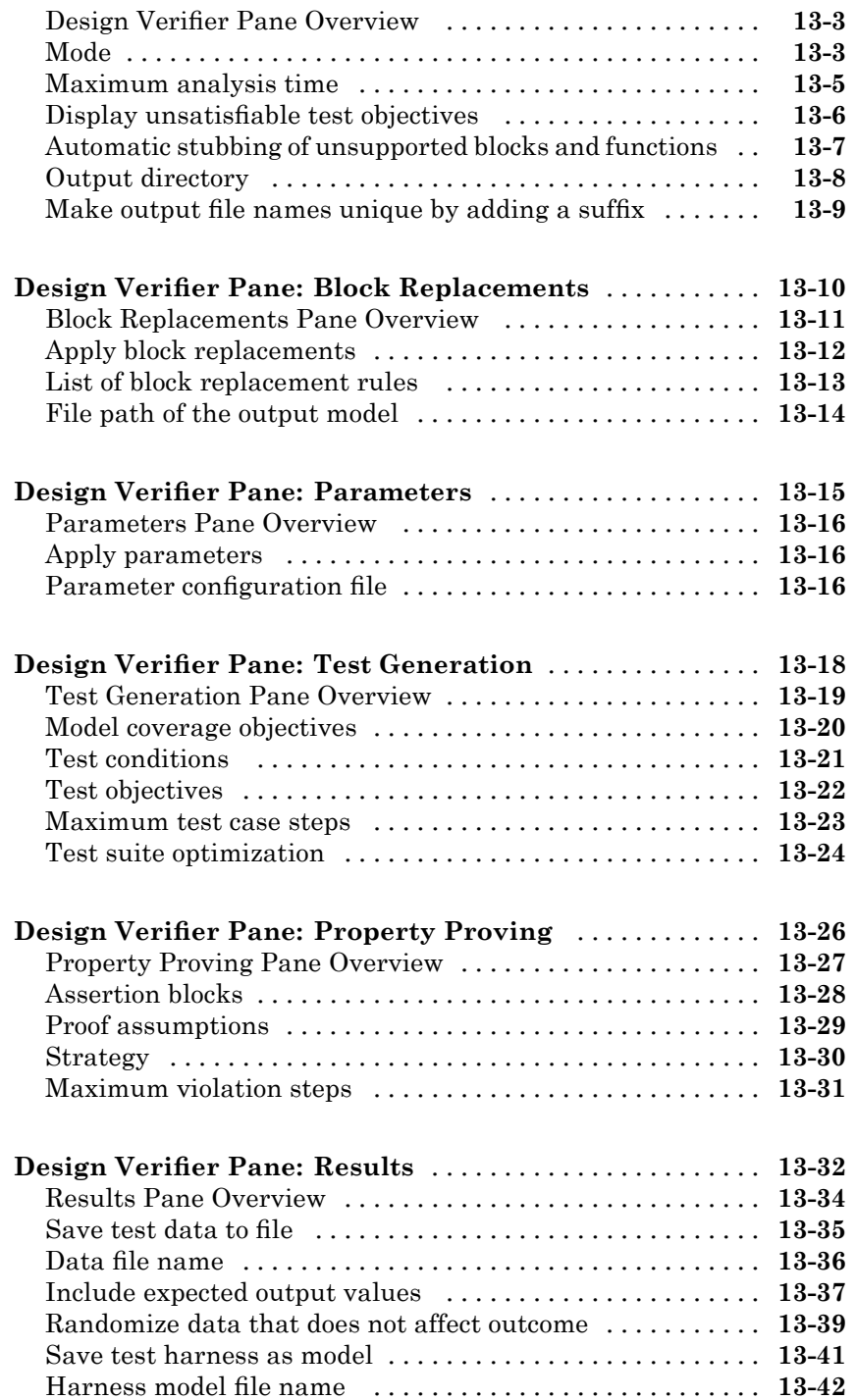

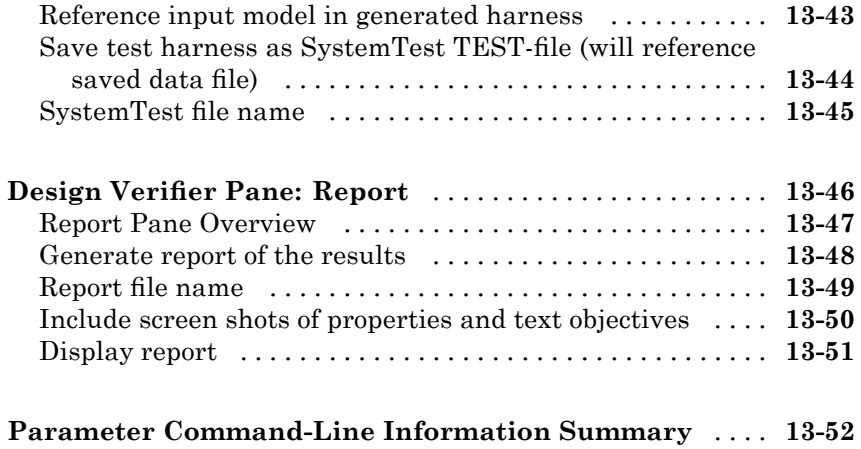

# **[Simulink Block Support](#page-366-0)**

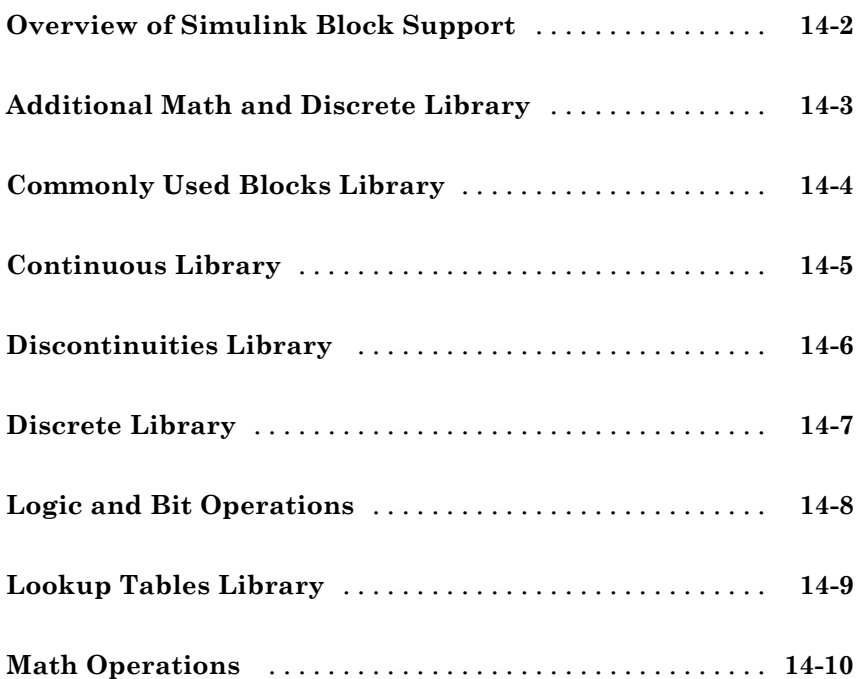

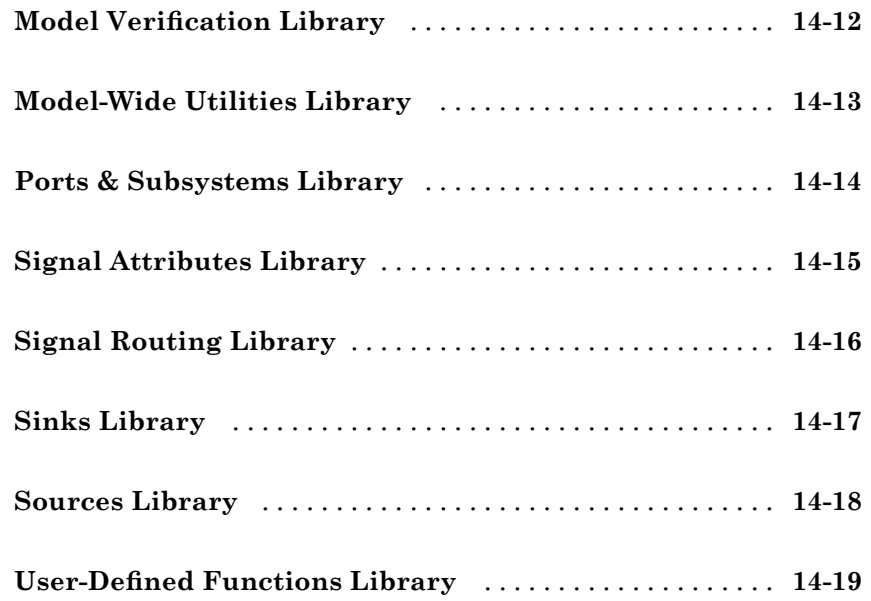

# **[Embedded MATLAB Subset Support](#page-386-0)**

# *[15](#page-386-0)*

**[Glossary](#page-392-0)**

# **[Examples](#page-396-0)**

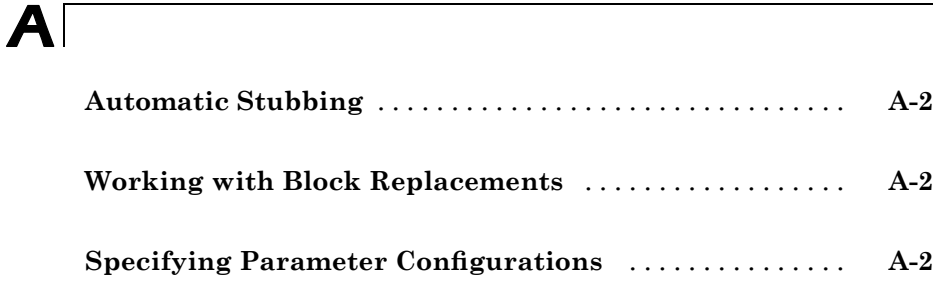

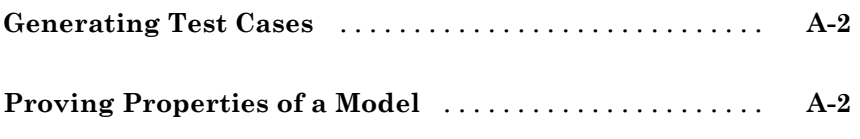

**[Index](#page-400-0)**

# <span id="page-16-0"></span>Getting Started

- **•** "Product Overview" on page 1-[2](#page-17-0)
- **•** "Before You Begin" on page 1-[3](#page-18-0)
- **•** "Starting the Simulink® Design Verifier Software" on page 1[-4](#page-19-0)
- **•** "Analyzing a Model" on page 1-[6](#page-21-0)
- **•** "Analyzing a Subsystem" on page 1[-26](#page-41-0)
- **•** ["Basic Workflow for Using the Simulink®](#page-45-0) Design Verifier Software" on page 1-[30](#page-45-0)

**1**

**•** "Learning More" on page 1[-31](#page-46-0)

# <span id="page-17-0"></span>**Product Overview**

The Simulink Design Verifier software extends the Simulink® product by performing exhaustive formal analyses of your models to confirm that they behave correctly.

The Simulink Design Verifier software allows you to perform the following tasks:

- **•** Generate test cases that achieve model coverage and custom objectives you specify in a model.
- **•** Prove properties that you specify in a model, and identify examples of any property violations.
- **•** Detect unreachable design elements in a model, such as inaccessible subsystems, illegal switch conditions, and unachievable states.
- **•** Produce detailed reports regarding test case generation and property proofs.

# <span id="page-18-0"></span>**Before You Begin**

## **In this section...**

"What You Need to Know" on page 1-3

"Required Products" on page 1-3

## **What You Need to Know**

Getting started with the Simulink Design Verifier software requires that you have some experience using model coverage, as well as building and running Simulink models.

To learn more about these topics, see the following:

- **•** "Using Model Coverage" in the *Simulink® Verification and Validation™ User's Guide*
- **•** *Simulink Getting Started Guide* and *Simulink User's Guide*

## **Required Products**

You must have the following products installed to use the Simulink Design Verifier software:

- **•** MATLAB®
- **•** Simulink
- **•** Simulink Verification and Validation

If you want to use the Simulink Design Verifier software with Stateflow® charts, you must have the following software product:

**•** Stateflow

# <span id="page-19-0"></span>**Starting the Simulink Design Verifier Software**

The Simulink Design Verifier software is part of your MATLAB installation.

To open the Simulink Design Verifier block library, type simulink at the MATLAB prompt to display the Simulink Library Browser, and then select the **Simulink Design Verifier** entry in the contents tree.

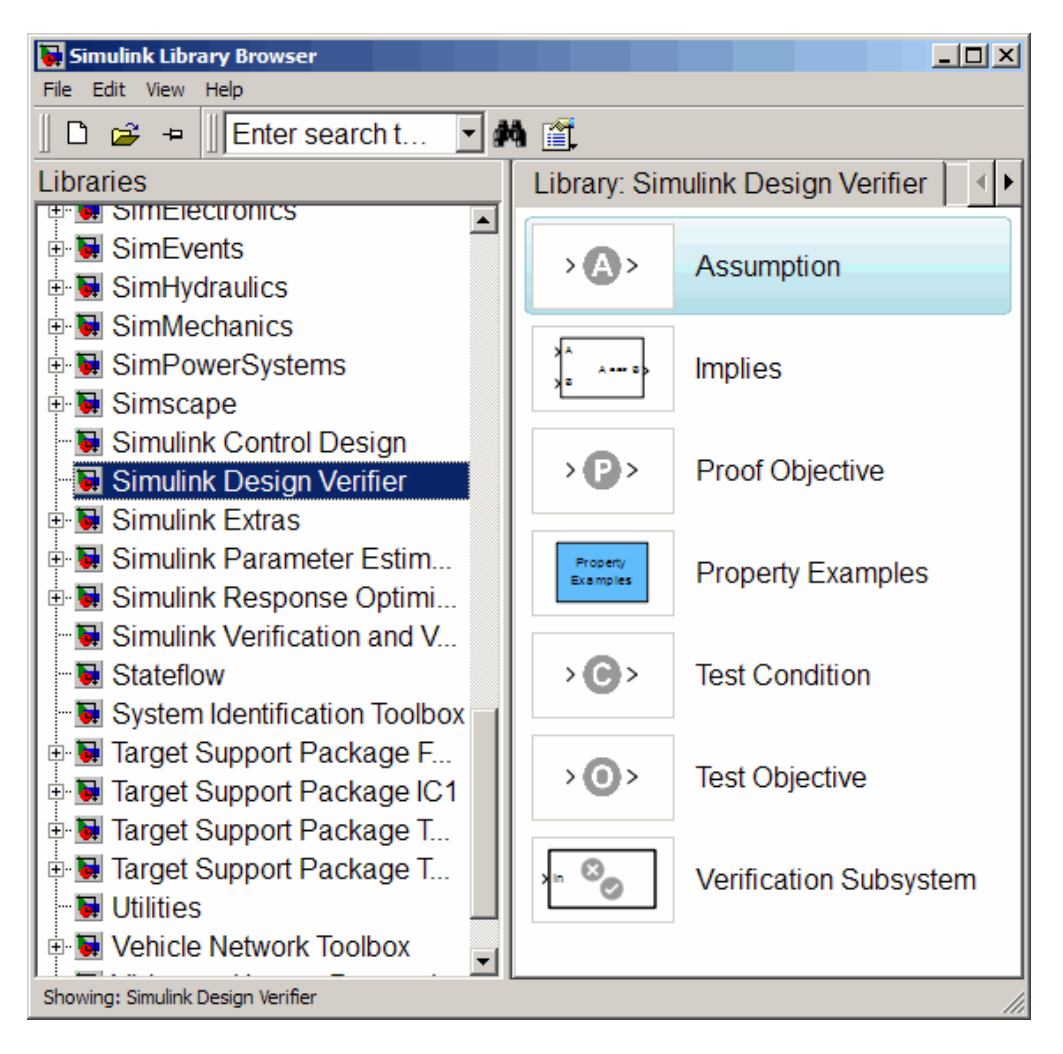

Alternatively, type sldvlib at the MATLAB prompt to display the Simulink Design Verifier library.

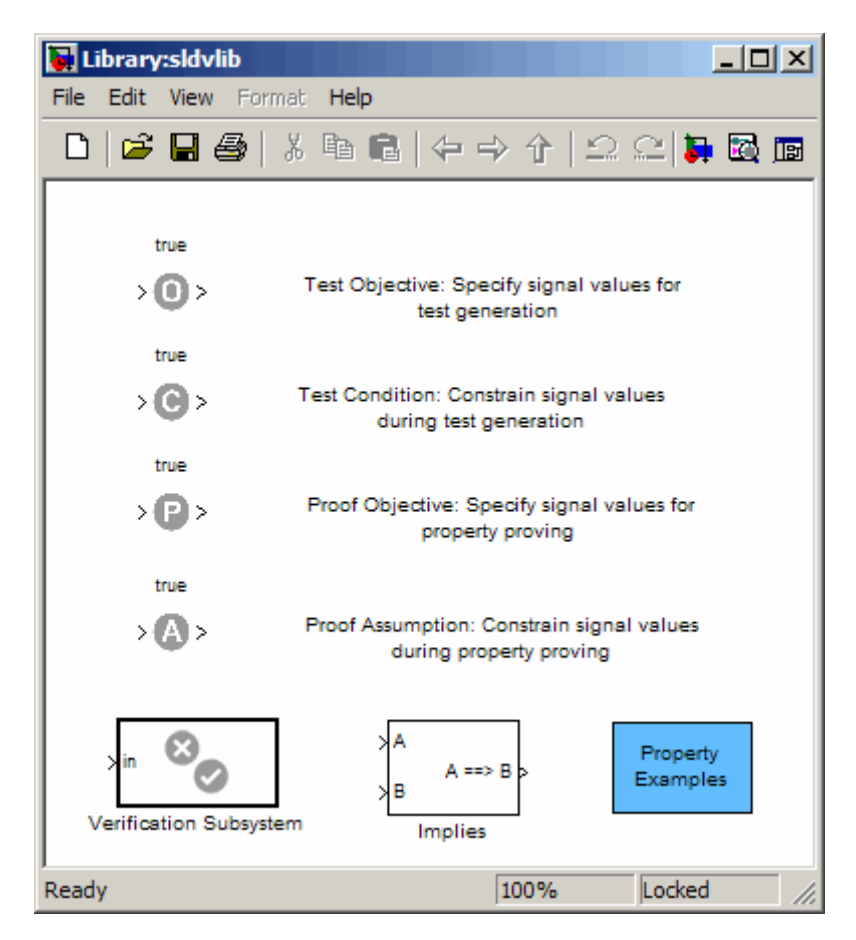

# <span id="page-21-0"></span>**Analyzing a Model**

## **In this section...**

"About This Demo" on page 1-6

"Opening the Model" on page 1-6

"Generating Test Cases" on page 1[-7](#page-22-0)

"Combining Test Cases" on page 1[-23](#page-38-0)

# **About This Demo**

The following sections describe a demo model, Cruise Control Test Generation. This demo illustrates how to use the Simulink Design Verifier software to generate test cases that achieve complete model coverage. Through this demo, you learn how to analyze models with the Simulink Design Verifier software and interpret the results.

# **Opening the Model**

To open the Cruise Control Test Generation model, enter sldvdemo\_cruise\_control at the MATLAB prompt.

The Cruise Control Test Generation model opens.

<span id="page-22-0"></span>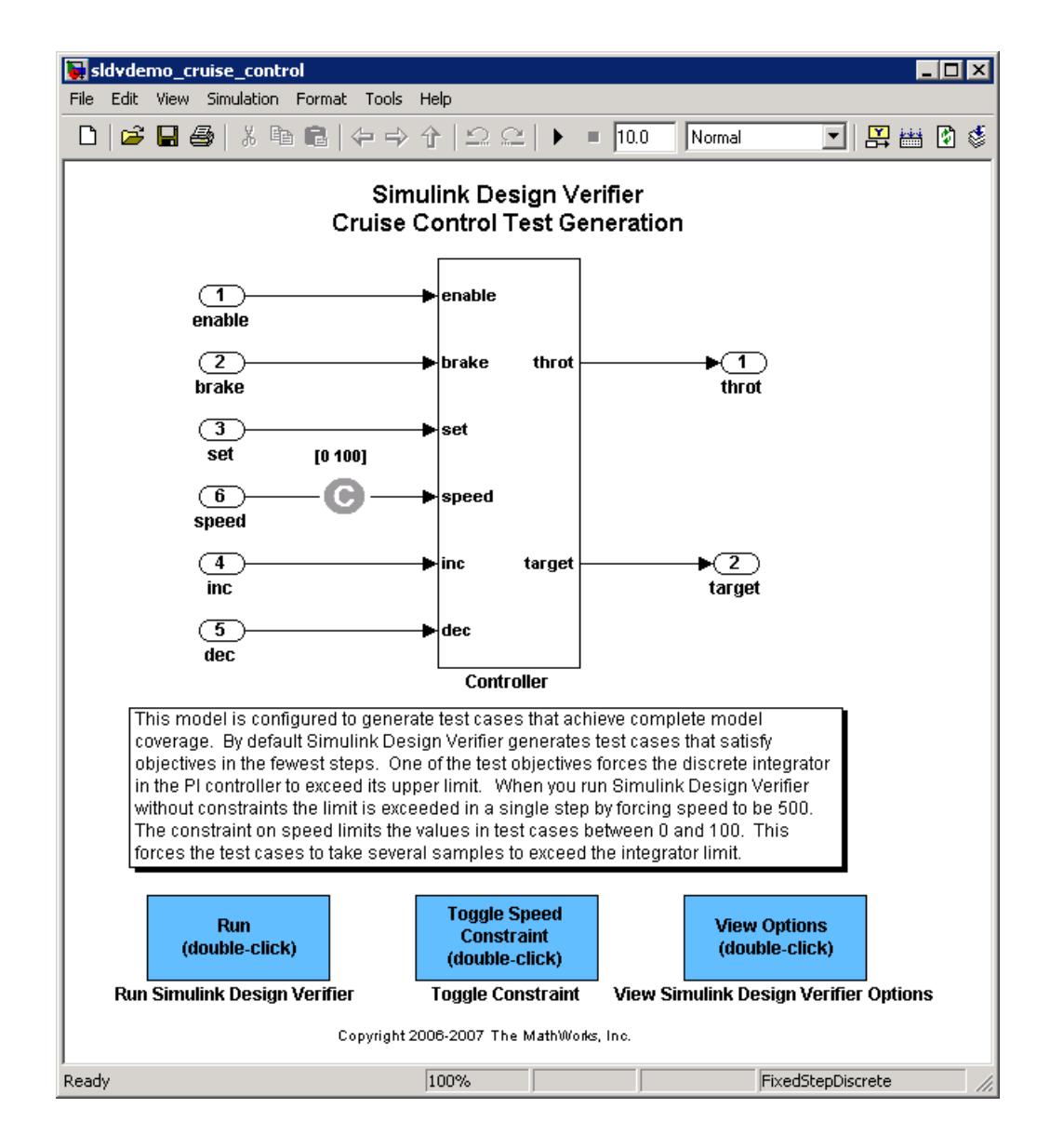

## **Generating Test Cases**

**•** "Running the Analysis" on page 1-[8](#page-23-0)

- <span id="page-23-0"></span>**•** "Exploring the Test Harness" on page 1-[10](#page-25-0)
- **•** "Interpreting the Simulink® Design Verifier HTML Report" on page 1[-15](#page-30-0)

## **Running the Analysis**

To generate test cases for the Cruise Control Test Generation model, open the model window and double-click the block labeled **Run**.

The Simulink Design Verifier software begins analyzing the model to generate test cases. During its analysis, the software displays a log window.

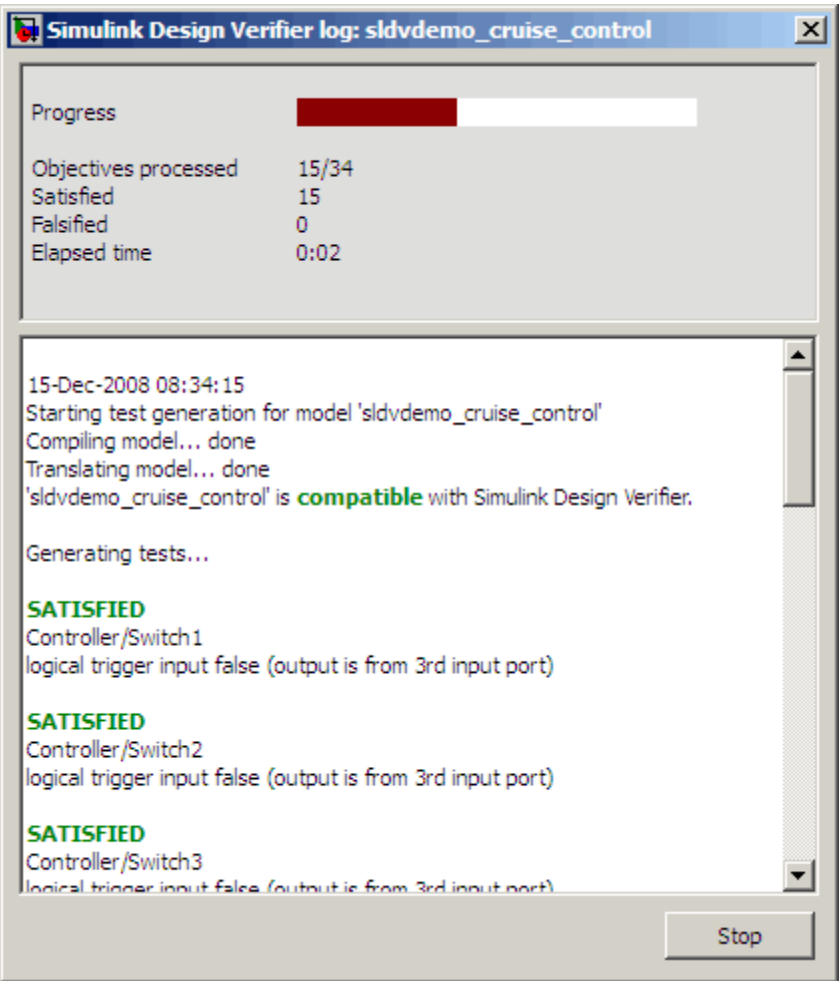

The log window updates you on the progress of the Simulink Design Verifier software as it analyzes the model.

<span id="page-25-0"></span>**Note** If you need to terminate an analysis while it is running, click **Stop**. The software asks you if you want to produce results. If you click **Yes**, the software creates the data file and report based on the results achieved so far. The names of those files appear in the log window.

When the Simulink Design Verifier software completes its analysis, it opens:

- **•** Test harness model: sldvdemo\_cruise\_control\_harness.mdl
- **•** Signal Builder dialog box containing the test-case signals
- **•** HTML report containing the analysis results: sldvdemo\_cruise\_control\_report.html

The sections that follow describe the test harness, the Signal Builder data, and the HTML report in detail.

## **Exploring the Test Harness**

The Simulink Design Verifier software creates a test harness model when it completes its analysis. The test harness for the Cruise Control Test Generation model appears as shown in the following figure.

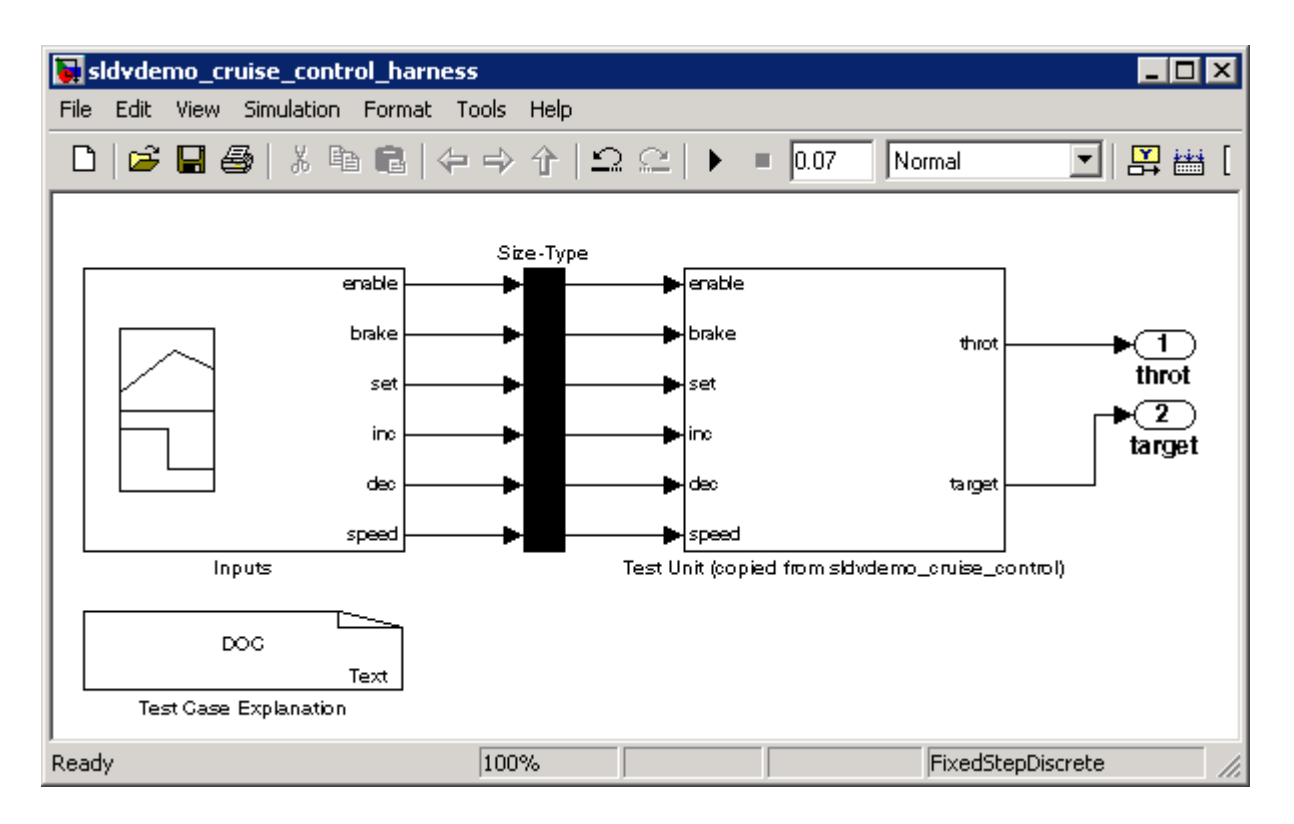

**1** The block labeled Test Case Explanation is a DocBlock block that documents the generated test cases. Double-click the Test Case Explanation block to view a description of each test case in terms of the objectives that the test case satisfies.

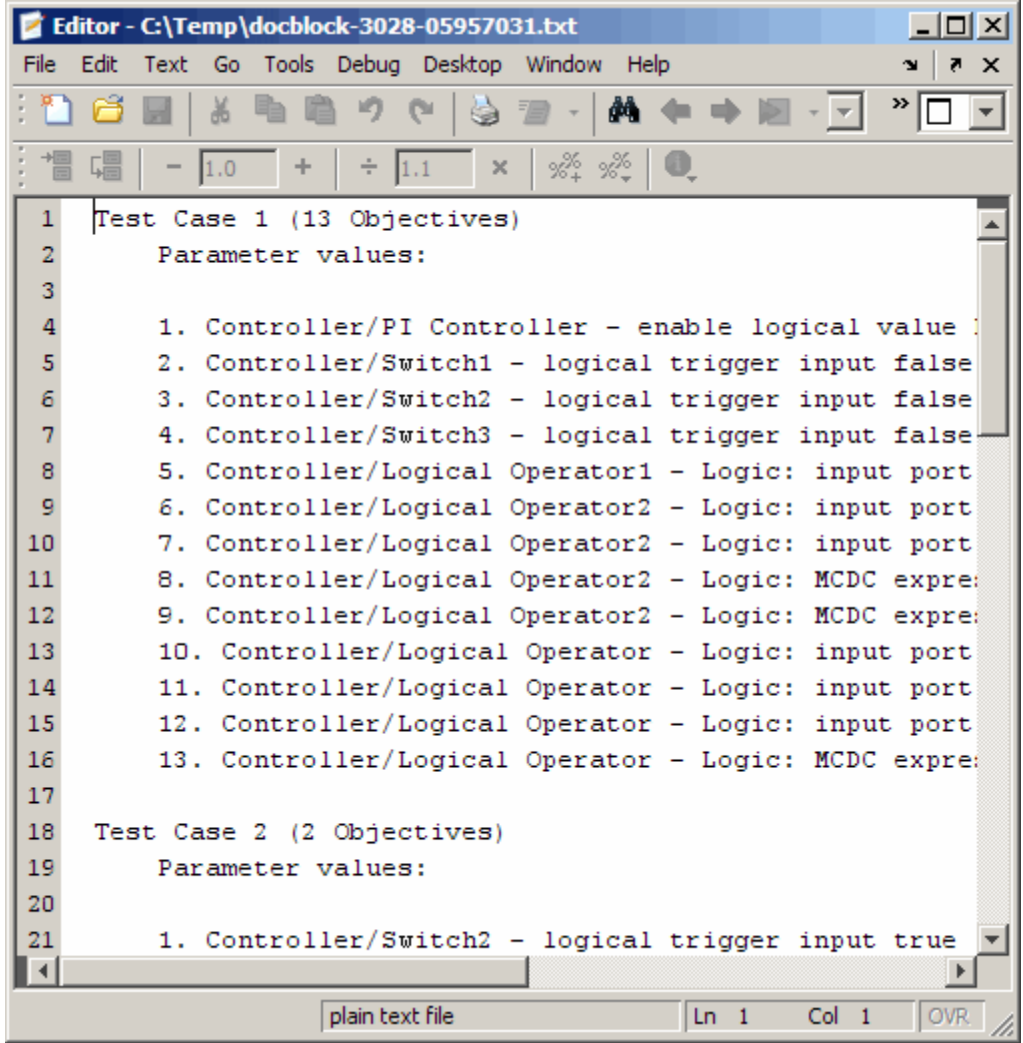

**2** The block labeled Test Unit is a Subsystem block that contains a copy of the original model the software analyzed. Double-click the Test Unit block to view its contents and confirm that it is a copy of the Cruise Control Test Generation model.

- **3** The block labeled Inputs is a Signal Builder block that contains the generated test case signals. Double-click the Inputs block to open the Signal Builder dialog box and view the 10 test case signals.
- **4** In the Signal Builder dialog box, click the right-facing arrow next to the test case tabs  $\|\cdot\|$  to find the **Test Case 8** tab.
- **5** Click the **Test Case 8** tab to display the signal values for Test Case 8.

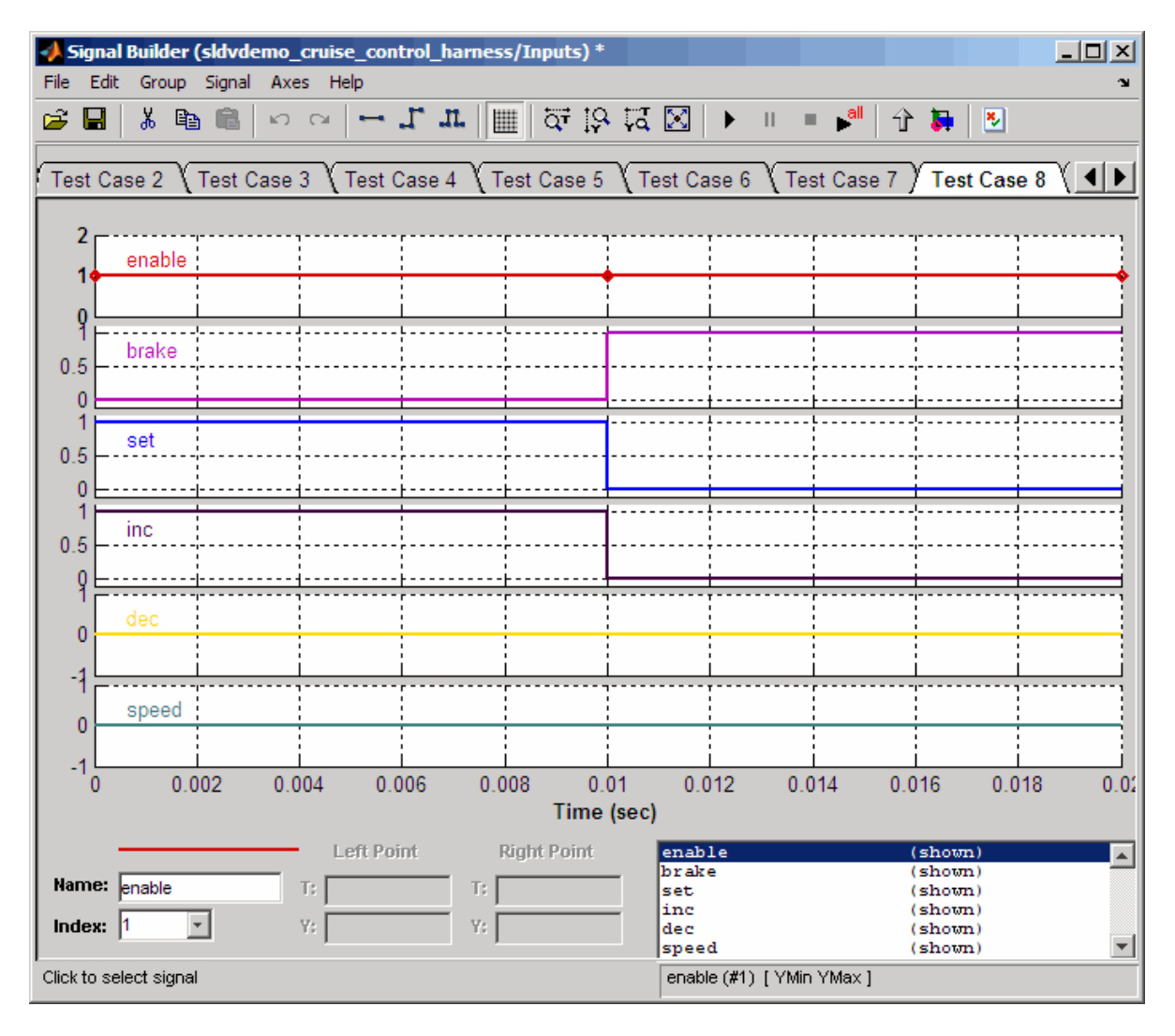

In Test Case 8 at 0.1 seconds:

- **•** The enable signal remains 1.
- **•** The brake signal transitions from 0 to 1.
- **•** The inc and set signals transition from 1 to 0.

<span id="page-30-0"></span>**•** The dec and speed signals remain 0.

This group of signals achieves the test objectives described in the Test Case Explanation block.

**6** To confirm that the Simulink Design Verifier software achieved complete model coverage, simulate the test harness using all the test cases. In the

Signal Builder dialog box, click the **Run all** button  $\mathbf{F}$ 

The Simulink software simulates the test harness using all the test cases, while the Simulink Verification and Validation software collects model coverage information and displays a coverage report with the following summary.

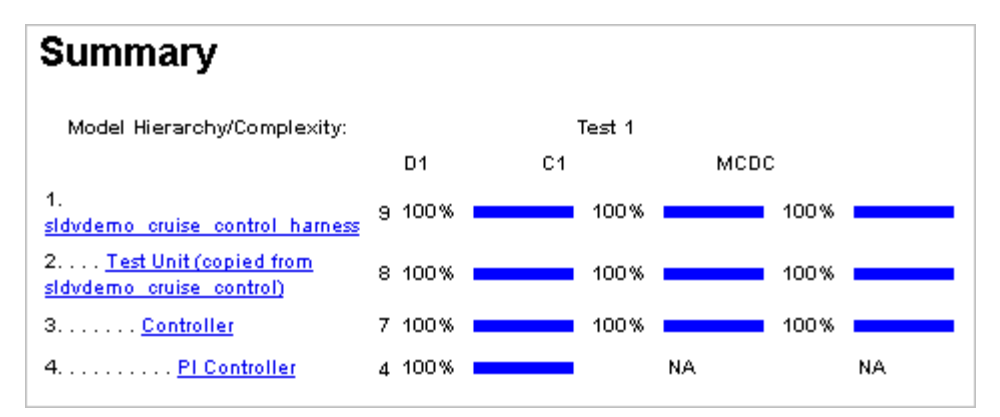

The coverage report indicates the Simulink Design Verifier software generated test cases that achieve complete coverage for the Cruise Control Test Generation model.

## **Interpreting the Simulink Design Verifier HTML Report**

The Simulink Design Verifier software creates an HTML report that summarizes its analysis results.

If the report is not open in a Web Browser window, open it now. The path name is:

*matlabroot*/sldv\_output/sldvdemo\_cruise\_control/sldvdemo\_cruise\_control\_report.html

## **Note** The log window contains the exact path name for the HTML report.

The HTML report includes the following chapters.

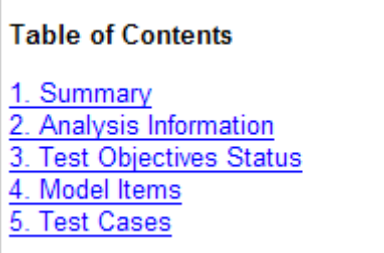

Each the following sections for a description of each report chapter:

- **•** "Summary" on page 1-16
- **•** "Analysis Information" on page 1-[17](#page-32-0)
- **•** "Test Objectives Status" on page 1-[19](#page-34-0)
- **•** "Model Items" on page 1-[21](#page-36-0)
- **•** "Test Cases" on page 1[-22](#page-37-0)

**Summary.** In the **Table of Contents**, click **Summary** to display the Summary chapter, which includes the following information:

- **•** Name of the model
- **•** Mode of the analysis (test generation or property proving)
- **•** Status of the analysis
- **•** Number of objectives satisfied

<span id="page-32-0"></span>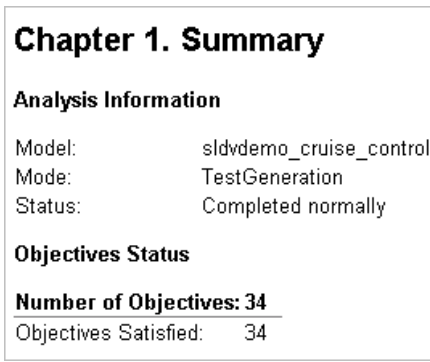

**Analysis Information.** In the **Table of Contents**, click **Analysis Information** to display information about the analyzed model and the analysis options.

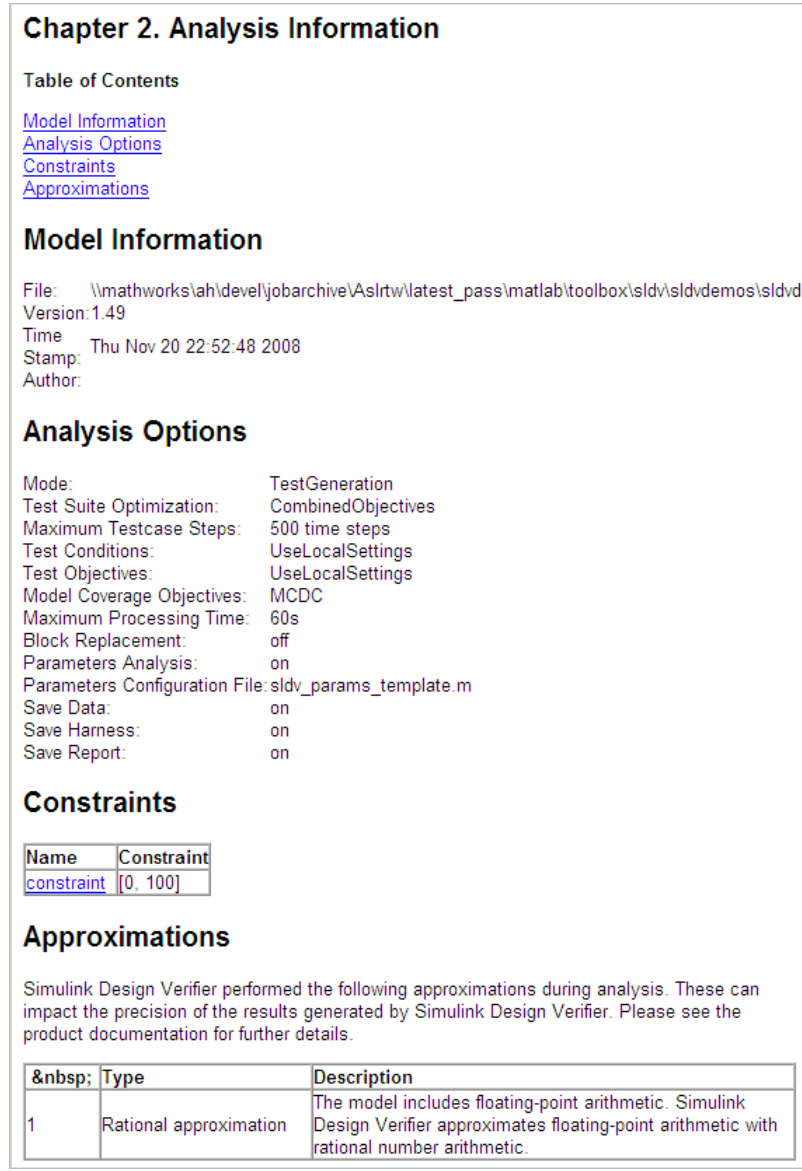

<span id="page-34-0"></span>**Test Objectives Status.** In the **Table of Contents**, click **Test Objectives Status** to display a table of satisfied objectives. The following figure shows a partial list of the objectives satisfied in the Cruise Control Test Generation model.

## **Chapter 3. Test Objectives Status**

**Table of Contents** 

**Objectives Satisfied** 

## **Objectives Satisfied**

Simulink Design Verifier found test cases that exercise these test objectives.

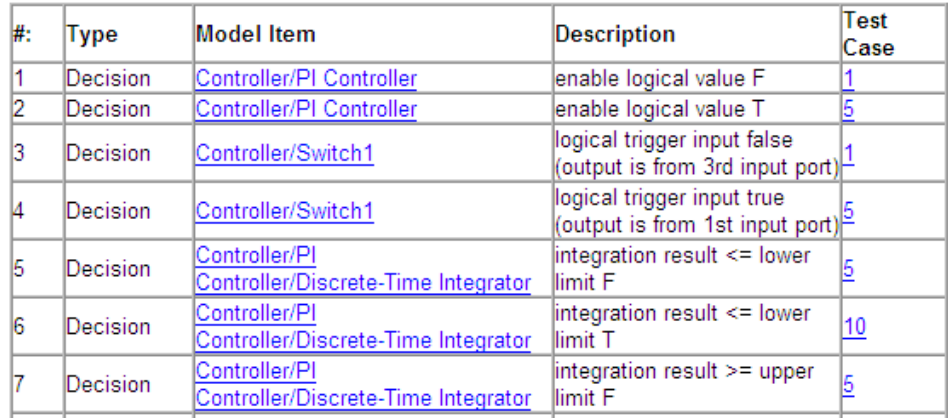

The Objectives Satisfied table lists the following information for the model:

- **• #** Objective number.
- **• Type** Objective type.
- **• Model Item** Element in the model for which the objective was tested. Click this link to display the model with this element highlighted.
- **• Description** Description of the objective.
- **• Test case** Test case that achieves the objective. Click this link to get more information about that test case.

In the row for objective 17, click the test case number (**8**) to display more information about test case 8 in the report's Test Cases chapter.

## **Test Case 8**

### **Summary**

0.01 Seconds (2 sample periods) Length: Objective Count: 2

#### **Objectives**

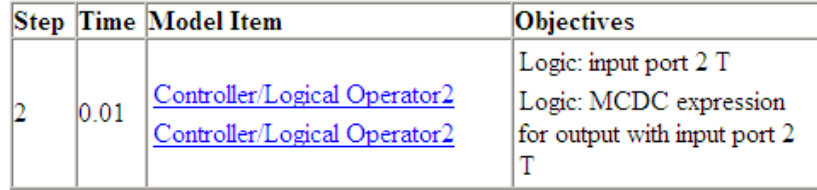

#### **Generated Input Data**

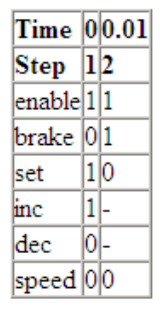

In this example, Test Case 8 satisfies 2 model coverage objectives. The following signal values achieve the objectives listed in the **Objectives** column of the table:

- **•** The enable signal remains 1.
- **•** The brake signal transitions from 0 to 1 at 0.1 seconds.
- **•** The inc and set signals transition from 1 to 0 at 0.1 seconds.
- **•** The dec and speed signals remain 0.

This information matches what you see in the test harness model. Specifically, the Inputs block in the test harness depicts identical signal values for Test Case 8, and the Test Case Explanation block lists 2 objectives that Test Case 8 achieves (see "Exploring the Test Harness" on page 1-[10\)](#page-25-0).

**Model Items.** In the **Table of Contents**, click **Model Items** to see detailed information about each item in the model that defines coverage objectives. This table includes the status of the objective at the end of the analysis. Click the links in the table to get detailed information about the satisfied objectives.

#### **Chapter 4. Model Items**

#### **Table of Contents**

Controller/PI Controller Controller/Switch1 Controller/PI Controller/Discrete-Time Integrator Controller/Switch2 Controller/Switch3 Controller/Logical Operator1 Controller/Logical Operator2 Controller/Logical Operator

This section presents, for each object in the model defining coverage objectives, the list of objectives and their individual status at the end of the analysis. It should match the coverage report obtained from running the generated test suite on the model, either from the harness model or by using the sldvruntests command.

## **Controller/PI Controller**

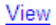

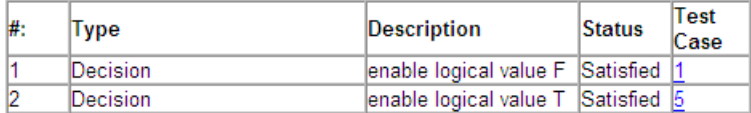

## **Controller/Switch1**

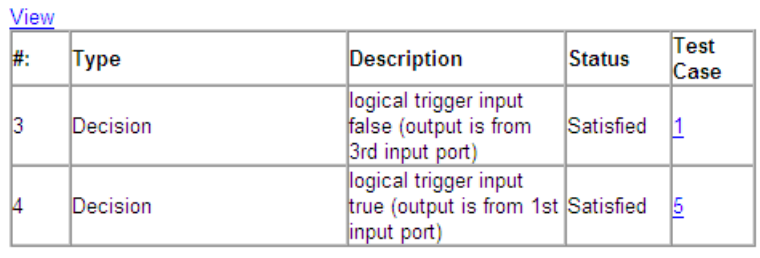

**Test Cases.** In the **Table of Contents**, click **Test Cases** to display detailed information about each generated test case, including:

- **•** Length of time to execute the test case
- **•** Number of objectives satisfied
- **•** Detailed information about the satisfied objectives
- **•** Input data

See the section for Test Case 8 in "Test Objectives Status" on page 1[-19](#page-34-0)

## **Combining Test Cases**

If you prefer to review results that are combined into a smaller number of test cases, set the **Test suite optimization** parameter to Long test cases. When you use the Long test cases optimization, the analysis generates fewer, but longer, test cases that each satisfy multiple test objectives. This optimization creates a more efficient analysis and easier-to-review results.

Open the sldvdemo\_cruise\_control model and rerun the analysis with the Long test cases optimization:

- **1** Select **Tools > Design Verifier > Options**.
- **2** In the **Select** tree on the left side of the Configuration Parameters dialog box, in the **Design Verifier** category, select **Test Generation**.
- **3** Set the **Test suite optimization** parameter to Long test cases.
- **4** Click **Apply** and **OK** to close the Configuration Parameters dialog box.
- 5 In the sldvdemo cruise control model, double-click the block labeled **Run**.

The Signal Builder dialog box now contains one test case instead of ten test cases.

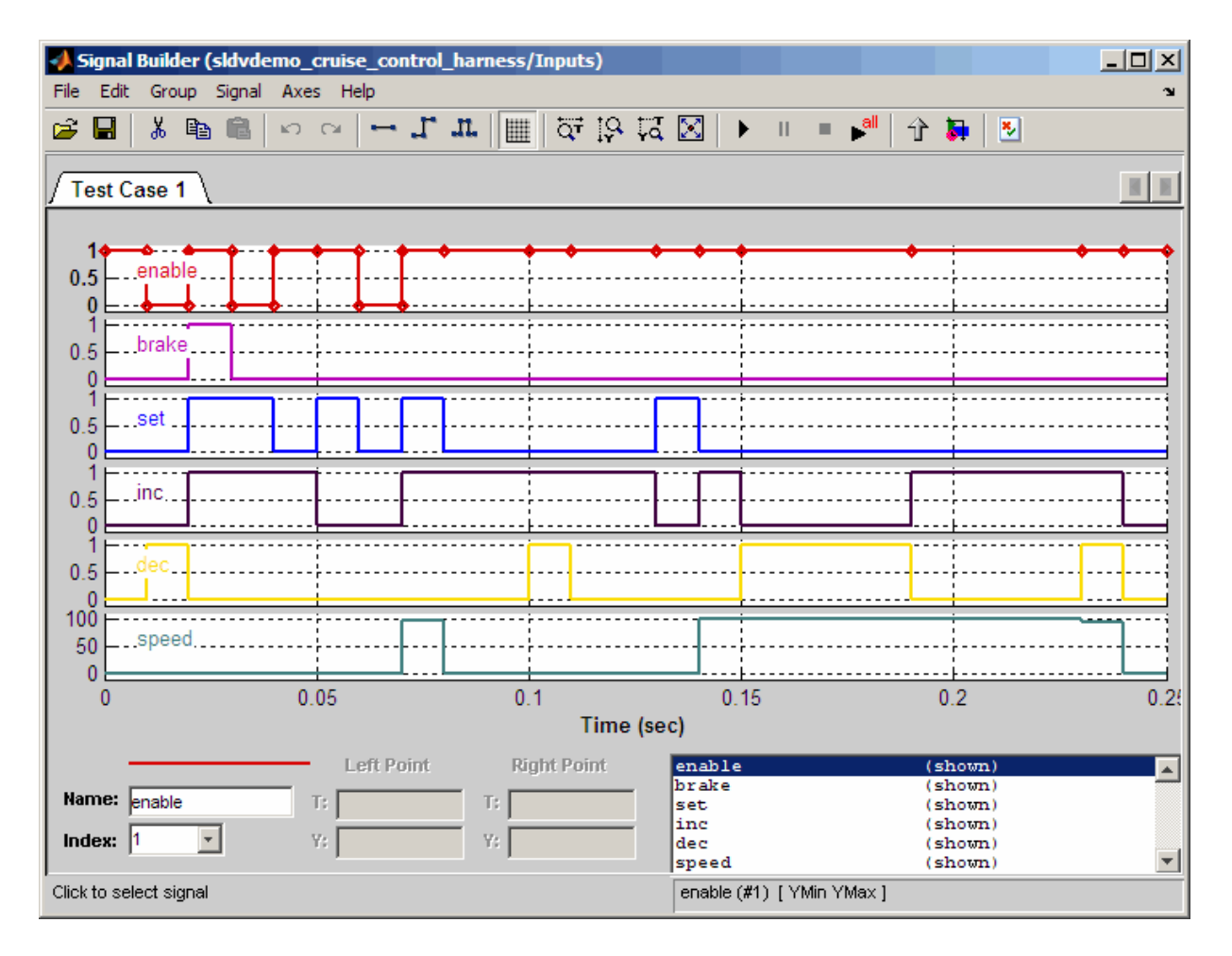

This HTML report contains one section describing Test Case 1.

## **Test Case 1**

#### Summary

Length: 0.24 Seconds (25 sample periods)<br>Objective Count: 34

#### Objectives

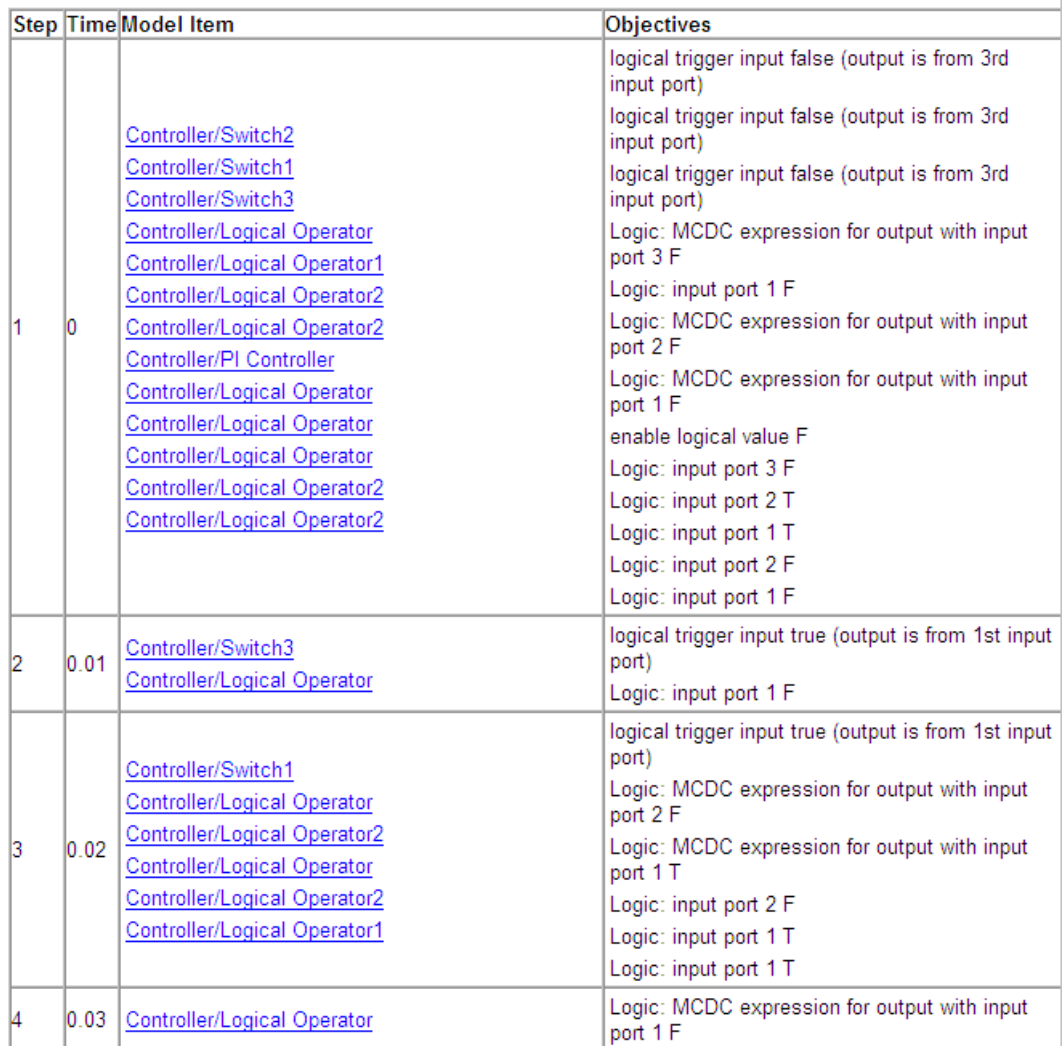

## **Analyzing a Subsystem**

In addition to analyzing a model, you can analyze a subsystem within a model. This technique is good for large models, where you want to review the analysis in smaller, manageable reports.

This example analyzes the Controller subsystem in the sldvdemo cruise control model from ["Analyzing a Model" on](#page-21-0) page 1-[6](#page-21-0).

- **1** Enter sldvdemo cruise control at the MATLAB command line to open the Cruise Control Test Generation model.
- **2** Right-click the Controller subsystem, and select **Subsystem Parameters**.

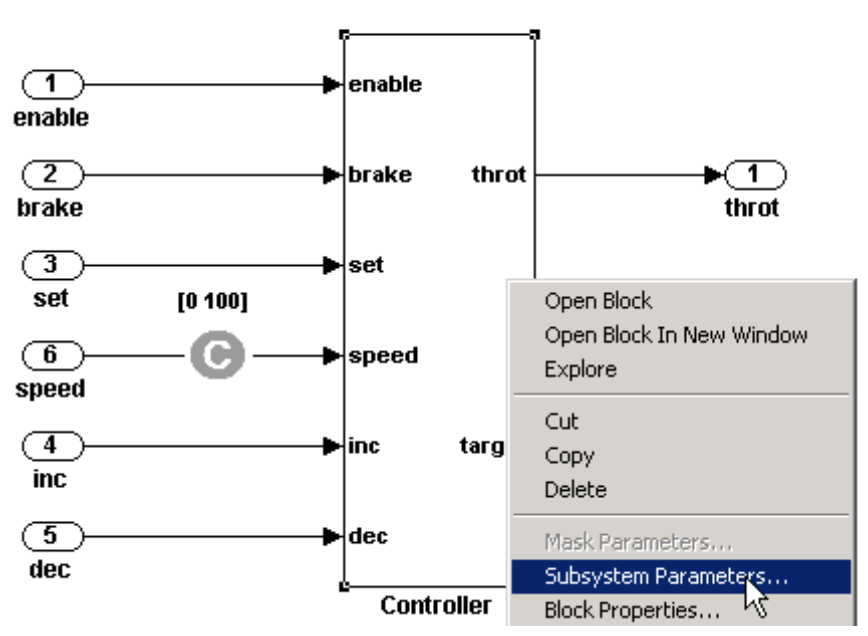

#### **Simulink Design Verifier Cruise Control Test Generation**

**3** In the Function Block Parameters dialog box, select **Treat as atomic unit**.

An *atomic subsystem* executes as a unit relative to the parent model; subsystem block execution does not interleave with parent block execution. This makes it possible to extract subsystems for use as standalone models.

You must set the **Treat as atomic unit** parameter to analyze a subsystem with the Simulink Design Verifier software.

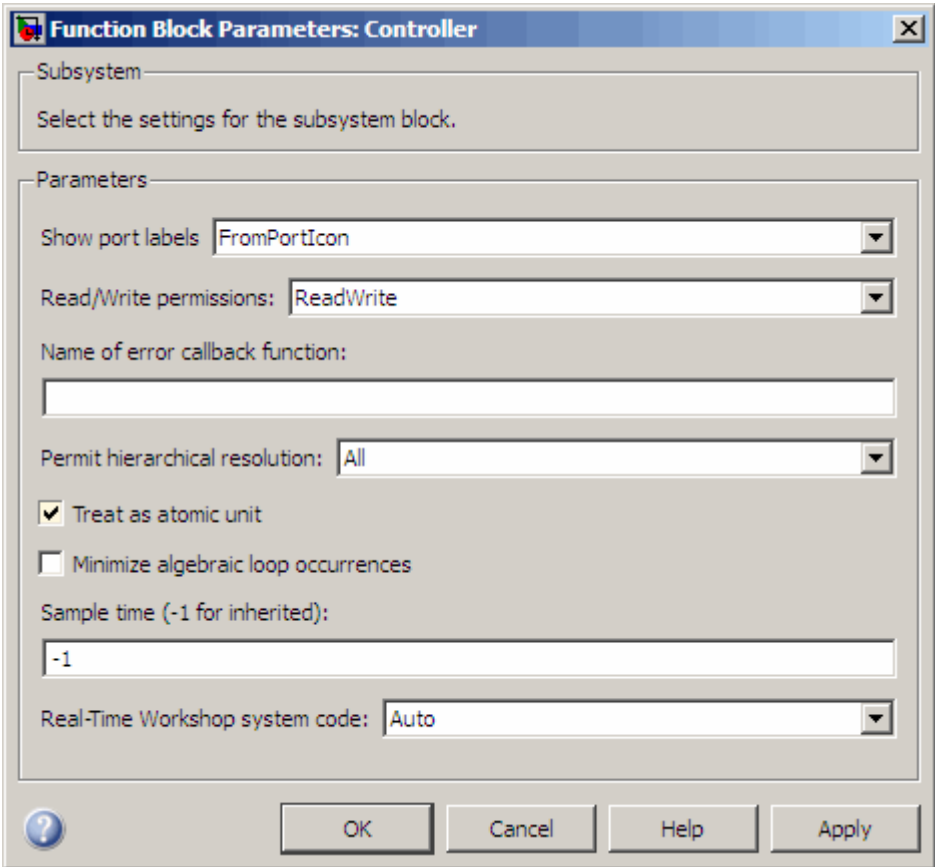

After you set the parameter, other options become available, but you can ignore them.

**4** Click **Apply** and **OK** to close the dialog box.

- **5** Select **File > Save As** and save the Cruise Control Test Generation model under a new name.
- **6** To start the subsystem analysis and generate test cases, right-click the Controller subsystem, and select **Design Verifier > Generate Tests for Subsystem**.

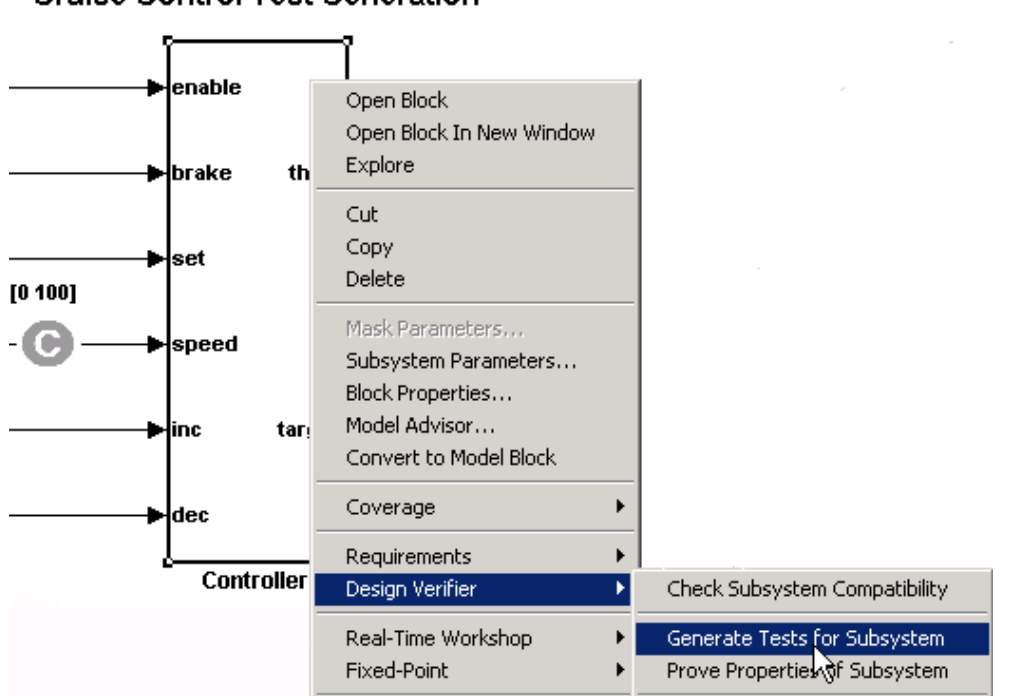

#### **Simulink Design Verifier Cruise Control Test Generation**

- **7** The Simulink Design Verifier software creates and opens the following output. Except for the new model, all of these correspond to the model analysis output:
	- **•** A new model containing just the Controller subsystem: Controller.mdl
	- **•** Test harness model: Controller\_harness.mdl
	- **•** Signal Builder dialog box containing the test-case signals
- **•** HTML report containing the analysis results: Controller\_report.htm
- **8** Review the results of the subsystem analysis (harness model and HTML report) and compare them to the results of the full-model analysis described in "Analyzing a Model" on page 1-[6](#page-21-0).
	- **•** The subsystem analysis analyzes the Controller as a standalone model.
	- **•** The Controller subsystem contains all the test objectives in the Cruise Control Test Generation model, so both analyses generate the same test cases.

## **Basic Workflow for Using the Simulink Design Verifier Software**

The *Simulink Design Verifier User's Guide* is organized on the basis of workflow that you follow when generating tests for your model or proving its properties. This workflow is described in the following steps, which cite locations in the documentation that you can refer to for more information:

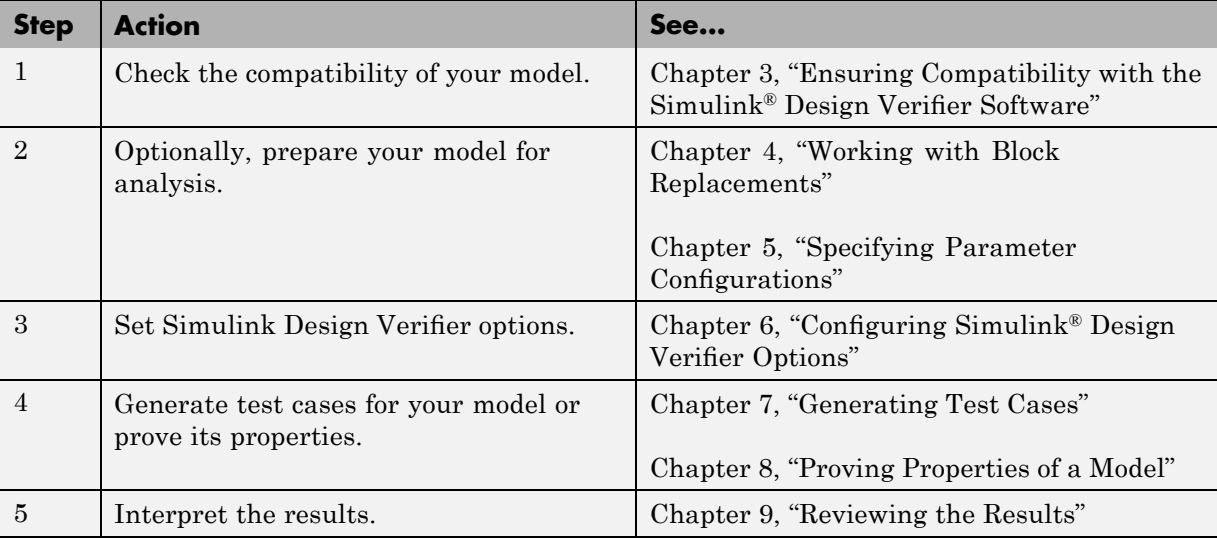

## **Learning More**

#### **In this section...**

"Next Step" on page 1-31

"Product Help" on page 1-31

"The MathWorks Online" on page 1[-32](#page-47-0)

## **Next Step**

To begin learning how to use the Simulink Design Verifier software, see [Chapter 3, "Ensuring Compatibility with the Simulink®](#page-63-0) Design Verifier [Software".](#page-63-0) Also see the following topics to continue your exploration of the software:

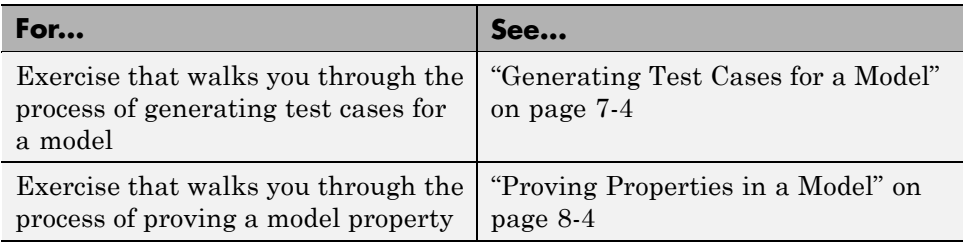

## **Product Help**

More information is available with your product installation. In the MATLAB desktop, click  $\bullet$  for help, and then click the product name in the **Contents** pane.

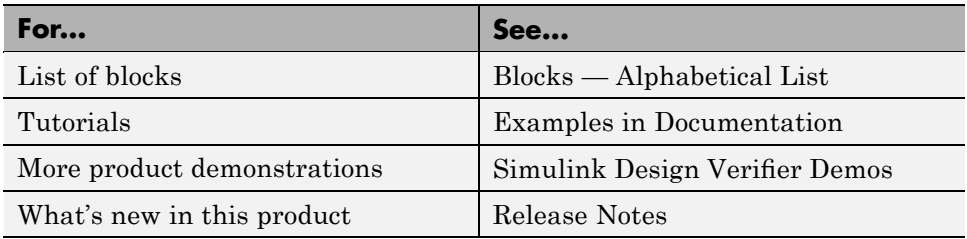

## <span id="page-47-0"></span>**The MathWorks Online**

Point your Internet browser to the MathWorks Web site for additional information and support at

<http://www.mathworks.com/products/sldesignverifier/>

# How the Simulink Design Verifier Software Works

- **•** "Model Analysis with Simulink® Design Verifier Software" on page 2-[2](#page-49-0)
- **•** "Analyzing a Simple Model" on page 2-[3](#page-50-0)
- **•** "Analyzing Large Models" on page 2[-5](#page-52-0)
- **•** "Handling Incompatibilities with Automatic Stubbing" on page 2[-6](#page-53-0)
- **•** "Approximations" on page 2[-14](#page-61-0)

## <span id="page-49-0"></span>**Model Analysis with Simulink Design Verifier Software**

Simulink Design Verifier software is an efficient analysis tool that explores the simulation behavior of a model. It searches the possible values of model inputs and block parameters to find a simulation that satisfies test objectives. The software also proves model properties and generates examples of violations.

Such analysis always begins with the initial configuration of the model and can span an arbitrary number of time steps. Generally, there is an infinite number of paths through the model because the values of inputs are independent from one time step to the next, and there is no fixed limit to the number of time steps.

If the software finds no way to reduce the search space, it would continue its analysis indefinitely. Thus, the software limits the analysis by tracking the persistent information in the model such as discrete states, data-store memories, and persistent variables.

After an analysis explores all possible inputs and parameters from all possible configurations, the results equal those of a complete search of every possible infinite sequence of inputs parameters.

## <span id="page-50-0"></span>**Analyzing a Simple Model**

This simple Simulink model includes two Logical Operator blocks and a Memory block.

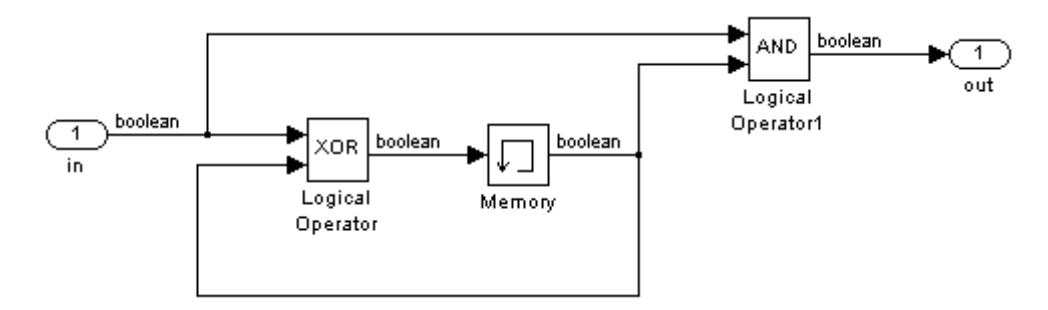

The persistent information in this model is limited to the Boolean value of the Memory block. The input to the model is a single Boolean value. The following table describes the complete behavior of the model, including the behavior that would result from an arbitrarily long sequence of inputs.

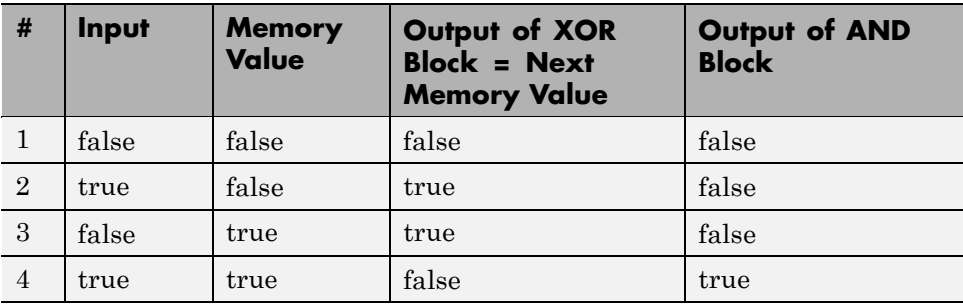

Suppose you want to generate test cases that result in a true output; this goal is your *test objective*. If you run the Simulink Design Verifier software to generate test cases that result in a true output, the software searches this table to see if such a scenario is possible.

After the Simulink Design Verifier software discovers a configuration that satisfies the test objective (in this case, when both the input and the Memory block output are true), it needs to find a path to reach this configuration from the initial conditions. If the initial memory value is true, the test case only needs to be a single time step (row 4) where the input was true.

If the initial memory value is false (the default), the test case must force the memory value to be true. In this example, the path requires two steps:

- **1** The input value is true and the memory value is false (row 2). Thus, the output of the XOR block is true, making the memory value true.
- **2** Now that the input value and memory value are both true (row 4), the output is true, so the analysis achieves the specified test objective.

An infinite number of test cases can cause the output to be true, and regardless of the state value, the output can be held false for an arbitrary time before making it true. When the Simulink Design Verifier software searches, it returns the first test case it encounters that satisfies the objective. This case is invariably the simulation with the fewest time steps. Sometimes you may find this result undesirable because it is unrealistic or does not satisfy some other test requirement.

The same basic principles from this example apply to property proving and test case generation. During test case generation, option parameters explicitly specify the search criteria. For example, you can specify that Simulink Design Verifier software find paths for all outputs or find only those paths that make where the output is true.

During property proving, you specify a functional requirement, or property, that you want the Simulink Design Verifier software to prove, for example, that the output is always true. If the search completes without finding a path that violates the property, the proof of that property completes successfully. If the software finds a path where the output is false, it creates a counterexample that causes the output to be false.

## <span id="page-52-0"></span>**Analyzing Large Models**

In larger, more complicated models, the Simulink Design Verifier software uses mathematical techniques to simplify the analysis:

- **•** It identifies portions of the model that do not affect the desired objectives.
- **•** It discovers relationships within the model that reduce the complexity of the search.
- **•** It reuses intermediate results from one objective to another.

In this way, the problem is reduced to a search though the logical values that describe your model.

For detailed information about analyzing large models, see [Chapter 10,](#page-236-0) ["Analyzing Large Models and Improving Performance".](#page-236-0)

## <span id="page-53-0"></span>**Handling Incompatibilities with Automatic Stubbing**

#### **In this section...**

"What Is Automatic Stubbing?" on page 2-6

"Analyzing a Model Using Automatic Stubbing" on page 2-6

## **What Is Automatic Stubbing?**

Automatic stubbing allows you to run a test case generation or property-proving analysis on a model that contains elements that the Simulink Design Verifier software does not support.

When you enable automatic stubbing option, the software considers only the interface of the unsupported elements, not their actual behavior. This technique allows the software to complete the analysis. However, the analysis may achieve only partial results if any of the unsupported model elements affect the simulation outcome.

## **Analyzing a Model Using Automatic Stubbing**

This section describes a workflow for using automatic stubbing, using a simple Simulink model (t1) as an example.

- **•** "Checking Model Compatibility" on page 2-[7](#page-54-0)
- **•** "Turning On Automatic Stubbing" on page 2[-10](#page-57-0)
- **•** "Reviewing the Results" on page 2[-12](#page-59-0)
- **•** "Achieving Complete Results" on page 2-[13](#page-60-0)

The t1 model contains a Trigonometric Function block, which is not compatible with the Simulink Design Verifier software.

<span id="page-54-0"></span>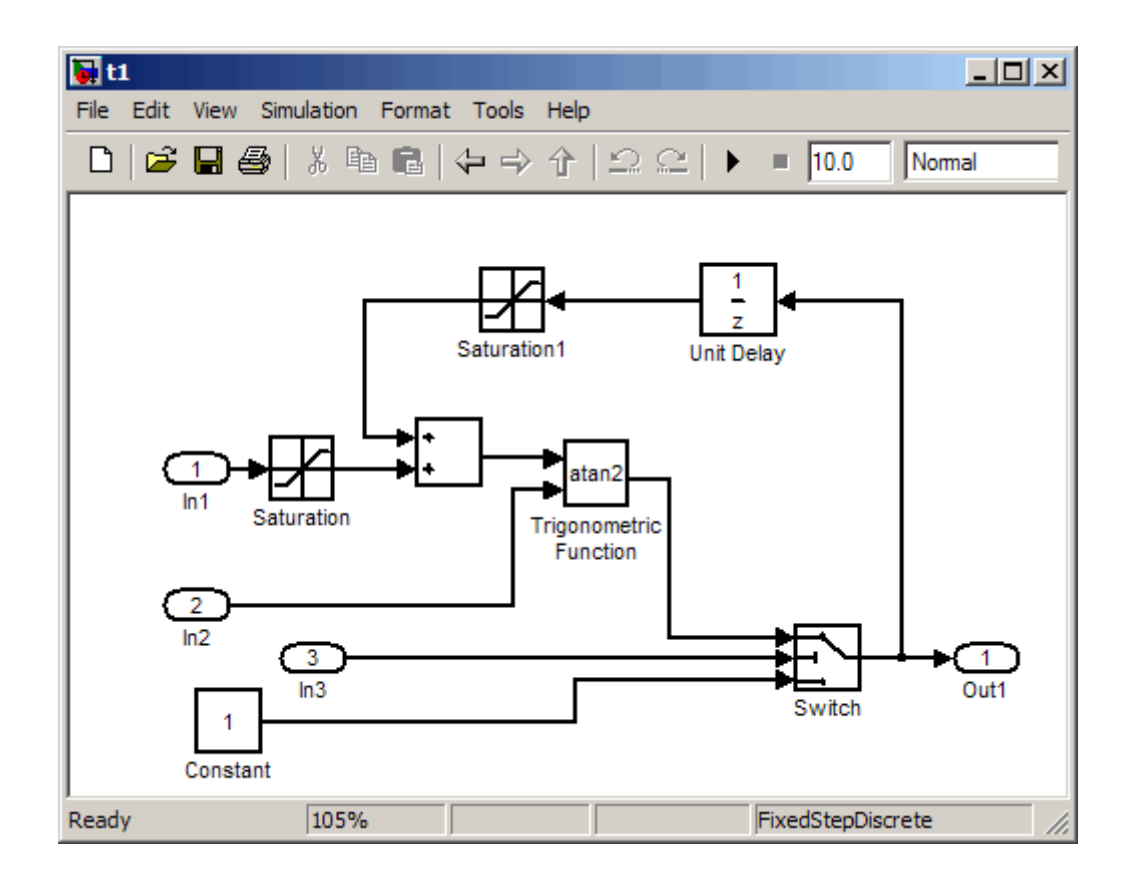

### **Checking Model Compatibility**

From the Model Editor, there are two ways to check whether a model is compatible with the Simulink Design Verifier software:

**•** Run the Simulink Design Verifier compatibility check by selecting **Tools > Design Verifier > Check Model Compatibility**.

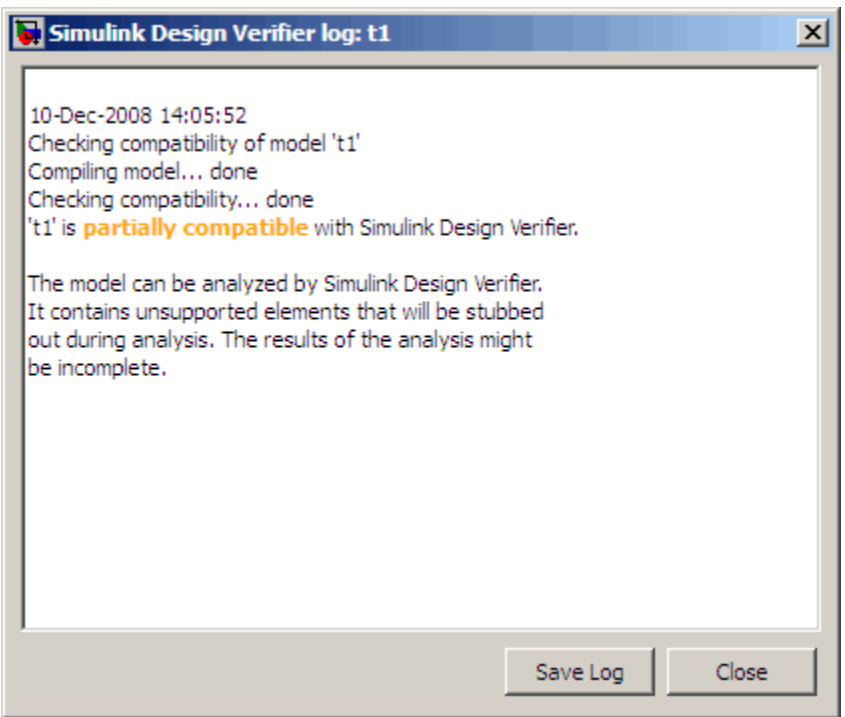

- **•** Select the analysis that you want:
	- **- Tools > Design Verifier > Generate Tests**
	- **- Tools > Design Verifier > Prove Properties**

The software first checks the compatibility of the model. If the model itself is incompatible, for example, if it uses a variable-step solver, the analysis cannot continue.

If it finds incompatible elements in the model, the software stops and asks if you want to turn on automatic stubbing.

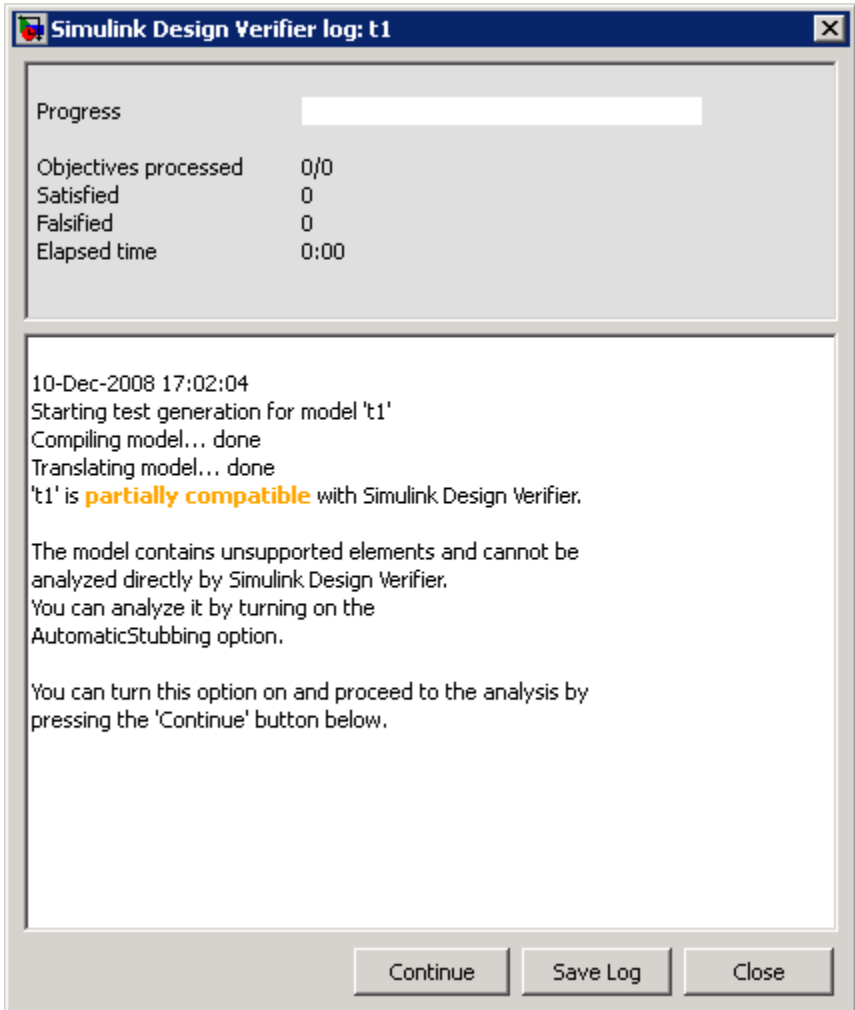

You can:

- **-** Save the log file.
- **-** Continue the analysis.
- **-** Terminate the analysis.

<span id="page-57-0"></span>The Simulation Diagnostics Viewer is also displayed, listing the incompatibilities. (For more information about this dialog box, see "Simulation Diagnostics Viewer" in the *Simulink User's Guide*.)

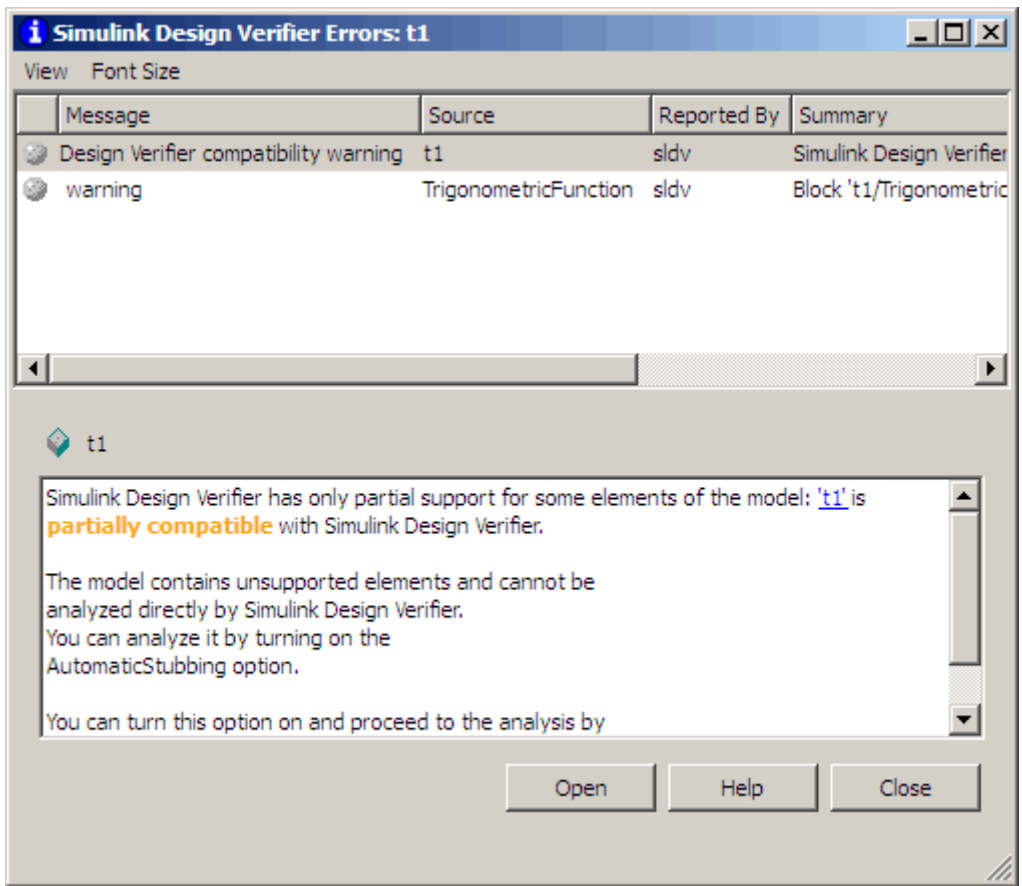

### **Turning On Automatic Stubbing**

There are two ways to turn on automatic stubbing:

**•** If you have not turned on automatic stubbing and the analysis finds at least one incompatibility, the analysis stops and asks if you want to turn on automatic stubbing. Click **Continue** to proceed with the analysis.

**•** Before starting the analysis, in the Configuration Parameters dialog box, on the main Design Verifier pane, select **Automatic stubbing of unsupported block and functions**. When you run the analysis, you are notified that stubbing is turned on and the analysis continues.

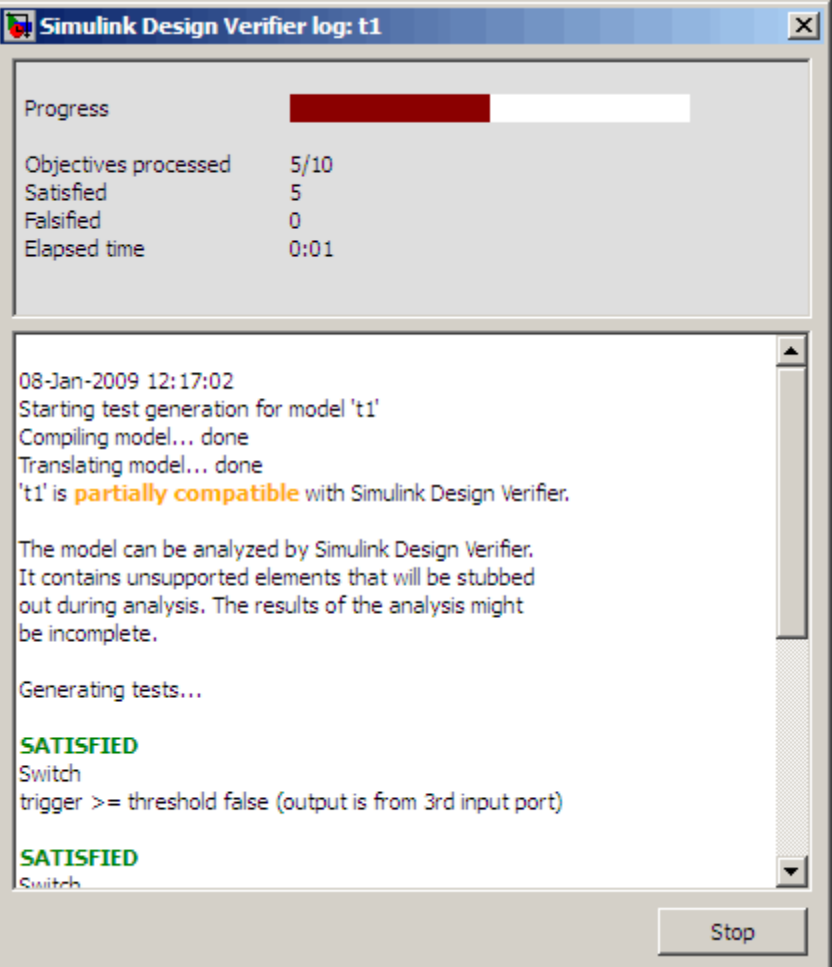

## <span id="page-59-0"></span>**Reviewing the Results**

If you ran the analysis with automatic stubbing enabled, make sure to review the results. In this report, you see a table of unsupported blocks that the software encountered.

# **Unsupported Blocks**

The following blocks are not supported by Simulink Design Verifier. They were abstracted during the analysis. This can lead Simulink Design Verifier to produce only partial results for parts of the model that depends on the output values of these blocks.

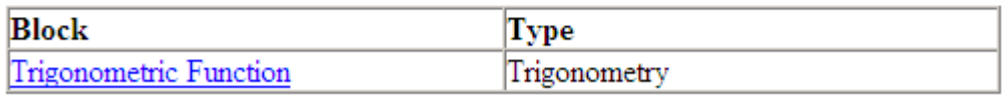

The Summary report for the t1 example model shows that one objective was satisfied without generating a test case. The software cannot generate the test case because it does not understand the operation of the Trigonometric Function block.

<span id="page-60-0"></span>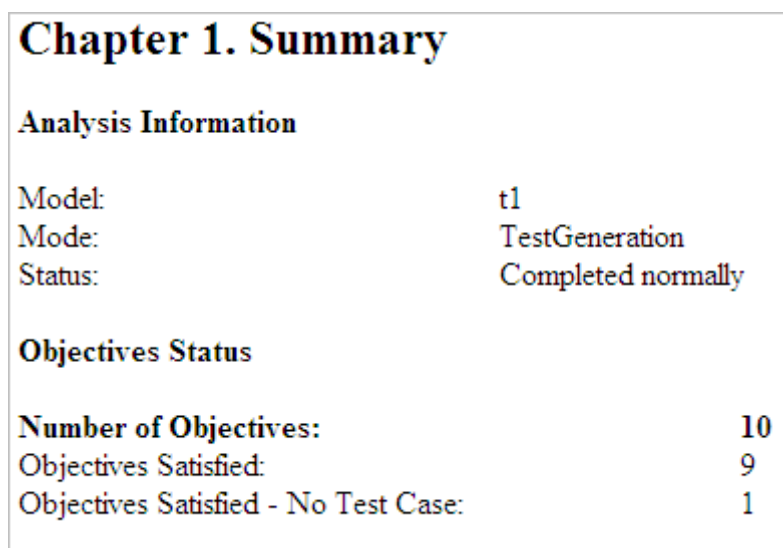

### **Achieving Complete Results**

If your analysis does not achieve complete results because of the stubbing, you can define custom block replacements to give a more precise definition of the unsupported blocks. For more information:

- **•** "Defining Custom Block Replacements" on page 4-[7](#page-88-0).
- **•** Enter

echodemo sldvdemo\_blockreplacement\_unsupportedblocks

to step through the "Block Replacements for Unsupported Models" demo.

# <span id="page-61-0"></span>**Approximations**

#### **In this section...**

"Approximations During Model Analysis" on page 2-14

"Types of Approximations" on page 2-14

"Converting Floating-Point Arithmetic to Rational-Number Arithmetic " on page 2-14

"Linearizing 2-D Lookup Tables" on page 2[-15](#page-62-0)

"Unrolling While Loops" on page 2-[15](#page-62-0)

"Ensuring the Validity of the Analysis" on page 2[-15](#page-62-0)

## **Approximations During Model Analysis**

The Simulink Design Verifier software attempts to generate inputs and parameters to achieve test and proof objectives. However, there could be an infinite number of values for the software to search. To create reasonable limits on the analysis, the software performs approximations to simplify the analysis. The software records any approximations it performed in the Analysis Information chapter of the Simulink Design Verifier HTML report.

## **Types of Approximations**

Simulink Design Verifier software performs three types of approximations when it analyzes a model:

- **•** "Converting Floating-Point Arithmetic to Rational-Number Arithmetic " on page 2-14
- **•** "Linearizing 2-D Lookup Tables" on page 2[-15](#page-62-0)
- **•** "Unrolling While Loops" on page 2-[15](#page-62-0)

## **Converting Floating-Point Arithmetic to Rational-Number Arithmetic**

The Simulink Design Verifier software simplifies the linear arithmetic of floating-point numbers by approximating them with infinite-precision rational numbers. The software discovers how the logical relationships between

<span id="page-62-0"></span>these values affects the proof and test objectives. This analysis enables the software to support supervisory logic that is commonly found in embedded controls designs.

If your model contains floating-point values in the signals, input values, or block parameters, the Simulink Design Verifier software converts those values to rational numbers before performing its analysis.

**Note** As a result of these approximations, Simulink Design Verifier software does not consider the effect of round-off error, or the upper and lower bounds of floating-point numbers.

## **Linearizing 2-D Lookup Tables**

The Simulink Design Verifier software does not support nonlinear arithmetic. If your model contains any Lookup Table (2-D) blocks, the software approximates nonlinear 2-D interpolation with linear interpolation by fitting planes to each interpolation interval, if necessary.

## **Unrolling While Loops**

If your model or any Stateflow chart in your model contains a while loop, the Simulink Design Verifier software tries to find a bound that allows the while loop to exit. To find a bound, it unrolls the while loop and executes it three times. If the software does not find a bound for a test case generation analysis, it sets the number of loop iterations to three for the purpose of the analysis. If you are performing a property-proving analysis, the analysis terminates.

## **Ensuring the Validity of the Analysis**

The Simulink Design Verifier software records all approximations it performed in the Analysis Information chapter of the HTML report. (For a description of the contents of this chapter, see ["Analysis Information Chapter"](#page-221-0) on page 9-[20](#page-221-0).)

Review the analysis results carefully when the software uses approximations. Evaluate your model to identify which blocks or subsystems caused the software to perform the approximations.

<span id="page-63-0"></span>In rare cases, an approximation can result in test cases that fail to achieve test objectives, or counterexamples that fail to falsify proof objectives. For example, suppose the software generates a test case signal that should achieve an objective by exceeding a threshold; a floating-point round-off error might prevent that signal from attaining the threshold value.

# Ensuring Compatibility with the Simulink Design Verifier Software

The Simulink Design Verifier software supports a broad range of Simulink and Stateflow software features. However, there are features that the product does not support. Therefore, you must avoid using particular features in models that you plan to analyze with the Simulink Design Verifier software. The following sections identify the unsupported features and describe how to check whether your model is compatible for use with the Simulink Design Verifier software.

- **•** "Checking Model Compatibility" on page 3-[2](#page-65-0)
- **•** "Unsupported Simulink Software Features" on page 3-[8](#page-71-0)
- **•** "Unsupported Stateflow Software Features" on page 3[-12](#page-75-0)
- **•** "Support Limitations for the Embedded MATLAB Subset" on page 3[-14](#page-77-0)
- **•** "Fixed-Point Support Limitations" on page 3-[17](#page-80-0)

# <span id="page-65-0"></span>**Checking Model Compatibility**

The Simulink Design Verifier software automatically checks the compatibility of your model before it begins the analysis.

In addition, the software runs the same check before analyzing the model. To run this check, in the model window, select **Tools > Design Verifier > Check Model Compatibility**.

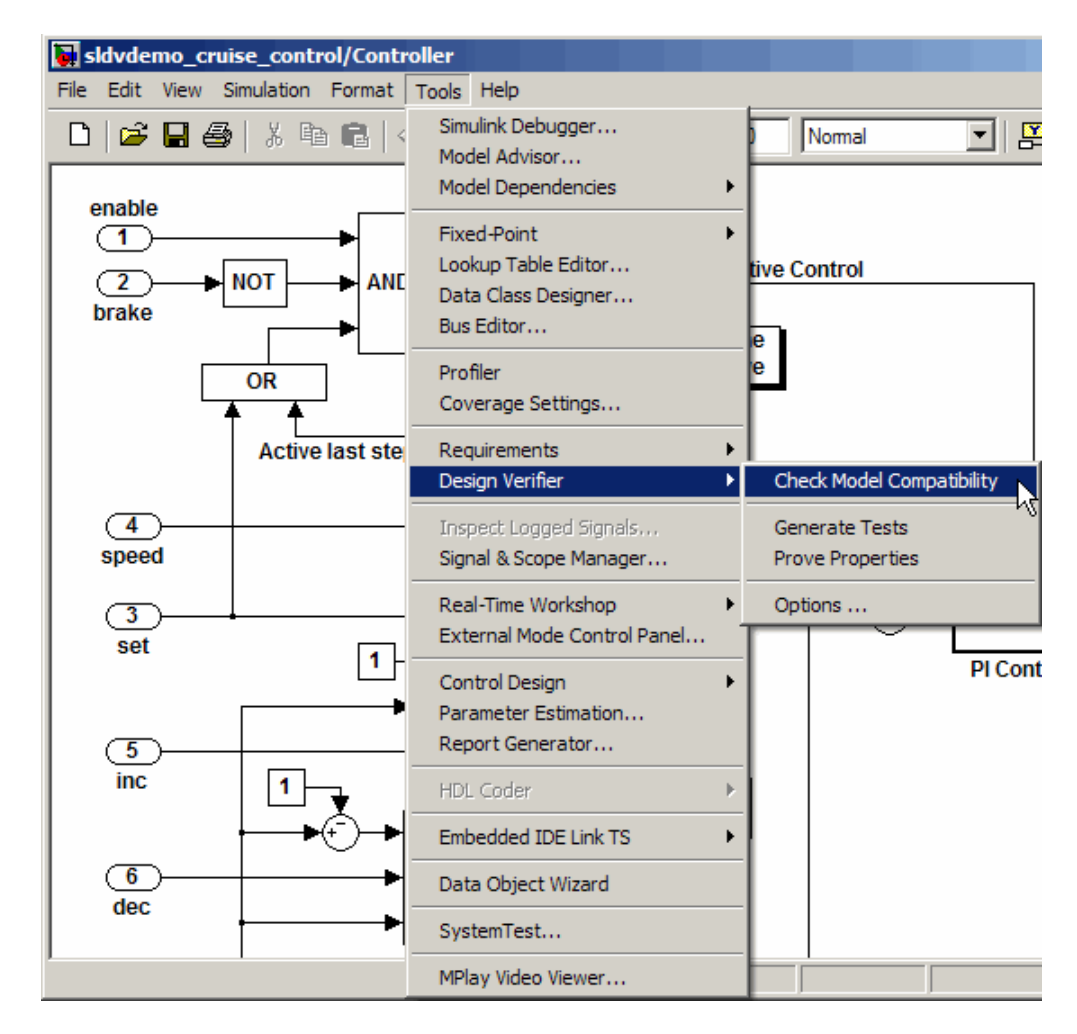

Alternatively, you can use the sldvcompat function to run the compatibility checker programmatically at the command line or in an M-file program. For more information, see the sldvcompat reference page.

There are three outcomes of a compatibility check:

- "Model Is Compatible" on page 3-3
- **•** "Model Is Incompatible" on page 3[-4](#page-67-0)
- **•** "Some Model Elements Are Incompatible" on page 3[-5](#page-68-0)

## **Model Is Compatible**

In the log window, you see if your model is compatible with the Simulink Design Verifier software.

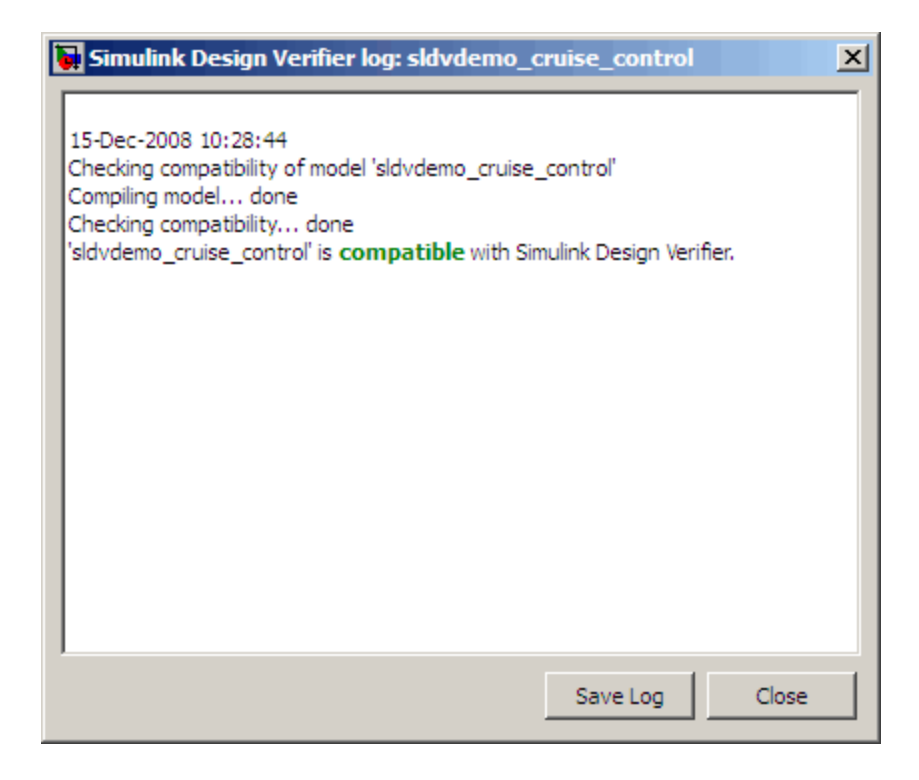

## <span id="page-67-0"></span>**Model Is Incompatible**

If the model itself is incompatible with the software, for example, if it uses a variable-step solver, you see two dialog boxes:

**•** Simulink Design Verifier log

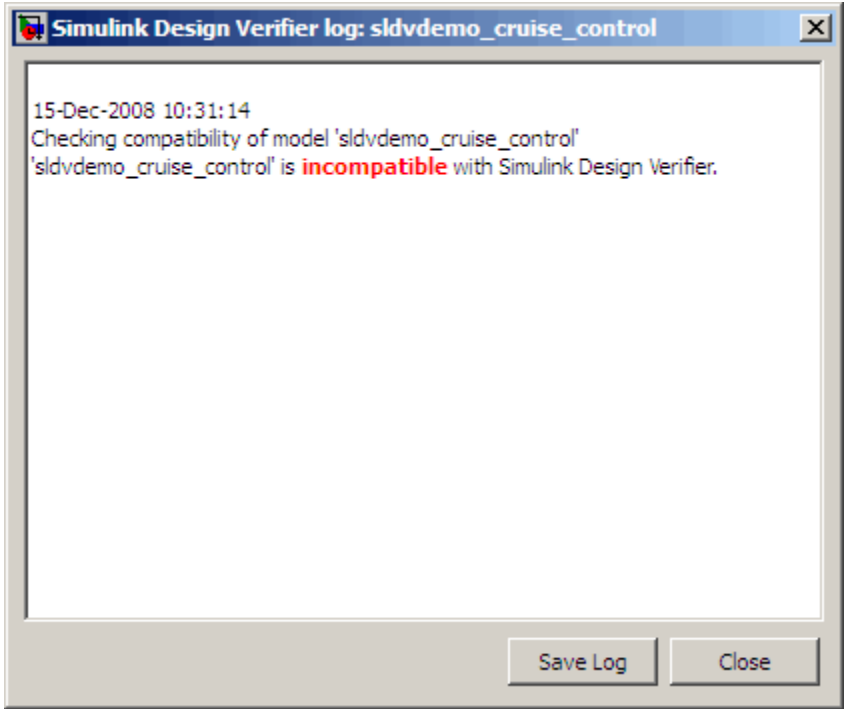

**•** Simulation Diagnostics Viewer. Use the information in this dialog box to identify and correct the incompatibility.

<span id="page-68-0"></span>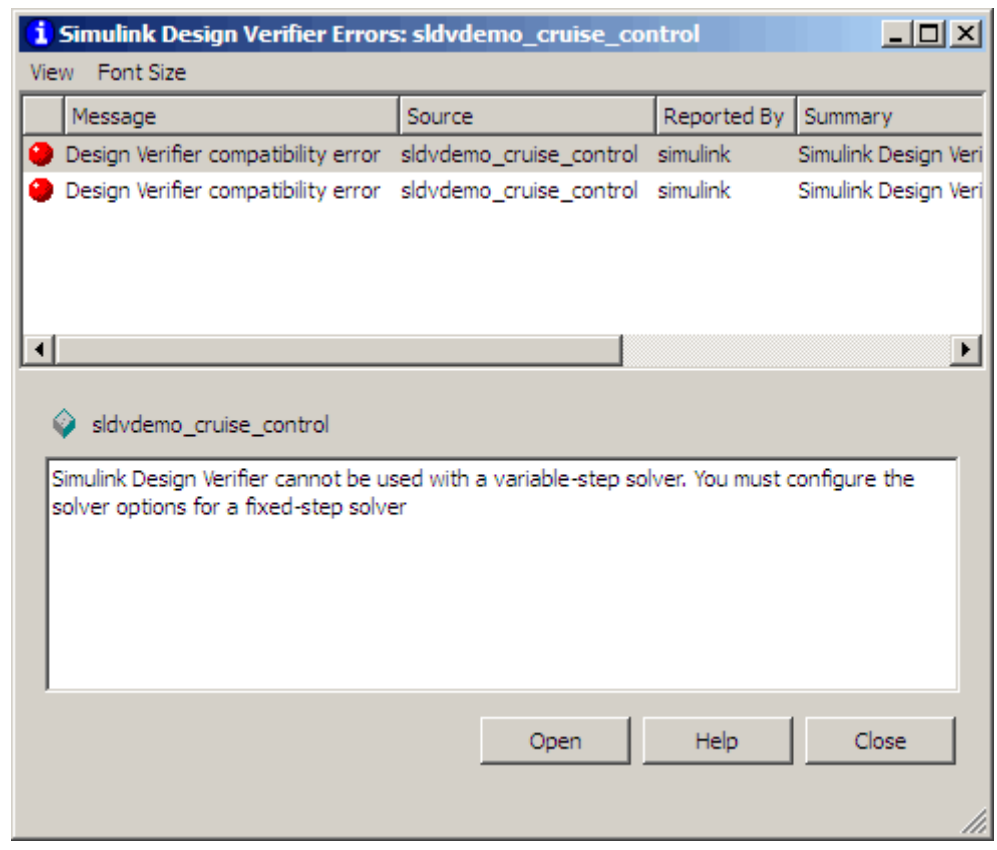

**Note** For more information about this dialog box, see "Simulation Diagnostics Viewer" in the *Simulink User's Guide*.

## **Some Model Elements Are Incompatible**

If at least one element in the model is incompatible, you see a notification in the Simulink Design Verifier log window. If you have turned on automatic stubbing, the analysis proceeds.

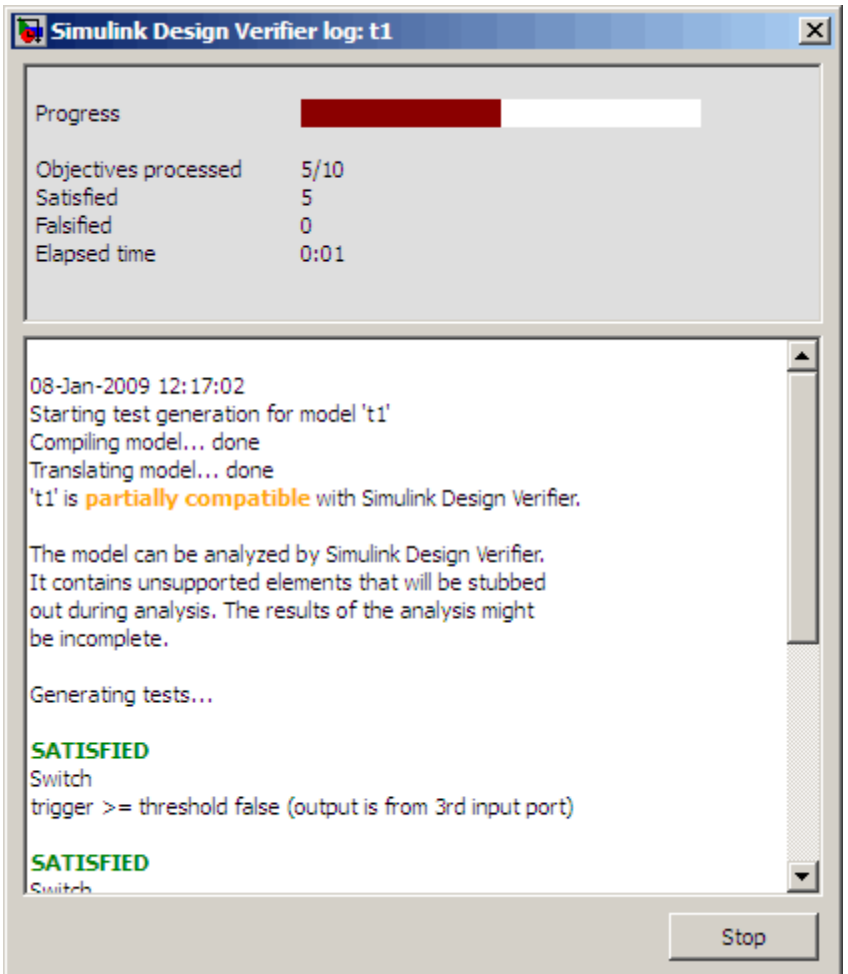

If you have not turned on automatic stubbing, the analysis stops. You see a query asking if you want to turn it on so that the analysis can proceed.

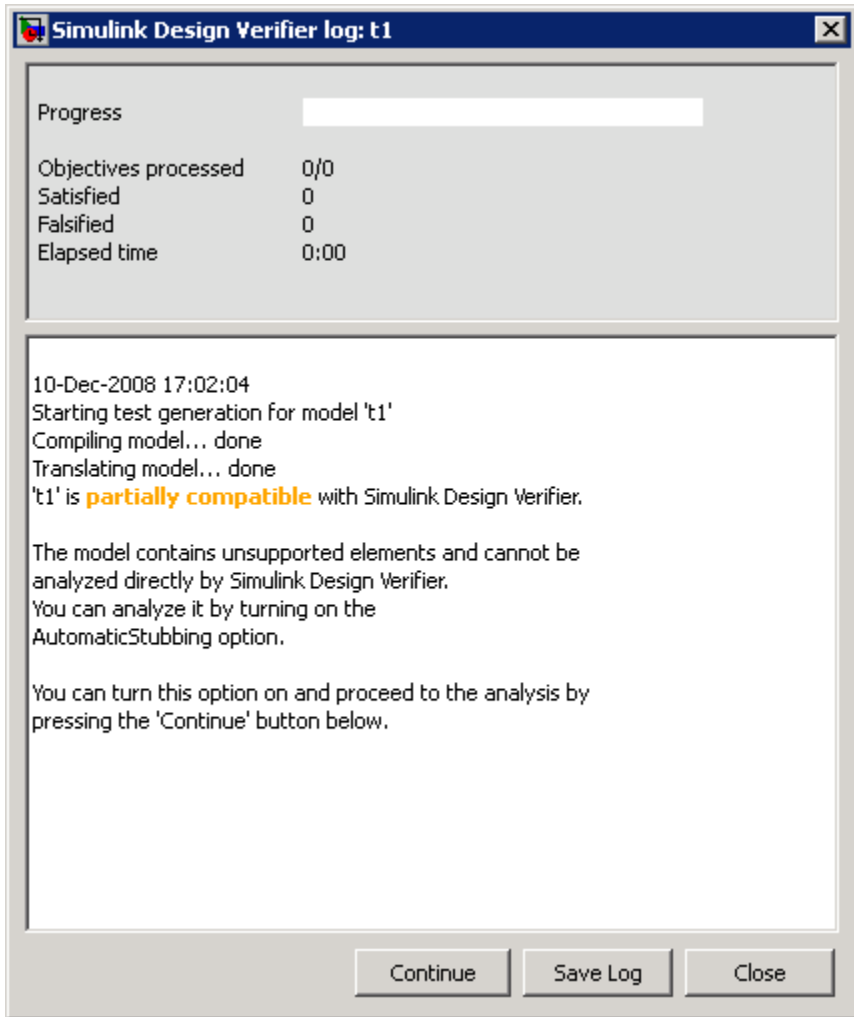

**Note** For instructions on how to use automatic stubbing, see ["Handling](#page-53-0) Incompatibilities with Automatic Stubbing" on page 2-[6](#page-53-0).

# <span id="page-71-0"></span>**Unsupported Simulink Software Features**

#### **In this section...**

"Simulink Software Features Not Supported" on page 3-8

"Simulink Block Support Limitations" on page 3-[9](#page-72-0)

## **Simulink Software Features Not Supported**

The Simulink Design Verifier software does not support the following Simulink software features. Avoid using these unsupported features in models that you analyze with the Simulink Design Verifier software.

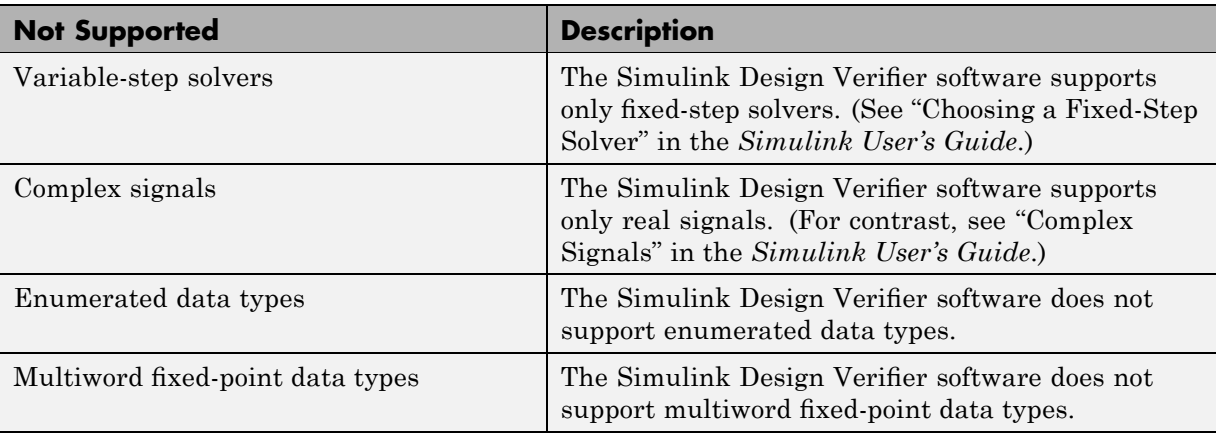
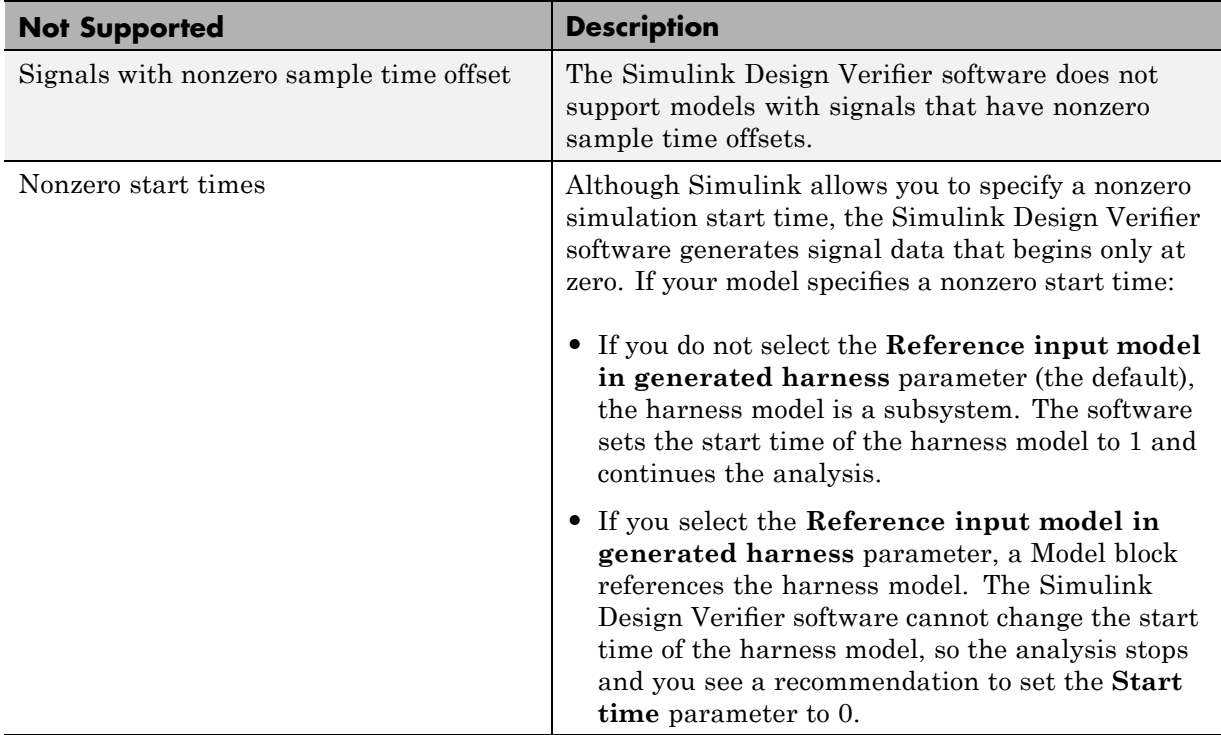

### **Simulink Block Support Limitations**

The Simulink Design Verifier software provides various levels of support for Simulink blocks. The software either fully or partially supports particular blocks. It does not support other blocks.

If your model contains unsupported blocks, you can turn on automatic stubbing, which considers the interface of the unsupported blocks, but not their behavior. However, if any of the unsupported blocks affect the simulation outcome, the analysis may achieve only partial results. For details about automatic stubbing, see ["Handling Incompatibilities with Automatic](#page-53-0) Stubbing" on page 2-[6.](#page-53-0)

To guarantee 100% coverage, avoid using unsupported blocks in models that you analyze with the Simulink Design Verifier software.

Similarly, specify only the block parameters that the Simulink Design Verifier software recognizes for blocks that it partially supports. See [Chapter 14,](#page-364-0) ["Simulink Block Support".](#page-364-0)

#### **Limitations of Support for Model Reference**

The Simulink Design Verifier software supports the Model block, but with the following limitations. The software cannot analyze a model that contains one or more Model blocks if:

- **•** The parent model or any of the referenced models gives an error when one of the following model parameters is set to Error:
	- **- Diagnostics > Connectivity > Element name mismatch**
	- **- Diagnostics > Connectivity > Mux blocks used to create bus signals**

You can use the **Element name mismatch** diagnostic along with bus objects to ensure that your model meets bus element naming requirements imposed by some blocks.

If your model contains Mux blocks that create bus signals, refer to "Tips" in "Mux blocks used to create bus signals" to resolve this problem.

**•** A referenced model references a variable in its workspace that is either defined in its own workspace or in the base MATLAB workspace, and it is also defined with the same name in the parent model's workspace. Rename the variable used by the referenced model to a unique name so that you can analyze the model.

**Exception:** If the parent model and a referenced model both define an instance of a Simulink.Signal object used as local data storage with the same name, the software can analyze the model.

**•** Any of the models in the model reference hierarchy have algebraic loops that cannot be eliminated with algebraic loop minimization. If you encounter this limitation, set the **Minimize algebraic loop** parameter on the **Diagnostics** pane of the Configuration Parameters dialog box to Error. Then, update the model to identify the location of algebraic loop in the model.

To eliminate this problem so that the software can analyze the model, break any algebraic loops with Unit Delay blocks to ensure that the execution order is predictable.

For more information, see "Algebraic Loops" in the *Simulink User's Guide*.

# **Unsupported Stateflow Software Features**

The Simulink Design Verifier software does not support the following Stateflow software features. Avoid using these unsupported features in models that you analyze with the Simulink Design Verifier software.

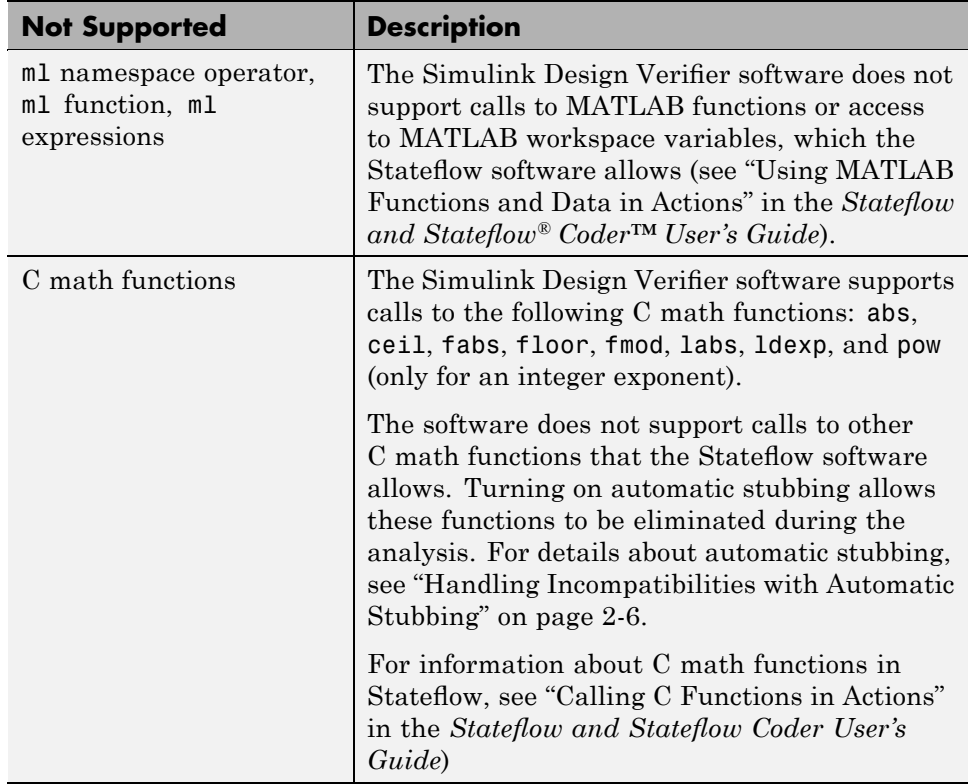

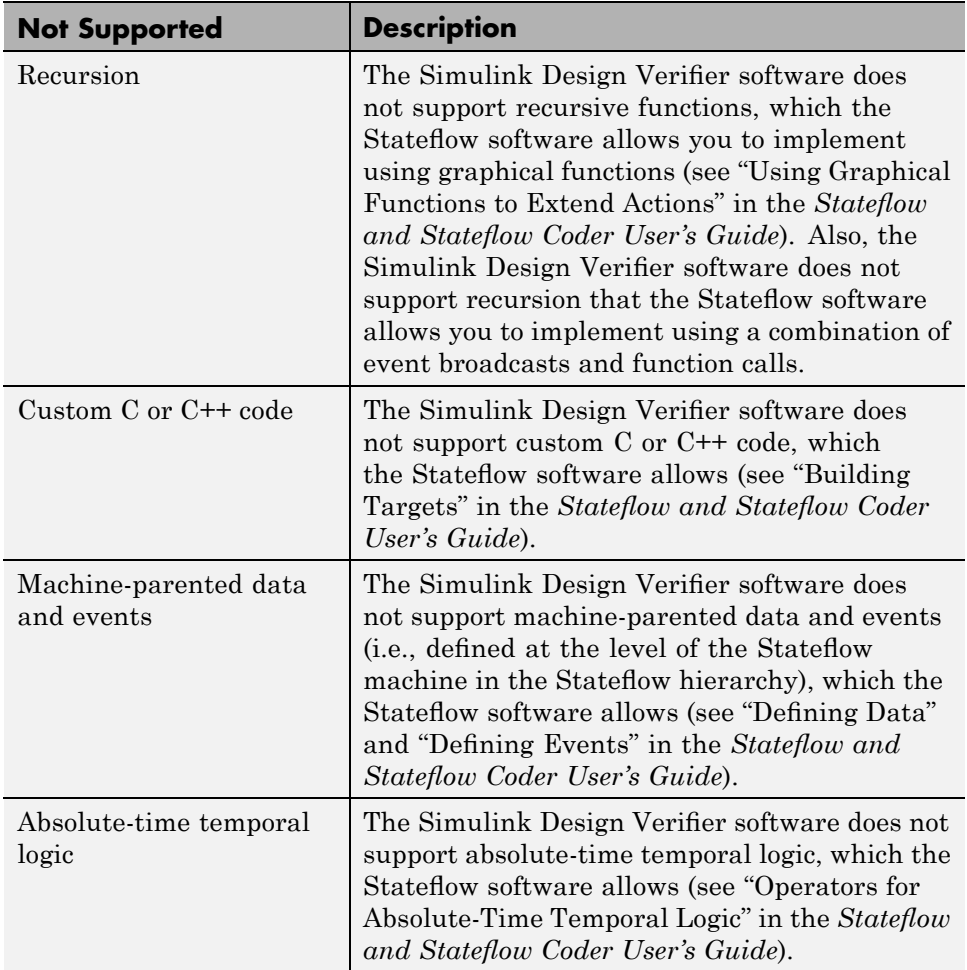

# **Support Limitations for the Embedded MATLAB Subset**

#### **In this section...**

"Unsupported Embedded MATLAB Subset Features" on page 3-14

["Limitations of Embedded MATLAB Library Function Support" on page](#page-78-0) 3-[15](#page-78-0)

### **Unsupported Embedded MATLAB Subset Features**

The Simulink Design Verifier software does not support the following features of the Embedded MATLAB™ Function block in the Simulink software and Embedded MATLAB functions in the Stateflow software. Avoid using these unsupported features in models that you analyze with the Simulink Design Verifier software.

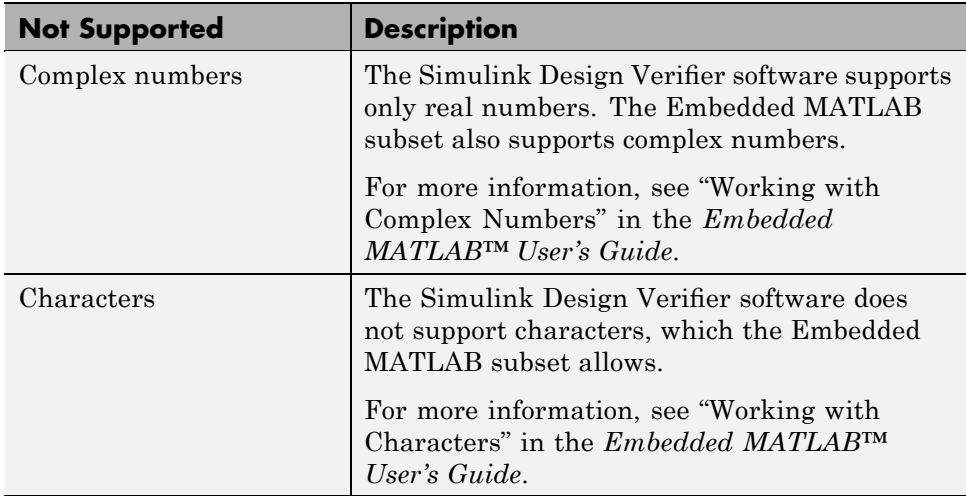

<span id="page-78-0"></span>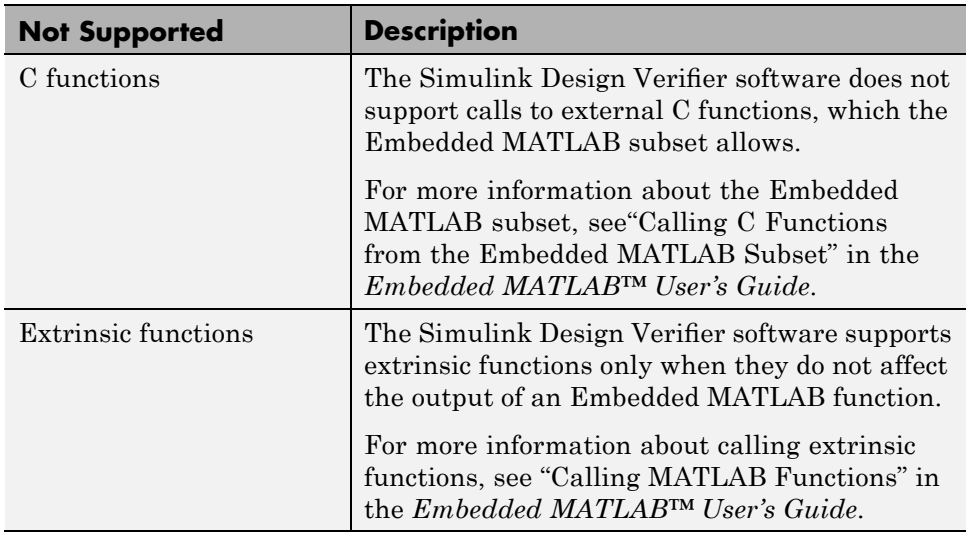

## **Limitations of Embedded MATLAB Library Function Support**

The Simulink Design Verifier software provides various levels of support for Embedded MATLAB library functions. The software either fully or partially supports particular functions. It does not support other functions.

If your model contains unsupported functions, you can turn on automatic stubbing, which considers the interface of the unsupported functions, but not their behavior. However, if any of the unsupported functions affect the simulation outcome, the analysis may achieve only partial results. For details about automatic stubbing, see ["Handling Incompatibilities with Automatic](#page-53-0) Stubbing" on page 2-[6.](#page-53-0)

To guarantee 100% coverage, avoid using unsupported Embedded MATLAB library functions in models that you analyze with the Simulink Design Verifier software.

Avoid using unsupported Embedded MATLAB library functions in models that you analyze with the Simulink Design Verifier software. See [Chapter 15,](#page-384-0) ["Embedded MATLAB Subset Support"](#page-384-0) for a list of the Embedded MATLAB

library functions for which the Simulink Design Verifier software provides limited or no support.

# **Fixed-Point Support Limitations**

The Simulink Design Verifier software supports fixed-point data types in models that it analyzes, with one exception. Parameter configurations do not support fixed-point data types. For more information about configuring Simulink Design Verifier parameters, see [Chapter 5, "Specifying Parameter](#page-99-0) [Configurations"](#page-99-0).

For detailed information about these limitations, see "Tunable Expression Limitations" in the *Real-Time Workshop® User's Guide*.

# Working with Block Replacements

With the Simulink Design Verifier software, you can define rules to replace blocks automatically in your model. For example, you can work around a block that is incompatible with the software by creating a rule that replaces an unsupported Simulink block in your model with a supported block that is functionally equivalent. Or, you can customize blocks for analysis by creating a rule that adds constraints or objectives to particular blocks in your model. The following sections introduce block replacements and illustrate a process for writing block replacement rules.

- **•** "About Block Replacements" on page 4-[2](#page-83-0)
- **•** "Built-In Block Replacements" on page 4-[3](#page-84-0)
- **•** "Template for Block Replacement Rules" on page 4[-6](#page-87-0)
- **•** "Defining Custom Block Replacements" on page 4-[7](#page-88-0)
- **•** "Executing Block Replacements" on page 4[-15](#page-96-0)

# <span id="page-83-0"></span>**About Block Replacements**

The Simulink Design Verifier software can perform automatic block replacements in a model. It can replace instances of a particular block in your model with an entirely different block from an existing library or from a block library that you create. When performing block replacements, the software copies your model and replaces blocks in the copy, without altering your original model. In this way, you can easily customize a model for analysis.

The Simulink Design Verifier software replaces blocks automatically in a model using:

- **•** Libraries of replacement blocks
- **•** Rules that define which blocks to replace and under what conditions

You replace any block with any built-in block, library block, or subsystem.

Block replacements are extensible, allowing you to define your own libraries of replacement blocks and custom block replacement rules. Use this capability if you need to:

- **•** Work around an incompatibility, such as the presence of unsupported blocks in your model.
- **•** Customize a block for analysis, such as adding constraints to its input signals, objectives to its output signals, or eliminating the contents of a subsystem or Model block to simplify your analysis.

**Note** You can use automatic stubbing as an alternative to block replacements. Automatic stubbing replaces unsupported blocks with elements that have the same interface. For more information, see ["Handling](#page-53-0) Incompatibilities with Automatic Stubbing" on page 2-[6](#page-53-0).

# <span id="page-84-0"></span>**Built-In Block Replacements**

The Simulink Design Verifier software provides a set of block replacement rules and a corresponding library of replacement blocks. Use these built-in block replacements when analyzing models. They serve as examples that you can examine to learn how to create your own block replacements.

The following table lists the factory default block replacement rules, available in the *matlabroot*\toolbox\sldv\sldv\private directory. There are two implementations of each factory default block replacement rule. Rules whose file names end with normal.m replace blocks with Subsystem blocks. Rules whose file names end with configss.m replace blocks with Configurable Subsystem blocks.

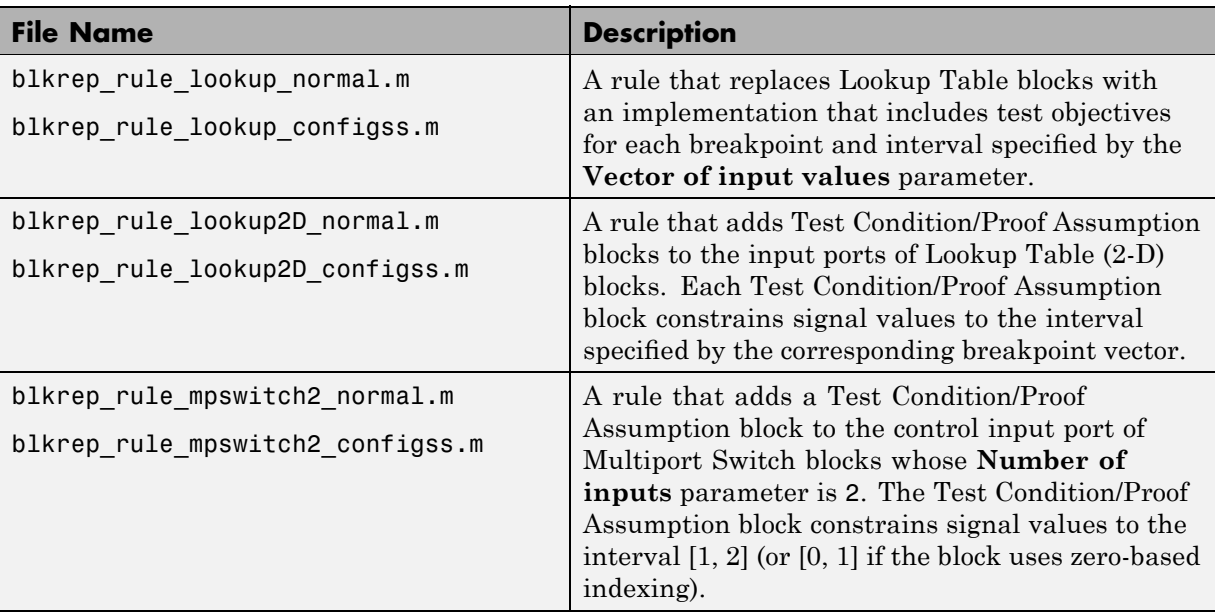

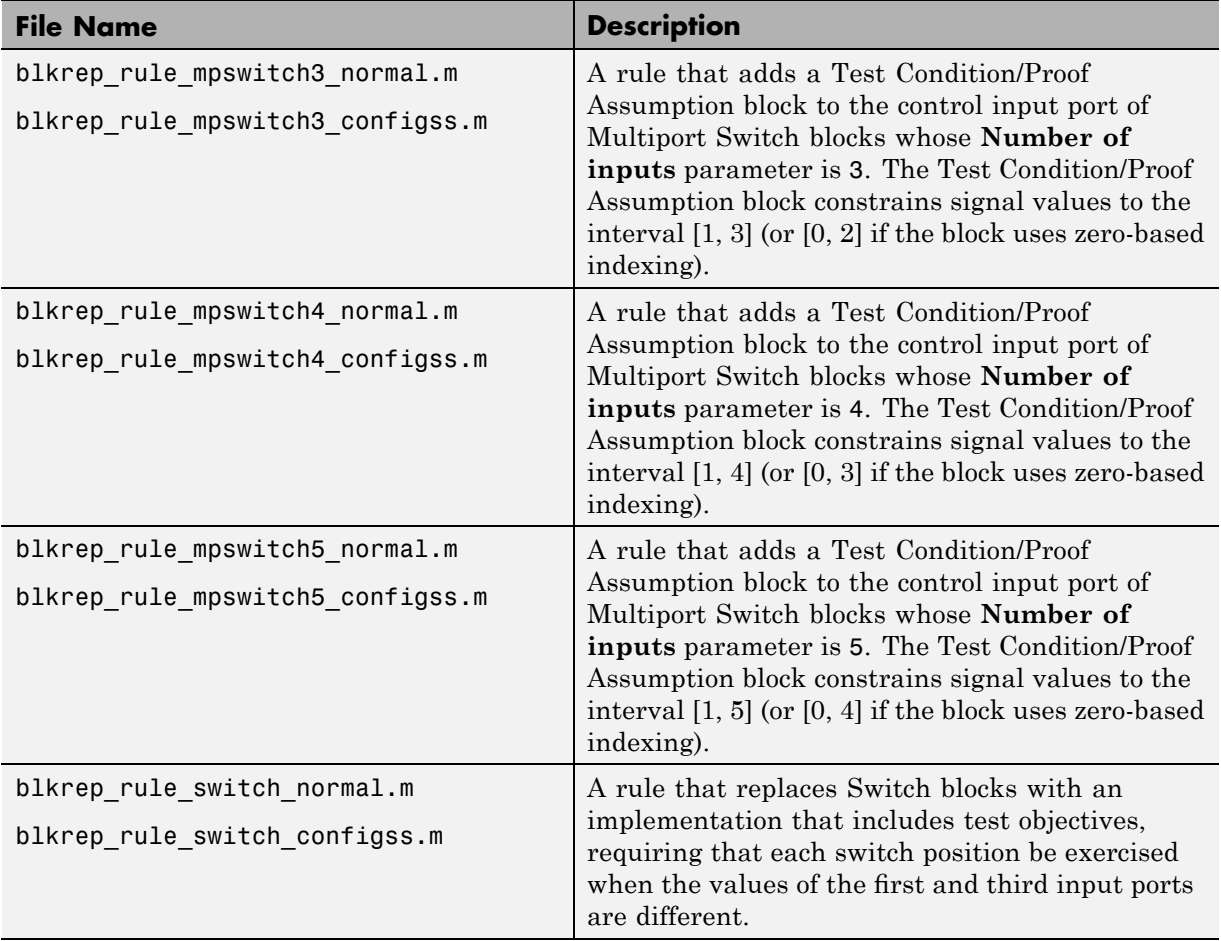

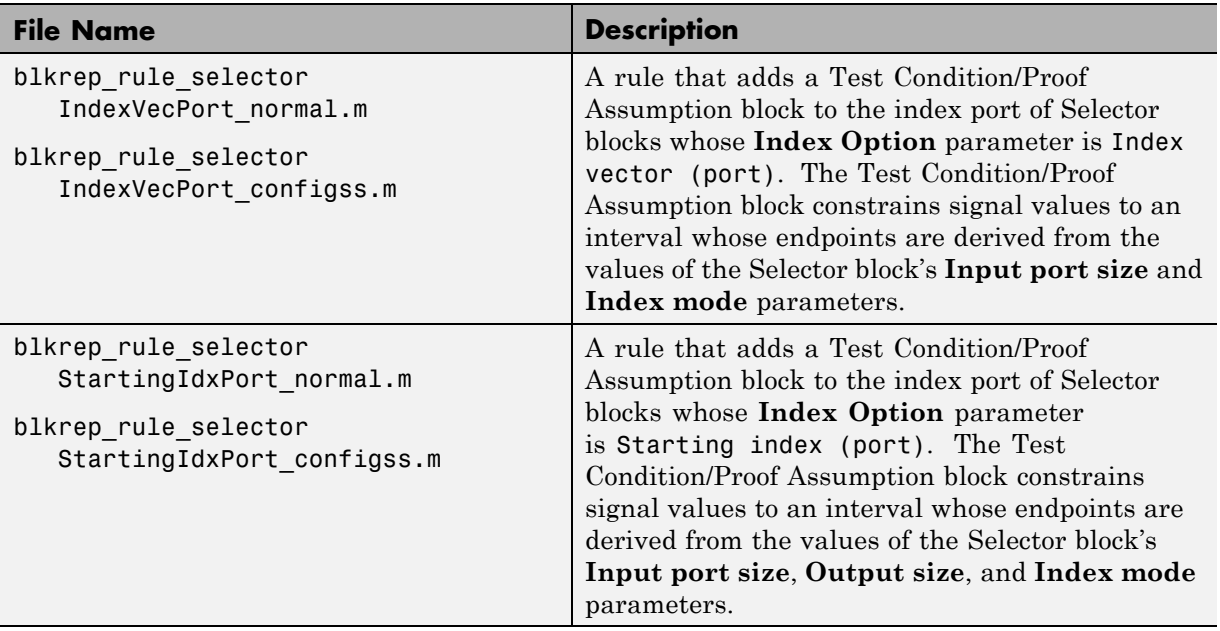

You can find the library of replacement blocks that corresponds to the factory default rules at:

*matlabroot*/toolbox/sldv/sldv/sldvblockreplacementlib.mdl

# <span id="page-87-0"></span>**Template for Block Replacement Rules**

To help you create block replacement rules, the Simulink Design Verifier software provides an annotated M-file template that contains a skeleton implementation of the requisite callbacks. You can find the template at:

```
matlabroot/toolbox/sldv/sldv/sldvblockreplacetemplate.m
```
To create a block replacement rule, make a copy of the template and edit the copy for the behavior that you want for the rule you are creating. For information on how to implement your rule, see the comments in the template. For information on using the template to write custom block replacements rules, see "Writing Block Replacement Rules" on page 4[-10](#page-91-0).

# <span id="page-88-0"></span>**Defining Custom Block Replacements**

#### **In this section...**

"About Custom Block Replacements" on page 4-7

"Specifying Replacement Blocks" on page 4-7

"Writing Block Replacement Rules" on page 4-[10](#page-91-0)

#### **About Custom Block Replacements**

Defining custom block replacements in the Simulink Design Verifier software consists of the following tasks:

- **•** "Specifying Replacement Blocks" on page 4-7
- **•** "Writing Block Replacement Rules" on page 4-[10](#page-91-0)

## **Specifying Replacement Blocks**

A replacement block can be one of the built-in blocks in the Simulink model library or a block in a user-created library.

In the Simulink Design Verifier software, replacement blocks have the following restrictions:

- **•** They must be built-in blocks or subsystems.
- **•** They cannot be Model blocks, nor can they include any Model blocks.

**Note** A Model block cannot be a replacement block, but you can replace Model blocks with built-in blocks or subsystems.

- **•** They must reside in a block library that is available on your MATLAB search path.
- **•** If the replacement block is a subsystem, it must contain Inport and Outport blocks that have the default names (In1 and Out1).

To create a user library and specify a replacement block as a masked subsystem:

- **1** In the Simulink Library Browser, select **File > New > Library**.
- **2** In your library, create a subsystem named myReplacementBlock to represent your replacement block. It should look like the following graphic, with several parameters set:
	- **•** In the Multiport Switch block, set the **Number of inputs** parameter to 2.
	- **•** In the Test Condition block, set the **Values** parameter to {[1, 2]}.

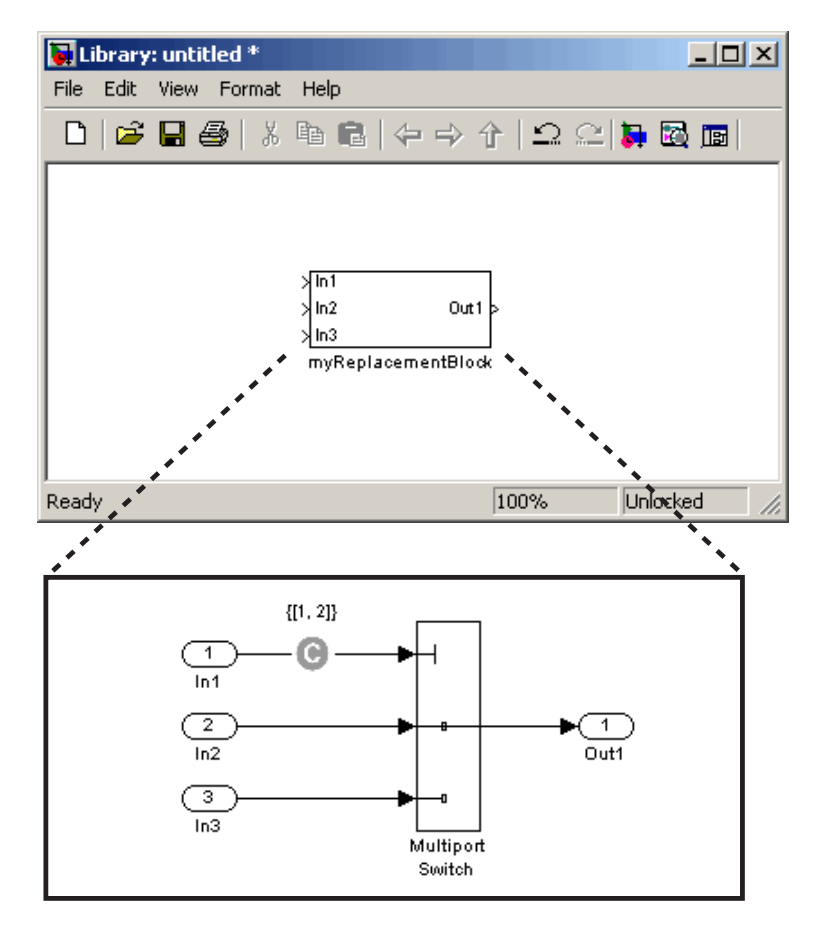

**3** To create a mask for your subsystem, select the subsystem, right-click, and select **Mask subsystem** from the context menu. For information and a tutorial for creating block masks, see "Working with Block Masks" in the *Simulink User's Guide*.

For this example, the masked subsystem includes the following specifications in its Mask Editor:

**•** The **Parameters** pane defines a mask parameter named InputSameDT, which replicates the behavior of the **Require all data port inputs to have the same data type** parameter of the underlying Multiport Switch block.

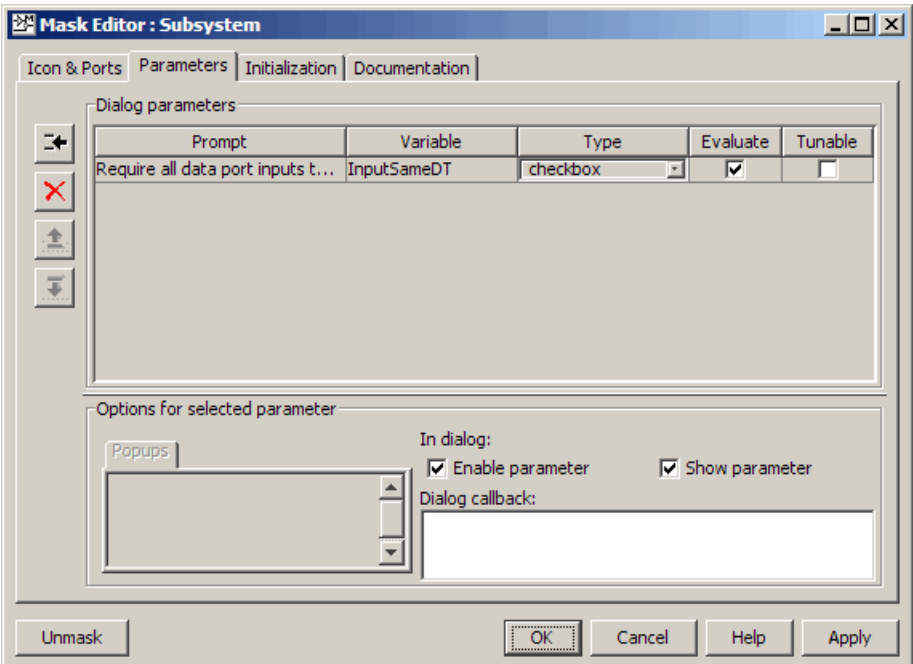

<span id="page-91-0"></span>**Note** When you create mask parameters that control the behavior of parameters associated with their underlying blocks, specify actual parameter names as dialog box variables in the Mask Editor. For instance, InputSameDT is the actual parameter name that controls the **Require all data port inputs to have the same data type** parameter of the Multiport Switch block; therefore, it specifies the name of the dialog box variable in this example.

**•** In the **Initialization** pane, in the **Initialization commands** field, you see the following commands:

```
maskInputSameDT = get param(gcb, 'InputSameDT');
blkName = sprintf('/Multiport\nSwitch');
targetBlock = [gcb, blkName];
set param(targetBlock,'InputSameDT',maskInputSameDT);
```
**4** Save your block library as custom\_rule.mdl in a directory on your MATLAB search path.

After constructing your replacement block, you can write a custom block replacement rule.

#### **Writing Block Replacement Rules**

In the Simulink Design Verifier software, block replacement rules have the following restrictions:

- **•** The M-file that represents a block replacement rule must include particular callbacks. The MathWorks recommends that you use the block replacement rule template as a starting point for writing a custom rule. (See ["Template](#page-87-0) for Block Replacement Rules" on page 4[-6.](#page-87-0))
- **•** The M-file that represents a block replacement rule must be on the MATLAB search path.
- **•** You cannot create a rule that replaces Inport, Outport, or Subsystem blocks in your model.

To write a rule for the replacement block:

**1** Copy the block replacement rule template

*matlabroot*/toolbox/sldv/sldv/sldvblockreplacetemplate.m

**2** Save it as custom\_rule\_switch.m.

**Note** For steps 2 through 10, edit the copy of the template that you saved.

**3** Rename the function, as defined on the first line of the M-file. The function name must match its file name, without the .m extension. Optionally, you can edit the comments that follow the function declaration to create your own M-file help for this rule.

In this example, the first few lines of custom rule switch.m declare the function and its M-file help:

```
function rule = custom_rule_switch
%CUSTOM_RULE_SWITCH Custom block replacement rule for
%the Simulink Design Verifier software
%
% This block replacement rule identifies Multiport
% Switch blocks whose "Number of inputs" parameter
% specifies '2' and "Use zero-based indexing" parameter
% specifies 'off'. It replaces such blocks with an
% implementation that includes a Test Condition block
% on the control input signal.
```
**4** Identify the type of block that you want to replace in your model by specifying its BlockType parameter as the rule.blockType object. Consider using the get\_param function to obtain the value of the BlockType parameter for the block that you want to replace. Alternatively, you can determine this value by referring to "Block-Specific Parameters" in the *Simulink Reference*.

This example replaces Multiport Switch blocks. The rule.blockType object specifies the appropriate BlockType parameter:

```
%% Target Block Type
%
```

```
rule.BlockType = 'MultiPortSwitch';
```
**5** Identify the replacement block by specifying its full block path name as the rule.ReplacementPath object. Consider using the gcb function as a way to get the full block path name.

This example replaces Multiport Switch blocks with the replacement block developed in "Specifying Replacement Blocks" on page 4-[7.](#page-88-0) The rule.ReplacementPath object specifies the full block path name:

```
%% Replacement Library
%
rule.ReplacementPath = sprintf('custom_rule/myReplacementBlock');
```
- **6** Identify the type of subsystem that the Simulink Design Verifier software uses when replacing blocks by specifying a value for the rule.ReplacementMode object. Valid values are:
	- Normal When using this rule, the software replaces blocks with a copy of the subsystem specified by the rule.ReplacementPath object.
	- **•** ConfigurableSubSystem When using this rule, the software replaces blocks with a Configurable Subsystem block. With the Configurable Subsystem block, you can choose whether it represents the subsystem specified by the rule.ReplacementPath object, or the original block before its replacement.

This example replaces Multiport Switch blocks with an ordinary Subsystem block:

```
%% Replacement Mode
%
rule.ReplacementMode = 'Normal';
```
**7** Identify parameter values that the replacement blocks inherit from the blocks being replaced. You achieve inheritance by mapping the parameter names in a structure. Each field of the structure represents a parameter that the replacement block inherits. Specify the value of each field using the token \$original.*parameter*\$. *parameter* is the name of the parameter that belongs to the original block. You can determine block parameter names by referring to "Model and Block Parameters" in the *Simulink Reference*.

The following example defines a structure named parameter that maps the InputSameDT parameter from the original Multiport Switch blocks to their replacement blocks:

```
%% Parameter Handling
%
parameter.InputSameDT = '$original.InputSameDT$';
% Register the parameter mapping for the rule
rule.ParameterMap = parameter;
```
**8** To define the callback functions, keep the following lines in the file:

```
rule.IsReplaceableCallBack = @replacementTestFunction;
.
.
.
rule.PostReplacementCallBack = @postReplacementFunction;
```
**9** Customize the replacementTestFunction subfunction by specifying conditions under which the Simulink Design Verifier software replaces blocks in your model.

The following example instructs the Simulink Design Verifier software to replace only the Multiport Switch blocks whose NumInputPorts parameter is 2 and whose zeroidx parameter is off:

```
function out = replacementTestFunction(blockH)
% Specify the logic that determines when the Simulink Design
% Verifier software replaces a block in your model. For example,
% restrict replacements to only the blocks whose parameters
% specify particular values.
out = false;numInputPorts = eval(get param(blockH,'NumInputPorts'));
zeroIdx = eval(getparam(bllockH, 'zeroidx');
if numInputPorts==2 && zeroIdx=='off',
    out = true;end
```
**10** Optionally, you can customize the postReplacementFunction subfunction to specify the actions the software performs after a block has been replaced.

For an example of a postReplacementFunction subfunction, open the following file:

*matlabroot*/toolbox/sldv/sldv/blkrep\_rule\_selectorIndexVecPort\_normal.m

**11** Save the edited M-file.

After constructing a replacement block and writing its corresponding block replacement rule, you can execute your custom block replacement.

# <span id="page-96-0"></span>**Executing Block Replacements**

#### **In this section...**

"Configuring Block Replacements" on page 4-15

"Replacing Blocks in a Model" on page 4-[16](#page-97-0)

#### **Configuring Block Replacements**

You must configure block replacement options before executing block replacements in your model. To specify block replacement options from the model window:

- **1** Open the sldvdemo\_cruise\_control model.
- **2** Save a copy of this model and name it my sldvdemo cruise control.
- **3** From the **Tools** menu of your Simulink model, select **Design Verifier > Options**.

The Configuration Parameters dialog box displays the main pane of the **Design Verifier** category.

- **4** In the **Select** tree of the Configuration Parameters dialog box, click the **Block Replacements** category.
- **5** On the Block Replacements pane, select **Apply block replacements** to enable block replacements.

Enabling this option provides access to the **List of block replacement rules (in order of priority)** and **File path of the output model** options.

**6** In the **List of block replacement rules (in order of priority)** box, enter file names for the block replacement rules that you want to execute. The default value, <FactoryDefaultRules>, executes all the factory default rules.

You can specify multiple rules as a list delimited by spaces, commas, or carriage returns. The software executes the rules in the order that you list them. For example, to execute two of the factory default rules followed

<span id="page-97-0"></span>by the custom block replacement example from ["Defining Custom Block](#page-88-0) Replacements" on page 4-[7](#page-88-0), enter the following file names:

```
blkrep rule mpswitch4 normal
blkrep rule lookup normal
custom_rule_switch
```
**Note** The Simulink Design Verifier software replaces a block in your model only once. If multiple rules apply to the same block, the software replaces the block using the rule with the highest priority.

- **7** After applying the block replacement rules, in the **File path of the output model** box, enter a file name for the model that results. Optionally, include a path that is either absolute or relative to the path in the **Output directory** on the main **Design Verifier** pane.
- **8** Click **OK** to apply the changes and close the Configuration Parameters dialog box.
- **9** Save the my sldvdemo cruise control model.

Alternatively, at the command line, you can use the sldvoptions function to specify the block replacement options associated with a Simulink Design Verifier options object, described in "Replacing Blocks in a Model" on page 4-16.

#### **Replacing Blocks in a Model**

After enabling the **Apply block replacements** option, you can execute block replacements in your model by starting a Simulink Design Verifier analysis. For example, to trigger block replacements and start the analysis from the Configuration Parameters dialog box, on the **Design Verifier** pane, click **Generate Test Cases**.

**Note** The Simulink Design Verifier software can execute block replacements only on models that do not have any saved changes.

When you are replacing blocks, the Simulink Design Verifier software copies your model and replaces blocks in the copy, without altering your original model. Upon completing its analysis, the software generates a report that displays information about the block replacements it executed.

When you enable block replacements and start the analysis, the software invokes the sldvblockreplacement command to copy the model and perform the block replacements, before continuing the analysis.

Alternatively, to perform only the block replacements, at the command line or from an M-file program, you can use the sldvblockreplacement function. You pass a handle to the model and the sldvoptions structure as follows:

```
opts = sldvoptions;
opts.BlockReplacement = 'on'
opts.BlockReplacementRulesList = ...
'<FactoryDefaultRules>, custom_rule_switch';
[status, newmodelH] = sldvblockreplacement('modelH', opts);
```
modelH is a handle to the model whose blocks you want to replace. newmodelH is the handle to the new model with the block replacements.

Replacing the blocks in a model before running the analysis can help you debug the custom block replacement rules. Once the block replacement rules are working as you want, you can analyze the model that contains the block replacements.

See [sldvblockreplacement](#page-261-0) for more information.

If you execute block replacements programmatically, in the MATLAB Command Window, the Simulink Design Verifier software displays a table that lists available block replacement rules.

Configuration of available block replacement rules:

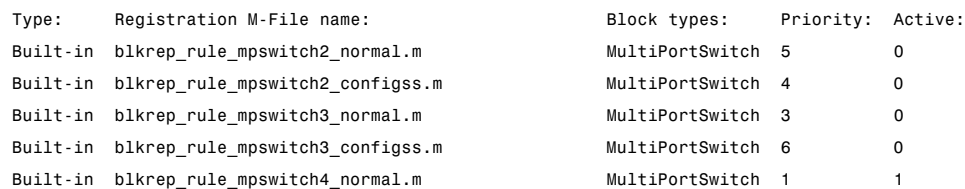

<span id="page-99-0"></span>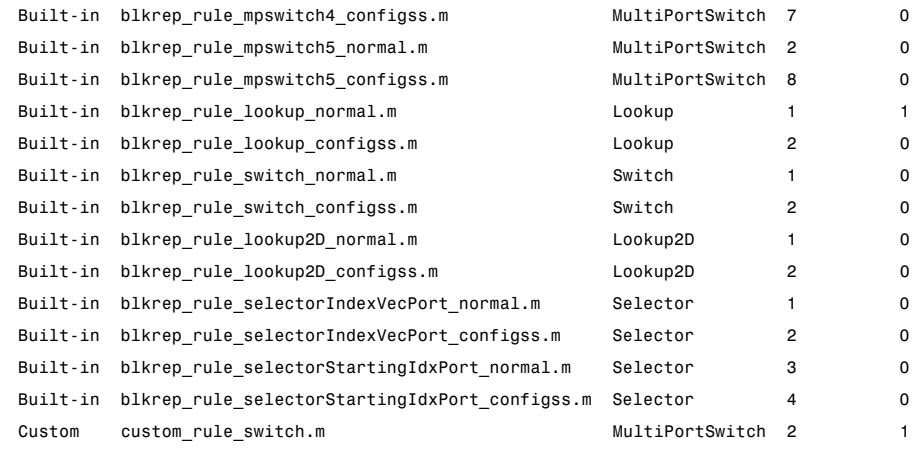

The list of available block replacement rules includes all built-in rules and any custom rules that you specified using the **List of block replacement rules (in order of priority)** option (see ["Configuring Block Replacements" on page](#page-96-0) 4-[15\)](#page-96-0). The columns of the preceding table identify the following information:

- **•** Type Type of rule, either built-in or custom
- **•** Registration M-File name Name of the M-file that expresses the rule
- **•** Block types BlockType parameter value of the block that the rule replaces
- Priority Priority of execution when multiple rules target the same type of block for replacement
- Active a flag that indicates whether the rule is active (1) or ignored (0)

The Simulink Design Verifier software also displays information about the block replacements. For example, the following message indicates that the software used the custom rule switch.m rule to replace a Multiport Switch block (of the same name) at the top level of the model:

Performed block replacements:

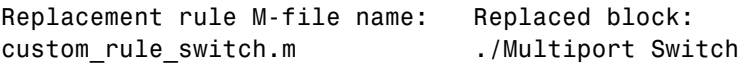

# Specifying Parameter **Configurations**

The Simulink Design Verifier software allows you to treat block parameters in your model as variables in its analysis. The following sections introduce parameter configurations and show how you specify constraints on block parameters.

- **•** "About Parameter Configurations" on page 5[-2](#page-101-0)
- **•** "Template for Parameter Configurations" on page 5-[3](#page-102-0)
- **•** "Defining Parameter Configurations" on page 5-[4](#page-103-0)
- **•** "Parameter Configuration Example" on page 5-[7](#page-106-0)

# <span id="page-101-0"></span>**About Parameter Configurations**

The Simulink Design Verifier software can treat block parameters in your model as variables during its analysis. For example, suppose you specify a variable that is defined in the MATLAB workspace as the value of a block parameter in your model. You can instruct the Simulink Design Verifier software to treat that parameter as another input variable in its analysis. This allows you to

- **•** Extend the results of a proof to consider the impact of additional parameter values.
- **•** Generate comprehensive test cases for situations in which parameter values must vary to achieve more complete coverage results (for an example, see "Parameter Configuration Example" on page 5-[7](#page-106-0)).

# <span id="page-102-0"></span>**Template for Parameter Configurations**

To help you create a parameter configuration file, the Simulink Design Verifier software provides an annotated M-file template:

```
matlabroot/toolbox/sldv/sldv/sldv_params_template.m
```
Alternatively, you can access the template from the **Parameters** pane in the Simulink Design Verifier options (see "Parameters Pane" on page 6-[9](#page-128-0)).

To create a parameter configuration file, make a copy of the template and edit the copy. The comments in the template explain the syntax for defining parameter configurations. For more information about defining parameter configurations, see "Defining Parameter Configurations" on page 5[-4.](#page-103-0)

# <span id="page-103-0"></span>**Defining Parameter Configurations**

This section describes how to define parameter configurations and outlines the required syntax for their definition.

**1** Define parameter configurations in an M-file function.

The Simulink Design Verifier software provides an annotated template for an M-file function that you can use as a starting point (see ["Template for](#page-102-0) Parameter Configurations" on page 5-[3](#page-102-0)).

**2** Specify parameter configurations using a structure whose fields share the same names as the parameters that you treat as input variables.

For example, suppose you wish to constrain the **Gain** and **Constant value** parameters, m and b, which appear in the following model:

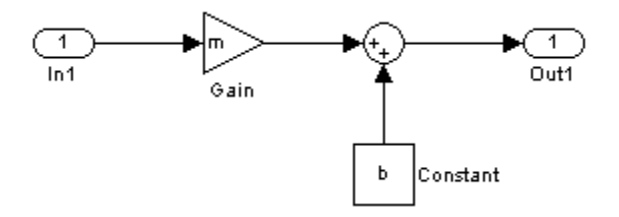

In your parameter configuration file, use the following names for the fields of the structure:

```
params.m
params.b
```
**3** Constrain parameters by assigning values to the fields of the structure.

Specify points using the Sldv.Point constructor, which accepts a single value as its argument. Specify intervals using the Sldv.Interval constructor, which requires two input arguments, i.e., a lower bound and an upper bound for the interval. Optionally, you can provide one of the following strings as a third input argument that specifies inclusion or exclusion of the interval endpoints:

**•** '()' — Defines an open interval.

- **•** '[]' Defines a closed interval.
- **•** '(]' Defines a left-open interval.
- **•** '[)' Defines a right-open interval.

**Note** By default, the Simulink Design Verifier software considers an interval to be closed if you omit its two-character string.

The following example constrains m to 3 and b to any value in the closed interval [0, 10]:

```
params.m = Sldv.Point(3);
params.b = Sldv.Interval(0, 10);
```
If the parameters are scalar, you can omit the constructors and instead specify single values or two-element vectors. For instance, you can alternatively specify the previous example as:

```
params.m = 3;
params.b = [0 10];
```
**Note** To indicate no constraint for an input parameter, specify params.m = {} or params.m = [] in the M-file function, or omit the declaration. The Simulink Design Verifier software treats this parameter as free input and uses random parameter values.

**4** Use cell arrays to specify multiple constraints for a single parameter.

You can specify multiple constraints for a single parameter by using a cell array. In this case, the Simulink Design Verifier software combines the constraints using a logical OR operation during its analysis.

The following example constrains m to either 3 or 5, and it constrains b to any value in the closed interval [0, 10]:

```
params.m = {3, 5};params.b = [0 10];
```
**5** Use a 1-by-*n* structure to specify *n* sets of parameters.

You can specify several sets of parameters by expanding the size of your structure.

For instance, the following example uses a 1-by-2 structure to define two sets of parameters:

```
params(1) . m = {3, 5};params(1) .b = [0 10];params(2).m = {12, 15, Sldv.Interval(50, 60, '()')};
params(2) . b = 5;
```
The first parameter set constrains m to either 3 or 5, and it constrains b to any value in the closed interval [0, 10]. The second parameter set constrains m to either 12, 15, or any value in the open interval (50, 60), and it constrains b to 5.

# <span id="page-106-0"></span>**Parameter Configuration Example**

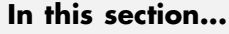

"About This Example" on page 5-7 "Constructing the Example Model" on page 5-[8](#page-107-0) "Parameterizing the Constant Block" on page 5[-10](#page-109-0) "Specifying a Parameter Configuration" on page 5-[11](#page-110-0) "Analyzing the Example Model" on page 5[-13](#page-112-0) "Simulating the Test Cases" on page 5[-15](#page-114-0)

## **About This Example**

The next five tasks describe how to create and analyze a simple Simulink model, for which you generate test cases that achieve decision coverage. However, in this example, achieving complete decision coverage is possible only when the Simulink Design Verifier software treats a particular block parameter as a variable during its analysis. Toward that end, this example explains how to specify parameter configurations for use with the Simulink Design Verifier software.

The following workflow guides you through the process of completing this example:

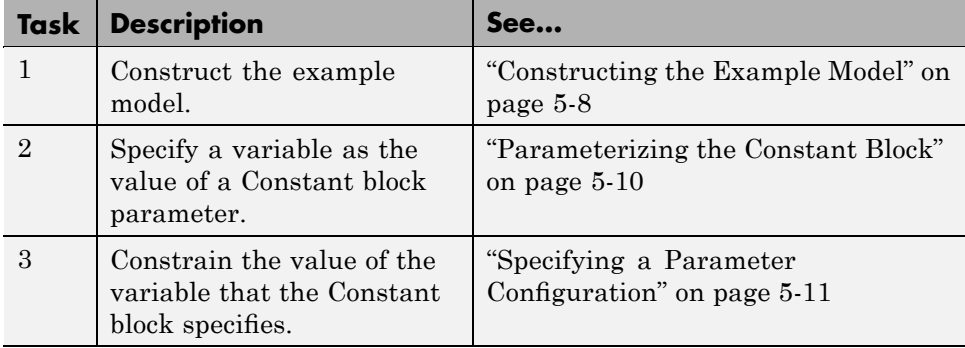

<span id="page-107-0"></span>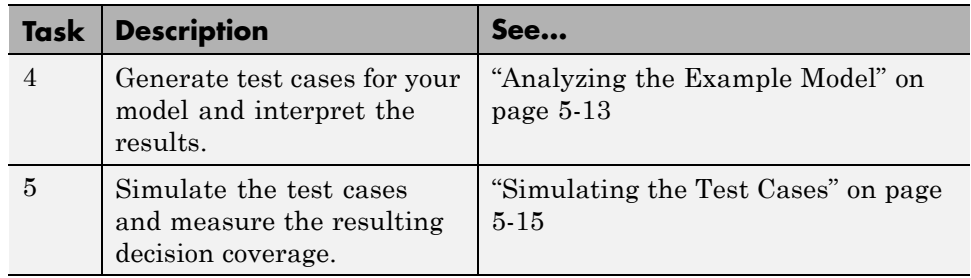

### **Constructing the Example Model**

In this task, you construct a simple Simulink model that you use throughout the remaining tasks.

- **1** Create an empty Simulink model (see "Creating an Empty Model" in *Simulink User's Guide* for help with this step).
- **2** Copy the following blocks into your empty model window (see "Adding Blocks to Your Model" in the Simulink documentation for help with this step):
	- **•** Two Inport blocks to initiate the input signals, from the Sources library
	- **•** A Multiport Switch block to provide simple logic, from the Signal Routing library
	- **•** A Constant block to control the switch, from the Sources library
	- **•** An Outport block to receive the output signal, from the Sinks library
- **3** In your model window, double-click the Multiport Switch block to access its dialog box and specify its **Number of inputs** option as 2.
- **4** In your model window, connect the blocks so that your model looks like this (see "Connecting Blocks" in *Simulink User's Guide* for help with this step):
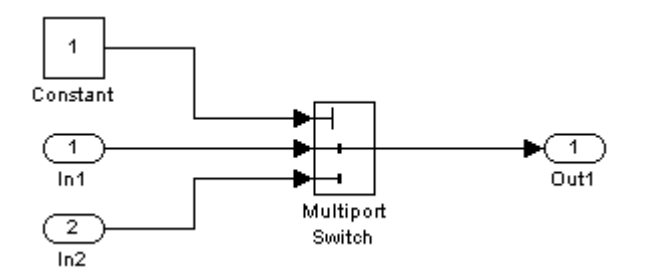

**5** In your model window, select **Simulation > Configuration Parameters**.

The Configuration Parameters dialog box appears.

**6** In the **Select** tree on the left side of the Configuration Parameters dialog box, click the **Solver** category. Under **Solver options** on the right side, set the **Type** option to Fixed-step, and then set the **Solver** option to Discrete (no continuous states).

The Configuration Parameters dialog box looks as follows:

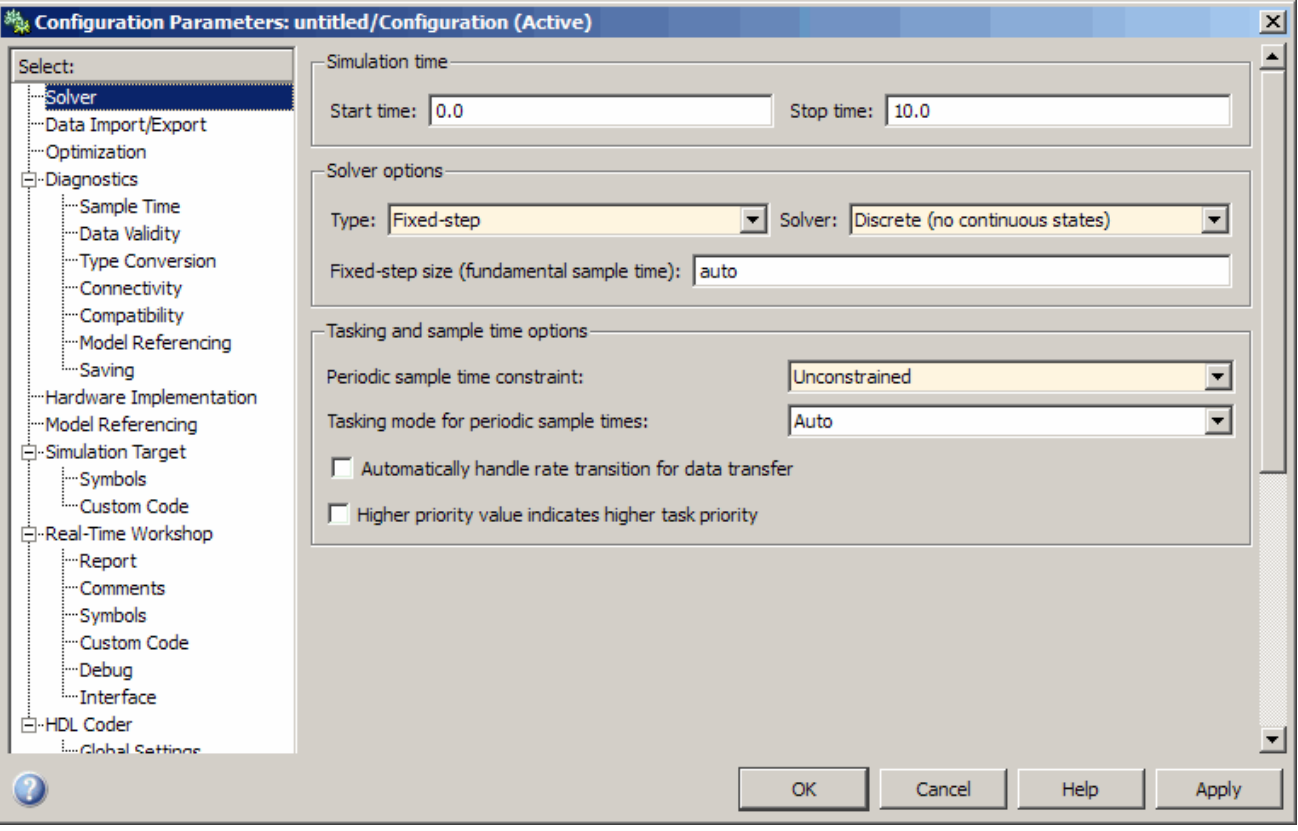

- **7** Click **Apply** and **OK** to apply your changes and close the Configuration Parameters dialog box.
- **8** Save your model as param\_example.mdl for use in the next step.

## **Parameterizing the Constant Block**

In this task, you parameterize the Constant block in your model. In particular, you specify a variable as the value of the Constant block's **Constant value** parameter.

**1** In your model window, double-click the Constant block.

The Constant block parameter dialog box appears.

#### **2** In the **Constant value** box, enter A.

The Constant block parameter dialog box should look as follows.

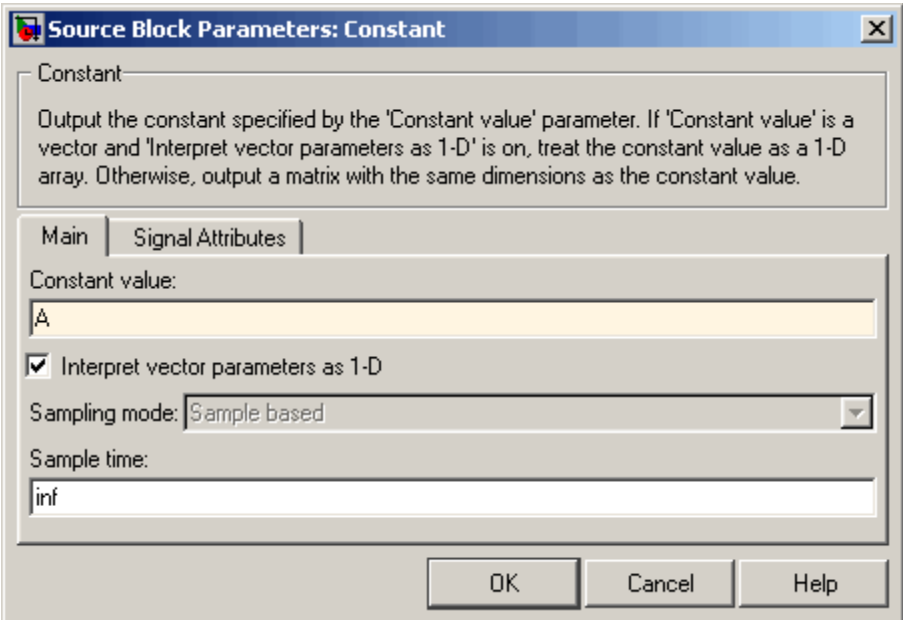

- **3** Click **OK** to apply your change and close the Constant block parameter dialog box.
- **4** In the MATLAB Command Window, enter

 $A = 1;$ 

This command defines in the MATLAB workspace a variable named A whose value is 1. The Simulink software resolves the **Constant value** parameter to this variable, initializing its value for simulation.

**5** Save your model for use in the next step.

## **Specifying a Parameter Configuration**

In this task, you customize the parameter configuration file template so that it constrains the variable A.

**1** In your Simulink model window, select **Tools > Design Verifier > Options**.

The Simulink Design Verifier software displays its options in the Configuration Parameters dialog box.

**2** In the **Select** tree on the left side of the Configuration Parameters dialog box, click the **Design Verifier > Parameters** category. In the **Parameters** pane on the right side, ensure that the **Apply parameters** option is enabled.

Enabling the **Apply parameters** option provides access to the **Parameter configuration file** option.

**3** Click **Edit** next to the **Parameter configuration file** option.

The Simulink Design Verifier software opens sldv params template.m in an editor.

**4** Edit the template's text so that it appears as follows:

```
function params = params_example_function
    % This function defines a parameter configuration for the
   % example model that the documentation discusses.
    params.A = [1 2];
```
The preceding code renames the function as params\_example\_function and constrains parameter A to the closed interval [1 2].

- **5** Save your changes to the template as params example function.m in the same directory as the example model.
- **6** Close the MATLAB Editor.
- **7** In the Configuration Parameters dialog box, click **Browse** next to the **Parameter configuration file** option, and then select your parameter configuration file, params\_example\_function.m.
- **8** Click **Apply** and **OK** to apply your change and close the Configuration Parameters dialog box.

**9** Save your model for use in the next step.

## **Analyzing the Example Model**

In this task, you execute the Simulink Design Verifier analysis using the parameter configuration file you just created. The software generates test cases and produces results for you to interpret.

**1** In your Simulink model window, select **Tools > Design Verifier > Generate Tests**.

The Simulink Design Verifier software begins analyzing your model to generate test cases. When the software completes its analysis, it generates the following items:

- **•** Simulink Design Verifier report The Simulink Design Verifier software displays an HTML report named param example report.html.
- **•** Test harness The Simulink Design Verifier software displays a harness model named param example harness.mdl.
- **2** In the Simulink Design Verifier report **Table of Contents**, click Test Cases.
- **3** Click Test Case 1 to display the subsection for that test case.

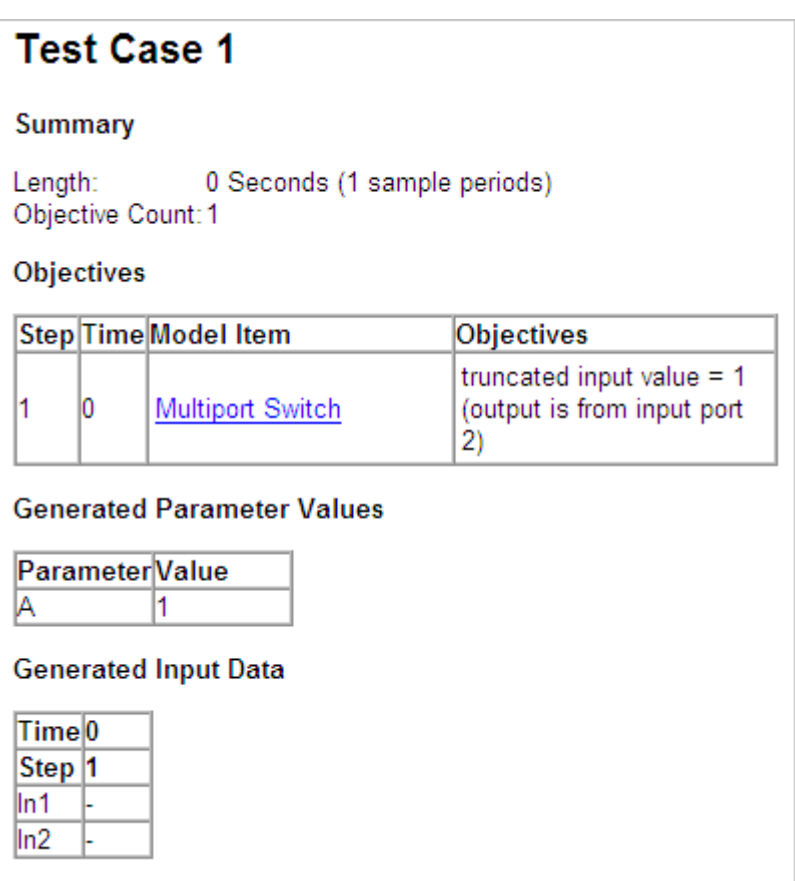

This section provides details about Test Case 1 that the Simulink Design Verifier software generated to satisfy a coverage objective in the model. In this test case, a value of 1 for parameter A satisfies the objective.

**4** Scroll down to the Test Case 2 section in the **Test Cases** chapter.

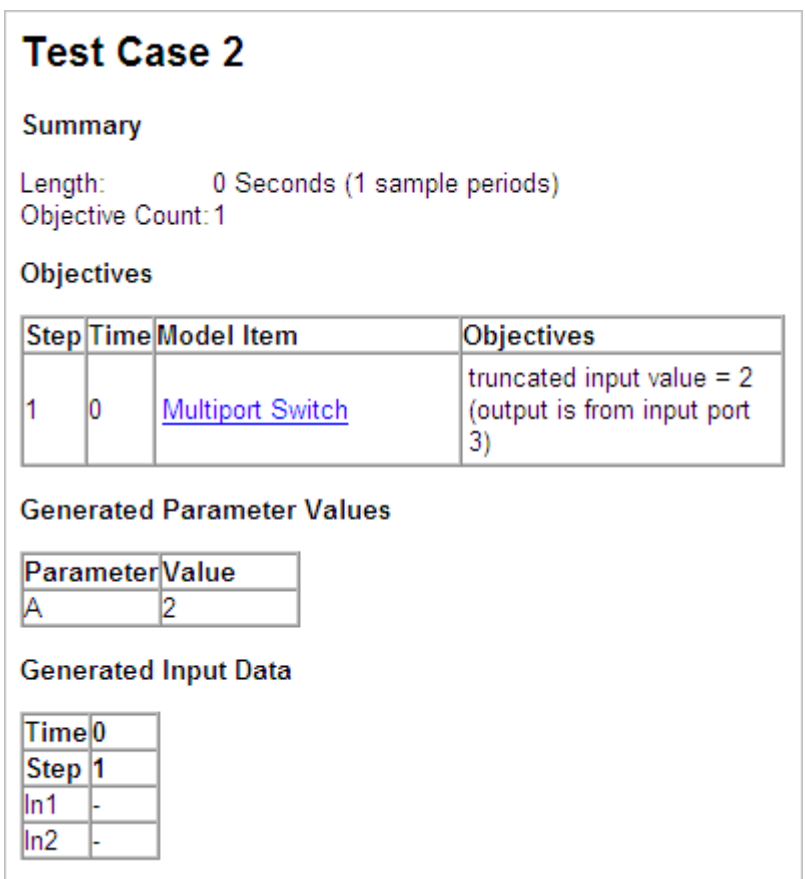

This section provides details about Test Case 2, which satisfies another coverage objective in the model. In this test case, a value of 2 for parameter A satisfies the objective.

# **Simulating the Test Cases**

In this final task, you simulate the test cases that the Simulink Design Verifier software generated in "Simulating the Test Cases" on page 5-15. In addition, you review the coverage report that results from the simulation.

**1** Open the test harness model named param\_example\_harness.mdl (if it is not already open).

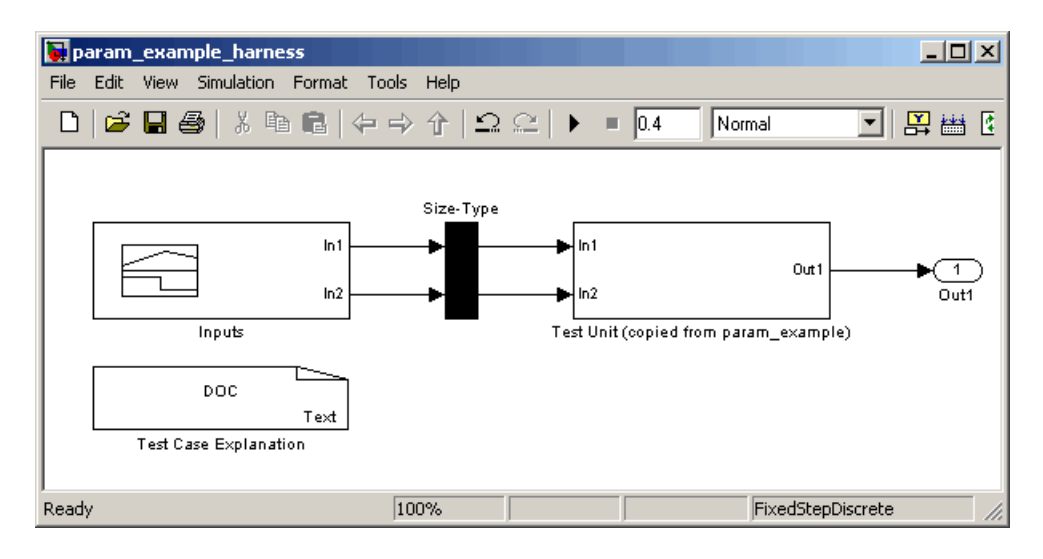

**2** The block labeled Inputs in the test harness model is a Signal Builder block that contains the test case signals. Double-click the Inputs block to view the test case signals.

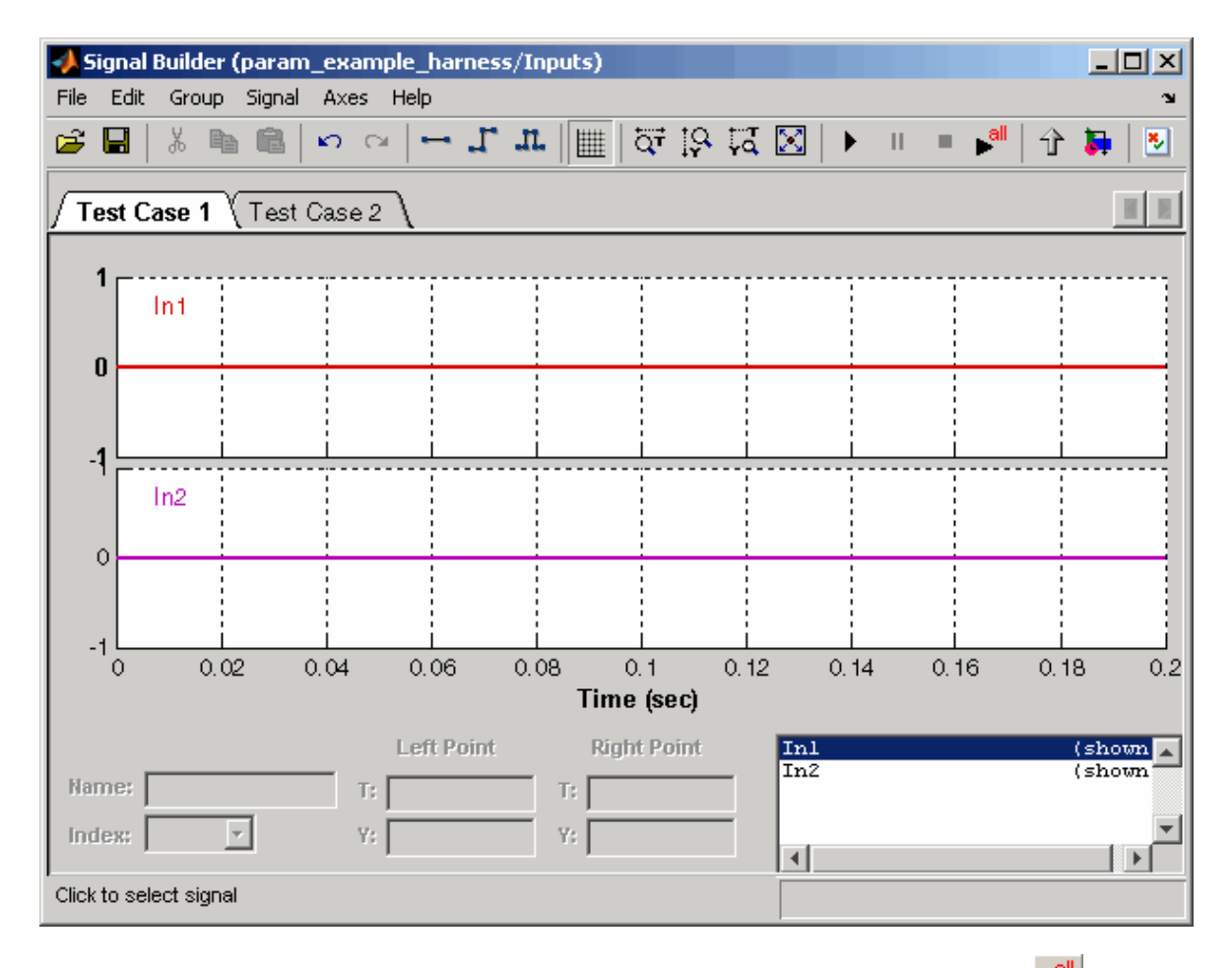

**3** In the Signal Builder dialog box, click the **Run all** button  $\mathbb{R}^{\text{all}}$ 

The Simulink software simulates each of the test cases in succession, collects coverage data for each simulation, and displays an HTML report of the combined coverage results at the end of the last simulation.

**4** In the model coverage report, review the **Summary** section:

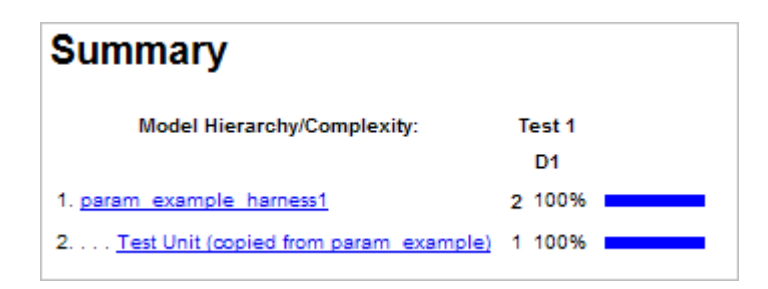

This section summarizes the coverage results for the harness model and its Test Unit subsystem. Observe that the subsystem achieves 100% decision coverage.

**5** In the **Summary** section, click the Test Unit subsystem.

The report displays detailed coverage results for the Test Unit subsystem.

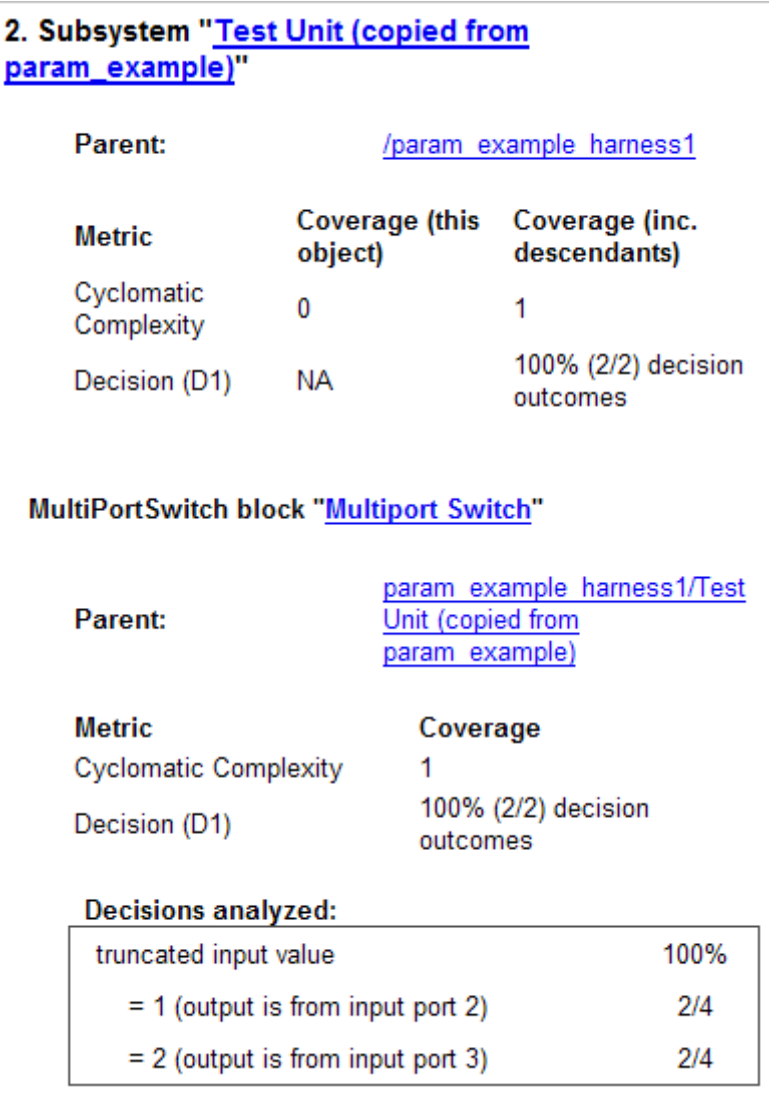

This section reveals that the Multiport Switch block achieves complete decision coverage because the test cases exercise each of its switch pathways.

# Configuring Simulink Design Verifier Options

This chapter provides an overview of the Simulink Design Verifier options that you specify typically with the Configuration Parameters dialog box. The following sections step you through the Simulink Design Verifier dialog panes and describe its options.

- **•** "Viewing Simulink® Design Verifier Options" on page 6-[2](#page-121-0)
- **•** "Configuring Simulink® Design Verifier Options" on page 6-[5](#page-124-0)
- **•** "Saving Simulink® Design Verifier Options" on page 6-[19](#page-138-0)

# <span id="page-121-0"></span>**Viewing Simulink Design Verifier Options**

The Simulink Design Verifier software provides numerous options that control its behavior when analyzing models. To view its options, from the **Tools** menu of your Simulink model, select **Design Verifier > Options**.

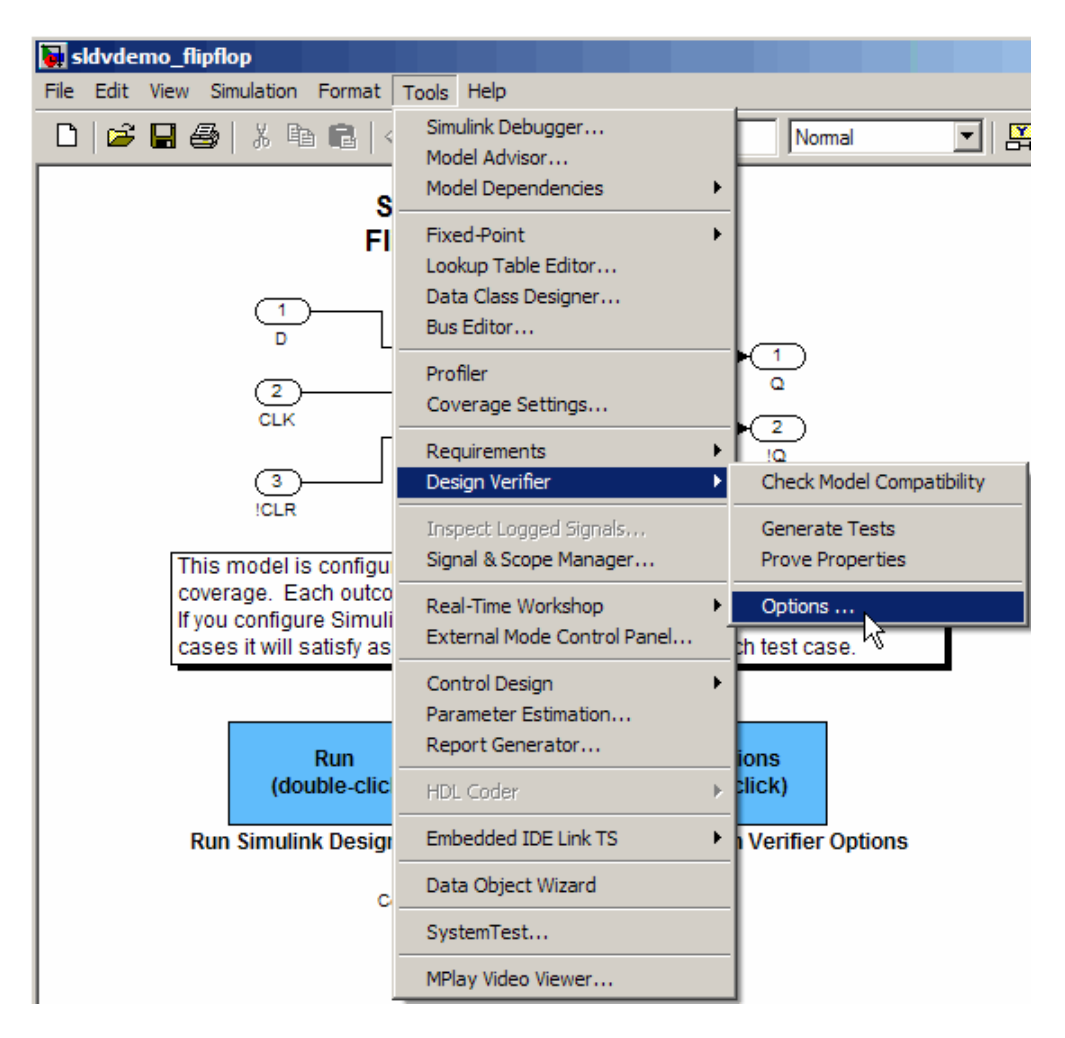

The Simulink Design Verifier software displays its options in the Configuration Parameters dialog box.

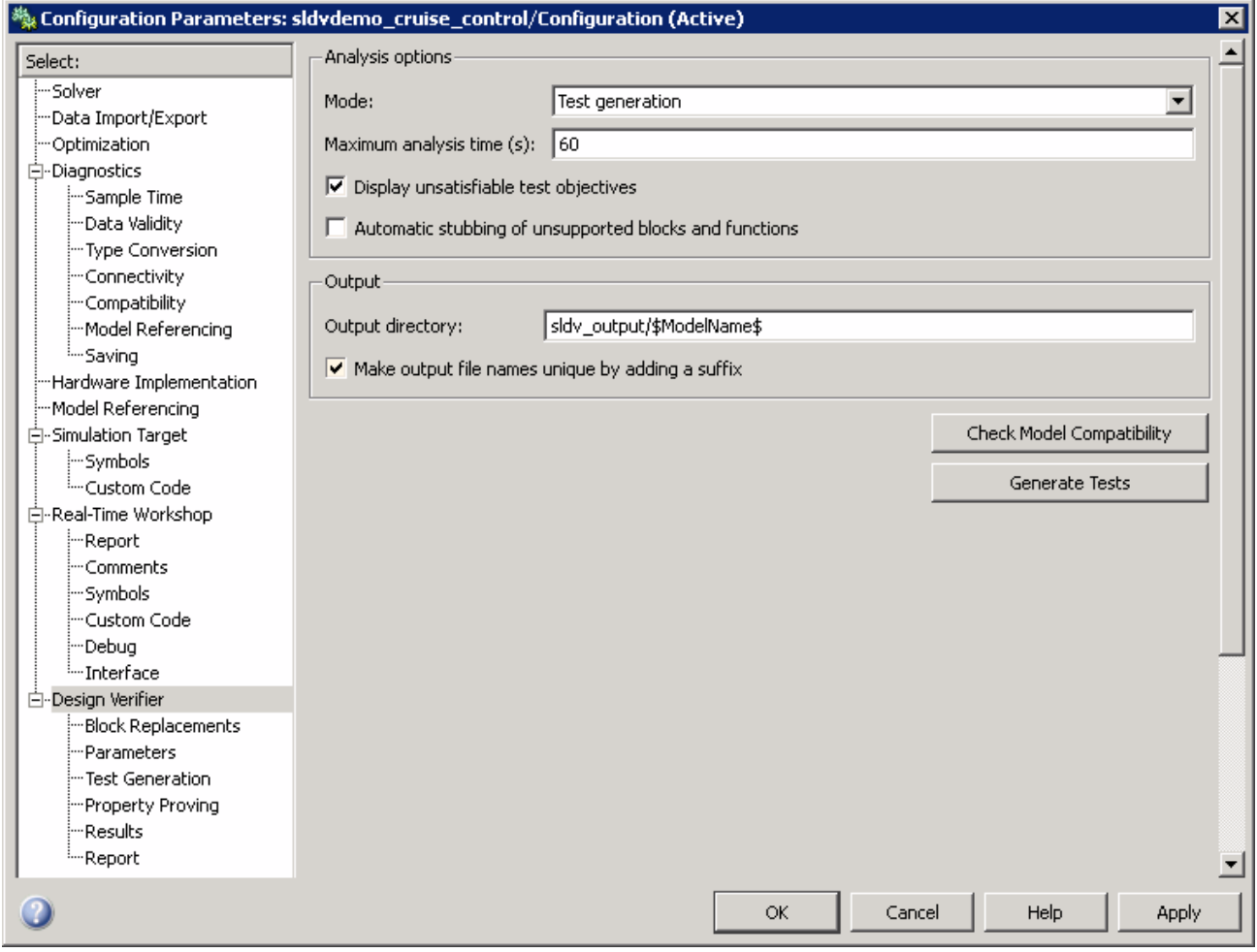

Typically, you specify values for these options using the Configuration Parameters dialog box. See "Configuration Parameters Dialog Box" in *Simulink Graphical User Interface* for more information about working with this interface.

**Note** By default, Simulink Design Verifier options do not appear in a model's Configuration Parameters dialog box. If you select **Design Verifier > Options** from a model's **Tools** menu, the Simulink Design Verifier software associates its options with that model. Afterward, you can access those options directly from the Configuration Parameters dialog box or Model Explorer (see "The Model Explorer" in *Simulink User's Guide*).

Alternatively, you can use the sldvoptions function to view Simulink Design Verifier options at the command line. Use the following syntax to access and view programmatically the options associated with the Simulink model *system*:

```
opts = sldvoptions('system');
get(opts)
```
See sldvoptions in [Chapter 11, "Function Reference"](#page-258-0) for more information.

# <span id="page-124-0"></span>**Configuring Simulink Design Verifier Options**

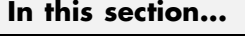

"Design Verifier Pane" on page 6-5 "Block Replacements Pane" on page 6[-7](#page-126-0) "Parameters Pane" on page 6[-9](#page-128-0) "Test Generation Pane" on page 6[-10](#page-129-0) "Property Proving Pane" on page 6-[12](#page-131-0) "Results Pane" on page 6-[14](#page-133-0) "Report Pane" on page 6-[17](#page-136-0)

# **Design Verifier Pane**

In the **Design Verifier** pane, you specify analysis options and configure Simulink Design Verifier output.

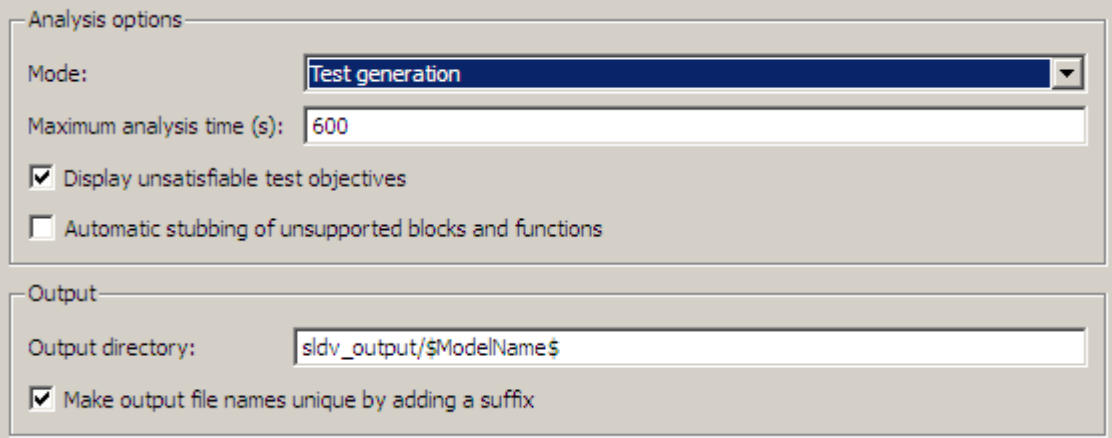

The **Design Verifier** pane contains the following settings:

- **•** "Analysis options" on page 6[-6](#page-125-0)
- **•** "Output" on page 6[-6](#page-125-0)
- <span id="page-125-0"></span>**•** "Check Model Compatibility" on page 6[-7](#page-126-0)
- **•** "Generate Tests or Prove Properties" on page 6-[7](#page-126-0)

#### **Analysis options**

This group contains the following controls that enable you to specify how the Simulink Design Verifier software analyzes Simulink models.

**Mode.** Specifies the mode in which the Simulink Design Verifier software operates— Test generation (the default) or Property proving. Depending on the value of this parameter, if you want to start an analysis, click the **Generate Tests** or **Prove Properties** button on this pane.

**Maximum analysis time.** Specifies the maximum time (in seconds) that the Simulink Design Verifier software spends analyzing the model. The default value is 600 seconds.

**Display unsatisfiable test objectives.** If you select this option, it causes the Simulink Design Verifier software to display a warning message in the Simulation Diagnostics Viewer when it cannot satisfy a test objective.

**Tip** If you first select **Display unsatisfiable test objectives**, set the **Test suite optimization** option to the Combined objectives strategy and analyze the model. If that test returns objectives without outcomes, select the Individual objectives strategy and reanalyze the model. The Individual objectives strategy analyzes each objective independently and more accurately identifies unsatisfiable objectives.

**Automatic stubbing of unsupported blocks and functions.** If you select this option, it specifies that the Simulink Design Verifier software ignores unsupported blocks and functions, and proceeds with the analysis.

#### **Output**

This group contains the following controls that enable you to configure Simulink Design Verifier output.

<span id="page-126-0"></span>**Output directory.** Specifies a directory to which the Simulink Design Verifier software writes its output. Enter a path that is either absolute or relative to the current directory.

The default value is sldv\_output/\$ModelName\$. \$ModelName\$ is a token that represents the model name.

**Make output file names unique by adding a suffix.** If you select this option, it causes the Simulink Design Verifier software to append an incremental numeric suffix to output file names. Selecting this option prevents the software from overwriting existing files that have the same name.

### **Check Model Compatibility**

Click **Check Model Compatibility** to see if your model is compatible with the Simulink Design Verifier software. If you are setting options for a subsystem that you selected, click **Check Subsystem Compatibility**.

#### **Generate Tests or Prove Properties**

In the Configuration Parameters dialog box, click **Generate Tests** or **Prove Properties** to analyze a model.

If you set the **Mode** parameter to Test generation, click **Generate Tests** to begin a test-case generation analysis of the model. If you are setting options for a subsystem that you selected, click **Generate Tests for Subsystem**.

If you set the **Mode** parameter to Property proving, click **Prove Properties** to begin property-proving analysis of the model. If you are setting options for a subsystem that you selected, click **Prove Properties of Subsystem**.

## **Block Replacements Pane**

In the **Block Replacements** pane, you specify options that control how the Simulink Design Verifier software preprocesses the models it analyzes.

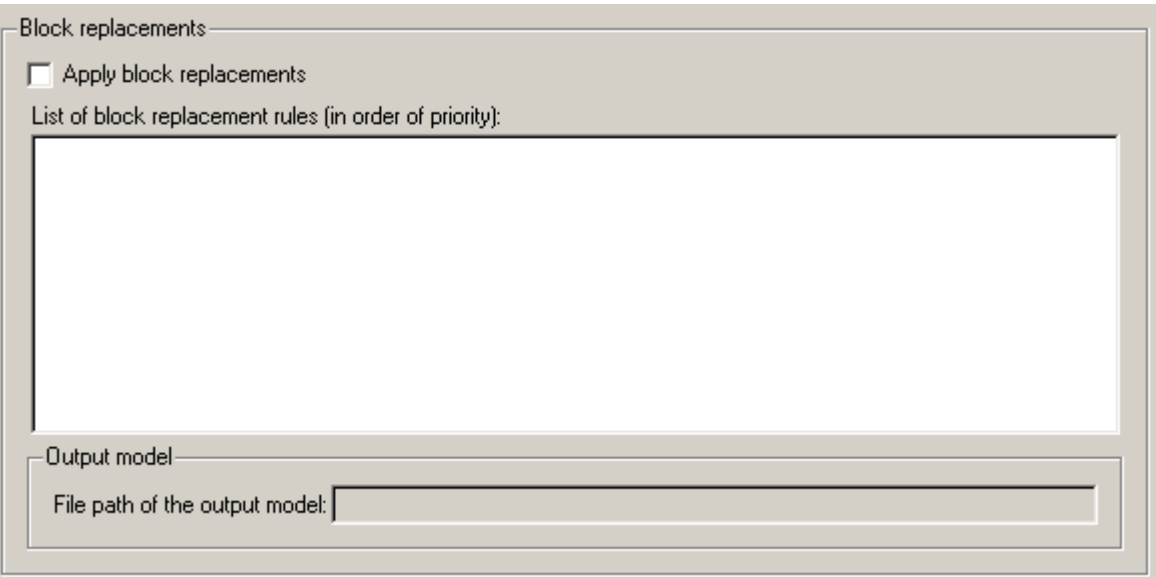

#### **Block replacements**

This group contains the following controls that enable you to specify block replacement options.

**Apply block replacements.** If selected, this option causes the Simulink Design Verifier software to replace blocks in the model before its analysis (see [Chapter 4, "Working with Block Replacements"](#page-80-0)). By default, this option is disabled. Enabling this option provides access to the **List of block replacement rules** and **File path of the output model** options.

**List of block replacement rules.** Specifies a list of block replacement rules that the Simulink Design Verifier software processes before analyzing the model. This option is accessible only if **Apply block replacements** is selected. The software processes the block replacement rules in the order that you list them.

Specify block replacement rules as a list delimited by spaces, commas, or carriage returns (see "Configuring Block Replacements" on page 4-[15\)](#page-96-0).

<span id="page-128-0"></span>The default value is <FactoryDefaultRules>. If you specify the default value, the Simulink Design Verifier software uses its factory default block replacement rules (see "Built-In Block Replacements" on page 4-[3\)](#page-84-0).

**File path of the output model.** Specifies a directory for the model that results after applying the block replacement rules. Enter a path name that is either absolute or relative to the path name specified as the **Output directory**. This option is accessible only if **Apply block replacements** is selected.

The default value is \$ModelName\$\_replacement. \$ModelName\$ is a token that represents the model name.

## **Parameters Pane**

In the **Parameters** pane, you specify options that control how the Simulink Design Verifier software uses parameter configurations when analyzing models.

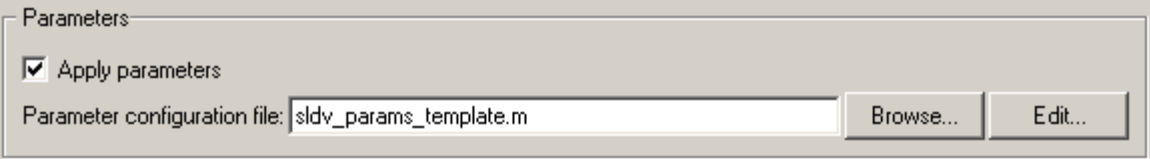

#### **Parameters**

This group contains the following controls that enable you to specify parameter configurations.

**Apply parameters.** If selected (the default), this option causes the Simulink Design Verifier software to use parameter configurations when analyzing a model (see [Chapter 5, "Specifying Parameter Configurations"\)](#page-99-0). Enabling this option provides access to the **Parameter configuration file** option.

**Parameter configuration file.** Specifies an M-file function that defines parameter configurations for a model. Click the **Browse** button to select an existing M-file function using a file chooser dialog box. Click the **Edit** button to open the specified M-file function in an editor.

<span id="page-129-0"></span>The default value is sldv\_params\_template.m, a template that you can edit and save. The comments in the template explain the syntax you use to specify parameter configurations.

**Tip** See the Parameter Identification Example demo for an illustration of how to use parameter configurations when generating tests cases for a Simulink model.

## **Test Generation Pane**

In the **Test Generation** pane, you specify options that control how the Simulink Design Verifier software generates tests for the models it analyzes.

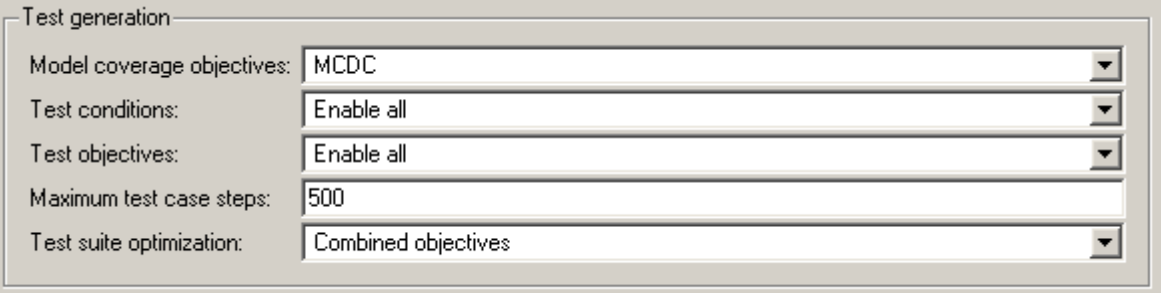

#### **Test generation**

This group contains the following controls that enable you to specify test generation options.

**Model coverage objectives.** Specifies the type of model coverage that the Simulink Design Verifier software attempts to achieve. Select either Decision, Condition Decision, MCDC, or None.

When you set **Model coverage objectives** to MCDC, the Simulink Design Verifier software automatically enables every coverage objective for decision coverage and condition coverage as well. Similarly, enabling coverage for condition coverage causes every decision and condition coverage outcome to be enabled. Each Simulink Design Verifier coverage objective includes all the objectives in a less-strict coverage metric.

**Test conditions.** This option allows you to enable or disable Test Condition blocks in the current model either globally or locally. Select one of the following options:

- **•** Use local settings Enables or disables Test Condition blocks based on the value of the **Enable** parameter of each block. If a block's **Enable** parameter is selected, the block is enabled; otherwise, the block is disabled.
- **•** Enable all Enables all Test Condition blocks in the model regardless of the settings of their **Enable** parameters.
- **•** Disable all Disables all Test Condition blocks in the model regardless of the settings of their **Enable** parameters.

**Test objectives.** This option allows you to enable or disable Test Objective blocks in the current model either globally or locally. Select one of the following options:

- **•** Use local settings Enables or disables Test Objective blocks based on the value of the **Enable** parameter of each block. If a block's **Enable** parameter is selected, the block is enabled; otherwise, the block is disabled.
- **•** Enable all Enables all Test Objective blocks in the model regardless of the settings of their **Enable** parameters.
- **•** Disable all Disables all Test Objective blocks in the model regardless of the settings of their **Enable** parameters.

**Maximum test case steps.** Specifies the maximum number of simulation steps the Simulink Design Verifier software takes when attempting to satisfy a test objective.

**Test suite optimization.** This option allows you to specify the optimization strategy that the Simulink Design Verifier software uses when generating test cases. Select one of the following options:

**•** Combined objectives — Minimizes the number of test cases in a suite by generating test cases that address more than one test objective. Each test case tends to be long, i.e., it includes many time steps.

This option does not necessarily find unsatisfiable objectives, and often leaves them undecided. To identify unsatisfiable objectives, first, run the <span id="page-131-0"></span>Combined objectives strategy to generate test cases. If the analysis returns objectives without outcomes, set the optimization strategy to Individual objectives and rerun the analysis to identify any unsatisfiable objectives.

**•** Individual objectives — Maximizes the number of test cases in a suite by generating test cases that each address only one test objective. Each test case tends to be short, i.e., it includes only a few time steps.

Since each test case is analyzed independently, use this strategy to find unsatisfiable objectives.

- **•** Large model Minimizes the number of test cases in a suite by generating cases that address more than one test objective. This strategy is tailored for large models that contain nonlinearities and numerous test objectives; consequently, it tends to use all the time that the **Maximum analysis time** option allots.
- **•** Long test cases Combines test cases to create a smaller number of test cases. This strategy generates fewer, but longer, test cases that each satisfy multiple test objectives and creates a more efficient analysis and easier-to-review results.

## **Property Proving Pane**

In the **Property Proving** pane, you specify options that control how the Simulink Design Verifier software proves properties for the models it analyzes.

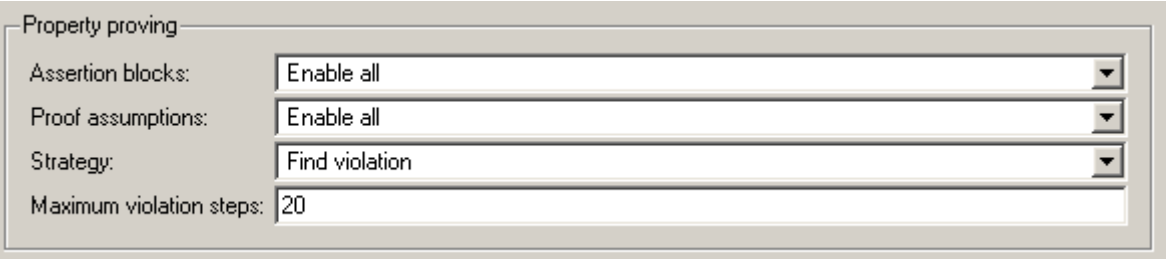

### **Property proving**

This group contains the following controls that enable you to specify property-proving options.

**Assertion blocks.** This option allows you to enable or disable Assertion blocks in the current model, either globally or locally. Select one of the following options:

- **•** Use local settings Enables or disables Assertion blocks based on the value of the **Enable assertion** parameter of each block. If a block's **Enable assertion** parameter is selected, the block is enabled; otherwise, the block is disabled.
- **•** Enable all Enables all Assertion blocks in the model regardless of the settings of their **Enable assertion** parameters.
- **•** Disable all Disables all Assertion blocks in the model regardless of the settings of their **Enable assertion** parameters.

**Proof assumptions.** This option allows you to enable or disable Proof Assumption blocks in the current model either globally or locally. Select one of the following options:

- **•** Use local settings Enables or disables Proof Assumption blocks based on the value of the **Enable** parameter of each block. If a block's **Enable** parameter is selected, the block is enabled; otherwise, the block is disabled.
- Enable all Enables all Proof Assumption blocks in the model regardless of the settings of their **Enable** parameters.
- **•** Disable all Disables all Proof Assumption blocks in the model regardless of the settings of their **Enable** parameters.

**Strategy.** Specifies the strategy the Simulink Design Verifier software uses when proving properties. Select one of the following options:

- **•** Find violation If this strategy is selected, the Simulink Design Verifier software searches for property violations within the number of simulation steps specified by the **Maximum violation steps** option. Enabling this option provides access to the **Maximum violation steps** option.
- **•** Prove If this strategy is selected, the Simulink Design Verifier software performs property proofs.
- **•** Prove with violation detection This strategy combines the Find violation and Prove strategies. If selected, the Simulink Design Verifier software searches for property violations within the number of simulation

<span id="page-133-0"></span>steps specified by the **Maximum violation steps** option; then it attempts to prove properties for which it failed to detect a violation. Enabling this option provides access to the **Maximum violation steps** option.

See "Techniques for Proving Properties of Large Models" on page 10[-20](#page-257-0).

**Maximum violation steps.** Specifies the maximum number of simulation steps over which the Simulink Design Verifier software searches for property violations. The software does not search beyond the maximum number of simulation steps that you specify; it does not identify violations that occur later in a simulation. This option is accessible only if **Strategy** specifies either Find violation or Prove with violation detection.

## **Results Pane**

In the **Results** pane, you specify options that control how the Simulink Design Verifier software handles the results that it generates.

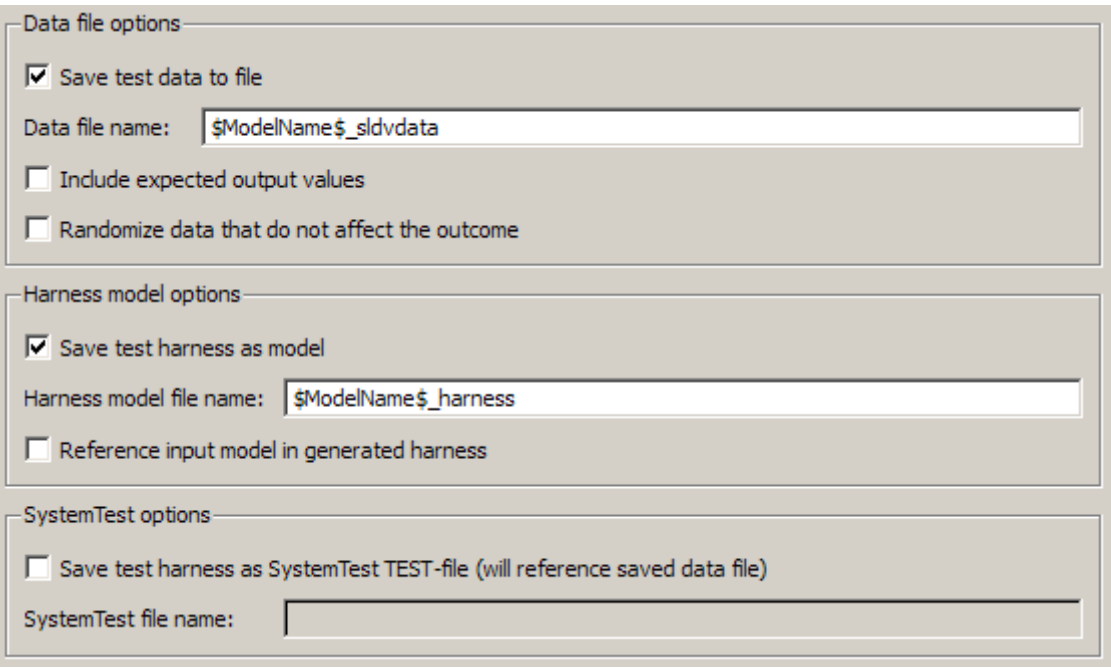

The **Results** pane contains the following groups of options:

- "Data file options" on page 6-15
- **•** "Harness model options" on page 6-[16](#page-135-0)
- **•** "SystemTest options" on page 6[-16](#page-135-0)

#### **Data file options**

This group contains the following controls that enable you to specify how the Simulink Design Verifier software handles the MAT-file it produces.

**Save test data to file.** If selected, this option causes the Simulink Design Verifier software to save the test data it generates to a MAT-file. Enabling this option provides access to the **Data file name** option.

**Data file name.** Specifies a file name for the MAT-file containing the generated test data. Enter a path name that is either absolute or relative to the directory specified by **Output directory**. This option is accessible only if **Save test data to file** is selected.

The default value is \$ModelName\$\_sldvdata. \$ModelName\$ is a token that represents the model name.

**Include expected output values.** If selected, this option causes the Simulink Design Verifier software to simulate the model using the test case signals that it produces. For each test case, the software collects the simulation output values associated with Outport blocks in the top-level system and includes those values in the MAT-file that it generates (see "TestCases Field / CounterExamples Field" on page 9-[5](#page-206-0)).

**Randomize data that does not affect outcome.** If selected, this option causes the Simulink Design Verifier software to assign random values instead of zeros to test case or counterexample signals that have no impact on test or proof objectives in a model. In the Simulink Design Verifier report, the Generated Input Data table always displays a dash (–) for such signals (see "Test Cases / Properties Chapter" on page 9[-29](#page-230-0)).

#### <span id="page-135-0"></span>**Harness model options**

This group contains the following controls that enable you to specify how the Simulink Design Verifier software handles the test harness it produces.

**Save test harness as model.** If selected, this option causes the Simulink Design Verifier software to save the test harness it generates as a model file. Enabling this option provides access to the **Harness model file name** option.

**Harness model file name.** Specifies a file name for the test harness model. Enter a path name that is either absolute or relative to the path name specified by **Output directory**. This option is accessible only if **Save test harness as model** is selected.

The default value is \$ModelName\$\_harness. \$ModelName\$ is a token that represents the model name.

**Reference input model in generated harness.** If selected, this option causes the Simulink Design Verifier software to use model reference to run the input model in the generated test harness instead of inserting a copy of the input model.

#### **SystemTest options**

**Save test harness as SystemTest TEST-file (will reference saved data file).** If selected, this option causes the Simulink Design Verifier software to produce the .test configuration file for running generated test cases inside the SystemTest™ environment. Enter a path name that is either absolute or relative to the path name specified by **Output directory**. Enabling this option provides access to the **SystemTest file name** option.

**Note** The option to create a SystemTest TEST-file is only available in test-generation mode; you cannot create this file when running a property-proving analysis.

<span id="page-136-0"></span>**SystemTest file name.** Specifies a file name for the SystemTest TEST-file. Enter a path name that is either absolute or relative to the path name specified by **Output directory**. This option is accessible only if the **Save test harness as SystemTest TEST-file (will reference saved data file)** is selected.

The default value is \$ModelName\$ harness. \$ModelName\$ is a token that represents the model name.

## **Report Pane**

In the **Report** pane, you specify options that control how the Simulink Design Verifier software reports its results.

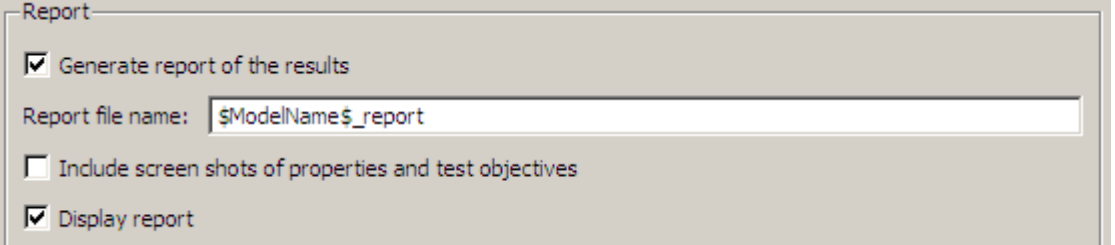

#### **Report**

This group contains the following controls that enable you to specify report options.

**Generate report of the results.** If selected, this option causes the Simulink Design Verifier software to save the HTML report it generates. If you select this option, you must also enable the **Save test harness as model** option (see "Harness model options" on page 6[-16\)](#page-135-0).

Enabling this option provides access to the **Report file name**, **Include screen shots of properties and test objectives**, and **Display report** options.

**Report file name.** Specifies a file name for the HTML report. Enter a path name that is either absolute or relative to the directory specified by **Output directory**. This option is accessible only if **Generate report of the results** is selected.

The default value is \$ModelName\$\_report. \$ModelName\$ is a token that represents the model name.

**Include screen shots of properties and test objectives.** If selected, this option causes the Simulink Design Verifier software to insert a screen shot of each property to the corresponding section of the HTML report it generates. This option is only valid in property-proving mode. This option is disabled by default. It is accessible only if **Generate report of the results** is selected.

**Display report.** If selected, this option causes the Simulink Design Verifier software to display the HTML report it generates after completing its analysis. This option is enabled by default. It is accessible only if **Generate report of the results** is selected.

# <span id="page-138-0"></span>**Saving Simulink Design Verifier Options**

The Simulink Design Verifier software stores its options as a configuration set component attached to your model file (see "Configuration Sets" in *Simulink User's Guide*). To save the values of Simulink Design Verifier options that you specified for your model, simply save your model (see "Saving a Model" in *Simulink User's Guide*).

The Simulink Design Verifier options stay with the model, even if you open the model on a MATLAB installation that does not have a Simulink Design Verifier license. If you then open the model on a system with a Simulink Design Verifier license, the software can analyze the model with the blocks and options that you originally added to the model.

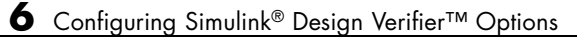

# Generating Test Cases

This chapter describes how to use the Simulink Design Verifier software to generate test cases for a model. The following sections introduce the notion of test case generation and present an example in which you generate test cases for a simple Simulink model:

- **•** "About Test Case Generation" on page 7-[2](#page-141-0)
- **•** "Basic Workflow for Generating Test Cases" on page 7[-3](#page-142-0)
- **•** "Generating Test Cases for a Model" on page 7[-4](#page-143-0)
- **•** "Generating Test Cases for a Subsystem" on page 7-[30](#page-169-0)

## <span id="page-141-0"></span>**About Test Case Generation**

The Simulink Design Verifier software can generate test cases that satisfy your model's coverage objectives, including:

- **•** Decision coverage
- **•** Condition coverage
- Modified condition/decision coverage (MC/DC)

Test cases assist you in confirming that a model behaves correctly by demonstrating how its blocks execute in different modes. When generating test cases, the software performs a formal analysis of your model. After completing its analysis, the software produces a report that details its results and a test harness model that contains test cases. Simply review the report and simulate the test harness model to confirm that the test cases achieve your model's coverage objectives.

The software provides two blocks that allow you to customize test cases for your Simulink models:

- **•** The Test Objective block defines the values of a signal that a test case must satisfy.
- The Test Condition block constrains the values of a signal during an analysis.

The Simulink Design Verifier software also provides two functions that extend the Stateflow action language, allowing you to customize test cases for your Stateflow charts. These functions behave identically to the Test Objective and Test Condition blocks. Use the following syntax to invoke these functions in a Stateflow chart:

```
dv.test(expr, "{values}")
dv.condition(expr, "{values}")
```
where  $\exp r$  represents the objective or condition, e.g.,  $x > 0$ , and the optional argument values specifies the intervals that comprise the test objective or condition. For more information about the values argument, see ["Specifying](#page-299-0) Test Objectives" on page 12-[18](#page-299-0) and "Specifying Test Conditions" on page 12-[13.](#page-294-0)

# <span id="page-142-0"></span>**Basic Workflow for Generating Test Cases**

Here is the recommended workflow for generating test cases for your model:

- **1** Ensure that your model is compatible for use with the Simulink Design Verifier software (for an example, see ["Checking Compatibility of the](#page-145-0) Example Model" on page 7[-6\)](#page-145-0).
- **2** Optionally, instrument your model with blocks that specify test objectives and test conditions (for an example, see ["Customizing Test Generation" on](#page-160-0) page 7-[21\)](#page-160-0).
- **3** Specify Simulink Design Verifier options that control how it generates test cases for your model. (For an example, see ["Configuring Test Generation](#page-149-0) Options" on page 7[-10](#page-149-0).)
- **4** Execute the Simulink Design Verifier analysis and review its results (for examples, see "Analyzing the Example Model" on page 7[-13](#page-152-0) and "Reanalyzing the Example Model" on page 7-[25\)](#page-164-0).

# <span id="page-143-0"></span>**Generating Test Cases for a Model**

#### **In this section...**

"About This Example" on page 7-4 "Constructing the Example Model" on page 7-[5](#page-144-0) "Checking Compatibility of the Example Model" on page 7-[6](#page-145-0) "Configuring Test Generation Options" on page 7-[10](#page-149-0) "Analyzing the Example Model" on page 7[-13](#page-152-0) "Customizing Test Generation" on page 7-[21](#page-160-0) "Reanalyzing the Example Model" on page 7-[25](#page-164-0) "Analyzing Contradictory Models" on page 7[-29](#page-168-0)

## **About This Example**

The sections that follow describe a simple Simulink model, for which you generate test cases that achieve decision coverage. This example will help you understand the test-generation capabilities of the Simulink Design Verifier software.

The following workflow guides you through the process of completing this example.

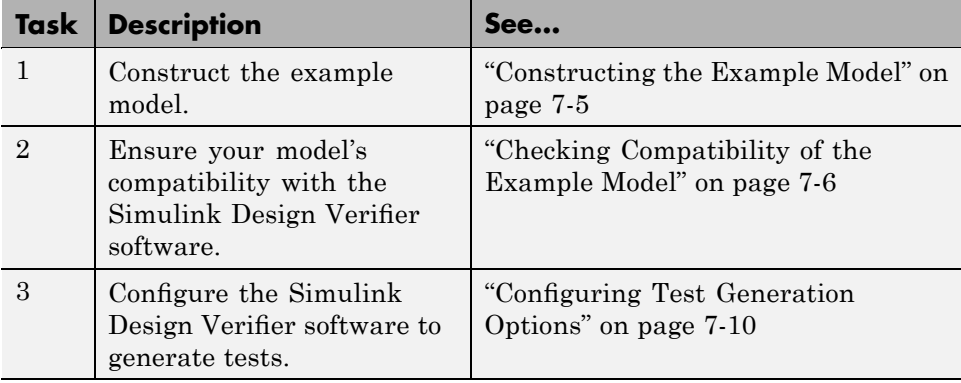
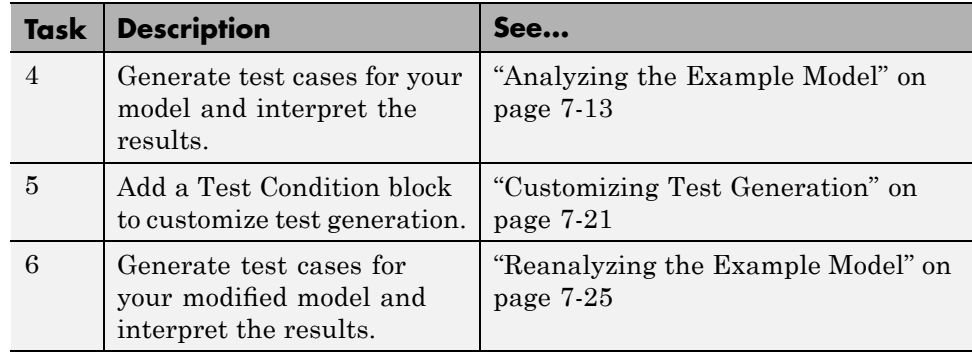

#### **Constructing the Example Model**

In this task, you construct a simple Simulink model that you use throughout the remaining tasks:

- **1** Create a new Simulink model.
- **2** Copy the following blocks into your empty model window:
	- An Inport block, from the Sources library, to initiate the input signal whose value the Simulink Design Verifier software controls
	- **•** A Switch block to provide simple logic, from the Signal Routing library
	- **•** Two Constant blocks to serve as Switch block data inputs, from the Sources library
	- **•** An Outport block to receive the output signal, from the Sinks library
- **3** Double-click one of the Constant blocks in your model and specify its **Constant value** parameter as 2.
- **4** Connect the blocks so that your model appears similar to the following diagram.

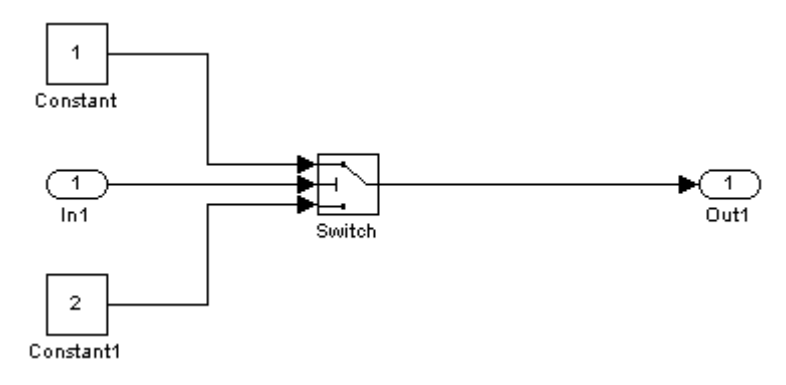

**5** Save your model as example.mdl for use in the remaining tasks.

# **Checking Compatibility of the Example Model**

In this task, you ensure that your model is compatible for use with the Simulink Design Verifier software. Specifically, you check the compatibility of the example model:

**1** In your Simulink model window, select **Tools > Design Verifier > Check Model Compatibility**.

The Simulink Design Verifier software displays the following log window, which indicates that your model is incompatible.

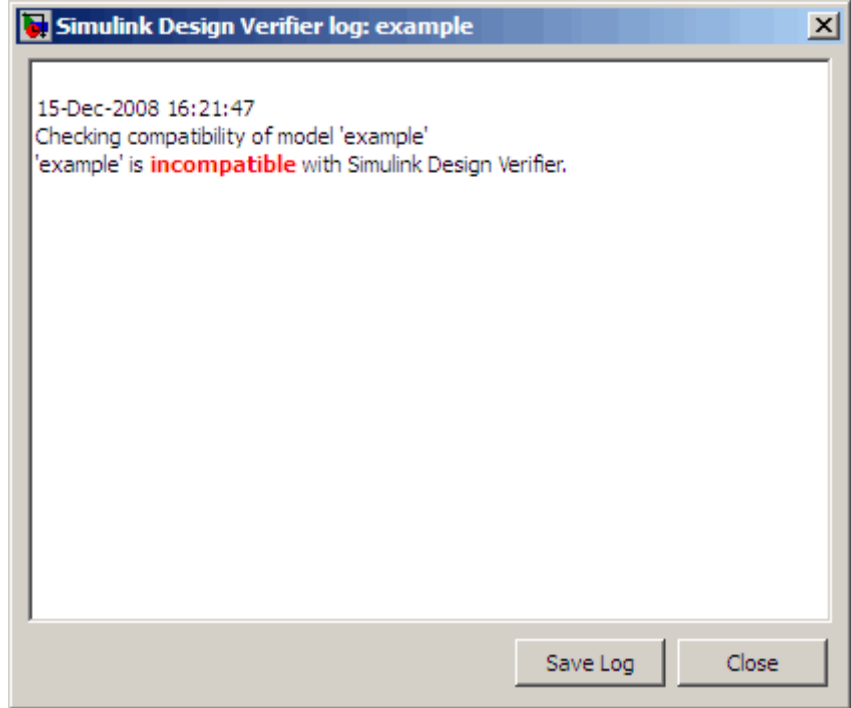

It also displays the following incompatibility error in the Simulation Diagnostics Viewer.

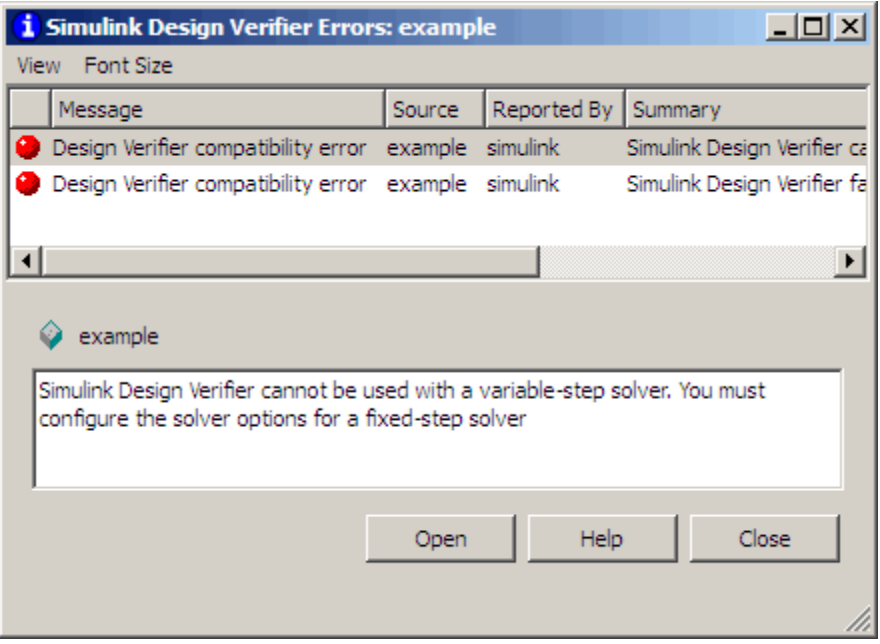

The error message informs you that the Simulink Design Verifier software does not support variable-step solvers. To work around this incompatibility, you must use a fixed-step solver.

- **2** In your Simulink model window, select **Simulation > Configuration Parameters** to display the Configuration Parameters dialog box.
- **3** In the **Select** tree on the left side of the Configuration Parameters dialog box, click the **Solver** category (if not already selected). Under **Solver options** on the right side, set the **Type** option to Fixed-step and set the **Solver** option to Discrete (no continuous states).

The Configuration Parameters dialog box should look like this.

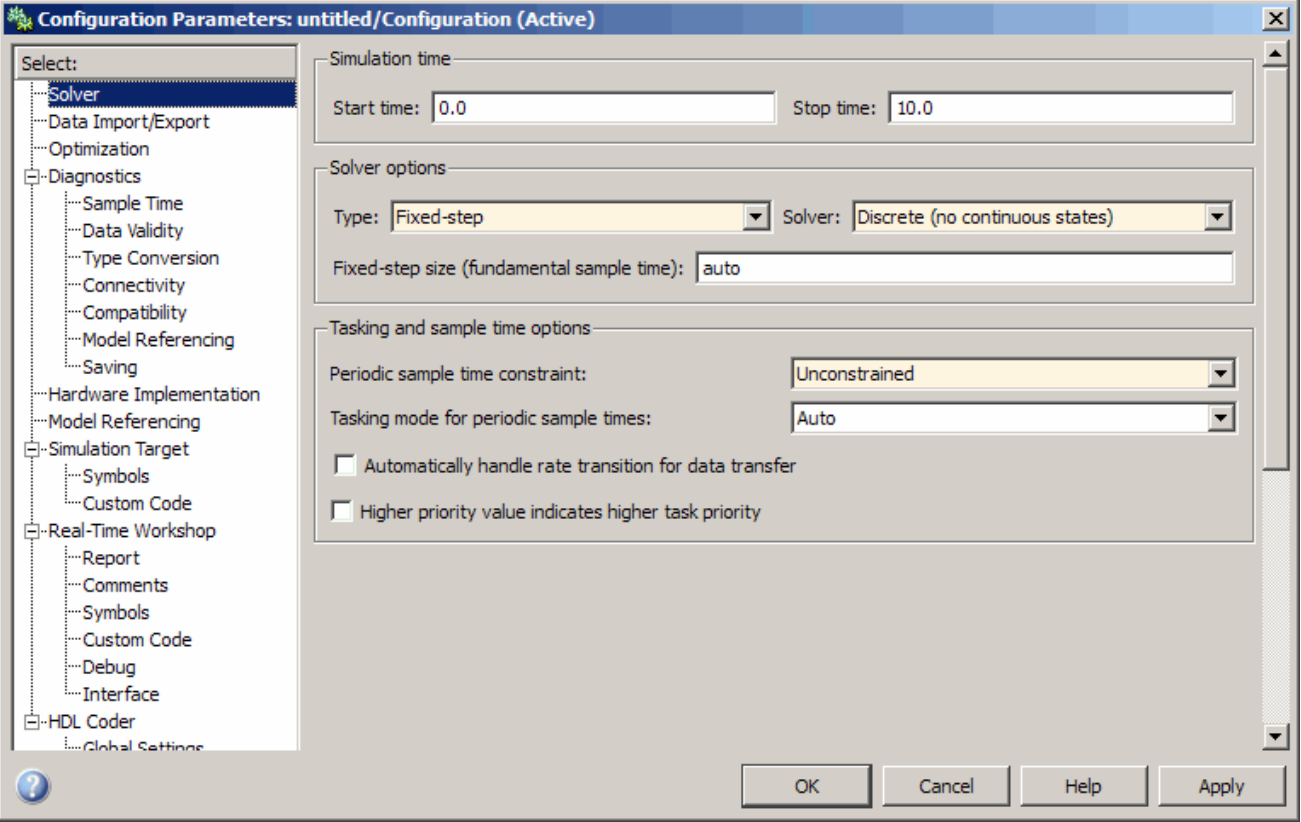

- **4** Click **Apply** and **OK** to apply your changes and close the Configuration Parameters dialog box.
- **5** Recheck the compatibility of your model. In your Simulink model window, select **Tools > Design Verifier > Check Model Compatibility**.

The Simulink Design Verifier software displays the following log window, which confirms that your model is compatible for analysis.

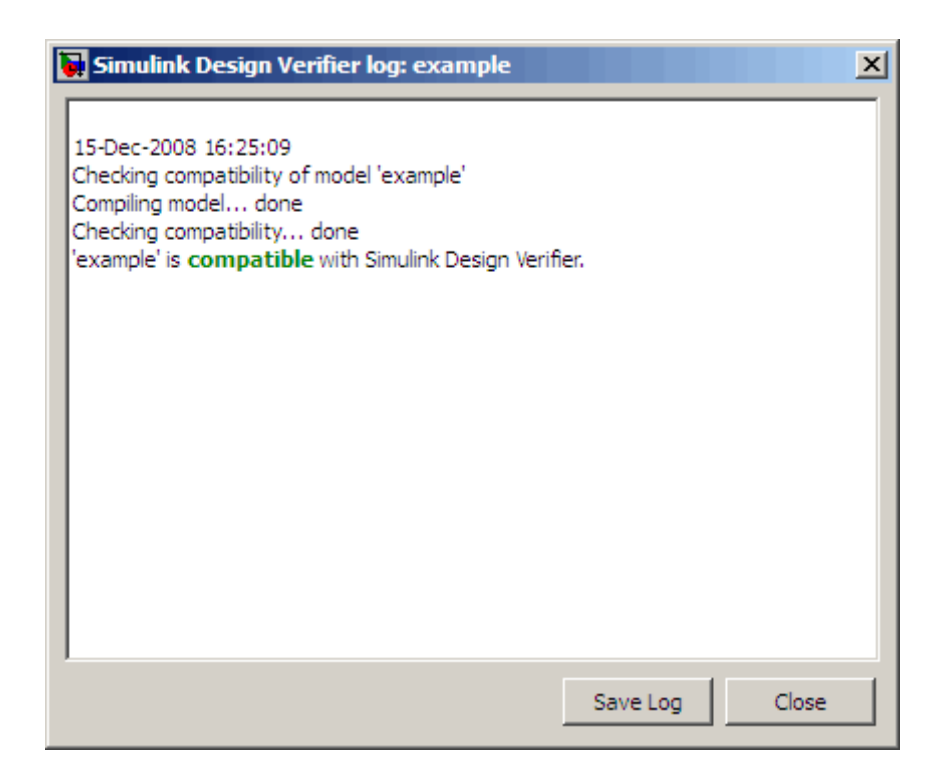

**6** Save your model for use in the next task.

#### **What If a Model Is Partially Compatible?**

If the compatibility check indicates that your model is partially compatible, your model contains at least one element that is incompatible with the Simulink Design Verifier software. You can continue analyzing a partially compatible model if you turn on automatic stubbing. For details, see "Handling Incompatibilities with Automatic Stubbing" on page 2[-6.](#page-53-0)

## **Configuring Test Generation Options**

In this task, you configure the Simulink Design Verifier software to generate test cases that achieve complete decision coverage for your simple model:

**1** In your Simulink model window, select **Tools > Design Verifier > Options**.

The Simulink Design Verifier options appear in the Configuration Parameters dialog box.

- **2** In the **Select** tree on the left side of the Configuration Parameters dialog box, click the **Design Verifier** category (if not already selected). Under **Analysis options** on the right side, ensure that the **Mode** option specifies Test generation.
- **3** In the **Select** tree on the left side of the Configuration Parameters dialog box, click the **Test Generation** category.
- **4** On the **Test Generation** pane, set the value of the **Model coverage objectives** parameter to Decision.

The Configuration Parameters dialog box appears as follows.

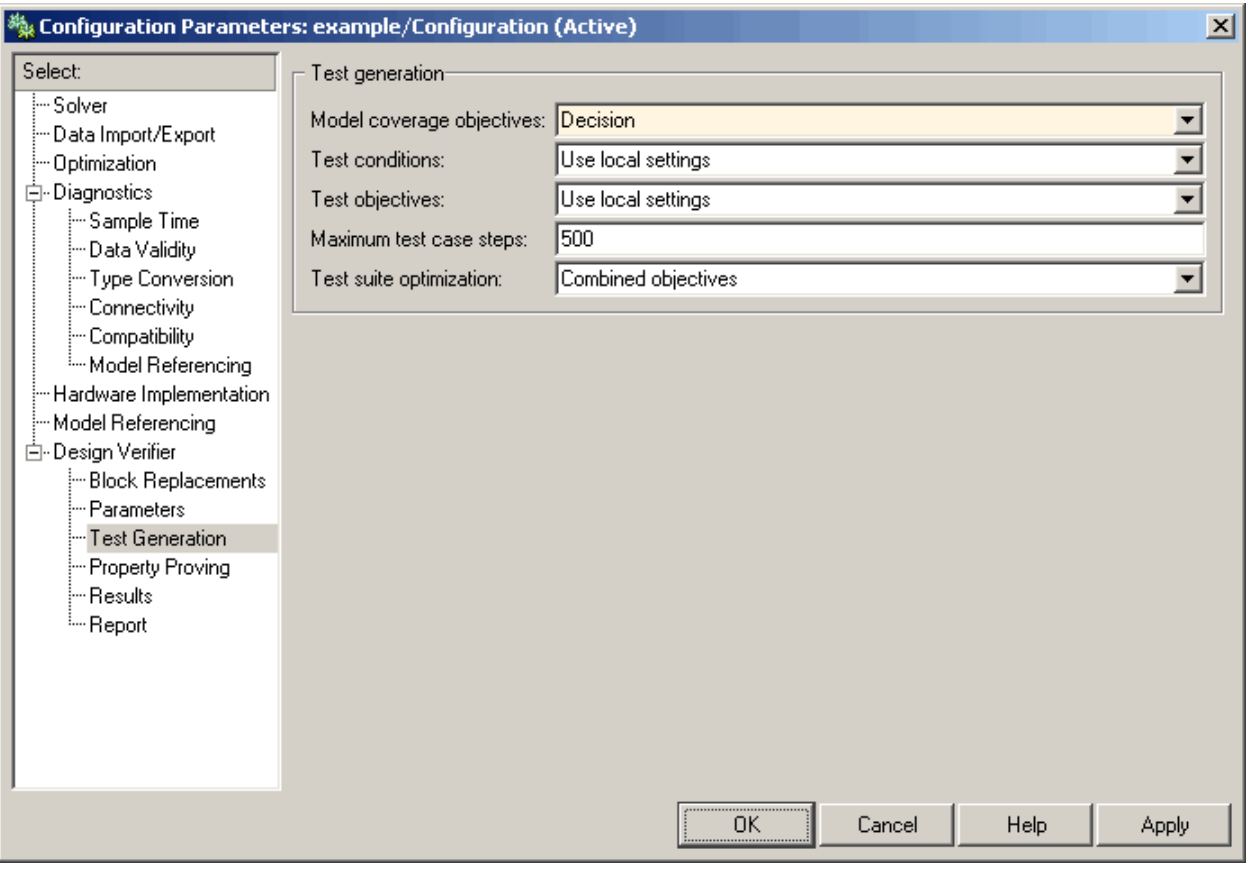

**Note** The **Test suite optimization** parameter is set by default to Combined objectives. If you want to generate fewer but longer test cases, select Long test cases for the **Test suite optimization** parameter.

- **5** Click **Apply** and **OK** to apply your change and close the Configuration Parameters dialog box.
- **6** Save your model for use in the next task.

<span id="page-152-0"></span>**Note** On the **Test Generation** pane, you can optionally specify values for other parameters that control how the Simulink Design Verifier software generates test cases for your model. See ["Test Generation Pane" on page](#page-129-0) 6-[10](#page-129-0) for more information.

## **Analyzing the Example Model**

In this task, you execute the Simulink Design Verifier analysis you configured in the previous task. The software generates test cases for your example model and produces results for you to interpret:

**1** In your model window, select **Tools > Design Verifier > Generate Tests**.

The Simulink Design Verifier software begins analyzing your model to generate test cases. During its analysis, the software displays a log window.

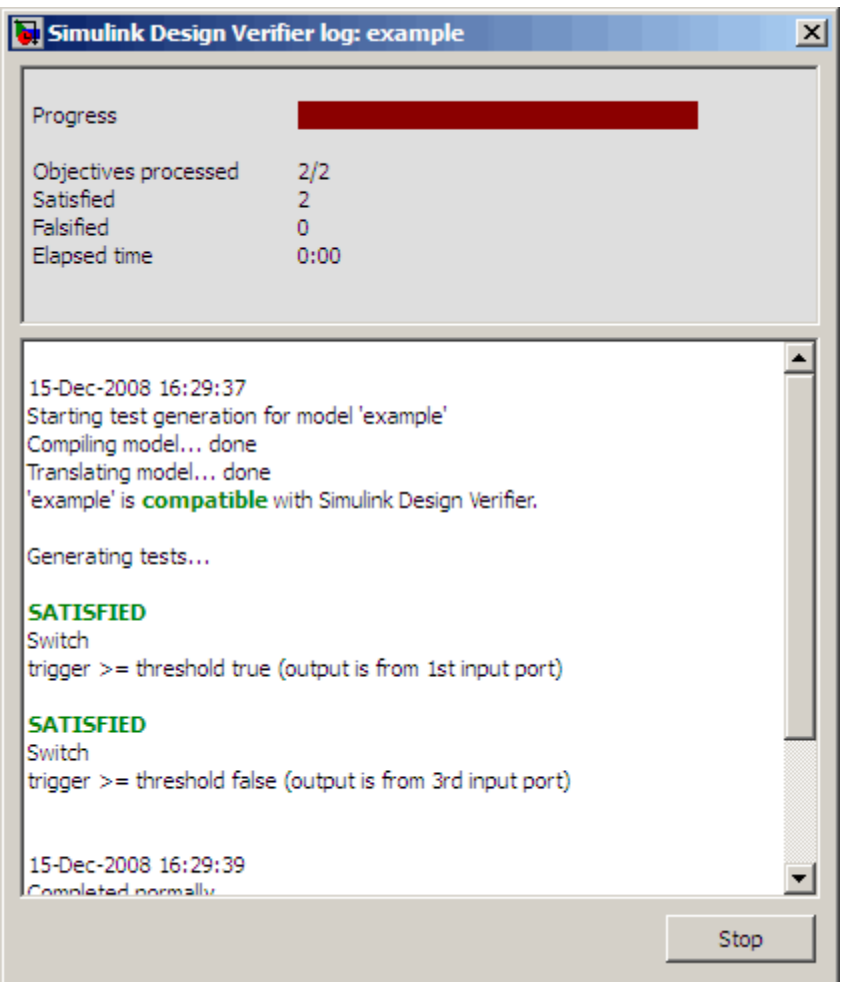

The log window updates you on the progress of the analysis, providing information such as the number of test objectives processed and how many of those objectives were satisfied. The log window includes a **Stop** button that you can click to terminate the proof at any time.

When the software completes its analysis, it displays the following items:

**•** An HTML report named example\_report.html

- **•** A test harness model named example\_harness.mdl
- **•** A Signal Builder window containing the test-case signals

The remaining steps in this section help you interpret the results that you obtained.

**2** Review the Simulink Design Verifier report, starting with the **Table of Contents**, whose items you can click to navigate the report.

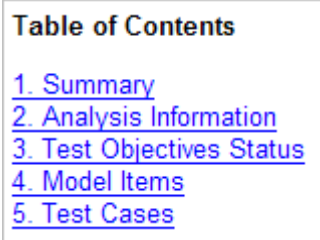

**3** In the **Table of Contents**, click Summary to display the report's Summary chapter.

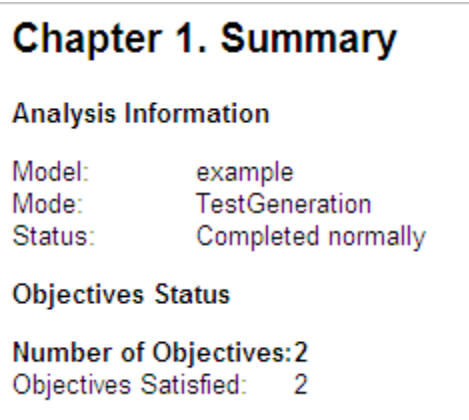

The Summary chapter lists information about the model and the status of the objectives—satisfied or not.

**4** In the **Table of Contents**, click Analysis Information to display the report's Analysis Information chapter.

#### **Chapter 2. Analysis Information**

**Table of Contents** 

Model Information **Analysis Options** Approximations

#### **Model Information**

File: C:\SLVNV\example.mdl Version:  $1.2$ Time Stamp: Mon Dec 15 16:28:43 2008 Author: slemaire

#### **Analysis Options**

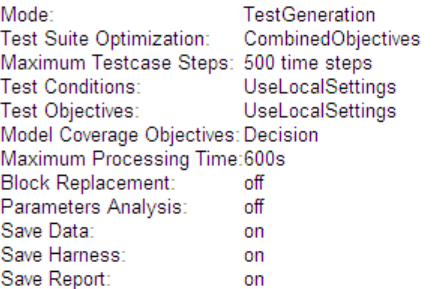

#### **Approximations**

Simulink Design Verifier performed the following approximations during analysis. These can impact the precision of the results generated by Simulink Design Verifier. Please see the product documentation for further details.

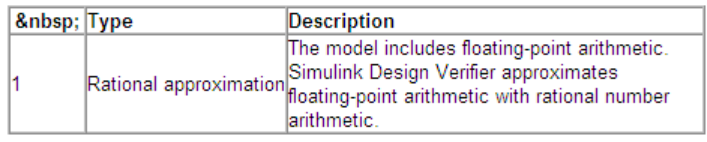

The Analysis Information chapter provides information about:

- **•** The model you analyzed
- **•** The options you specified for the analysis
- **•** Approximations the software performed during the analysis

**5** In the **Table of Contents**, click Test Objectives Status to display the report's Test Objectives Status chapter.

## **Chapter 3. Test Objectives Status**

#### **Table of Contents**

**Objectives Satisfied** 

# **Objectives Satisfied**

Simulink Design Verifier found test cases that exercise these test objectives.

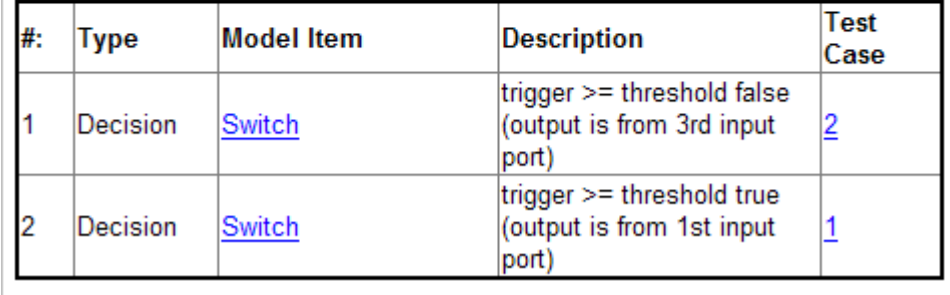

This table indicates that the software satisfied both test objectives associated with the Switch block in your model, for which it generated two test cases.

**6** Under the **Test Case** column of the table, click 2 to display the report's Test Case 2 section.

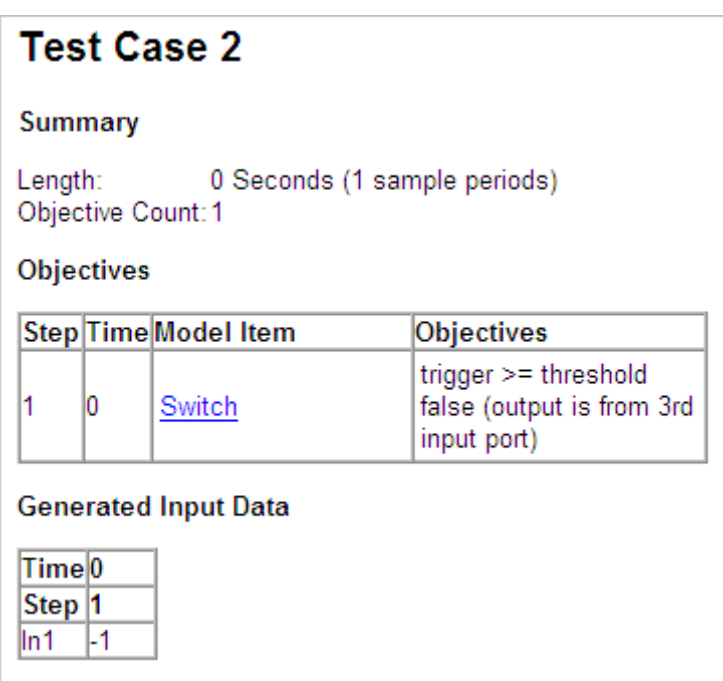

This section provides details about a test case that the Simulink Design Verifier software generated to achieve an objective in your model. This test case achieves test objective 1, which involves the Switch block passing its third input. Specifically, the software determined that a value of –1 for the Switch block control signal enables the block to pass its third input.

**7** Review the harness model named example\_harness.mdl.

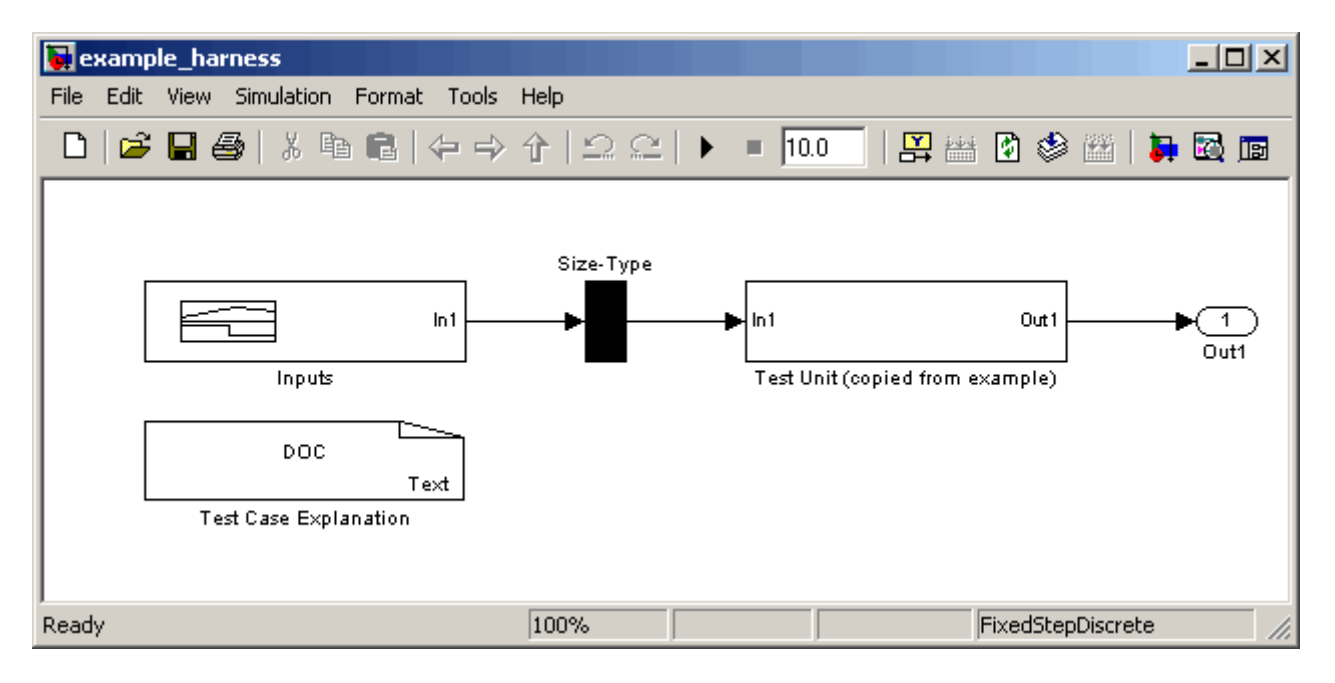

The harness model contains the following items:

- **•** Signal Builder block named Inputs Groups of signals that achieve test objectives in your model
- **•** Subsystem block named Test Unit A copy of your model
- **•** DocBlock named Test Case Explanation A text description of the test cases that the Simulink Design Verifier software generates

**Note** See the *Simulink Reference* for more information about interacting with blocks such as the Signal Builder, Subsystem, and DocBlock.

**8** To simulate the test harness and confirm that the test cases achieve complete decision coverage, double-click the Inputs block to display the Signal Builder dialog box.

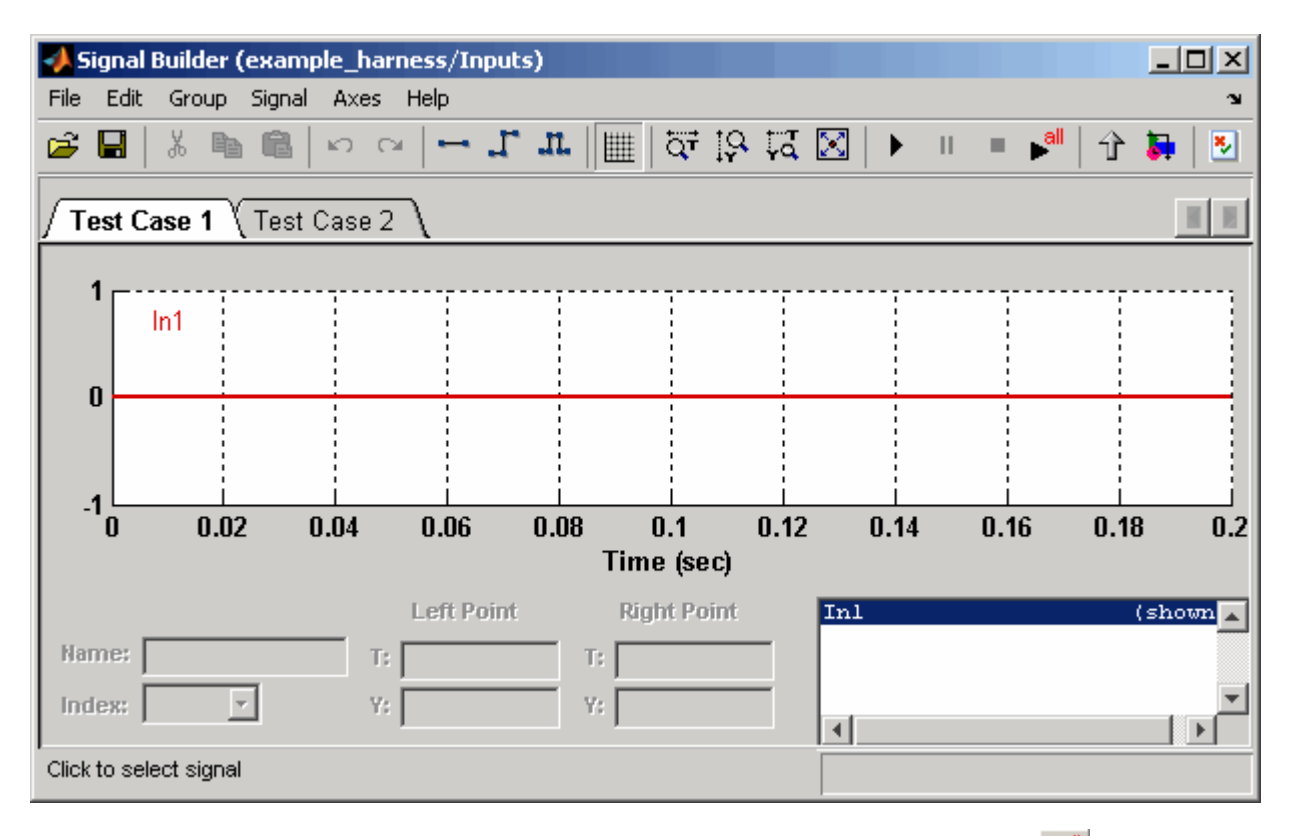

**9** In the Signal Builder dialog box, click the **Run all** button  $\mathbf{R}^{\text{all}}$ 

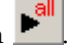

The Simulink Design Verifier software simulates the test harness using all the test cases, collects model coverage information, and displays a coverage report that includes the following Summary.

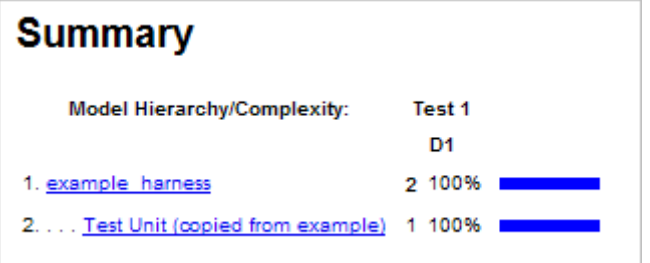

<span id="page-160-0"></span>The coverage report indicates that the software generated test cases that achieve complete decision coverage for your example model (see "Understanding Model Coverage Reports" in the *Simulink Verification and Validation User's Guide*).

#### **What If the Analysis Generates Many Test Cases?**

If you prefer to review results that are combined into a smaller number of longer test cases, set the **Test suite optimization** parameter to Long test cases and rerun the analysis. In the Long test cases optimization, the analysis generates fewer but longer test cases that each satisfy multiple test objectives. This optimization creates a more efficient analysis and easier-to-review results.

To compare the Long test cases results to the Combined objectives results (the default), see "Combining Test Cases" on page 1-[23.](#page-38-0)

## **Customizing Test Generation**

In this task, you modify the example model for which you attained complete decision coverage. Specifically, you customize test generation by adding and configuring a Test Condition block:

**1** In the MATLAB Command Window, enter sldvlib to display the Simulink Design Verifier library.

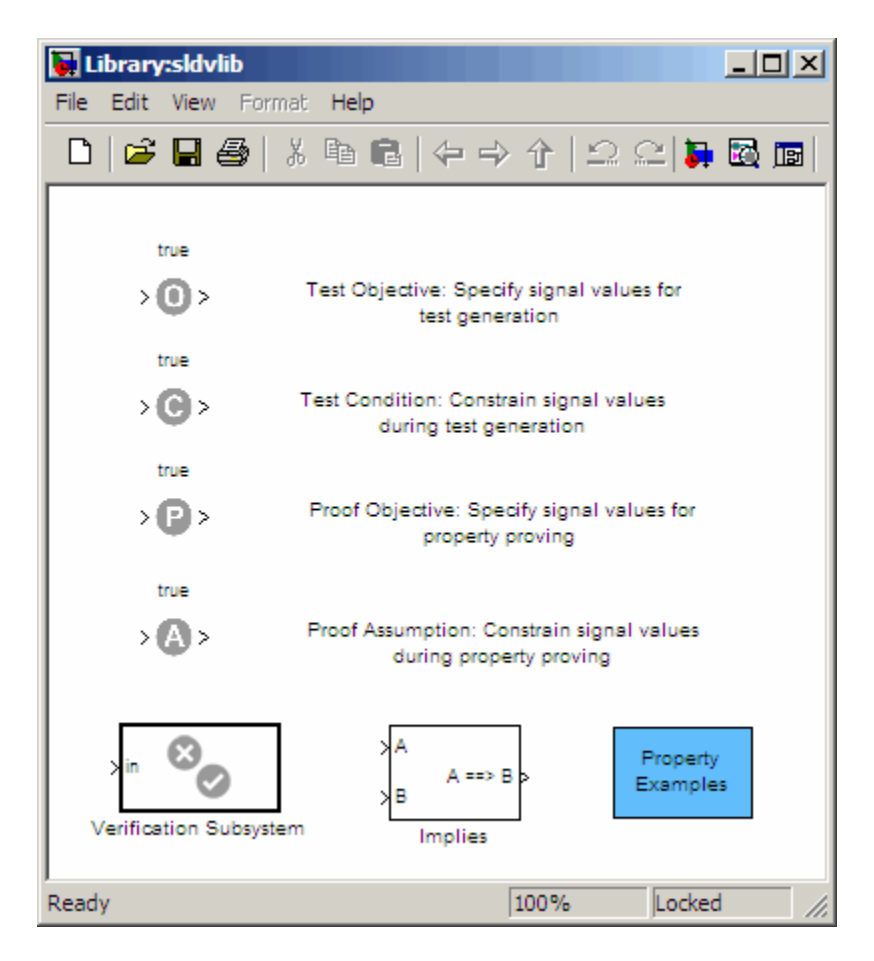

- **2** Copy the Test Condition block to your model by dragging it from the Simulink Design Verifier library to your model window.
- **3** In the model window, insert the Test Condition block between the Switch and Outport blocks.

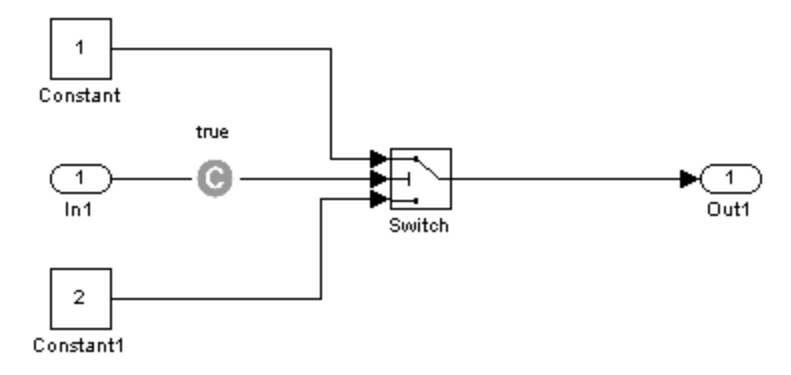

**4** Double-click the Test Condition block in your model to access its attributes.

The Test Condition block parameter dialog box appears.

**5** In the **Values** box, enter [-0.1, 0.1]. When generating test cases for this model, the Simulink Design Verifier software constrains the signal values entering the Switch block control port to the specified interval.

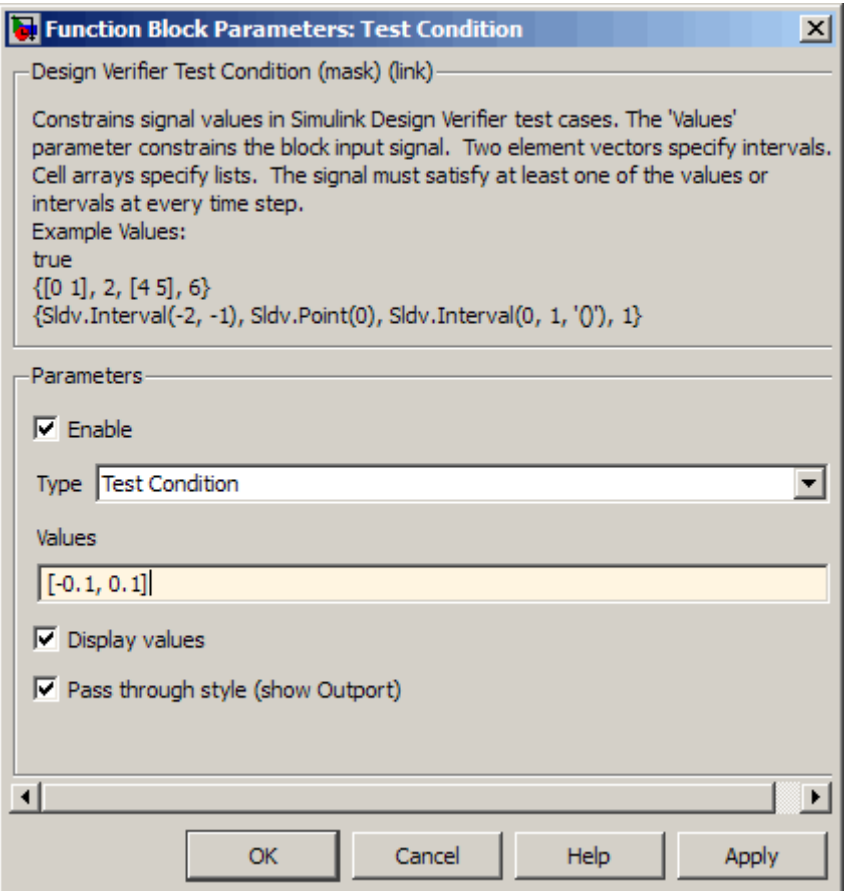

- **6** Click **OK** to apply your changes and close the Test Condition block parameter dialog box.
- **7** Save your model for use in the next task.

Simulink Design Verifier blocks are preserved with a model, even if you open the model on a MATLAB installation that does not have a Simulink Design Verifier license. If you then open the model on a system with a Simulink Design Verifier license, the software can analyze the model with the blocks and options that you originally added to the model.

## <span id="page-164-0"></span>**Reanalyzing the Example Model**

In this task, you analyze the example model with the Test Condition block. To observe how the Test Condition block affects test generation, compare the result of this analysis to the result that you obtained in ["Analyzing the](#page-152-0) Example Model" on page 7[-13](#page-152-0).

**1** In the model window, select **Tools > Design Verifier > Generate Tests**.

The Simulink Design Verifier software displays a log window and begins analyzing your model to generate test cases.

When the software completes the analysis, it displays a new Simulink Design Verifier report named example\_report1.html.

**2** To begin reviewing the report, in the **Table of Contents**, click Summary.

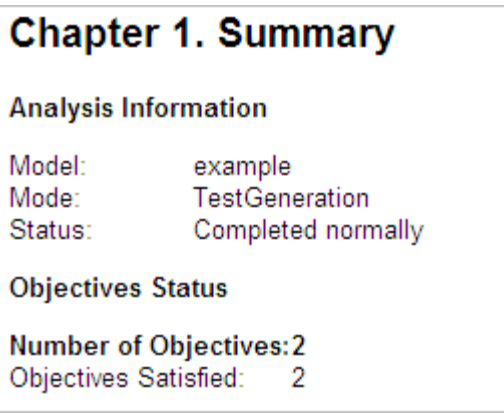

The Summary chapter indicates that the Simulink Design Verifier software satisfied two test objectives in your model.

**3** In the **Table of Contents**, click Analysis Information. Scroll to the bottom of this chapter, to the Constraints section.

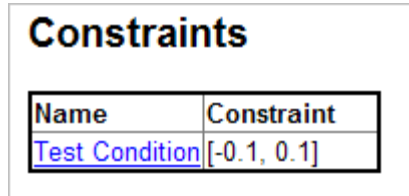

This section lists the Test Condition block that you added to constrain the value of the Switch block control signal to the interval [–0.1, 0.1].

**4** In the **Table of Contents**, click Test Objectives Status.

## **Chapter 3. Test Objectives Status**

**Table of Contents** 

**Objectives Satisfied** 

## **Objectives Satisfied**

Simulink Design Verifier found test cases that exercise these test objectives.

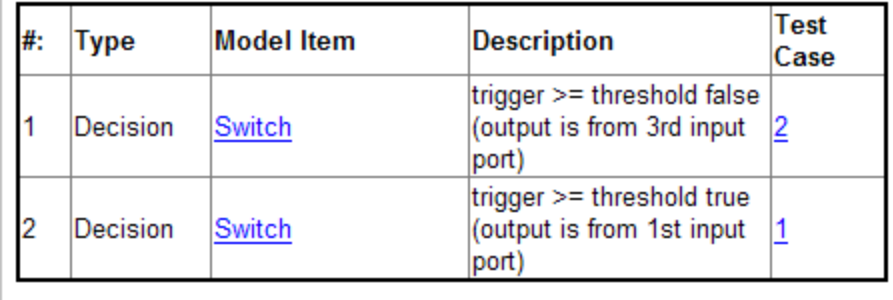

This table indicates that the Simulink Design Verifier software satisfied both test objectives associated with the Switch block in your model, for which it generated two test cases.

**5** Under the **Test Cases** column of the table, click 2.

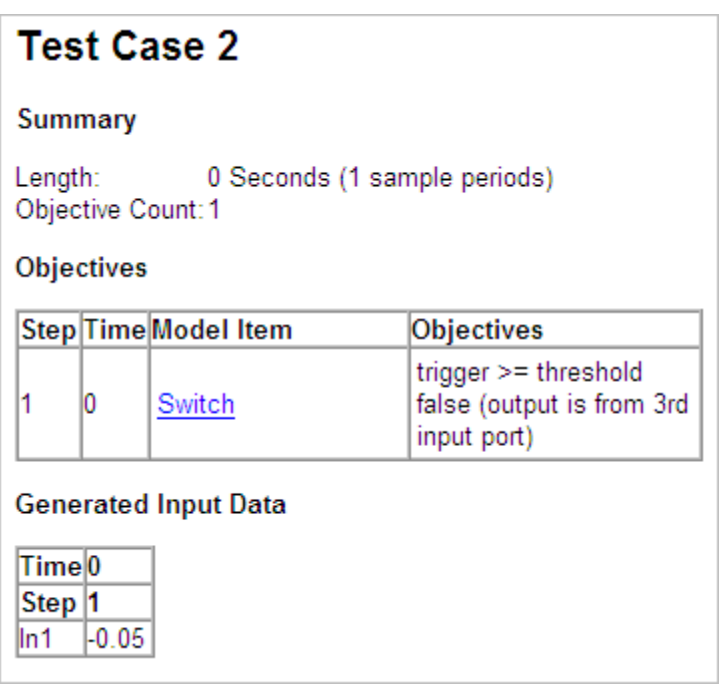

This section provides details about a test case that the software generated to achieve an objective in your model. This test case achieves test objective 1, which involves the Switch block passing its third input. Although the Test Condition block restricted the domain of input signals to the interval  $[-0.1, 0.1]$ , the software determined that a value of  $-0.05$  for the Switch block control signal satisfies the objective.

- **6** To confirm that the test case achieves complete decision coverage, go to the harness model named example harness1.mdl.
- **7** Double-click the Inputs block to display the Signal Builder dialog box.

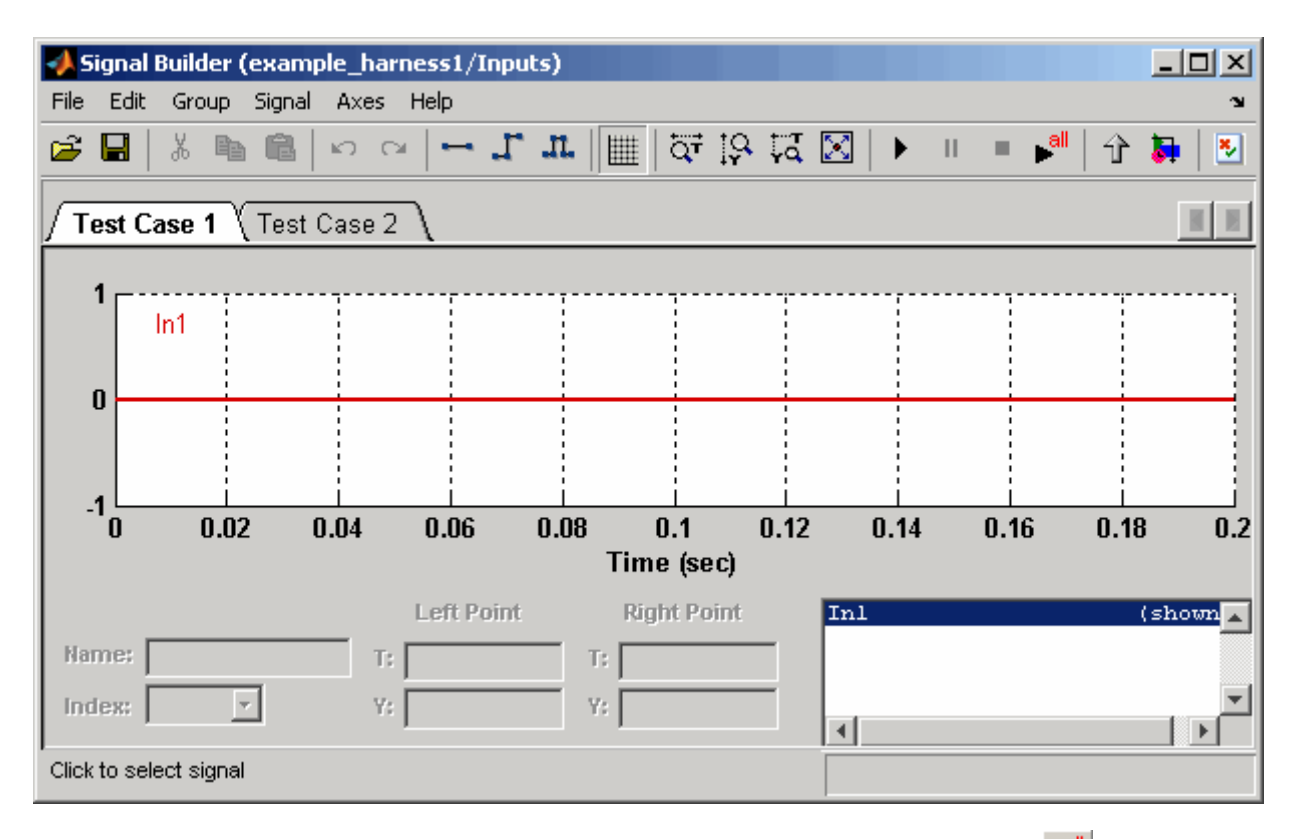

**8** In the Signal Builder dialog box, click the **Run all** button  $\mathbb{R}^{\text{all}}$ 

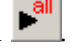

The Simulink software simulates the test harness using both test cases, collects model coverage information, and displays a coverage report whose Summary section appears as follows.

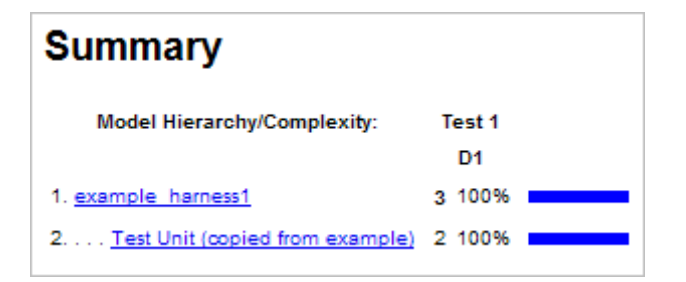

The coverage report indicates the Simulink Design Verifier software generated test cases that achieve complete decision coverage for your example model.

#### **Analyzing Contradictory Models**

If the analysis produces the error The model is contradictory in its current configuration, the software detected a contradiction in your model and it cannot analyze the model. You can have a contradiction if your model has Test Objective blocks with incorrect parameters, for example, an objective that states that a signal has to be between 0 and 5 when the signal is constant 10.

If the software detects a contradiction, all previous results are invalidated and the software reports that the some of the objectives are unsatisfiable.

# **Generating Test Cases for a Subsystem**

If you have a large model, you can generate test cases for subsystems in the model and review the analysis in smaller, manageable reports. The workflow for generating test cases for a subsystem is as follows:

- **1** Open the model that contains the subsystem.
- **2** Make the subsystem atomic.
- **3** Run the Simulink Design Verifier software using the **Generate Tests for Subsystem** option.
- **4** Review the results.

The tutorial in "Analyzing a Subsystem" on page 1-[26](#page-41-0) explains how to analyze the Controller subsystem in the Cruise Control Test Generation model.

# Proving Properties of a Model

This chapter describes how to use the Simulink Design Verifier software to prove properties of your model. The following sections introduce the notion of property proofs and present an example in which you prove a property of a simple Simulink model:

- **•** "About Property Proofs" on page 8-[2](#page-171-0)
- **•** "Basic Workflow for Proving Model Properties" on page 8-[3](#page-172-0)
- **•** "Proving Properties in a Model" on page 8-[4](#page-173-0)
- **•** "Proving Properties in a Subsystem" on page 8[-27](#page-196-0)
- **•** "Proving Complex Properties" on page 8-[28](#page-197-0)

# <span id="page-171-0"></span>**About Property Proofs**

The Simulink Design Verifier software can prove properties of your model. Here, the term *property* refers to a logical expression of signal values in a model. For example, you can specify that a signal in your model should attain a particular value or range of values during simulation. You can then use the Simulink Design Verifier software to prove whether such properties are valid. The software performs a formal analysis of your model to prove or disprove the specified properties. If the software disproves a property, it provides a counterexample that demonstrates a property violation.

The Simulink Design Verifier software provides two blocks that allow you to specify properties in your Simulink models. Use the Proof Objective block to define the values of a signal that the Simulink Design Verifier software will prove. Use the Proof Assumption block to constrain the values of a signal during a proof. For more information about these blocks, refer to [Chapter](#page-281-0) [12, "Block Reference"](#page-281-0).

**Note** Blocks from the Model Verification library in the Simulink software behave like a Proof Objective block during Simulink Design Verifier proofs. Hence, you can use Assertion blocks and other Model Verification blocks to specify properties of your model. See "Model Verification" in the *Simulink Reference* for more information about these blocks.

The Simulink Design Verifier software also provides two functions that extend the Stateflow action language, allowing you to specify properties in your Stateflow charts. These functions behave identically to the Proof Objective and Proof Assumption blocks. Use the following syntax to invoke these functions in a Stateflow chart:

```
dv.prove(expr, "{values}")
dv.assume(expr, "{values}")
```
where expr represents the objective or assumption, e.g.,  $x > 0$ , and the optional argument values specifies the intervals that comprise the proof objective or assumption. For more information about the values argument, see "Specifying Proof Objectives" on page 12-[8](#page-289-0) and ["Specifying Proof](#page-284-0) Assumptions" on page 12[-3.](#page-284-0)

# <span id="page-172-0"></span>**Basic Workflow for Proving Model Properties**

Here is the recommended workflow for proving properties of your model:

- **1** Ensure that your model is compatible for use with the Simulink Design Verifier software (for an example, see ["Checking Compatibility of the](#page-175-0) Example Model" on page 8[-6\)](#page-175-0).
- **2** Instrument your model with blocks that specify proof objectives and proof assumptions (for examples, see ["Instrumenting the Example Model" on](#page-179-0) page 8[-10](#page-179-0) and "Customizing the Example Proof" on page 8-[21](#page-190-0)).
- **3** Specify Simulink Design Verifier options that control how it proves the properties of your model (for an example, see ["Configuring Property-Proving](#page-182-0) Options" on page 8[-13](#page-182-0)).
- **4** Execute the Simulink Design Verifier analysis and review its results (for examples, see "Analyzing the Example Model" on page 8[-15](#page-184-0) and "Reanalyzing the Example Model" on page 8-[24\)](#page-193-0).

See "Proving Properties in a Model" on page 8-[4](#page-173-0) for an exercise that demonstrates this workflow.

# <span id="page-173-0"></span>**Proving Properties in a Model**

#### **In this section...**

"About This Example" on page 8-4 "Constructing the Example Model" on page 8-[5](#page-174-0) "Checking Compatibility of the Example Model" on page 8-[6](#page-175-0) "Instrumenting the Example Model" on page 8[-10](#page-179-0) "Configuring Property-Proving Options" on page 8[-13](#page-182-0) "Analyzing the Example Model" on page 8[-15](#page-184-0) "Customizing the Example Proof" on page 8-[21](#page-190-0) "Reanalyzing the Example Model" on page 8-[24](#page-193-0) "Analyzing Contradictory Models" on page 8[-25](#page-194-0)

## **About This Example**

The sections that follow describe a simple Simulink model, for which you prove a property that you specify using a Proof Objective block. This example will help you understand the property-proving capabilities of the Simulink Design Verifier software.

The following workflow guides you through the process of completing this example:

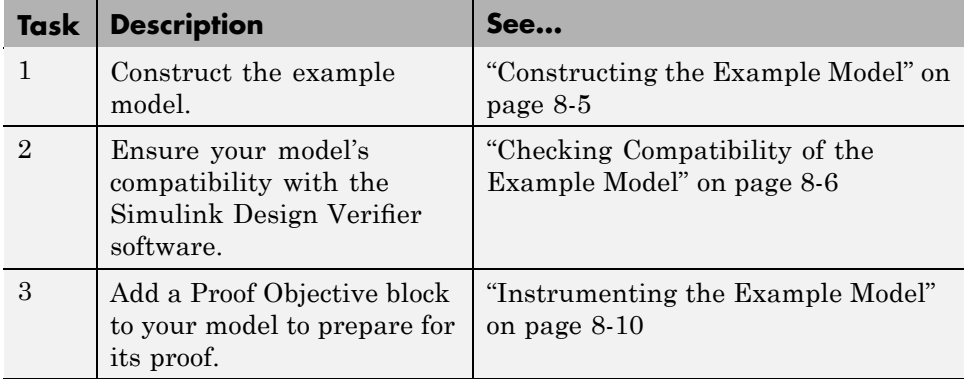

<span id="page-174-0"></span>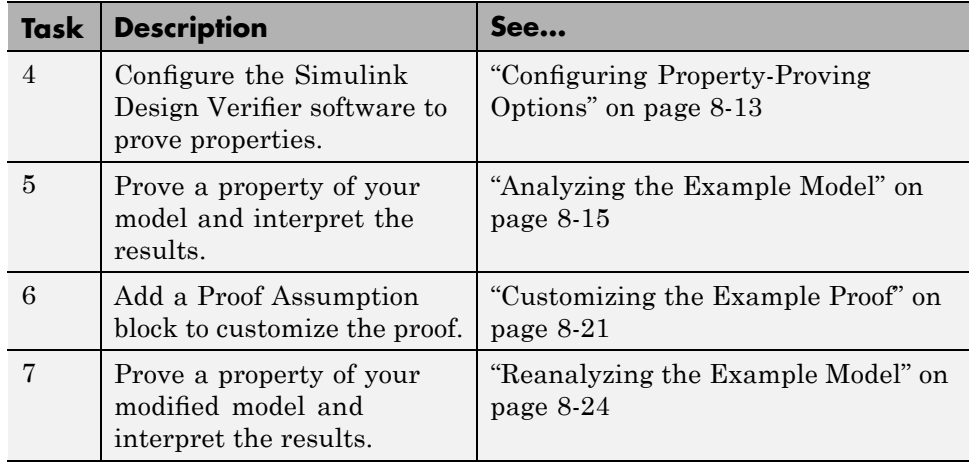

## **Constructing the Example Model**

In this task, you construct a simple Simulink model that you use throughout the remaining tasks. To complete this task, perform the following steps:

- **1** Create an empty Simulink model.
- **2** Copy the following blocks into your empty model window:
	- An Inport block, from the Sources library, to initiate the input signal whose value the Simulink Design Verifier software controls
	- **•** A Compare To Zero block to provide simple logic, from the Logic and Bit Operations library
	- **•** An Outport block to receive the output signal, from the Sinks library
- **3** Connect these blocks such that your model appears similar to the following.

<span id="page-175-0"></span>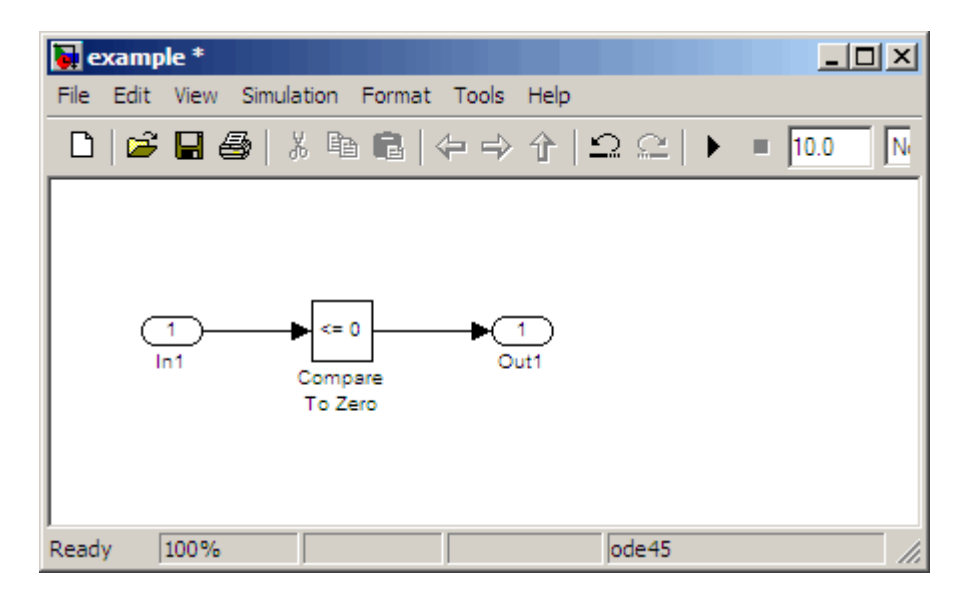

**4** Save your model as example.mdl for use in the next task.

## **Checking Compatibility of the Example Model**

In this task, you ensure that a model is compatible for use with the Simulink Design Verifier software. Specifically, you check the compatibility of the simple Simulink model that you created in the previous task. To complete this task, perform the following steps:

**1** In your Simulink model window, select **Tools > Design Verifier > Check Model Compatibility**.

The Simulink Design Verifier software displays the following log window, which indicates that your model is incompatible.

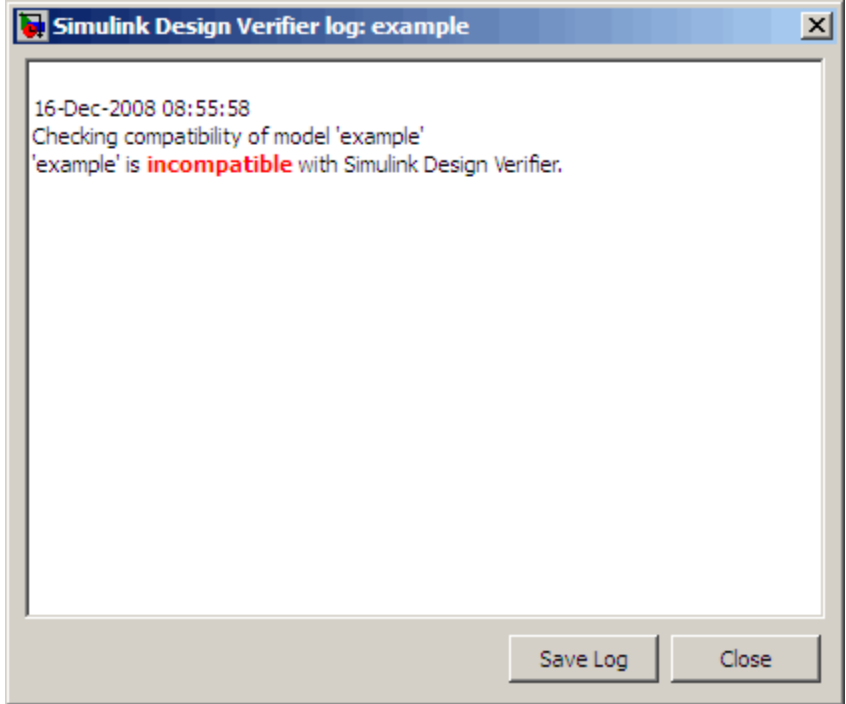

It also displays the following incompatibility error in the Simulation Diagnostics Viewer.

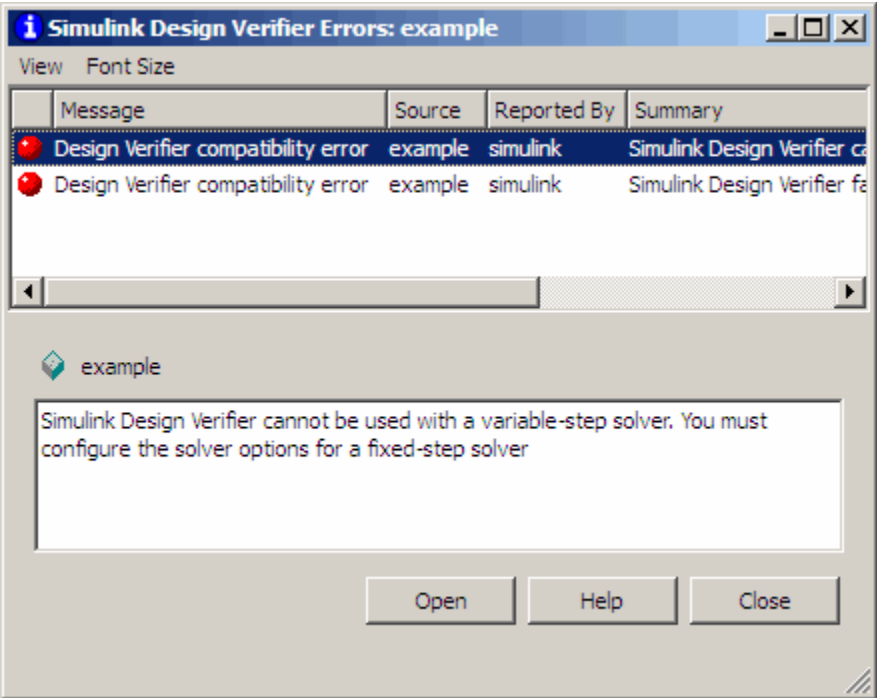

The error message informs you that the Simulink Design Verifier software does not support variable-step solvers. To work around this incompatibility, you must use a fixed-step solver.

**2** In your Simulink model window, select **Simulation > Configuration Parameters**.

The Configuration Parameters dialog box appears.

**3** In the **Select** tree on the left side of the Configuration Parameters dialog box, click the **Solver** category (if not already selected). Under **Solver options** on the right side, set the **Type** option to Fixed-step, and then set the **Solver** option to Discrete (no continuous states).

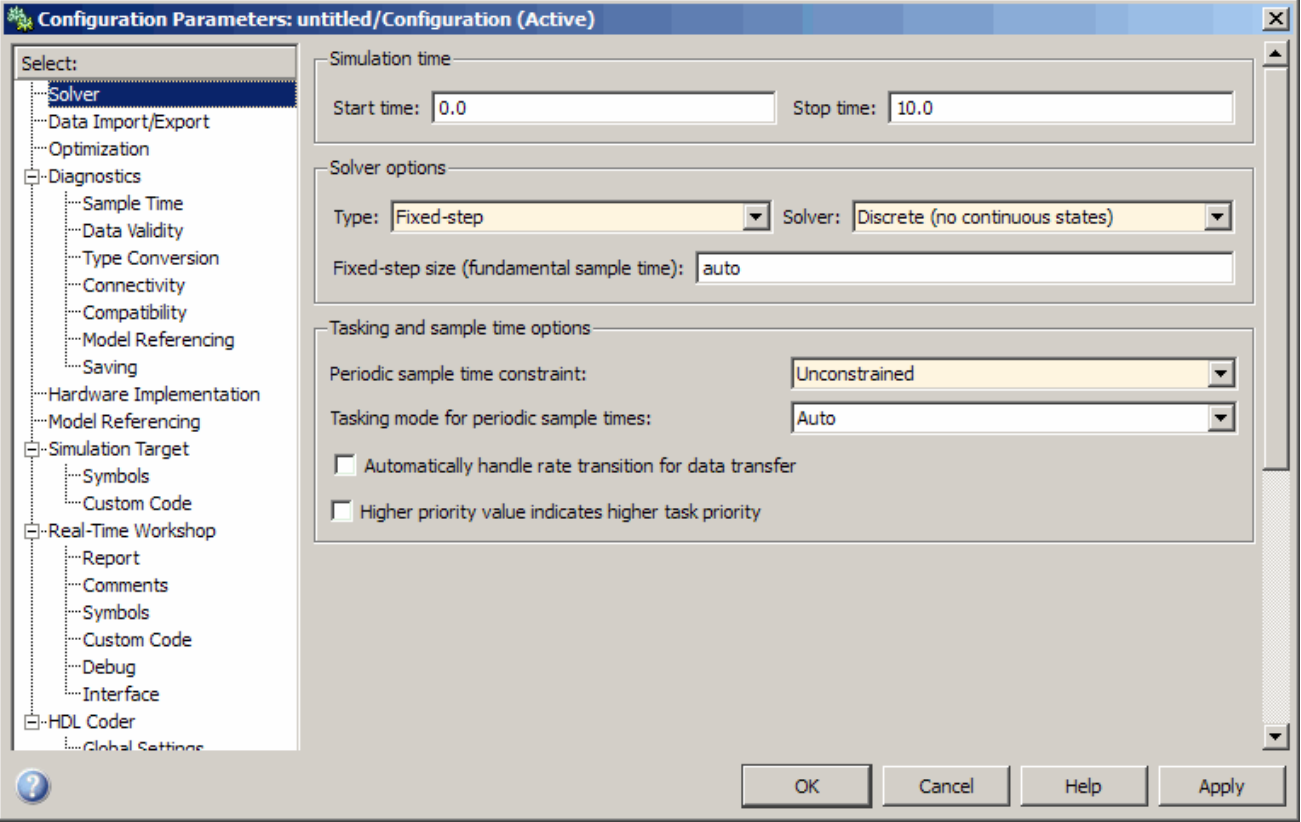

- **4** Click **Apply** and **OK** to apply your changes and close the Configuration Parameters dialog box.
- **5** Recheck the compatibility of your model. In your Simulink model window, select **Tools > Design Verifier > Check Model Compatibility**.

The Simulink Design Verifier software displays the following log window, which confirms that your model is compatible for analysis.

<span id="page-179-0"></span>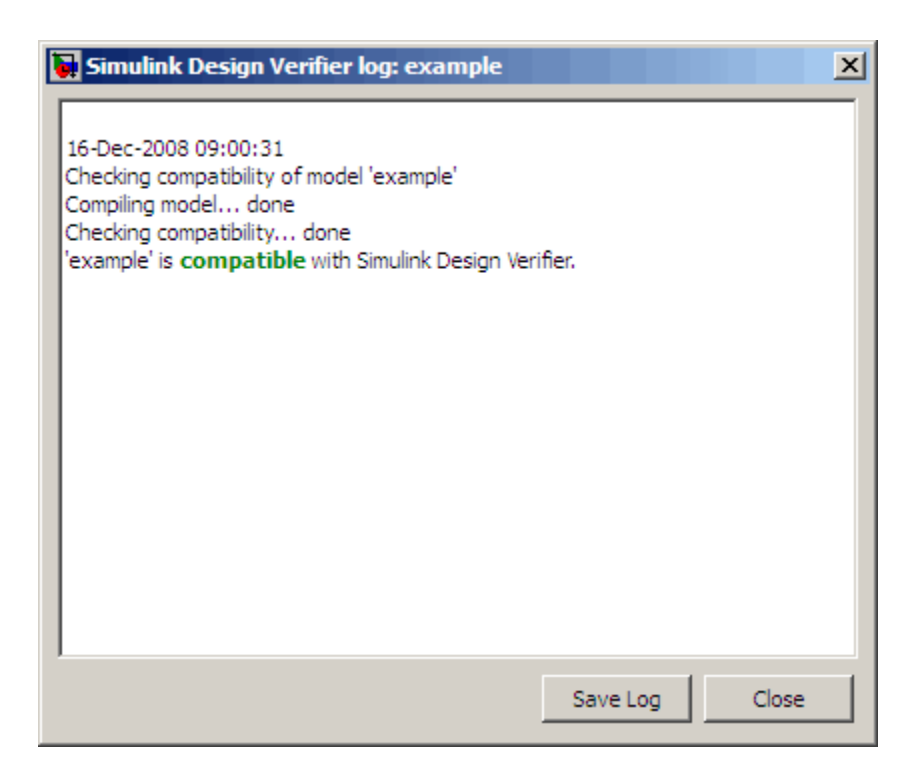

**6** Save your example.mdl model for use in the next task.

#### **What If a Model Is Partially Compatible?**

If the compatibility check indicates that your model is partially compatible, your model contains at least one element that is incompatible with the Simulink Design Verifier software. You can continue analyzing a partially compatible model if you turn on automatic stubbing. For details, see "Handling Incompatibilities with Automatic Stubbing" on page 2[-6.](#page-53-0)

## **Instrumenting the Example Model**

In this task, you prepare your example model so that you can prove its properties with the Simulink Design Verifier software. Specifically, you instrument the model by adding and configuring a Proof Objective block. To complete this task, perform the following steps:
**1** In the MATLAB Command Window, enter sldvlib.

The Simulink Design Verifier library appears.

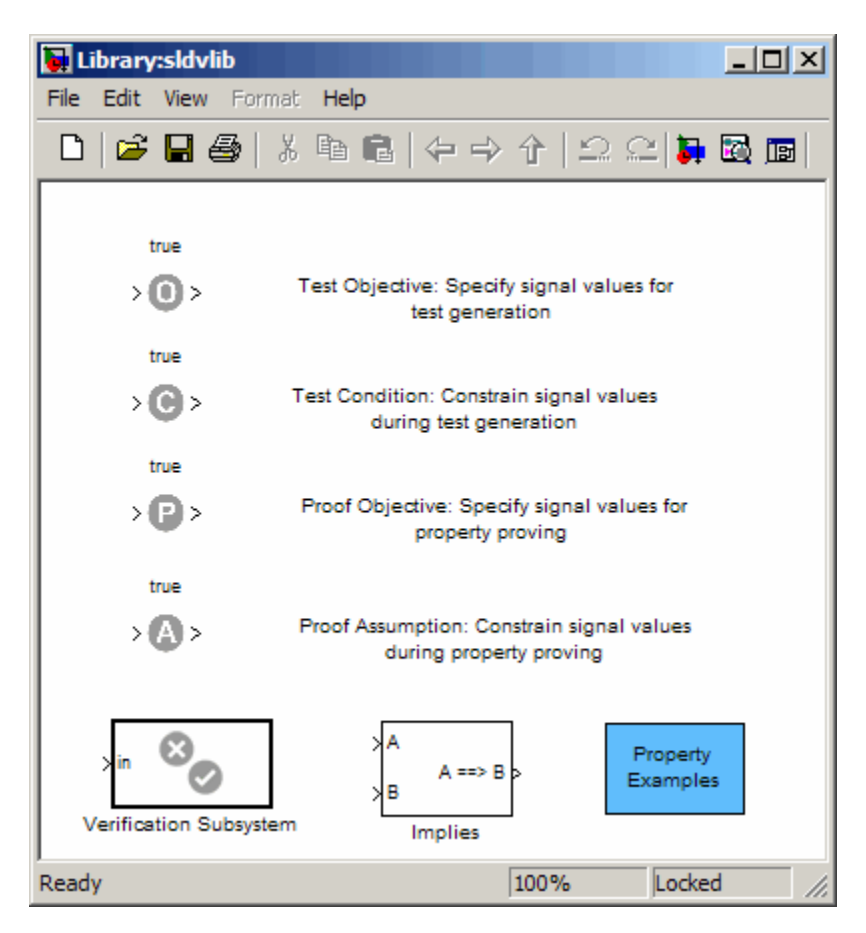

- **2** Copy the Proof Objective block to your model by dragging it from the Simulink Design Verifier library to your model window.
- **3** In your model window, insert the Proof Objective block between the Compare To Zero and Outport blocks (see "Inserting Blocks in a Line" in the Simulink documentation for help with this step).

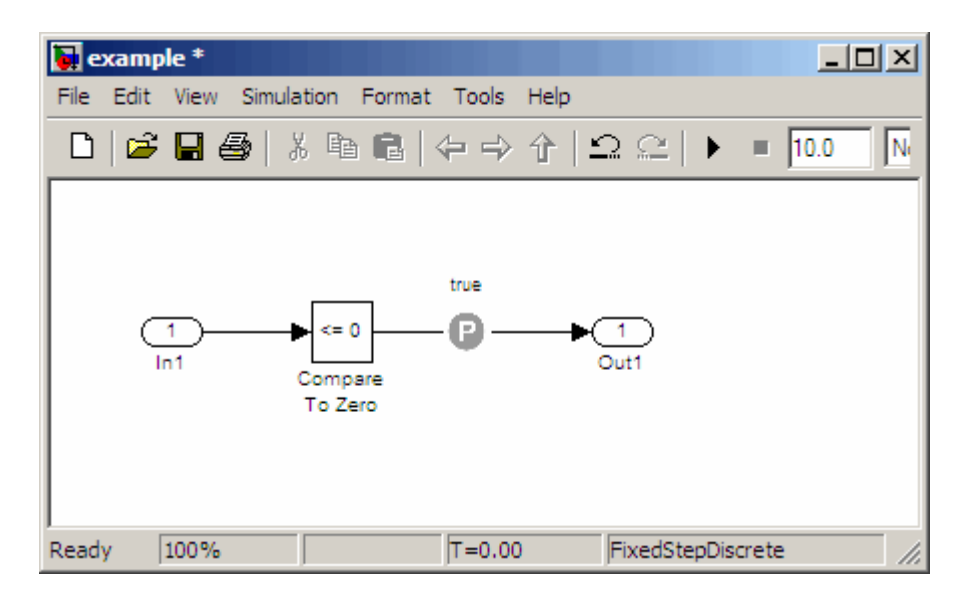

**4** Double-click the Proof Objective block in your model to access its attributes.

The Proof Objective block parameter dialog box appears.

**5** In the **Values** box, enter 1. The Simulink Design Verifier software will attempt to prove that the signal output by the Compare To Zero block always attains this value for any signals that it receives.

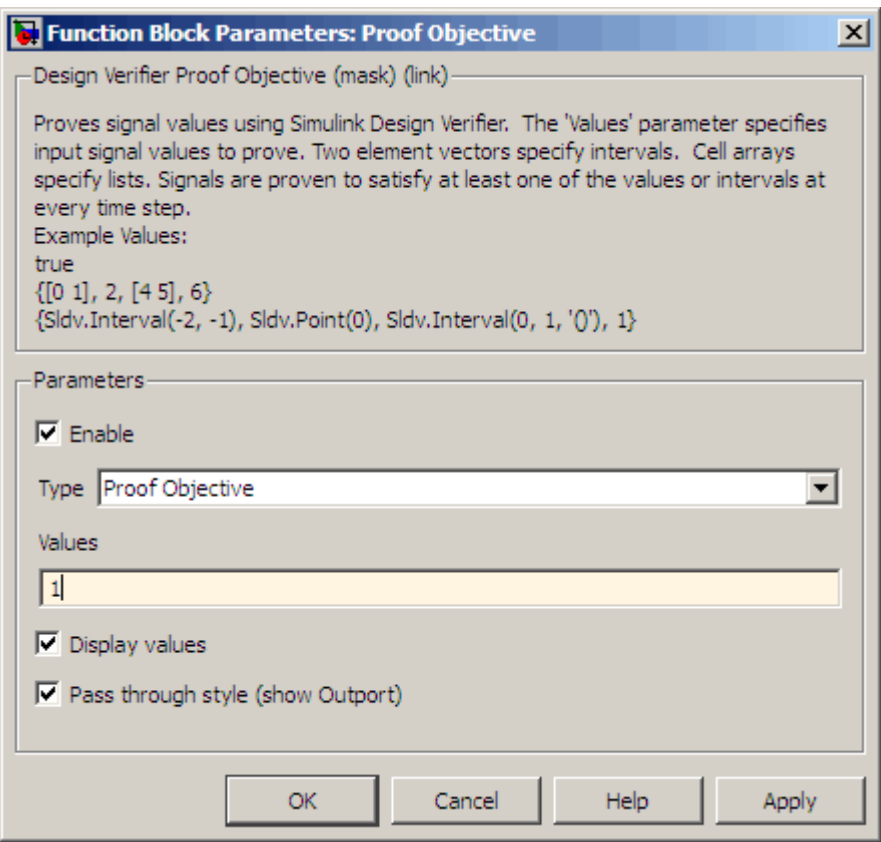

- **6** Click **Apply** and **OK** to apply your changes and close the Proof Objective block parameter dialog box.
- **7** Save your example.mdl model for use in the next task.

## **Configuring Property-Proving Options**

In this task, you configure the Simulink Design Verifier software to prove properties of the simple Simulink model that you instrumented. To complete this task, perform the following steps:

**1** In your Simulink model window, select **Tools > Design Verifier > Options**.

The Simulink Design Verifier software displays its options in the Configuration Parameters dialog box.

**2** In the **Select** tree on the left side of the Configuration Parameters dialog box, select the **Design Verifier** category. Under **Analysis options** on the right side, set the **Mode** option to Property proving.

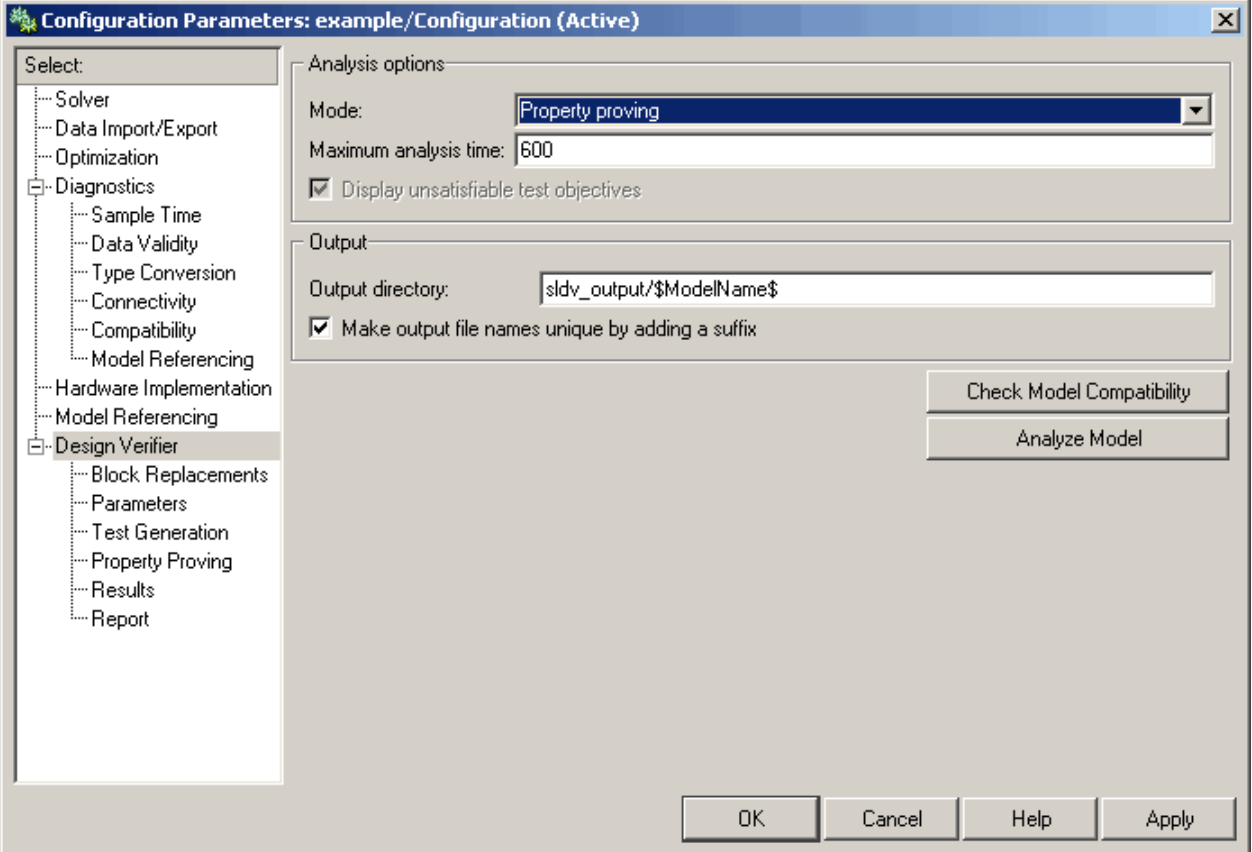

**3** Click **Apply** and **OK** to apply your changes and close the Configuration Parameters dialog box.

**Note** Using the **Property Proving** pane, you can optionally specify values for other parameters that control how the Simulink Design Verifier software proves properties of your model. See ["Property Proving Pane"](#page-131-0) on page 6-[12](#page-131-0) for more information.

**4** Save your example.mdl model for use in the next task.

#### **Analyzing the Example Model**

In this task, you execute the Simulink Design Verifier analysis. The software proves a property of your example model and produces results for you to interpret. To complete this task, perform the following steps:

**1** In your Simulink model window, select **Tools > Design Verifier > Prove Properties**.

The Simulink Design Verifier software begins analyzing your model to prove its properties. During its analysis, the software displays a log window.

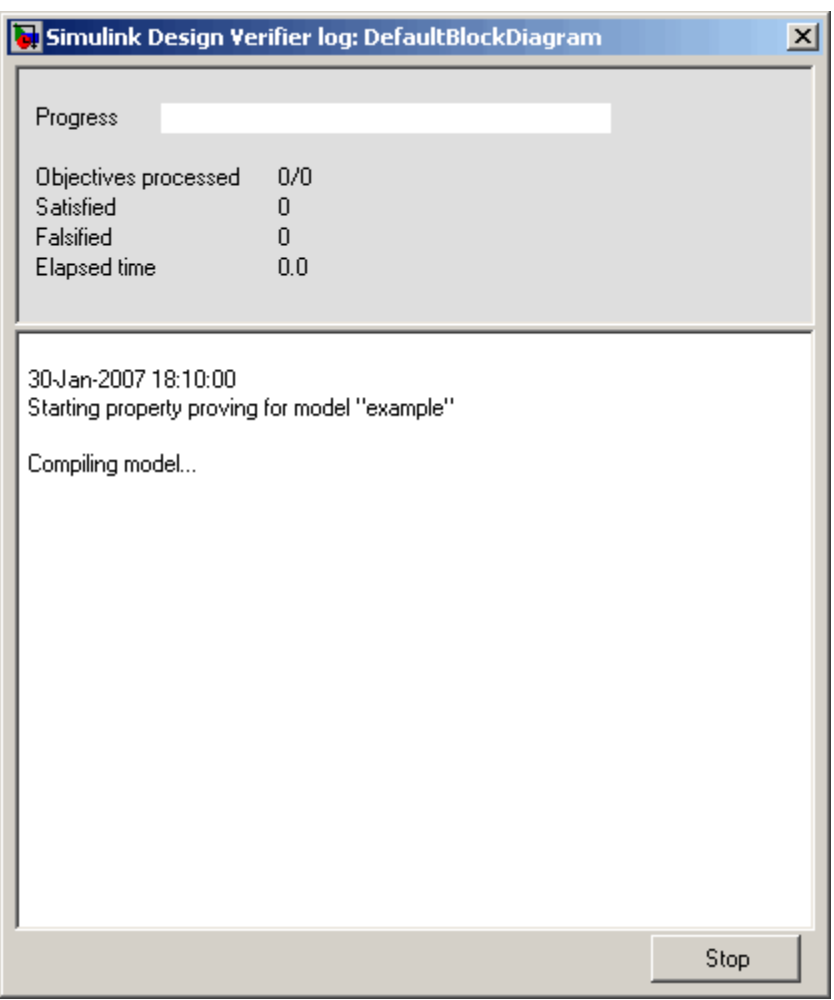

The Simulink Design Verifier log window updates you on the progress of the proof, providing information such as the number of objectives processed and how many of those objectives were either satisfied or falsified. Also, this dialog box includes a **Stop** button that you can click to terminate the proof at any time.

When the Simulink Design Verifier software completes its analysis, it displays the following items:

- **•** Simulink Design Verifier report an HTML report named example\_report.html.
- **•** Test harness a harness model named example\_harness.mdl.
- **•** Signal Builder dialog box Signals that falsify the proof objective in this model.

The remaining steps in this section help you interpret the results that you obtained.

**2** Review the Simulink Design Verifier report. The report includes the following **Table of Contents** whose items you can click to navigate to particular chapters and sections.

## **Table of Contents** 1. Summary 2. Analysis Information 3. Proof Objectives Status 4. Properties

**3** In the **Table of Contents**, click Summary.

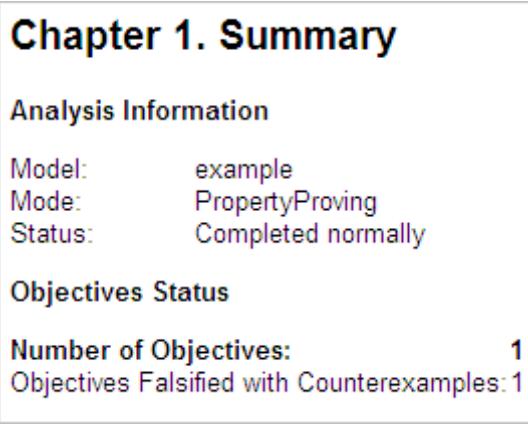

The Summary provides an overview of the analysis results, and it indicates that the Simulink Design Verifier software identified a counterexample that falsifies an objective in your model.

**4** Scroll back to the top of the browser window. In the **Table of Contents**, click Proof Objectives Status.

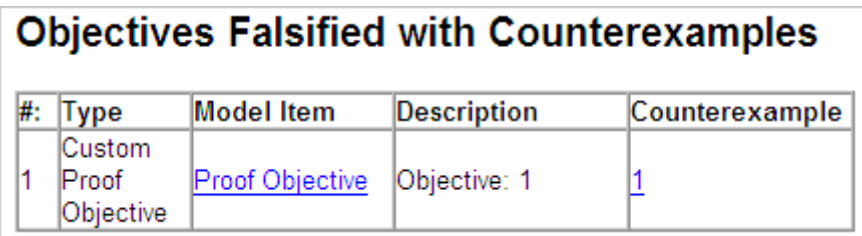

The Objectives Falsified with Counterexamples table lists the proof objectives that the Simulink Design Verifier software disproved using a counterexample it generated. You can locate the objective in your model window by clicking Proof Objective; the software highlights the corresponding Proof Objective block in your model window.

**5** In the Objectives Falsified with Counterexamples table under the **Counterexample** column, click 1.

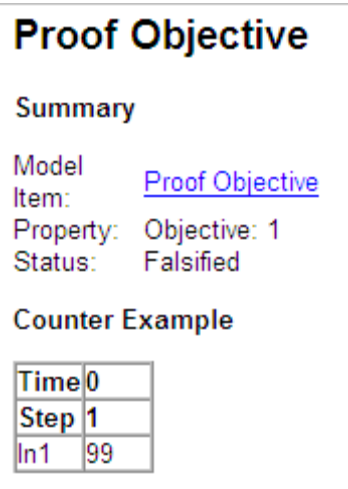

This section displays information about proof objective 1 and provides details about the counterexample that the Simulink Design Verifier software generated to disprove that objective. In this counterexample, a signal value of 99 falsifies the objective that you specified using the Proof Objective block. That is, 99 is not less than or equal to 0, which causes the Compare To Zero block to return 0 (false) instead of 1 (true).

- example\_harness  $\Box$ olxi File Edit View Simulation Format Tools Help 日母 \* № ■  $\Leftrightarrow$   $\Leftrightarrow$ 仐  $|\mathfrak{Q} \mathfrak{Q}|$  $10.0$ 医出口参加 ∐ œ ш 异国国 Size-Type  $ln 1$ Out1  $ln 1$ Out1 Inputs Test Unit (copied from example) **DOC** Text **Test Case Explanation** 100% FixedStepDiscrete Ready
- **6** Review the harness model named example harness.mdl.

The harness model contains the following items:

- **•** Signal Builder block named Inputs A group of signals that falsify proof objectives.
- **•** Subsystem block named Test Unit A copy of your model.
- **•** DocBlock named Test Case Explanation A textual description of the counterexamples that the software generates.

**Note** See the *Simulink Reference* for more information about interacting with blocks such as the Signal Builder, Subsystem, and DocBlock.

You can simulate the harness model to observe the counterexample that falsifies the proof objective in your model:

- **7** In the MATLAB Command Window, enter simulink to open the Simulink library.
- **8** From the Sinks library, copy a Scope block into your harness model window. The Scope block allows you to see the value of the signal output by the Compare To Zero block in your model.
- **9** In your harness model window, connect the output signal of the Test Unit subsystem to the Scope block.

Your model should appear similar to the following:

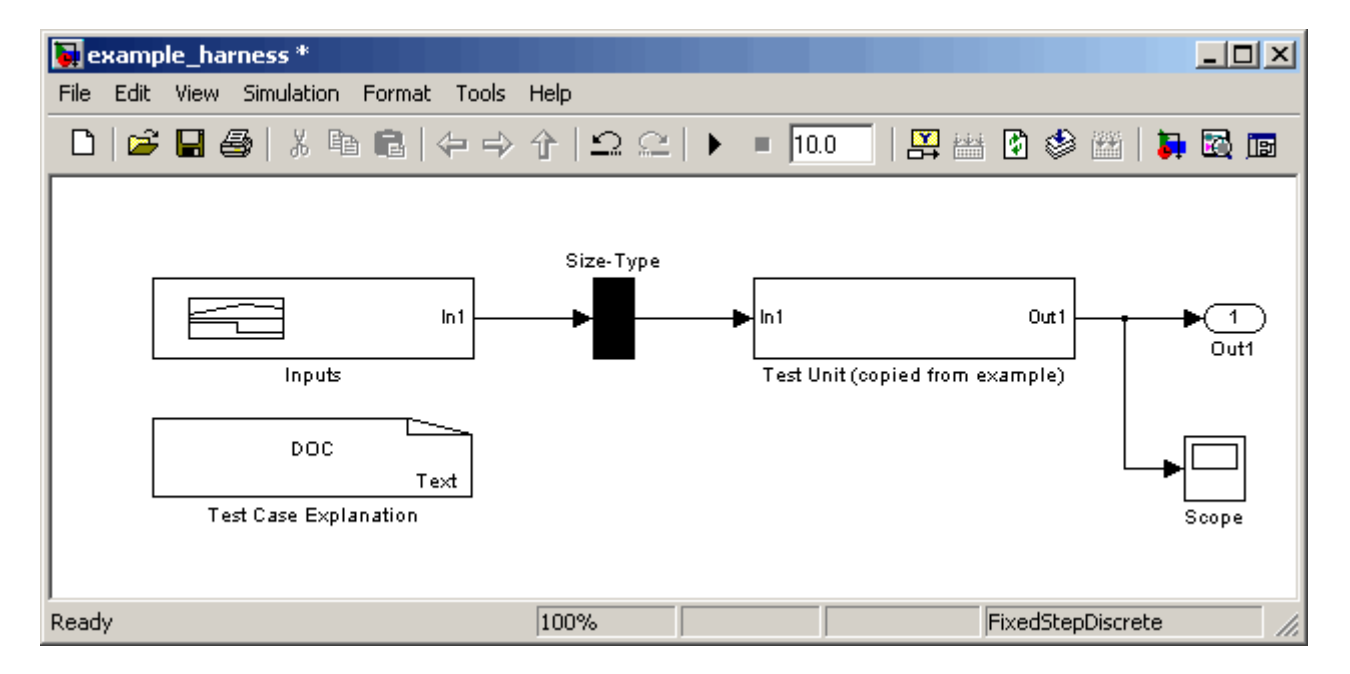

**10** In your harness model window, select **Simulation > Start** to begin the simulation.

The Simulink software simulates the harness model.

**11** In your harness model window, double-click the Scope block to open its display window.

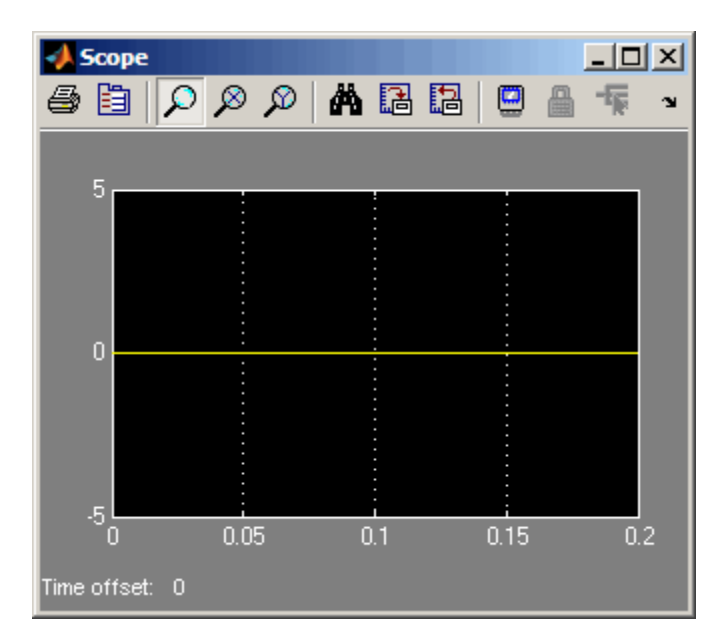

The Scope block displays the value of the signal output by the Compare To Zero block in your model. In this example, the Compare To Zero block returns 0 (false) throughout the simulation. Recall that you specified that the proof objective in your model is 1 (true). Hence, the counterexample that the Signal Builder block supplies falsifies the proof objective.

# **Customizing the Example Proof**

In this task, you modify the simple Simulink model whose proof objective the Simulink Design Verifier software disproved in the previous task. Specifically, you customize the proof by adding and configuring a Proof Assumption block. To complete this task, perform the following steps:

**1** If the Simulink Design Verifier library is not already open, type sldvlib in the MATLAB Command Window.

The Simulink Design Verifier library appears.

- **2** Copy the Proof Assumption block to your model (example.mdl) by dragging it from the Simulink Design Verifier library to your model window.
- **3** In your model window, insert the Proof Assumption block between the Inport and Compare To Zero blocks.

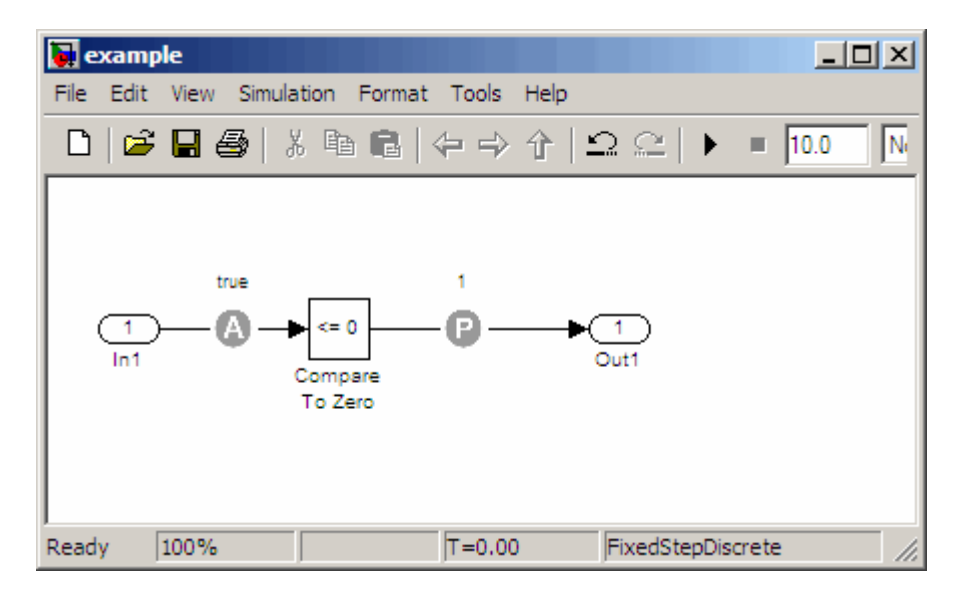

**4** Double-click the Proof Assumption block in your model to access its attributes.

The Proof Assumption block parameter dialog box appears.

**5** In the **Values** box, enter [-1, 0]. When proving properties of this model, the Simulink Design Verifier software will constrain the signal values entering the Compare To Zero block to the specified interval.

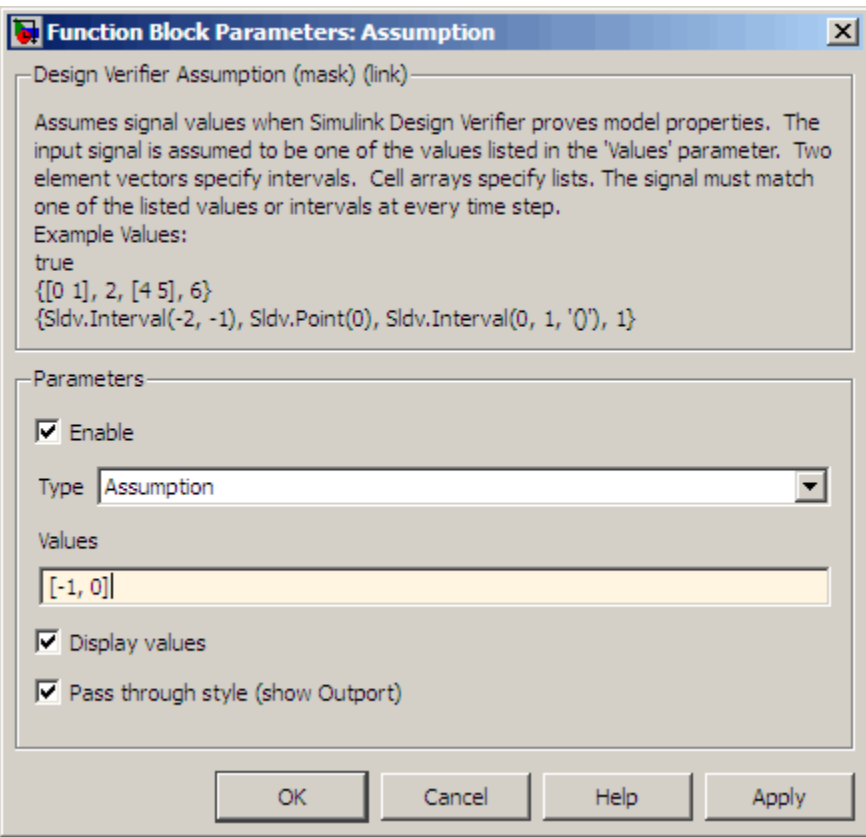

- **6** Click **Apply** and **OK** to apply your changes and close the Proof Assumption block parameter dialog box.
- **7** Save your example.mdl model for use in the next task.

Simulink Design Verifier blocks are preserved with a model, even if you open the model on a MATLAB installation that does not have a Simulink Design Verifier license. If you then open the model on a system with a Simulink Design Verifier license, the software can analyze the model with the blocks and options that you originally added to the model.

## **Reanalyzing the Example Model**

In this task, you execute the Simulink Design Verifier analysis on the model that you modified. To observe how Proof Assumption blocks affect proofs, compare the result of this analysis to the result that you obtained in a previous task. To complete this task, perform the following steps:

**1** In your Simulink model window, select **Tools > Design Verifier > Prove Properties**.

The Simulink Design Verifier software displays a log window and begins analyzing your model to prove its properties.

When the software completes the analysis, it displays a new Simulink Design Verifier report named example\_report1.html.

**Note** If the Simulink Design Verifier software satisfies all proof objectives in your model, it does not generate a harness model.

- **2** Review the Simulink Design Verifier report.
- **3** In the **Table of Contents**, click Summary.

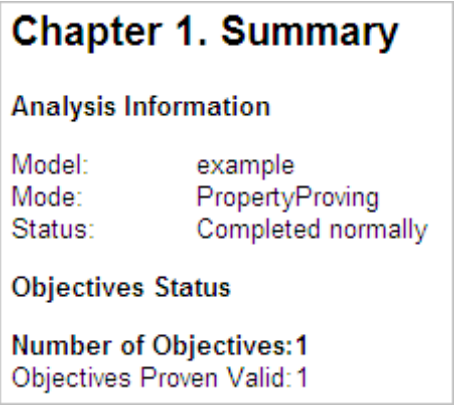

The Summary chapter of indicates that the Simulink Design Verifier software proved an objective in your model.

**4** Scroll back to the top of the browser window. In the **Table of Contents**, click Proof Objectives Status.

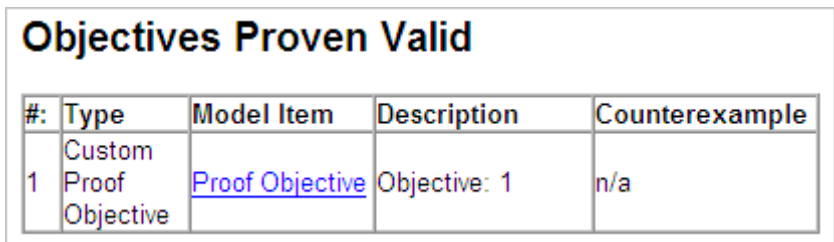

The Objectives Proven Valid table lists the proof objectives that the Simulink Design Verifier software proved to be valid.

**5** Scroll down to view the Properties chapter or go to the top of the browser window and click Properties in the **Table of Contents**.

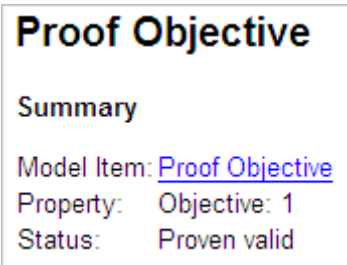

The Proof Objective summary indicates that the Simulink Design Verifier software proved an objective that you specified in your model. Because the Proof Assumption block restricted the domain of the input signals to the interval [-1, 0], the software was able to prove that this interval contains no values that are greater than zero, thereby satisfying the proof objective.

## **Analyzing Contradictory Models**

If the analysis produces the error The model is contradictory in its current configuration, the software detected a contradiction in your model and it cannot analyze the model. You can have a contradiction if your model has Proof Assumption blocks with incorrect parameters, for example, an asosumption that states that a signal has to be between 0 and 5 when the signal is constant 10.

If the software detects a contradiction, all previous results are invalidated and the software reports that all the properties are falsified.

# **Proving Properties in a Subsystem**

If you have a large model, you can prove the properties of a subsystem in the model and review the analyses in smaller, manageable reports. The workflow for proving properties in a subsystem is as follows:

- **1** Open the model that contains the subsystem.
- **2** Make the subsystem atomic.
- **3** Run the Simulink Design Verifier software using the **Prove Properties of Subsystem** option.
- **4** Review the results.

The tutorial in "Analyzing a Subsystem" on page 1[-26](#page-41-0) explains how to generate test cases for the Controller subsystem in the Cruise Control Test Generation model. The steps for proving properties are similar, except that you select the **Prove Properties of Subsystem** option instead of the **Generate Tests for Subsystem** option.

# **Proving Complex Properties**

## **Property-Proving Examples**

The Simulink Design Verifier block library includes four Simulink examples that allow you to prove complex properties:

- "Conditions that Trigger a Result" on page 8-[30](#page-199-0)
- **•** "Conditions That Cannot Be True Simultaneously" on page 8[-31](#page-200-0)
- **•** "Increasing or Decreasing Signals" on page 8[-31](#page-200-0)
- **•** "Conditions with One True Element" on page 8[-32](#page-201-0)

The workflow for using these examples in your model is:

- **1** Copy these examples into your verification subsystem.
- **2** Adapt them, if necessary, for the specific properties you are trying to prove.
- **3** Run the Simulink Design Verifier analysis to prove the assertions in these examples never fail.
- **4** If the assertion fails, the software looks for a counterexample that causes the assertion to fail and generates a harness model.
- **5** Execute the counterexample on the harness model to confirm that the assertion fails with that counterexample.

To view these examples:

**1** Open the block library. Type:

sldvlib

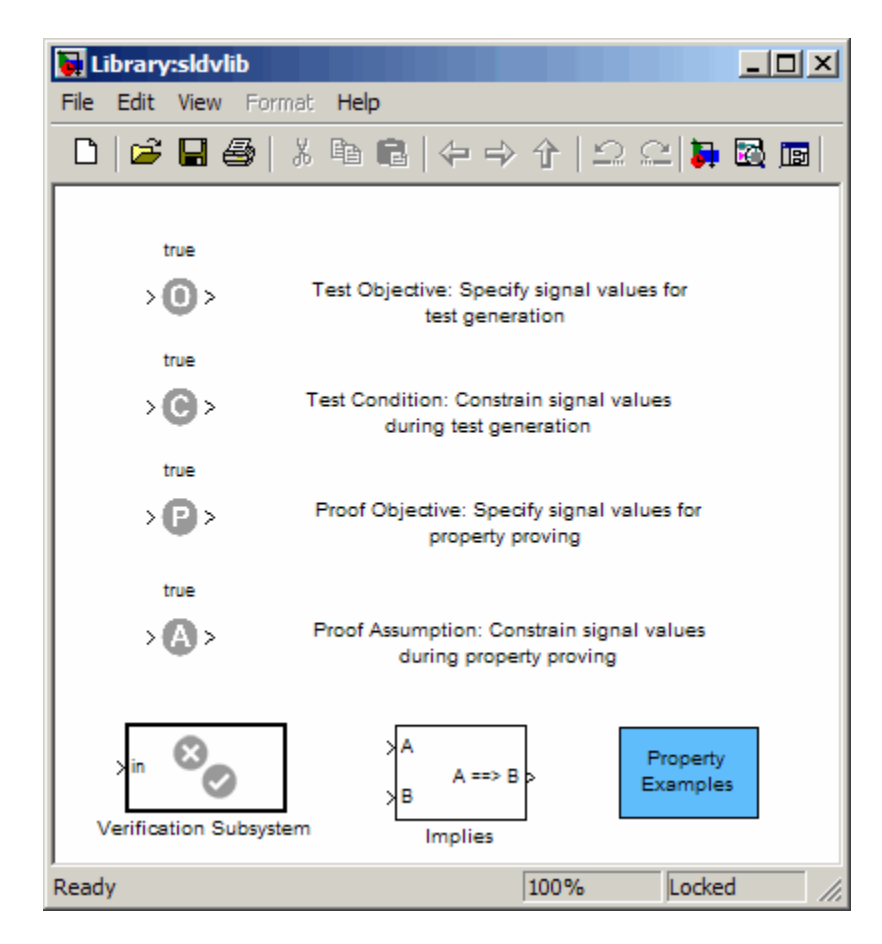

**2** Double-click **Property Examples** to open the examples.

<span id="page-199-0"></span>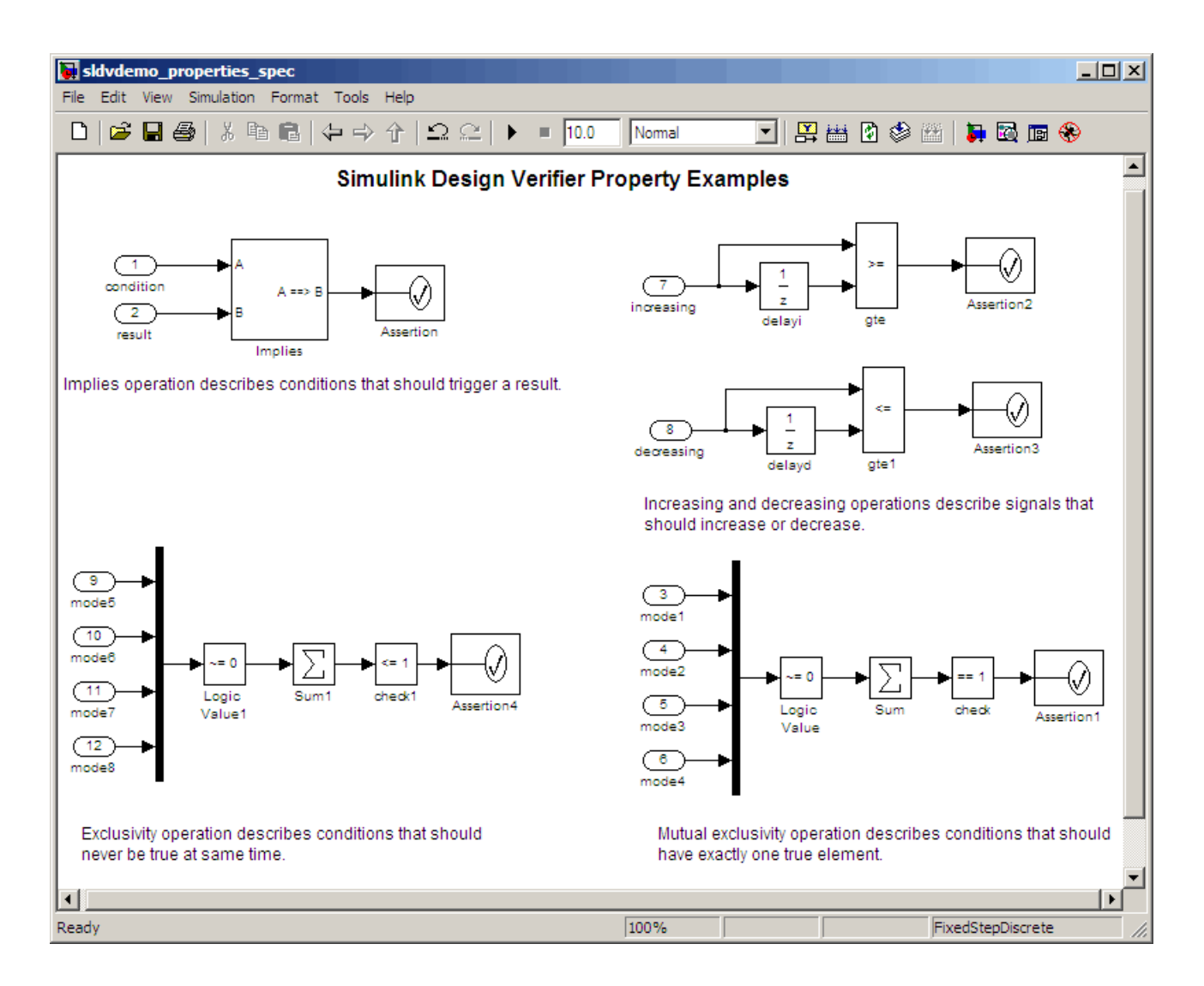

#### **Conditions that Trigger a Result**

The Simulink Design Verifier Implies block allows you to test for conditions that trigger a result. This example specifies that if condition A is true, result B must always be true.

<span id="page-200-0"></span>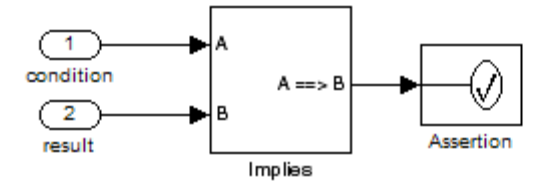

Implies operation describes conditions that should trigger a result.

#### **Conditions That Cannot Be True Simultaneously**

This example specifies that the four inputs must never all be true at the same time.

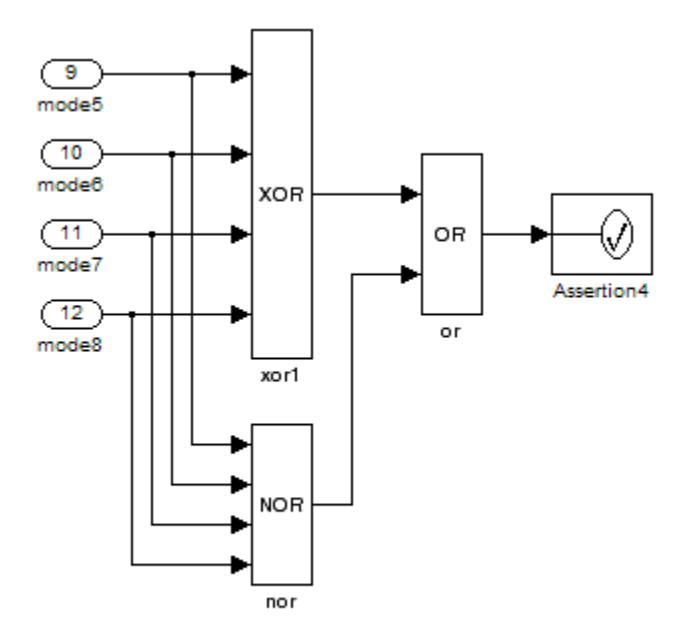

Exclusivity operation describes conditions that should never be true at same time.

#### **Increasing or Decreasing Signals**

The two examples in this section specify that a signal is either:

- <span id="page-201-0"></span>**•** Always increasing or staying constant
- **•** Always decreasing or staying constant

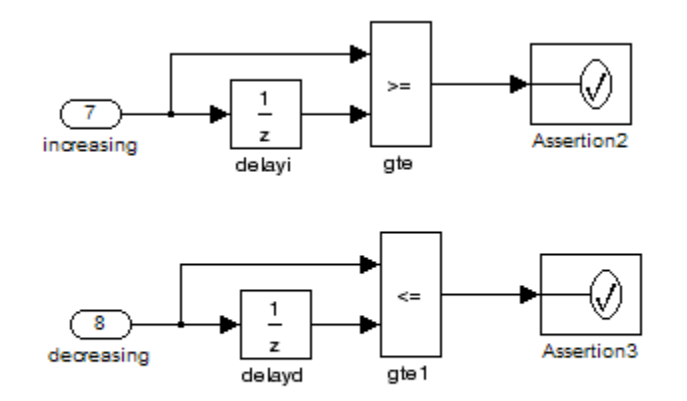

Increasing and decreasing operations describe signals that should increase or decrease.

#### **Conditions with One True Element**

This example specifies that only one of the four input signals can be true.

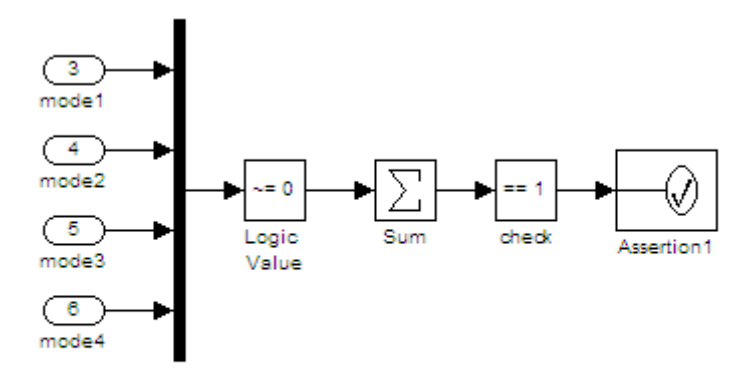

Mutual exclusivity operation describes conditions that should have exactly one true element.

# Reviewing the Results

The Simulink Design Verifier software produces several artifacts after it analyzes your model. Depending on the analysis, the software can generate a data file, a test harness model, a SystemTest file, and a report. The following sections describe each of these items:

- **•** "Examining Simulink® Design Verifier Data Files" on page 9-[2](#page-203-0)
- **•** "Exploring Test Harness Models" on page 9-[8](#page-209-0)
- **•** "Creating a SystemTest TEST-File" on page 9-[15](#page-216-0)
- **•** "Understanding Simulink® Design Verifier Reports" on page 9[-18](#page-219-0)

# <span id="page-203-0"></span>**Examining Simulink Design Verifier Data Files**

#### **In this section...**

"About Simulink® Design Verifier Data Files" on page 9-2

"Overview of the sldvData Structure" on page 9-2

"Model Information Fields in sldvData" on page 9[-3](#page-204-0)

"Simulating Models with Simulink® Design Verifier Data Files" on page 9-[7](#page-208-0)

## **About Simulink Design Verifier Data Files**

When you enable the **Save test data to file** parameter (see ["Results Pane" on](#page-133-0) page 6[-14](#page-133-0)), the Simulink Design Verifier software generates a data file when it completes its analysis. The data file is a MAT-file that contains a structure named sldvData. This structure stores all the data the software gathers and produces during the analysis. Although the software displays the same data graphically in the test harness model and report, you can use the data file to conduct your own analysis or to generate a custom report.

## **Overview of the sldvData Structure**

When the Simulink Design Verifier software completes its analysis, it produces a MAT-file that contains a structure named sldvData. To explore the contents of the sldvData structure:

- **1** Generate test cases for the sldvdemo flipflop model (see ["Analyzing a](#page-21-0) Model" on page 1[-6\)](#page-21-0).
- **2** To load the data file, at the MATLAB prompt, enter the following command:

```
load('sldv_output\sldvdemo_flipflop\sldvdemo_flipflop_sldvdata.mat')
```
The MATLAB software loads the sldvData structure into its workspace. This structure contains the Simulink Design Verifier analysis results of the sldvdemo\_flipflop model.

**3** Enter sldvData to display the field names that constitute the structure:

```
sldvData =
```

```
ModelInformation: [1x1 struct]
AnalysisInformation: [1x1 struct]
       ModelObjects: [1x2 struct]
         Objectives: [1x12 struct]
          TestCases: [1x4 struct]
            Version: '1.4'
```
See "Structures" in the MATLAB documentation for more information about working with structures.

## **Model Information Fields in sldvData**

The following sections describe the fields in the sldvData structure:

- **•** "ModelInformation Field" on page 9-3
- **•** "AnalysisInformation Field" on page 9-[4](#page-205-0)
- "ModelObjects Field" on page 9-[4](#page-205-0)
- **•** "Objectives Field" on page 9[-5](#page-206-0)
- **•** "TestCases Field / CounterExamples Field" on page 9-[5](#page-206-0)
- **•** "Version Field" on page 9[-7](#page-208-0)

#### **ModelInformation Field**

In the sldvData structure, the ModelInformation field contains information about the model you analyzed. The following table describes each subfield of the ModelInformation field.

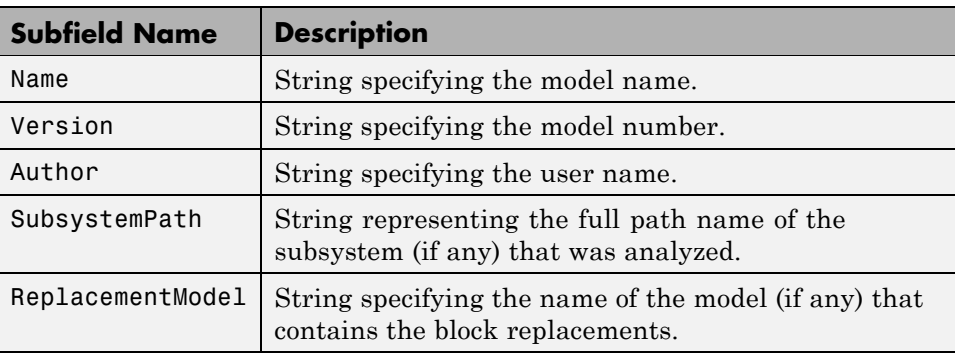

#### <span id="page-205-0"></span>**AnalysisInformation Field**

In the sldvData structure, the AnalysisInformation field lists settings of particular analysis options and related information. The following table describes each subfield of the AnalysisInformation field.

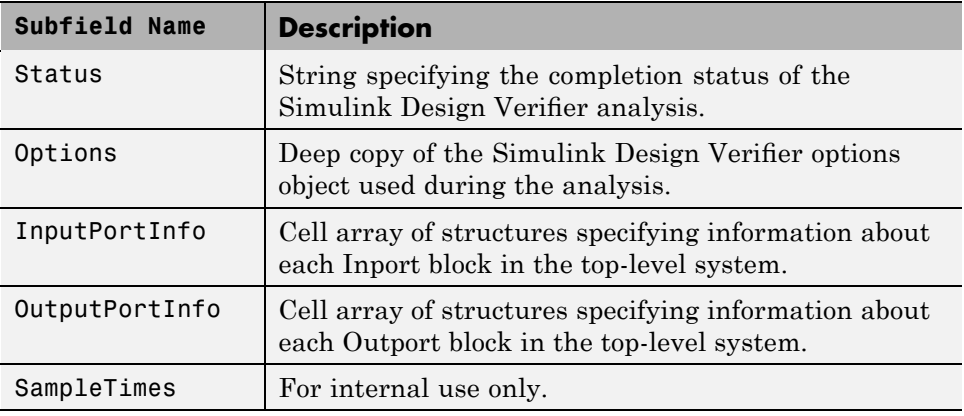

#### **ModelObjects Field**

In the sldvData structure, the ModelObjects field lists the model items and their associated objectives. The following table describes each subfield of the ModelObjects field.

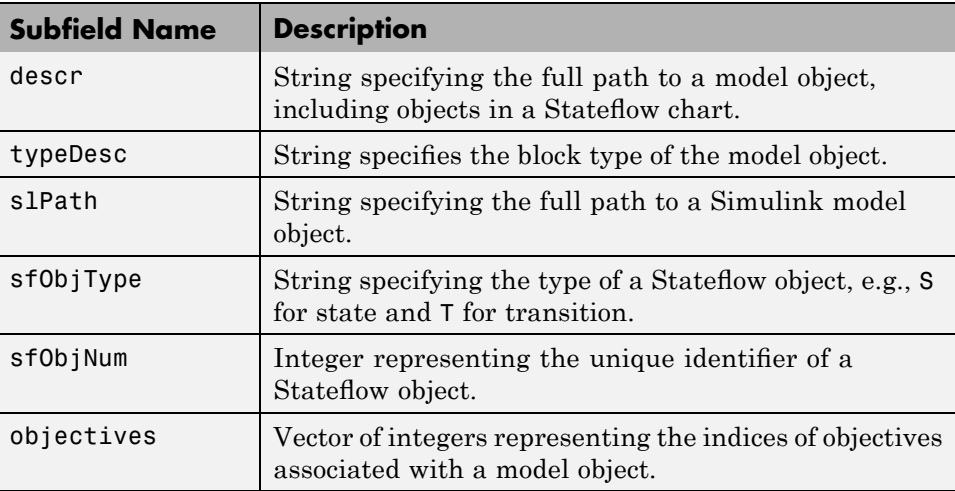

#### <span id="page-206-0"></span>**Objectives Field**

In the sldvData structure, the Objectives field lists information about each objective, such as its type, status, and description. The following table describes each subfield of the Objectives field.

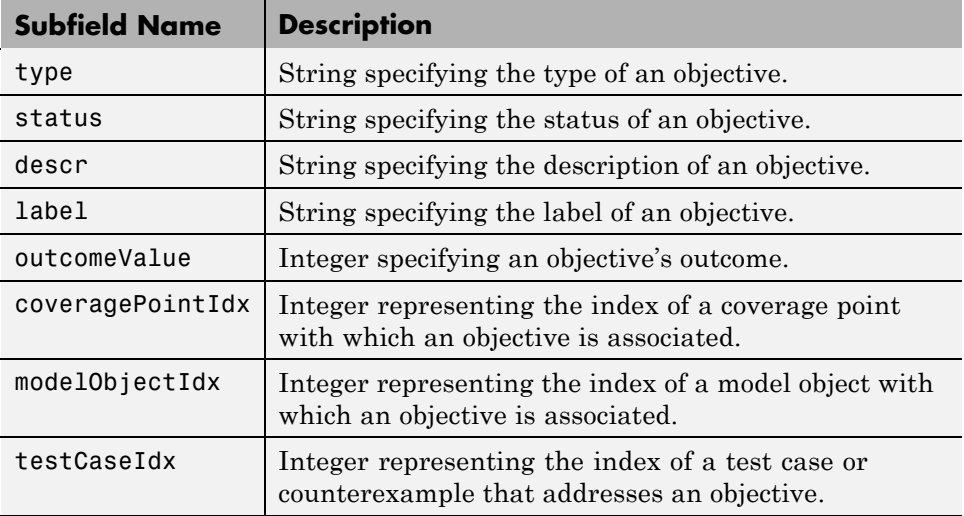

#### **TestCases Field / CounterExamples Field**

In the sldvData structure, this field can have two names, depending on the type of check:

- **•** If you set the **Mode** parameter to Test generation, the TestCases field lists information about each test case, such as its signal values and the test objectives it achieves.
- **•** If you set the **Mode** parameter to Property proving, the CounterExamples field lists information about each counterexample and the proof objective it falsifies.

The following table describes each subfield of the TestCases / CounterExamples field.

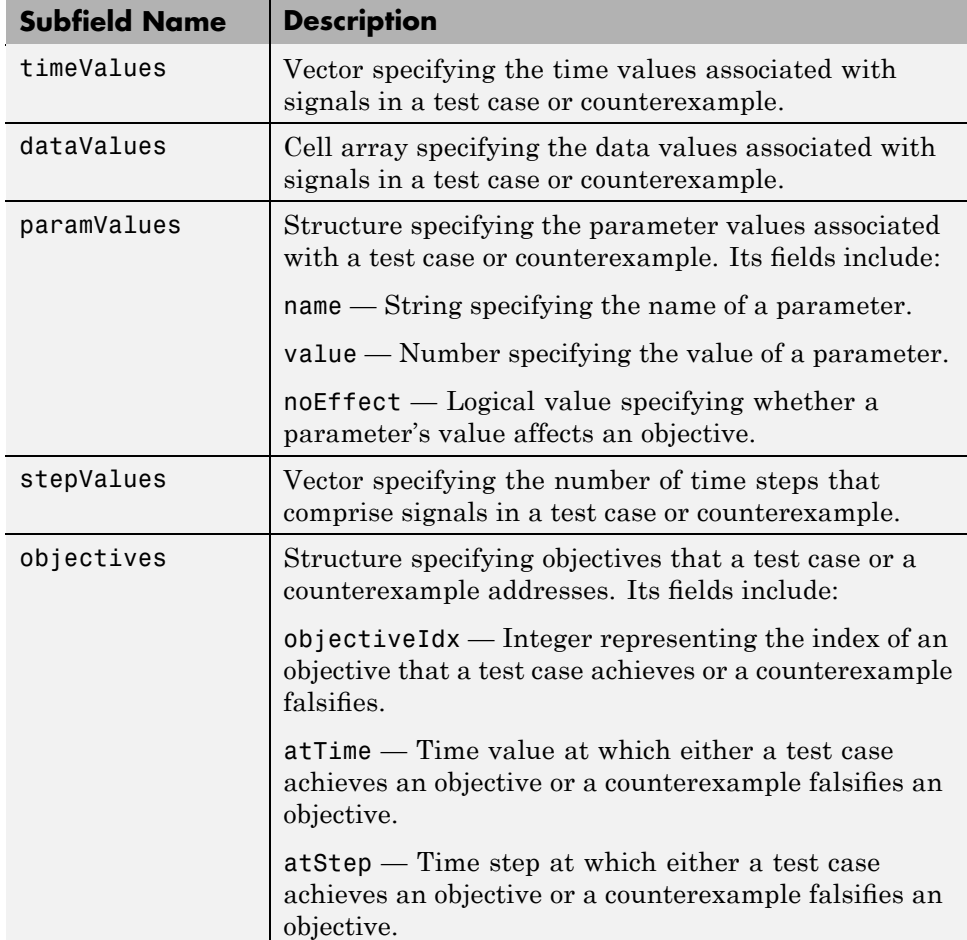

<span id="page-208-0"></span>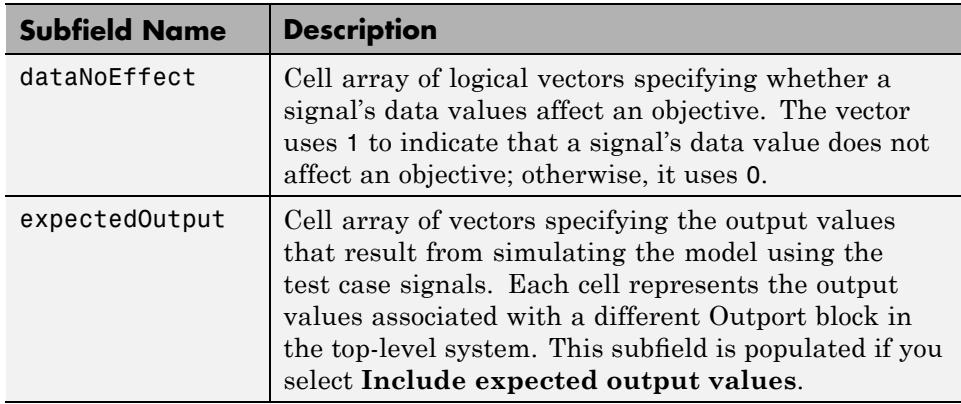

#### **Version Field**

In the sldvData structure, the Version field is a string specifying the version of the Simulink Design Verifier software that verified the model.

## **Simulating Models with Simulink Design Verifier Data Files**

The sldvruntest function simulates a model using test cases or counterexamples that reside in a Simulink Design Verifier data file. For example, suppose the following command specifies the location of the data file that the Simulink Design Verifier software produced after analyzing the sldvdemo flipflop model (see "Analyzing a Model" on page 1-[6](#page-21-0)):

sldvDataFile = 'sldv\_output\sldvdemo\_flipflop\sldvdemo\_flipflop\_sldvdata.mat'

Use the sldvruntest function to simulate the sldvdemo\_flipflop model using test case 2 in the data file:

```
output = sldvruntest('sldvdemo flipflop', sldvDataFile, 2)
```
For more information, see the sldvruntest reference page.

# <span id="page-209-0"></span>**Exploring Test Harness Models**

#### **In this section...**

"About Test Harness Models" on page 9-8 "Anatomy of a Test Harness" on page 9-8 "Configuration of the Test Harness" on page 9[-13](#page-214-0) "Simulating the Test Harness" on page 9-[13](#page-214-0)

## **About Test Harness Models**

When you enable the **Save test harness as model** parameter (see ["Results](#page-133-0) Pane" on page 6[-14](#page-133-0)), the Simulink Design Verifier software generates a test harness model after it completes its analysis. If the software's **Mode** parameter specifies Test generation, the harness model contains test cases that achieve test objectives. Otherwise, the software's **Mode** parameter specifies Property proving and the harness model contains counterexamples that falsify proof objectives.

**Note** The Simulink Design Verifier software can generate a harness model only when the top level of the system you are analyzing contains an Inport block.

## **Anatomy of a Test Harness**

When the Simulink Design Verifier software completes its analysis, it produces a test harness model that looks like this:

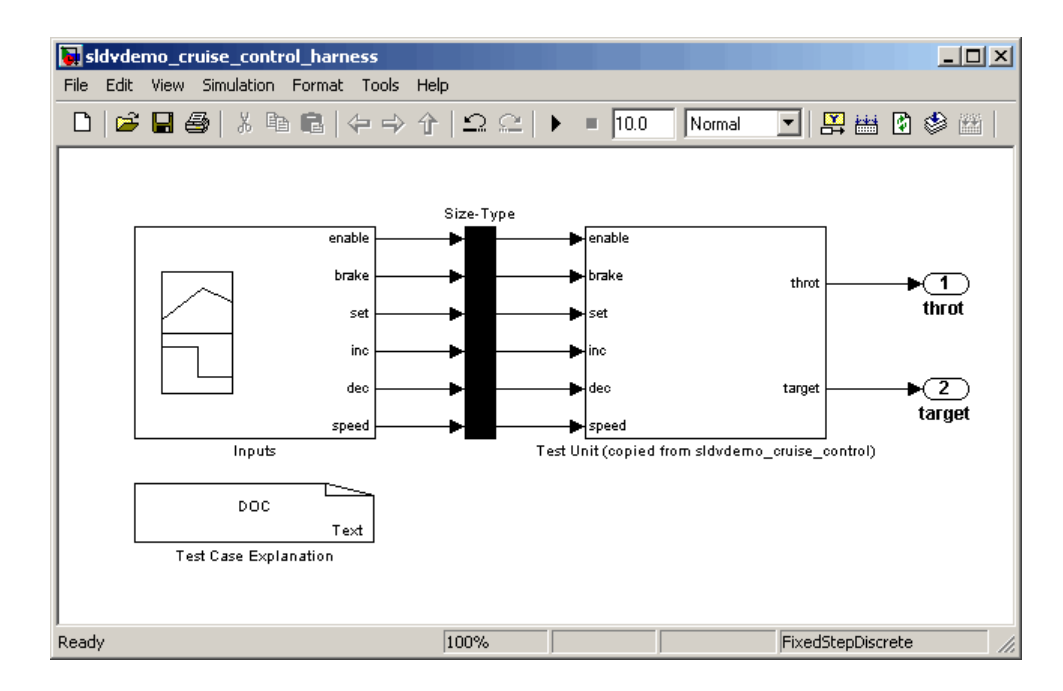

The harness model contains the following items:

**• Test Case Explanation** — This DocBlock block documents the test cases or counterexamples that the Simulink Design Verifier software generates. Double-click the Test Case Explanation block to view a description of each test case or counterexample. The block lists either the test objectives that each test case achieves (as in the next graphic) or the proof objectives that each counterexample falsifies.

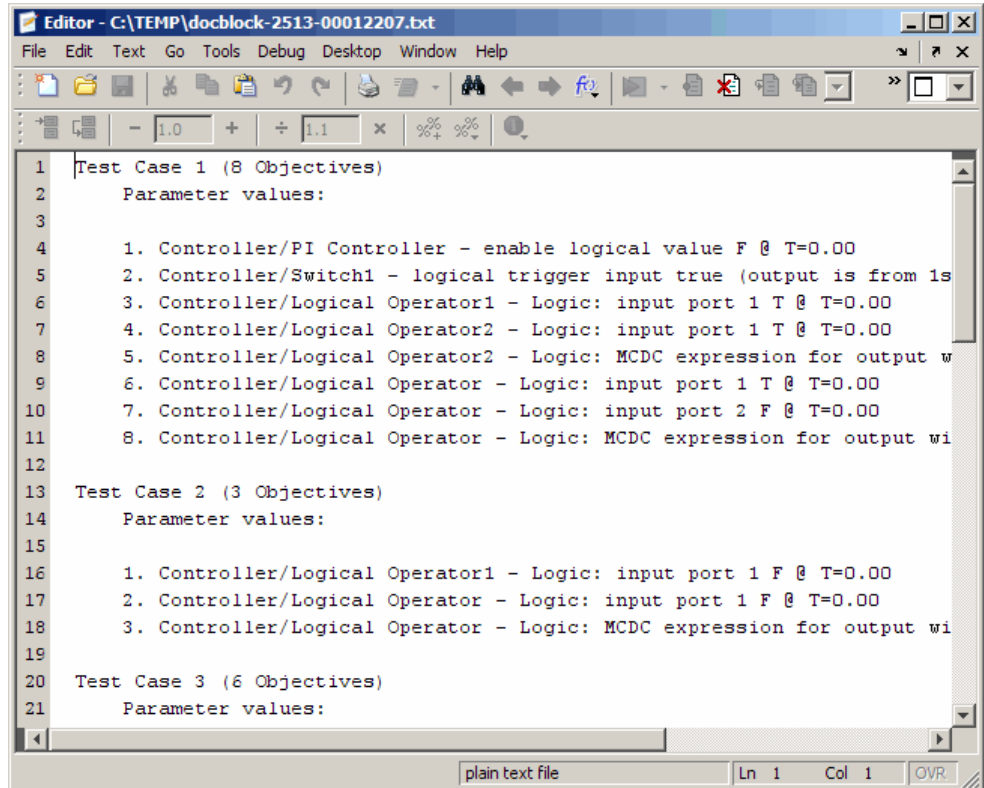

**• Inputs** — This Signal Builder block contains signals that comprise the test cases or counterexamples that the Simulink Design Verifier software generated. Double-click the Inputs block to open the Signal Builder dialog box and view its signals. The following Signal Builder block shows the signals for Test Case 8 after analyzing the sldvdemo\_cruise\_control model with the default options.

Each signal group represents a unique test case or counterexample. In the Signal Builder dialog box, select a tab to view the signals associated with a particular test case or counterexample.

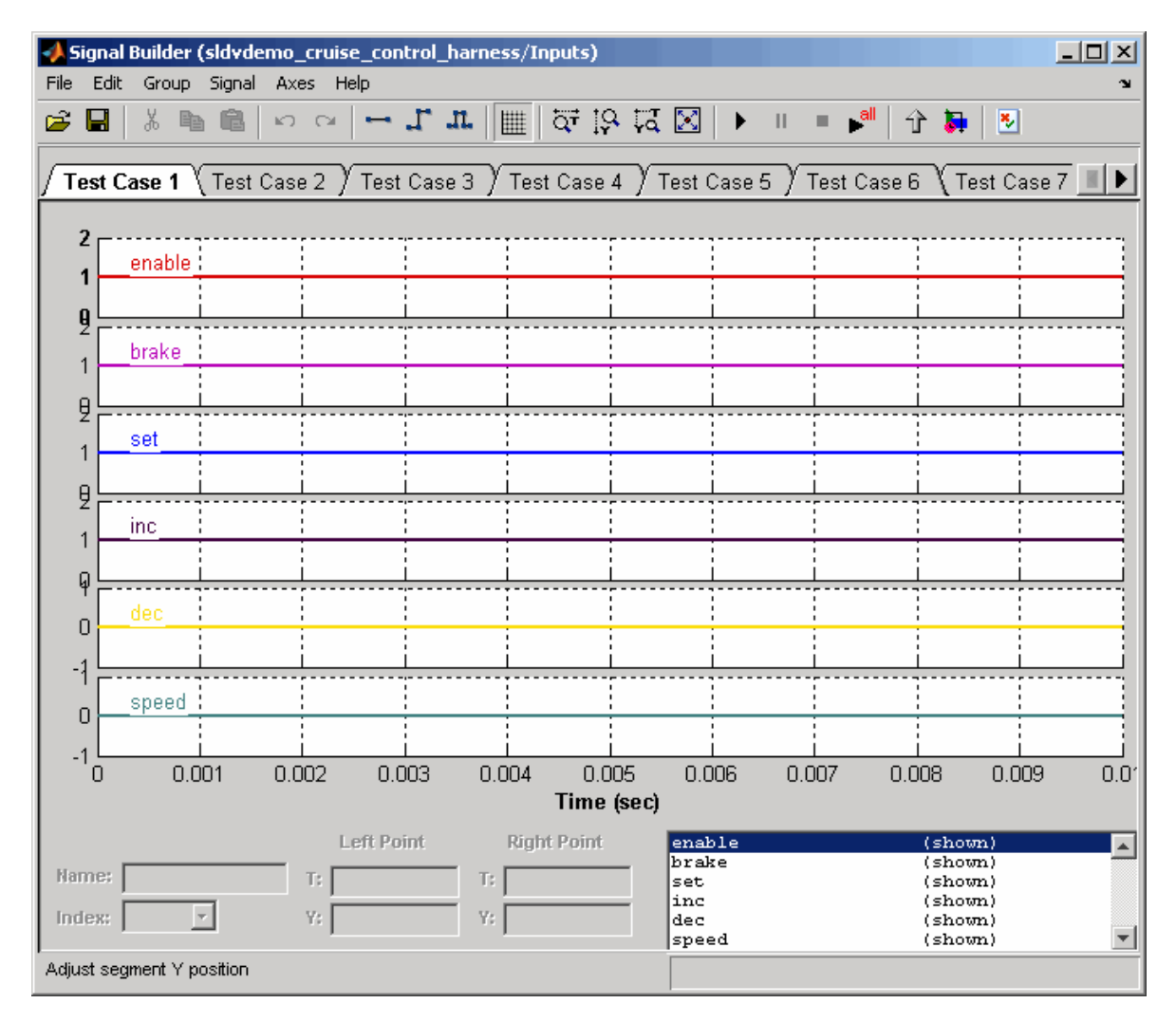

If you select the Long test cases option of the **Test suite optimization** parameter, the analysis creates fewer, longer test cases. For example, if you select the Long test cases option for the sldvdemo\_cruise\_control model, the analysis produces 1 long test case instead of 10 shorter test cases. The following Signal Builder dialog box shows the signals for that test case.

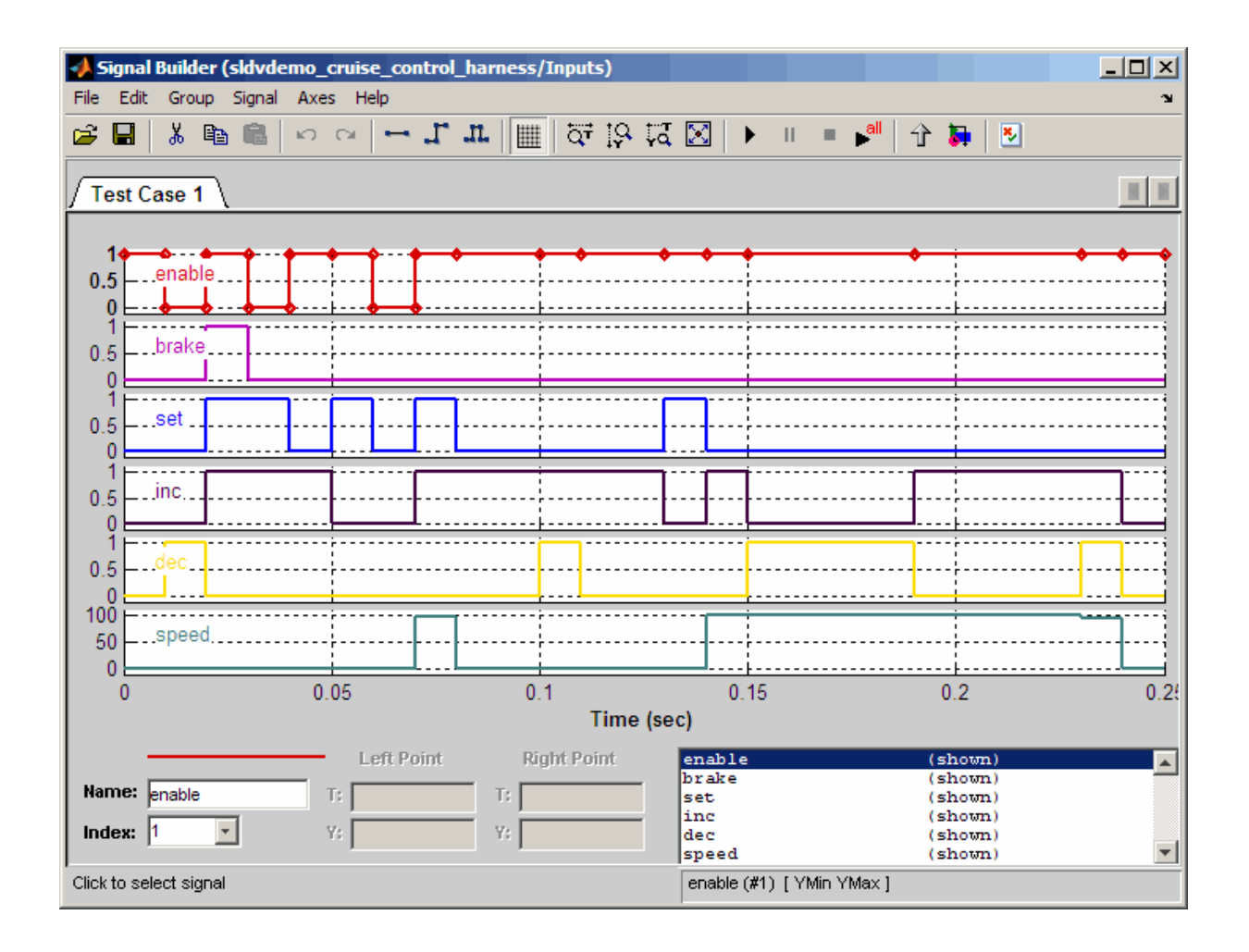

**Note** For more information about the Signal Builder dialog box, see "Working with Signal Groups" in *Simulink User's Guide*.

**• Size-Type** — This Subsystem block transmits signals from the Inputs block to the Test Unit block. It ensures that the signals are of the appropriate size and data type, which the Test Unit block expects.

<span id="page-214-0"></span>**• Test Unit** — This Subsystem block contains a copy of the original model that the Simulink Design Verifier software analyzed.

## **Configuration of the Test Harness**

After the Simulink Design Verifier software generates the test harness, it has the following settings:

- **•** The test harness start time is always 0. If the original model uses a nonzero start time, the software ignores this and always uses 0 for the simulation start time for test cases and counterexamples.
- **•** The test harness stop time always equals the stop time of the longest test case in the Signal Builder dialog box.
- **•** By default, the software enables coverage reporting for test harness models that contain test cases. Although it enables coverage reporting with particular options selected, you can customize the settings to meet your needs. For more information, see "Model Coverage Reporting Options" in the *Simulink Verification and Validation User's Guide*.

## **Simulating the Test Harness**

The test harness model enables you to simulate a copy of your original model using the test cases or counterexamples that the Simulink Design Verifier software generates. Using the test harness model, you can simulate:

- **•** A counterexample
- **•** A single test case, for which the Simulink Verification and Validation software collects and displays model coverage information
- **•** All test cases, for which the Simulink Verification and Validation software collects and displays cumulative model coverage information

To simulate a single test case or counterexample:

**1** In the test harness model, double-click the Inputs block.

The Signal Builder dialog box appears.

**2** In the Signal Builder dialog box, select the tab associated with a particular test case or counterexample.

The Signal Builder dialog displays the signals that comprise the selected test case or counterexample.

**3** In the Signal Builder dialog box, click the **Start simulation** button .

The Simulink software simulates the test harness model using the signals associated with the selected test case or counterexample. When simulating a test case, the Simulink Verification and Validation software collects model coverage information and displays a coverage report.

To simulate all test cases and measure their combined model coverage:

**1** In the test harness model, double-click the Inputs block.

The Signal Builder dialog box appears.

**2** In the Signal Builder dialog box, click the **Run all** button .

The Simulink software simulates the test harness model using all test cases, while the Simulink Verification and Validation software collects model coverage information and displays a coverage report.

When you click **Run all**, the software simulates all the test cases using the stop time for the test harness model. The stop time equals the stop time for the longest test case, so you may accumulate additional coverage when you simulate the shorter test cases.

See "Simulating with Signal Groups" in *Simulink User's Guide* for more information about simulating models containing Signal Builder blocks.

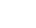

**9-14**
# **Creating a SystemTest TEST-File**

If you have installed the SystemTest software with your MATLAB application, you can specify that the Simulink Design Verifier software create a SystemTest TEST-file when it analyzes a model. Creating a TEST-file allows you to configure and collect model coverage results and run the test cases from inside the SystemTest environment.

**Note** The option to create a SystemTest TEST-file is only available in test-generation mode; you cannot create this file when running a property-proving analysis.

In addition, if you have a model with a large number of inputs, this feature eliminates the overhead of creating the test harness. However, you can create both a test harness and a TEST-file in the same analysis.

To create a TEST-file for the sldvdemo\_cruise\_control model, perform these steps:

- **1** Type sldvdemo\_cruise\_control at the MATLAB command prompt to open the Cruise Control Test Generation model.
- **2** Select **Simulation > Configuration Parameters** to open the Configuration Parameters dialog box.
- **3** In the **Select** pane, under **Design Verifier**, select **Results**.
- **4** On the **Results** pane, under **SystemTest options**, select **Save test harness as SystemTest TEST-file (will reference saved data file)**.

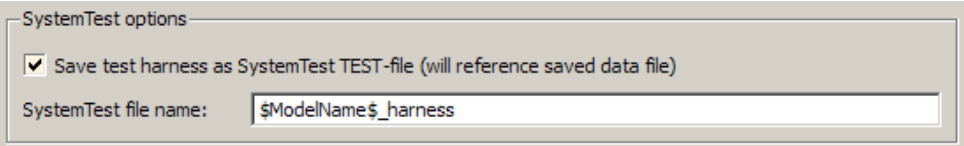

**5** If you prefer a file name other than the default, specify the **SystemTest file name**.

**6** Under **Data File options**, verify that **Save test data to file** is selected. You must select this option to generate a TEST-file.

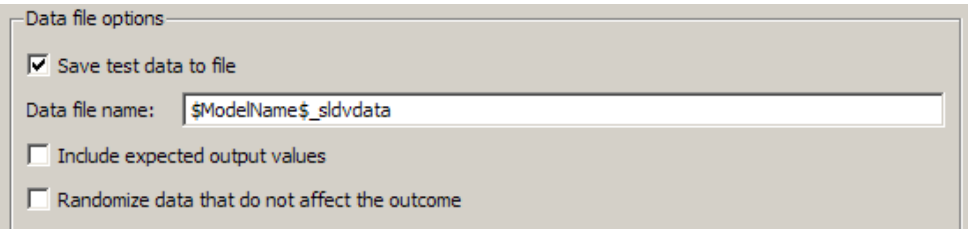

**7** If you do not need the Simulink Design Verifier test harness in addition to the TEST-file, under **Harness model options**, clear **Save text harness as model**.

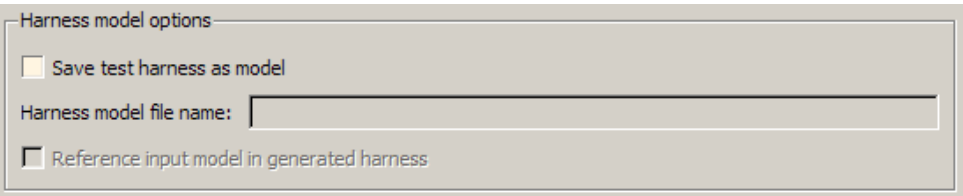

- **8** Click **Apply** and **OK** to save the changes and exit the Configuration Parameters dialog box.
- **9** Double-click the Run block in the sldvdemo\_cruise\_control model to start the analysis.

When the software is creating the TEST-file, the following status box appears.

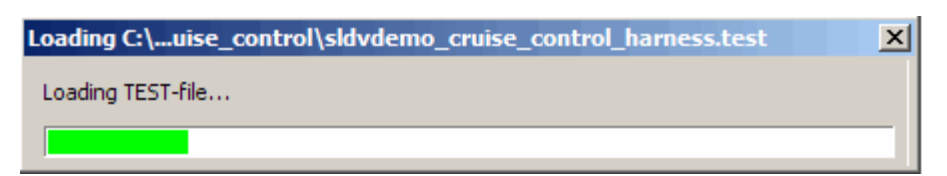

When the analysis completes, the SystemTest desktop opens the TEST-file, which, for this example, is saved as

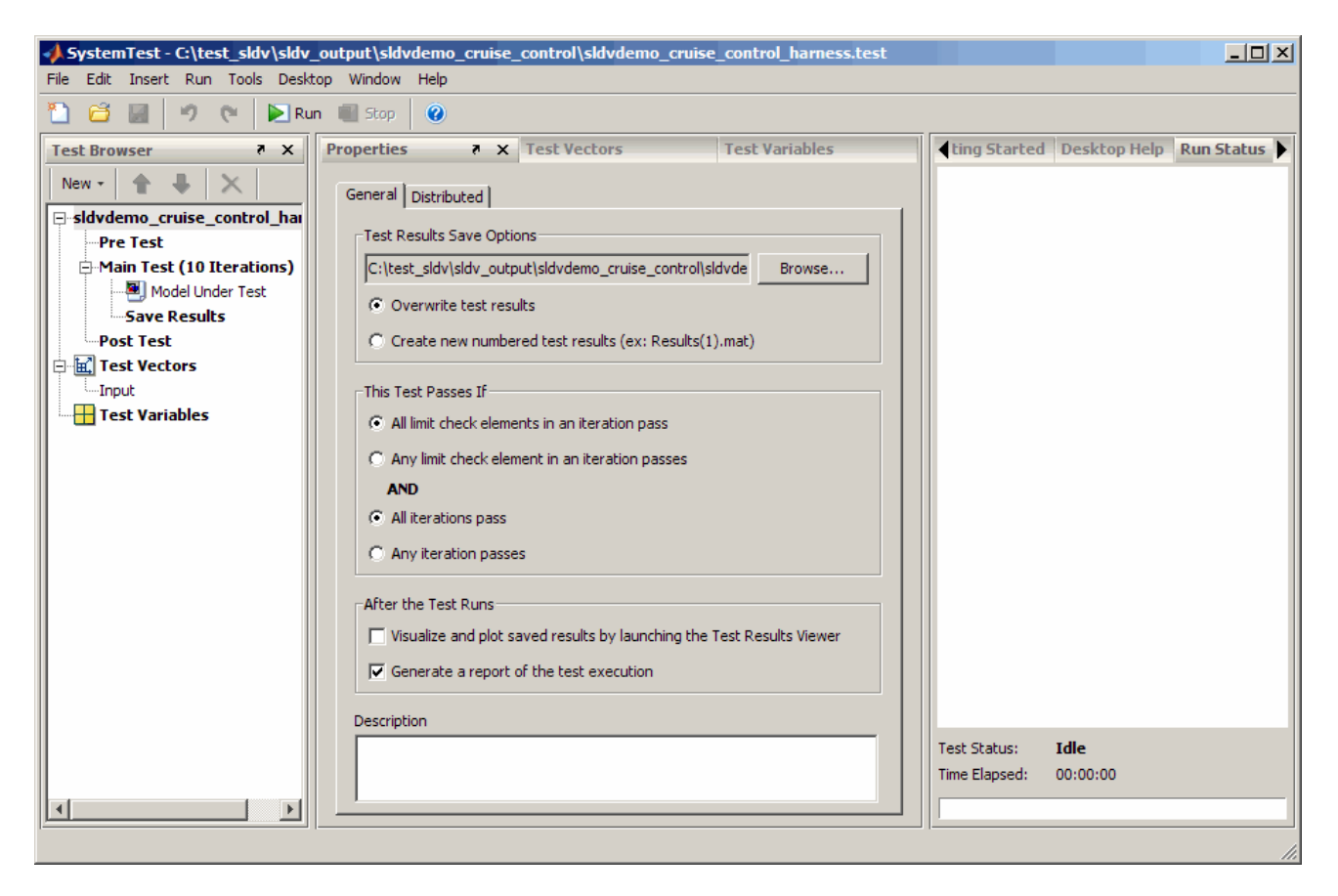

*matlabroot*\sldvdemo\_output\sldv\_cruise\_control\sldvdemo\_cruise\_control\_harness.test

In the **Test Browser** pane, the 10 iterations under Main Test correspond to the 10 test cases the Simulink Design Verifier software generates and describes in the Test Case Explanation block of the test harness.

For information about running the test cases using the SystemTest software, see "Creating a Simulink Design Verifier Data File Test Vector" in the *SystemTest User's Guide*.

# **Understanding Simulink Design Verifier Reports**

#### **In this section...**

"About Simulink® Design Verifier Reports" on page 9-18 "Front Matter" on page 9-18 "Summary Chapter" on page 9[-19](#page-220-0) "Analysis Information Chapter" on page 9-[20](#page-221-0) "Test / Proof Objectives Status Chapter" on page 9[-25](#page-226-0) "Model Items Chapter" on page 9[-29](#page-230-0) "Test Cases / Properties Chapter" on page 9[-29](#page-230-0)

# **About Simulink Design Verifier Reports**

When you enable the **Generate report of the results** parameter (see "Report Pane" on page 6-[17](#page-136-0)), the Simulink Design Verifier software generates an HTML report after it completes its analysis. If the software's **Mode** parameter specifies Test generation, the report describes the model's test objectives and any corresponding test cases that result from the analysis. Otherwise, the software's **Mode** parameter specifies Property proving, and the report describes the model's proof objectives and any counterexamples that result from the analysis.

#### **Front Matter**

The report begins with two sections: title and table of contents.

<span id="page-220-0"></span>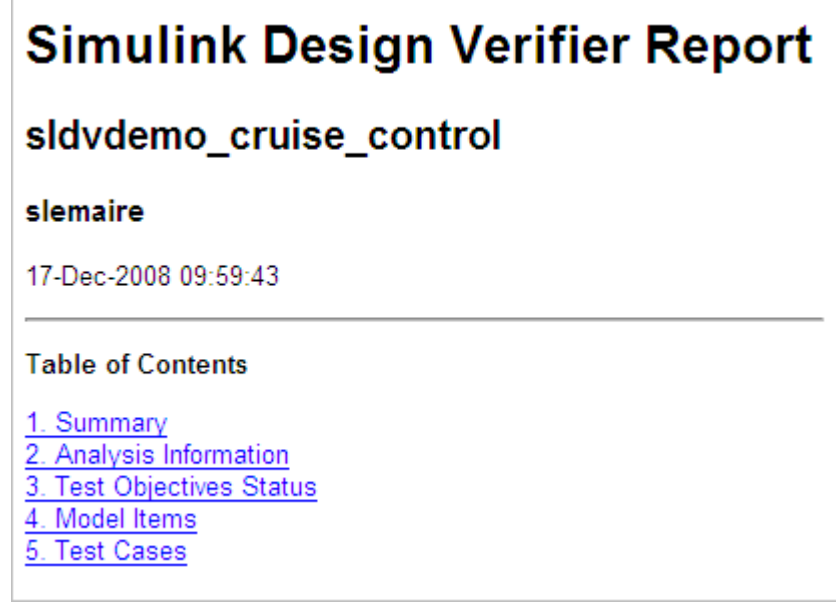

The title section lists the following information:

- **•** Model or subsystem name the Simulink Design Verifier software analyzed
- **•** User name associated with the current MATLAB session
- **•** Date and time that the Simulink Design Verifier software generated the report

The table of contents follows the title section. Clicking items in the table of contents allows you to navigate quickly to particular chapters and sections.

# **Summary Chapter**

The Summary chapter of the HTML report provides an overview of the Simulink Design Verifier analysis.

<span id="page-221-0"></span>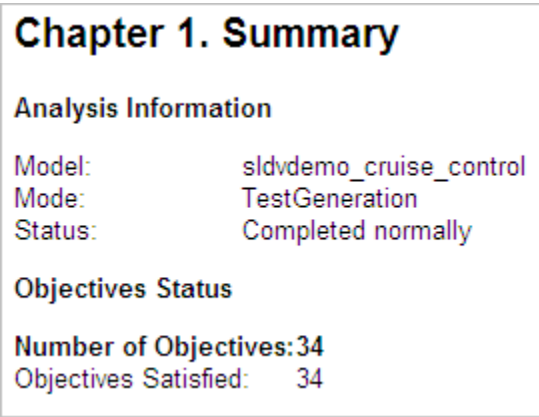

# **Analysis Information Chapter**

The Analysis Information chapter of the HTML report includes the following sections:

- **•** "Model Information" on page 9-20
- "Analysis Options" on page  $9-21$  $9-21$
- **•** "Unsupported Blocks" on page 9-[22](#page-223-0)
- **•** "Constraints" on page 9[-22](#page-223-0)
- **•** "Block Replacements Summary" on page 9[-23](#page-224-0)
- **•** "Approximations" on page 9[-24](#page-225-0)

#### **Model Information**

The Model Information section provides the following information about the current version of the model:

- **•** Path and file name of the model that the Simulink Design Verifier software analyzed
- **•** Model version
- **•** Date and time that the model was last saved
- **•** Name of the person who last saved the model

<span id="page-222-0"></span>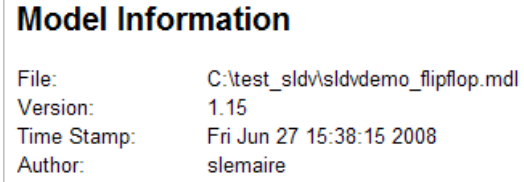

See "Managing Model Versions" in *Simulink User's Guide* for details about specifying this information for your models.

#### **Analysis Options**

The Analysis Options section provides information about the Simulink Design Verifier analysis settings.

The Analysis Options section lists the parameters that affected the Simulink Design Verifier analysis. See "sldvoptions Object Parameters" on page 11[-11](#page-270-0) for more information about the parameters that this section displays.

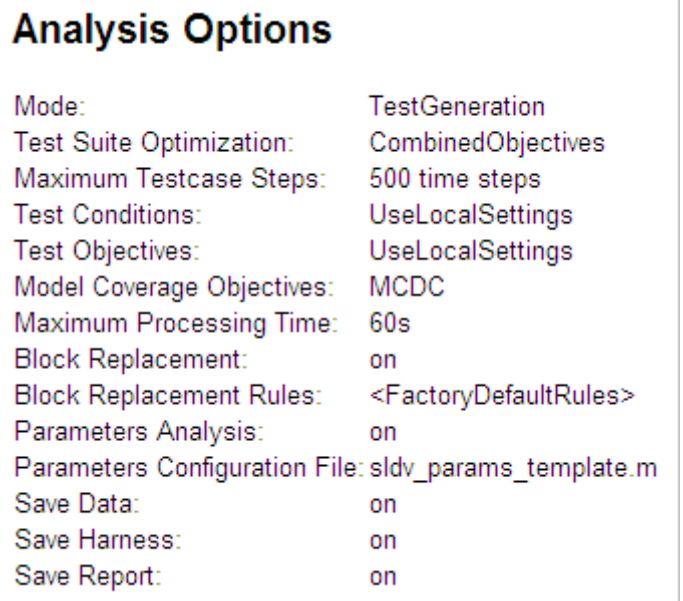

#### <span id="page-223-0"></span>**Unsupported Blocks**

If your model includes unsupported elements, you can turn on automatic stubbing to allow the analysis to proceed. If you turn on automatic stubbing, the software considers only the interface of the unsupported elements, not their actual behavior. This technique allows the software to complete the analysis. However, the analysis may achieve only partial results if any of the unsupported model elements affect the simulation outcome.

The Unsupported Blocks section appears only if the analysis stubbed any unsupported elements; it lists the unsupported elements in a table, with a link to the element in the model.

# **Unsupported Blocks**

The following blocks are not supported by Simulink Design Verifier. They were abstracted during the analysis. This can lead Simulink Design Verifier to produce only partial results for parts of the model that depends on the output values of these blocks.

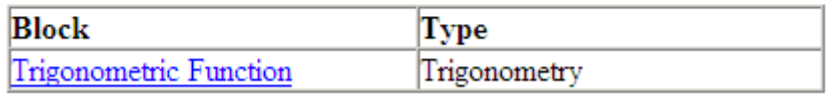

For more information about automatic stubbing, see ["Handling](#page-53-0) Incompatibilities with Automatic Stubbing" on page 2-[6](#page-53-0).

#### **Constraints**

The Constraints section provides information about any test conditions that the Simulink Design Verifier software applied when it analyzed a model.

You can locate the constraint in your model by clicking constraint; the software highlights the corresponding Test Condition block in your model window and opens a new window showing the block in detail.

<span id="page-224-0"></span>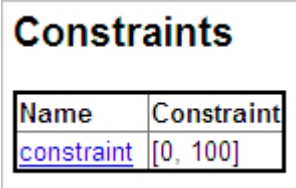

#### **Block Replacements Summary**

The Block Replacements Summary provides an overview of the block replacements that the Simulink Design Verifier software executed. It appears only if the Simulink Design Verifier software replaced any blocks in a model.

Each row of the table corresponds to a particular block replacement rule that the Simulink Design Verifier software applied to the model. The table lists the following:

- **•** Name of the M-file that represents the block replacement rule and the value of the BlockType parameter the rule specifies
- **•** Description of the rule that the MaskDescription parameter of the replacement block specifies
- **•** Names of any blocks that the Simulink Design Verifier software replaced in the model

To locate a particular block replacement in your model, click on the name for that replacement in the Replaced Blocks column of the table; the software highlights the affected block in your model window and opens a new window that displays the block in detail.

# <span id="page-225-0"></span>**Block Replacements Summary**

#### **Table 2.1. Block Replacements**

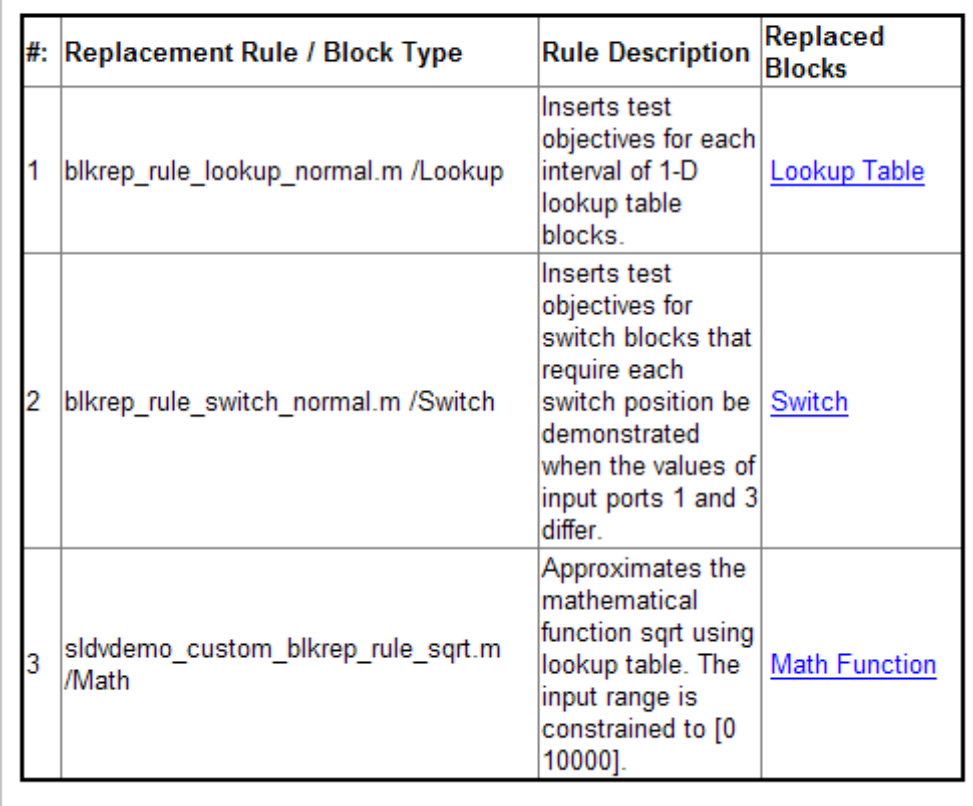

See [Chapter 4, "Working with Block Replacements"](#page-80-0) for more information.

#### **Approximations**

Each row of the Approximations table describes a specific type of approximation that the Simulink Design Verifier software used during its analysis of the model.

# <span id="page-226-0"></span>**Approximations**

Simulink Design Verifier performed the following approximations during analysis. These can impact the precision of the results generated by Simulink Design Verifier. Please see the product documentation for further details.

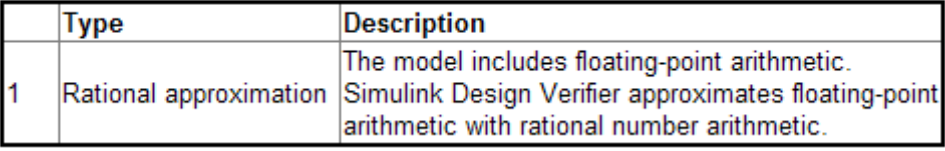

**Note** Review the analysis results carefully when the software uses approximations. In rare cases, an approximation may result in test cases that fail to achieve test objectives or counterexamples that fail to falsify proof objectives. For example, a floating-point-roundoff error might prevent a signal from exceeding a designated threshold value.

# **Test / Proof Objectives Status Chapter**

The Test / Proof Objectives Status chapter of the HTML report summarizes all test or proof objectives in a model, including an objective's type, the model item to which it corresponds, and its description. This chapter displays each objective in one of the following tables associated with the objective's status:

**• Objectives Undecided** — Lists the test or proof objectives for which the Simulink Design Verifier software was unable to determine an outcome in the allotted time. In this property-proving example, either the software exceeded its analysis time limit (which the **Maximum analysis time** parameter specifies), or you aborted the analysis before it completed processing these objectives.

# **Objectives Undecided**

Simulink Design Verifier was not able to process these objectives with the current options.

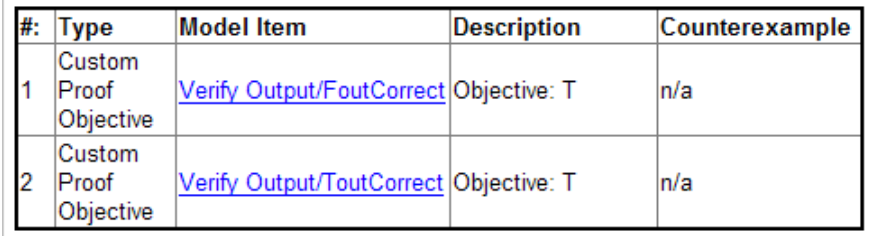

**• Objectives Producing Errors** — Lists the test or proof objectives for which the Simulink Design Verifier software encountered errors during its analysis. In this example, analyzing these objectives involves nonlinear arithmetic, which the software does not support. Thus, errors occur and appear in the report.

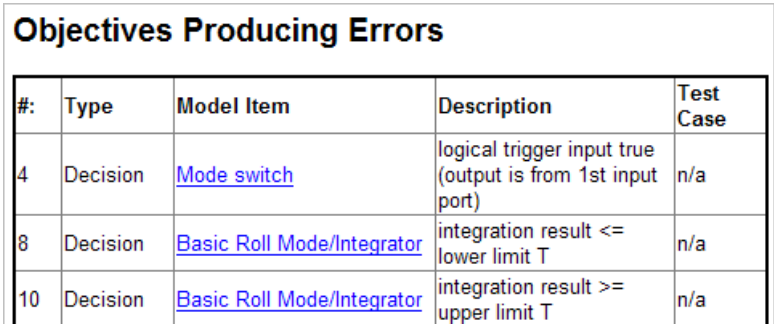

If the Simulink Design Verifier software's **Mode** parameter specifies Test generation, the Status section also includes the following tables:

**• Objectives Proven Unsatisfiable** — Lists the test objectives that the Simulink Design Verifier software determined could not be satisfied. In this example, the software found that there are no test cases that achieve these objectives.

#### **Objectives Proven Unsatisfiable**

Simulink Design Verifier proved that there does not exist any test case exercising these test objectives. This often indicates the presence of dead-code in the model. Other possible reasons can be inactive blocks in the model due to parameter configuration or test constraints such as given using Test Condition blocks. In rare cases, the approximations performed by Simulink Design Verifier can make objectives impossible to achieve.

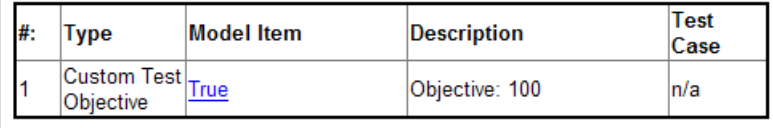

**• Objectives Satisfied** — Lists test objectives that the Simulink Design Verifier software satisfied. In this example, the software generated test cases that achieve the specified objectives.

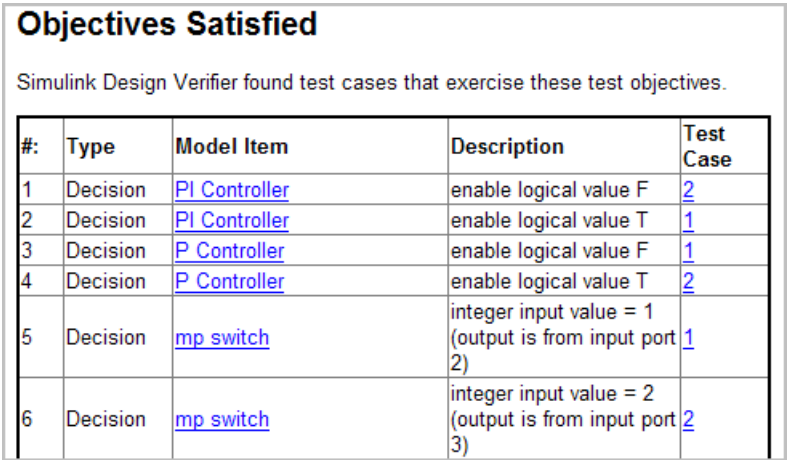

**• Objectives Satisfied - No Test Case** — Lists test objectives that the Simulink Design Verifier software satisfied without generating test cases.

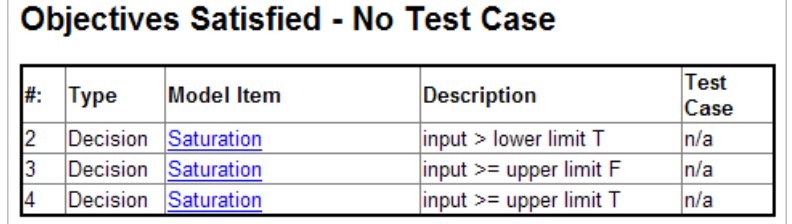

If the Simulink Design Verifier software's **Mode** parameter specifies Property proving, the Status section includes:

**• Objectives Proven Valid** — Lists the proof objectives that the Simulink Design Verifier software proved valid.

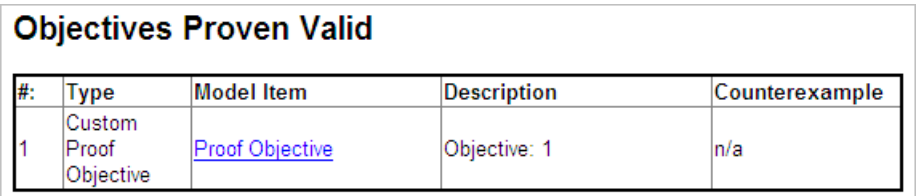

**• Objectives Falsified with Counterexamples** — Lists the proof objectives that the Simulink Design Verifier software disproved. In this example, the software generated at least one counterexample that falsifies the specified objectives.

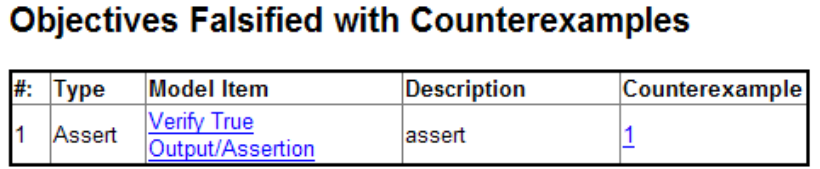

**• Objectives Falsified - No Counterexample** — Lists the proof objectives that the Simulink Design Verifier software disproved without generating counterexamples. this occurs if, for example, you specified a proof objective on a signal whose value the software cannot control, or the software encountered a divide-by-zero error when instantiating a counterexample.

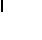

<span id="page-230-0"></span>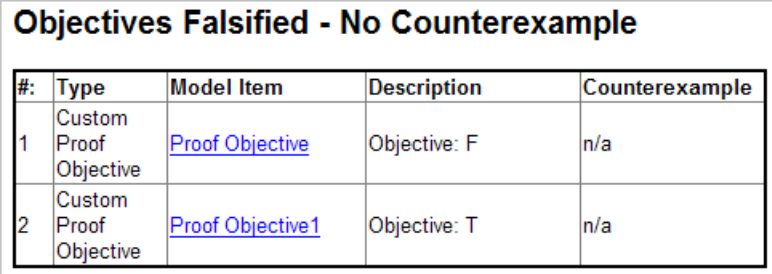

# **Model Items Chapter**

The Model Items chapter of the HTML report includes a table for each object in the model that defines coverage objectives. The table for a particular object lists all of the associated objectives, the objective types, objective descriptions, and the status of each objective at the end of the analysis.

The table for an individual object in the model will look similar to this one for the TK switch in the Roll Reference subsystem.

To highlight a given object in your model, click View at the upper-left corner of the table; the software opens a new window that displays the object in detail. To view the details of the test case that was applied to a specific objective, click the test case number in the last column of the table.

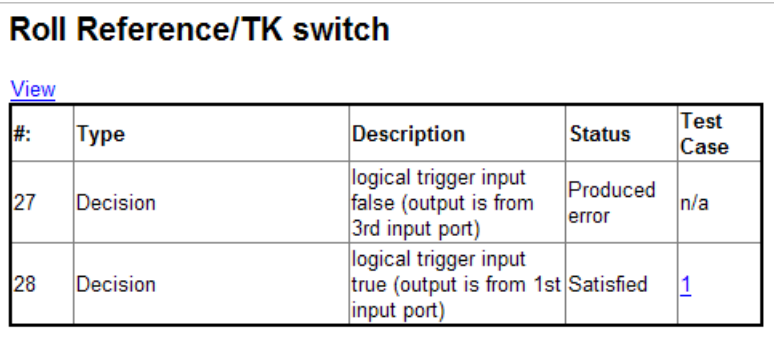

# **Test Cases / Properties Chapter**

The Test Cases / Counterexamples chapter of the HTML report provides an overview of the test cases or counterexamples that the Simulink Design

Verifier software generated during its analysis. Depending on whether the software's **Mode** parameter specifies Test generation or Property proving, this chapter includes sections associated with the following:

- **•** "Test Cases" on page 9-30
- **•** "Properties" on page 9-[35](#page-236-0)

#### **Test Cases**

If the Simulink Design Verifier software's **Mode** parameter specifies Test generation, the report's Test Cases chapter includes sections that summarize the test cases the analysis generated, one per test case.

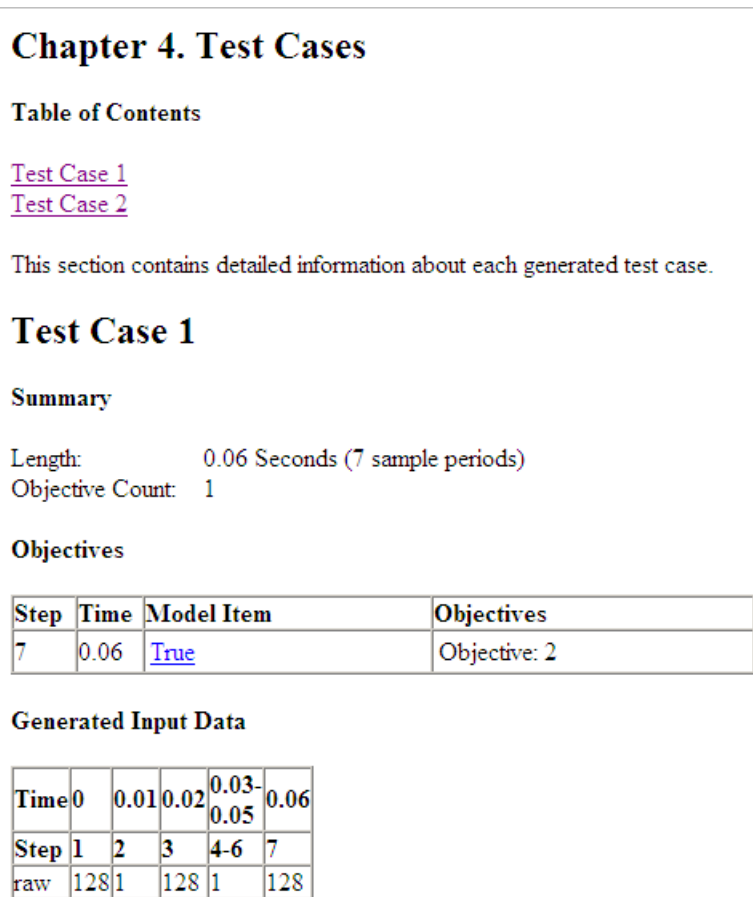

Each section lists the following information about a test case:

- **•** Length of the signals that comprise the test case
- **•** Total number of test objectives that the test case achieves
- **•** Time step and corresponding time at which the test case achieves particular test objectives, indicated as a range if the signal value does not change over those time steps
- **•** Values of the signals that comprise the test case

**Note** The Generated Input Data table can display a dash (–) instead of a number as a signal value. In this case, the value of the signal at that time step does not affect the test objective. In the test harness model, the Inputs block represents these values with zeros unless you enable the **Randomize data that does not affect outcome** parameter (see ["Randomize data that](#page-134-0) does not affect outcome" on page 6[-15](#page-134-0)).

If you set the **Test suite optimization** option to Combined objectives (the default), the Test Cases chapter in the report may include individual information about many test cases.

### **Chapter 5. Test Cases**

**Table of Contents** 

Test Case 1 Test Case 2 Test Case 3 Test Case 4

This section contains detailed information about each generated test case.

# **Test Case 1**

#### **Summary**

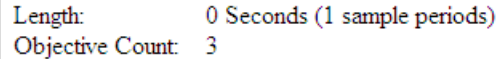

#### **Objectives**

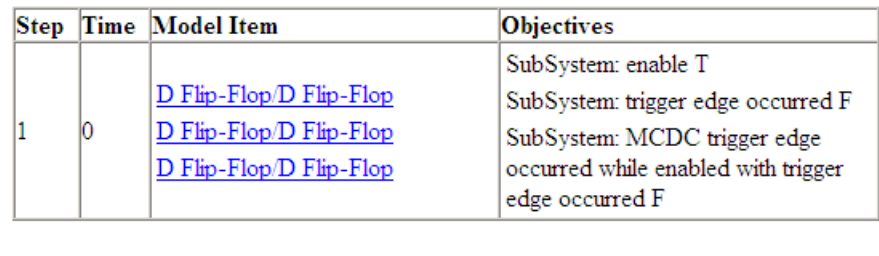

#### **Generated Input Data**

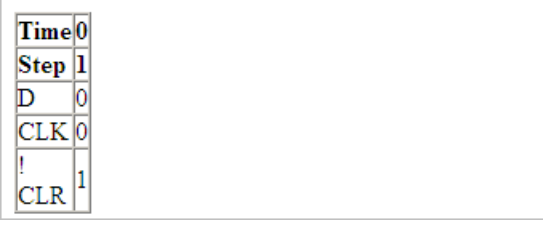

If you set the **Test suite optimization** option to Long test cases, the Test Cases chapter in the report includes fewer sections about the longer test cases.

#### **Chapter 5. Test Cases**

#### **Table of Contents**

#### Test Case 1

This section contains detailed information about each generated test case.

#### **Test Case 1**

#### Summary

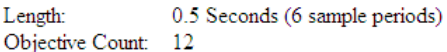

#### **Objectives**

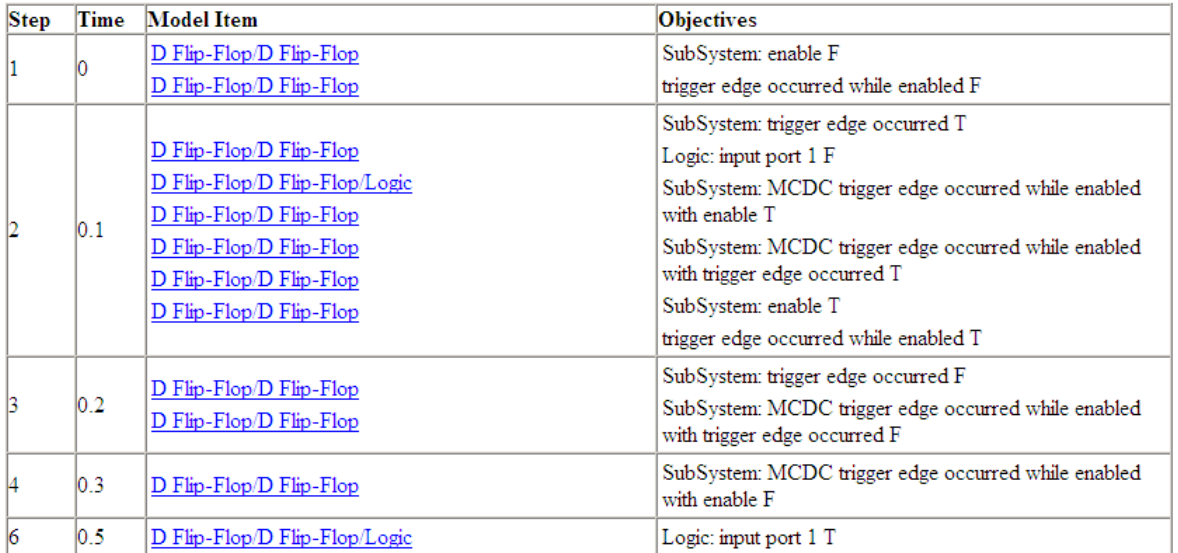

#### **Generated Input Data**

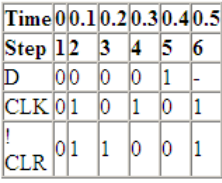

#### <span id="page-236-0"></span>**Properties**

If the Simulink Design Verifier software's **Mode** parameter specifies Property proving, the report's Properties chapter includes a series of sections that summarize the proof objectives and any counterexamples the software generated.

If the software proves an objective is valid, this report chapter displays a summary section similar to this one.

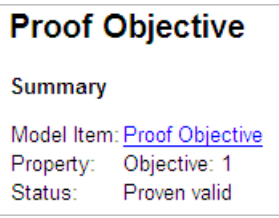

If the software falsifies an objective, this report chapter has a summary section similar to the one in the following figure.

To highlight the proof objective in your model, click the Model Item name in the Summary section.

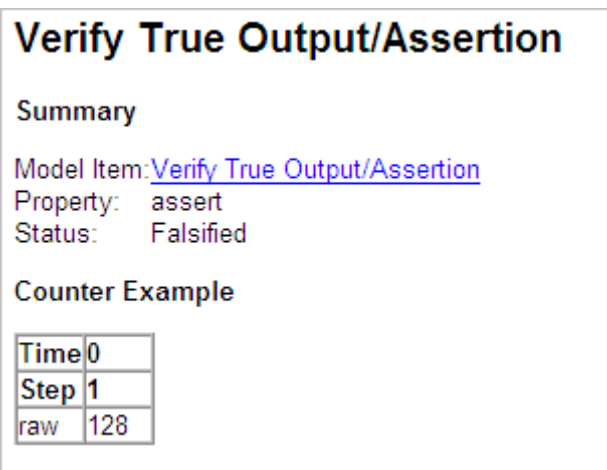

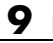

# **10**

# Analyzing Large Models and Improving Performance

- **•** "Sources of Model Complexity" on page 10[-2](#page-239-0)
- **•** "Analyzing a Large Model" on page 10-[3](#page-240-0)
- **•** "Generating Reports for Large Models" on page 10-[8](#page-245-0)
- **•** "Managing Model Data to Simplify the Analysis" on page 10[-9](#page-246-0)
- **•** ["Partitioning Model Inputs and Generating Tests Incrementally" on page](#page-250-0) 10[-13](#page-250-0)
- **•** "Analyzing the Model Using a Bottom-Up Approach" on page 10-[15](#page-252-0)
- **•** "Analyzing Logical Operations" on page 10[-16](#page-253-0)
- **•** "Handling Models with Large State Spaces" on page 10-[17](#page-254-0)
- **•** "Handling Problems with Counters and Timers" on page 10[-18](#page-255-0)
- **•** "Techniques for Proving Properties of Large Models" on page 10[-20](#page-257-0)

# <span id="page-239-0"></span>**Sources of Model Complexity**

Some model characteristics can cause problems with a Simulink Design Verifier analysis in the following ways:

- **•** Complexity of model inputs due to:
	- **-** Large number of inputs (The number of inputs can vary, depending on the individual model.)
	- **-** Types of inputs (floating-point values, for example)
	- **-** The way the inputs affect the model state and the objectives of the analysis
- **•** Number of possible simulation paths through a model
- **•** Portions of the model that cannot be reached
- **•** Large signal count in the model

The following sections describe techniques designed to reduce the impact of this complexity and achieve the best performance from the Simulink Design Verifier software.

Most of these techniques focus on test generation for large models, but you can use many of them to prove the properties of a large model and generate counterexamples when a property is disproved. In addition, ["Techniques](#page-257-0) for Proving Properties of Large Models" on page 10[-20](#page-257-0) describes specific techniques for proving properties in a large model.

# <span id="page-240-0"></span>**Analyzing a Large Model**

#### **In this section...**

"Types of Large Model Problems" on page 10-3

"Using the Default Parameter Values" on page 10-[4](#page-241-0)

"Modifying the Analysis Parameters" on page 10[-5](#page-242-0)

"Using the Large Model Optimization" on page 10[-6](#page-243-0)

"Stopping the Analysis Before Completion" on page 10-[6](#page-243-0)

# **Types of Large Model Problems**

The Simulink Design Verifier software may encounter some of these problems when analyzing a large model:

- **•** Unsatisfiable objectives The software proved there are no test cases that exercise these test objectives, and thus did not generate any test cases.
- **•** Undecided objectives The software was not able to satisfy or falsify these objectives.
- Objectives with errors The most common error occurs when a model component uses nonlinear arithmetic, which can affect a test objective.
- **•** Cannot complete the analysis in the time allotted This problem may indicate an area of your model where the software encountered problems, or you may need to increase value of the **Maximum analysis time** parameter.
- Analysis hangs If the number of objectives processed remains constant for a considerable length of time, the software has likely encountered complexity between the model and its objectives.
- **•** Does not achieve a high percentage of model coverage When you ran the test cases on the test harness, the percentage of model coverage was insufficient for your design.

The next few sections describe the initial steps to take when analyzing a large model. Although these steps address test generation, you can use a similar approach when proving properties in a model.

# <span id="page-241-0"></span>**Using the Default Parameter Values**

When you generate test cases for a model, whether large or small, the first step is to analyze the model using the Simulink Design Verifier default parameter values:

- **1** Check to see if your model is compatible with the Simulink Design Verifier software, as described in Chapter 3, ["Ensuring Compatibility with the](#page-63-0) Simulink® [Design Verifier Software"](#page-63-0).
	- **Parameter Default Value Description Maximum analysis time** 600 (seconds) If the analysis does not finish within the specified time, the analysis times out and terminates. **Test suite optimization** Combined objectives Generates test cases that address more than one test objective (if possible). **Model coverage objectives** MCDC Generates test cases that achieve modified condition/decision coverage (MCDC), which includes decision coverage (DC) and condition coverage (CC).nc
- **2** Using the default parameter values, analyze the model. The following table lists three of the default parameter values.

- **3** Review the following information in the Simulink Design Verifier log window while the analysis runs:
	- Number of objectives processed How many objectives were processed? Did the analysis hang after processing a certain number of objectives? The answers to these questions might give you a clue about where a problem might lie.
	- **•** Number of objectives satisfied/Number of objectives falsified Which objectives were falsified?
- <span id="page-242-0"></span>**•** Time elapsed — Did the analysis time out, or did it finish within the specified maximum analysis time?
- **4** When the analysis completes, review the Simulink Design Verifier report. This report contains links to the model elements for satisfied and falsified objectives so you can see what portions of the model might have problems.
- **5** If all the test objectives have been satisfied, run the test cases on the test harness to determine model coverage.

If model coverage is sufficient, you do not need to do anything else. If the coverage is not sufficient, take additional steps to improve the analysis performance, as described in the following sections.

**Note** A large percentage of falsified objectives and poor model coverage often indicates that you need to change model parameter values to get complete coverage. This occurs when you have tunable parameters in Constant blocks that are connected to enabled subsystems or the trigger input of Switch blocks. In these situations, configure Simulink Design Verifier parameter support as described in [Chapter 5, "Specifying Parameter Configurations"](#page-99-0).

# **Modifying the Analysis Parameters**

If the analysis satisfied most but not all of the objectives, try the following steps:

- **1** Increase the **Maximum analysis time** parameter. Such an increase gives the analysis more time to satisfy all the objectives.
- **2** Set the **Model coverage objectives** parameter to Decision. Selecting this option generates only test cases that achieve decision coverage. These test cases are a subset of the MCDC option.
- **3** Rerun the analysis and review the report.

If the results are not satisfactory, try the techniques described in the following sections.

# <span id="page-243-0"></span>**Using the Large Model Optimization**

Set the **Test suite optimization** parameter to Large model, and rerun the Simulink Design Verifier analysis.

The large model optimization strategy is designed for large, complex models. It may or may not improve the results of your analysis enough to fully test your design.

If there are outstanding test cases you want the software to generate, or additional properties you need to prove, continue with the following techniques.

# **Stopping the Analysis Before Completion**

Watch the **Objectives processed** value in the log window. If about 50 percent of the **Maximum analysis time** parameter has elapsed and this value does not increase, the model analysis may have trouble processing certain objectives. If the analysis does not progress, take the following steps:

**1** Click **Stop** in the log window.

The following dialog box opens.

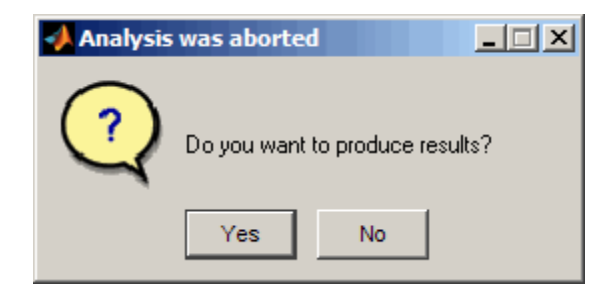

**2** Click **Yes** to save the results.

The software creates a test harness and an HTML report.

**3** Review the results. In the HTML report, review the **Objectives Undecided when the Analysis was Stopped** and **Objectives Producing Errors** sections to identify the model elements that are causing problems.

- **4** Review the model elements that have undecided objectives or objectives with errors to see if any of the following problems are present. Consult the respective sections for specific techniques to improve the analysis:
	- **•** Floating-point inputs

See "Managing Model Data to Simplify the Analysis" on page 10-[9](#page-246-0).

**•** Nonlinear operations

See "Analyzing the Model Using a Bottom-Up Approach" on page 10[-15](#page-252-0) and "Analyzing Logical Operations" on page 10[-16.](#page-253-0)

**•** Large state spaces

See "Handling Models with Large State Spaces" on page 10-[17.](#page-254-0)

**•** Large timers and time delays

See "Handling Problems with Counters and Timers" on page 10-[18.](#page-255-0)

# <span id="page-245-0"></span>**Generating Reports for Large Models**

When you analyze a model with a large root-level input signal count, you may encounter an insufficient memory error when the Simulink Design Verifier software is generating the report.

When this occurs, you need to increase the amount of memory the Sun Java Virtual Machine (JVM™) software can allocate. For steps on how to increase this memory, see "Increasing the MATLAB JVM Memory Allocation Limit" in the MATLAB® Report Generator™ documentation.

# <span id="page-246-0"></span>**Managing Model Data to Simplify the Analysis**

#### **In this section...**

"Simplifying Data Types" on page 10-9

"Constraining Data" on page 10-9

# **Simplifying Data Types**

One way to simplify your model is to use for the designated signal data type a data type requiring the smallest space for the expected data. For example, do not use an int data type for Boolean data, because only 1 bit is required for Boolean data.

In another example, suppose you have a Sum block with two inputs that are always going to be integers between –10 and 10. In this example, set the **Output data type** parameter to int8, rather than int32 or double, or any other data type that requires more space than necessary.

To display the signal data types in the model window, select **Format > Port/Signal Displays > Port Data Types**.

# **Constraining Data**

Another effective technique for reducing complexity is to restrict the inputs to a set of representative values or, ideally, a single constant value. This process, called *discretization*, treats the input as if it were an enumeration. Discretization allows you to handle nonlinear arithmetic from multiplication and division in the simplest way possible.

The following model has a Product block feeding a Saturation block.

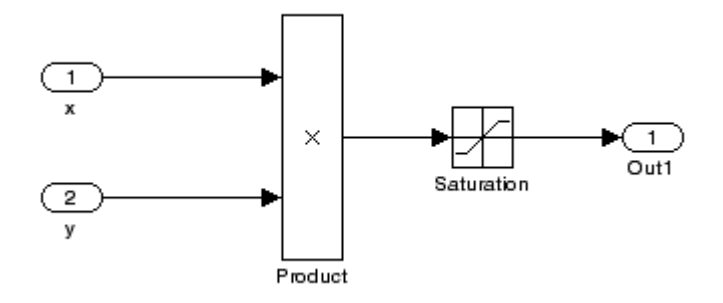

The Simulink Design Verifier software generates errors when attempting to satisfy the upper and lower limits of the Saturation block, because the software does not support nonlinear arithmetic. To work around these errors, restrict one of the inputs to a set of discrete values.

Identify discrete values that are required to satisfy your testing needs. For example, you may have an input for model speed, and your design contains paths of execution that are conditioned on speed above or below thresholds of 80, 150, 600, and 8000 RPM. For an effective analysis, constrain speed values to be 50, 100, 200, 1000, 5000, or 10000 RPM so that every threshold can be either active or inactive.

If you need to use more than two or three values, consider specifying the constrained values using an expression like num2cell(minval:increment:maxval).

Using the previous example model, restrict the second input (*y*) to be either 1, 2, 5, or 10 using the Test Condition block as shown. The Simulink Design Verifier software produces test cases for all inputs.

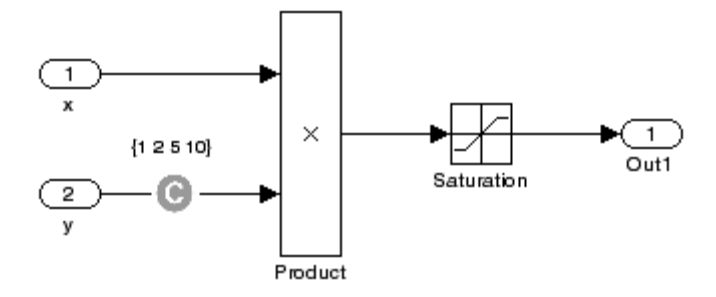

You can also constrain signals that are intermediate or output values of the model. Constraining such signals makes it easier to work around multiplication or divisions inside lower-level subsystems that do not depend on model inputs.

**Note** Discretization is best limited to a small number of inputs (less than 10). If your model requires discretization of many inputs, try to achieve model coverage through successive simulations as described in ["Partitioning Model](#page-250-0) Inputs and Generating Tests Incrementally" on page 10-[13.](#page-250-0)

Test Condition blocks do not need to be placed exactly on the inputs. In deciding where to place the constraints in your model, consider the following guidelines:

- Favor constraints on the input values because the software can process inputs easier.
- **•** If you need to place constraints on both the input and the output, for example, to avoid nonlinear arithmetic, one of the constraints should be a range such as [minval maxval]. The software first tests the values at both ends of the range and can return a test case, even if the underlying calculations are nonlinear.
- **•** Make sure that constraints at corresponding input and output points are not contradictory. Do not constrain the output signals to values that are not achievable because of the constraints on the input values.

**•** Avoid creating constraints that contradict the model. Such contradictions occur when a constraint can never be satisfied because it contradicts some aspect of the model or another constraint. Analyzing contradictory models can cause the Simulink Design Verifier software to hang.

The next figure shows a simple example of a contradictory model. The second input to the Multiply block is the constant 1, but the Test Condition block constrains it to a value of 2, 5, or 10. The software cannot achieve all the test objectives in this model.

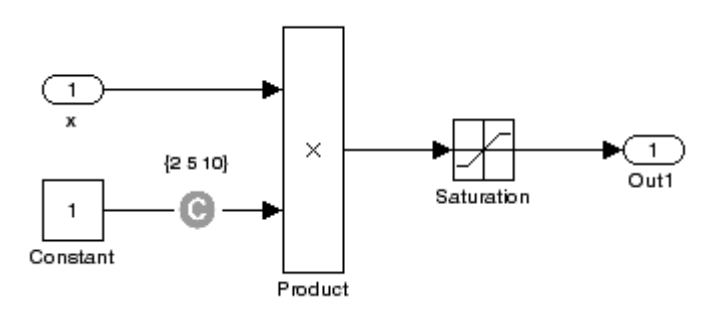

**•** When you work with large models that have many multiplication and division operations, you may find it easier to add constraints to all of the floating-point inputs rather than to identify the precise set of inputs that require constraints.

# <span id="page-250-0"></span>**Partitioning Model Inputs and Generating Tests Incrementally**

As described in "Constraining Data" on page 10-[9,](#page-246-0) you can constrain the values of model inputs using the Simulink Design Verifier Test Condition block.

Like other Simulink parameters, constraint values can be shared across several blocks by referencing a common workspace variable, and they can be initialized from M-files. If you have several inputs related to speed, such as desired speed, measured speed, and average speed, you might choose to constrain all of them to the same set of values.

As an advanced technique for experienced MATLAB programmers, you can use parameterized constraints and successive runs of the Simulink Design Verifier software to implement an incremental test-generation technique:

- **1** Partition model inputs so that some are held constant, some are constrained to sets of constants using the Test Condition block, and some are free.
- **2** Generate test cases and run those test cases to collect model coverage.
- **3** Choose new values and partition the inputs with these new values.
- **4** Generate test cases for missing coverage using sldvgencov and the current test coverage.

**Note** The Extending an Existing Test Suite demo shows how to extend a test suite so that it satisfies missing model coverage.

**5** Repeat steps 3 and 4 until you have generated sufficient coverage.

Partition the model inputs that enable further simplification when an analysis runs. Consider the following model, which has three mutually independent enabled subsystems—Normal Mode, Shutdown Mode, and Failure Mode.

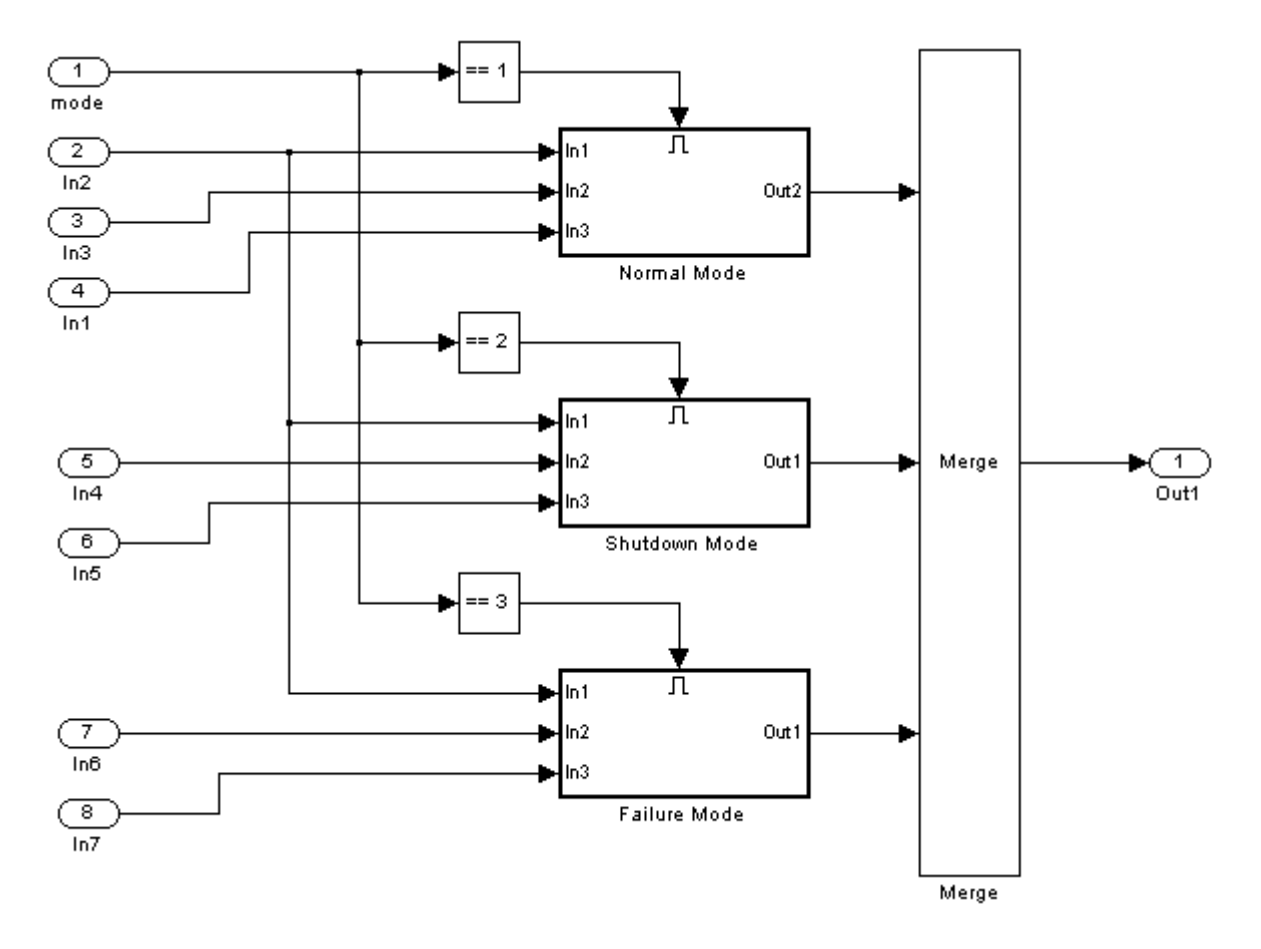

You can incrementally generate test cases for each subsystem by constraining the first input to the appropriate constant value before running an analysis. In this way, as you create test cases for each subsystem, the software ignores the complexity of the other two subsystems.
#### **Analyzing the Model Using a Bottom-Up Approach**

Simulink Design Verifier software works most effectively at analyzing large models using a bottom-up approach. In this approach, the software analyzes smaller model components first, which can be faster than using the Large model test suite optimization.

The bottom-up approach offers several advantages:

- **•** It allows you to solve the problems that slow down test generation or property proving in a controlled environment.
- Solving problems with small model components before analyzing the model as a whole is more efficient, especially if you have unreachable components in your model that you can only discover in the context of the model.
- **•** You can iterate more quickly—find a problem and fix it, find another problem and fix it, and so on.
- If one model component has a problem, for example, it's unreachable, that situation can prevent the software from generating tests for *all* the objectives in a large model.

Try this workflow with your large model:

- **1** Break down the model into components of 100–1000 objectives each. Use the sldvextract function to extract components into a new model for analysis purposes.
- **2** Analyze the individual components, starting with the lowest level subsystems.
- **3** Fix any problems by adding constraints or specifying block replacements.
- **4** After you analyze the smaller components, reapply the necessary constraints and substitutions to the original model and analyze the full model.

When you finish a bottom-up analysis, you should have a top-level model that the Simulink Design Verifier software can analyze quickly.

### **Analyzing Logical Operations**

If you have a model with both logical and arithmetic operations, consider analyzing only the logical operations.

The Simulink Design Verifier software does not support nonlinear arithmetic of floating-point numbers, as occurs with multiplication or division, unless one of the multiply operands or the divisor is a constant.

To simplify models that contain integers or floating-point numbers, the software maps the model computations into expressions of Boolean variables. For example, the software might represent an 8-bit number as a set of 8 Boolean values, with one for each digit. It might represent a bitwise OR operation of two 8-bit integers as 8 separate logical OR operations.

Mapping problems of one data type into Boolean variables is complex, and this complexity increases when the software performs such mapping. The software handles models with predominantly logical signals more efficiently than it does those with large integer or floating-point signals.

**Note** Simulink Design Verifier software can handle floating-point inputs when their values impact the design through linear inequalities such as *x* < *y* or  $a > 0$ .

In addition, input complexity can result from certain cast operations. For example, casting a double to an int8 can introduce a nonlinearity in certain situations.

#### **Handling Models with Large State Spaces**

Persistent design variables (variables that are assigned in one time step and used in a later time step during simulation) affect the complexity of analysis in much the same way as input complexity. You can use one or more of the following techniques to simplify the complexity of the state space you want to search:

- **•** Apply constraints to input signals that are delayed.
- **•** Constraint the inputs to states that are contained within conditionally executed subsystems.
- **•** Limit the number of test case steps by setting the **Maximum test case step** parameter to 20.
- **•** Increase the sample time for part or all of the model. (This procedure is similar to reducing timer thresholds, as described in ["Handling Problems](#page-255-0) with Counters and Timers" on page 10[-18](#page-255-0).) A test case you generate at a lower sample rate often has similarities to the test case with a high sample rate that you need to achieve an objective.

States that are computed from previous state values present a special challenge. For example, if you want to restrict the integrator value in a PID controller, you can only use a set of values that includes all reachable values from the initial value. Otherwise, the input must be forced to 0. Neither of these limitations is practical and would probably make test generation or property proving less complete.

Alternatively, you can use any existing simulation data to help satisfy your testing needs. If you have existing test data, run it on your model and collect model coverage. By using the sldvgencov function, you can ignore model coverage objectives that have already been satisfied in simulation when you supply a coverage data object.

**Note** For more information on satisfying missing model coverage, see the Extending an Existing Test Suite demo.

#### <span id="page-255-0"></span>**Handling Problems with Counters and Timers**

Complexity from states occurs from both the size of the state representation and the number of time steps required to transition from one state to another. The Simulink Design Verifier software searches through sequences of time steps, starting from the default configuration, to find input values that reach a state that satisfies an objective.

**Note** For the purposes of Simulink Design Verifier analysis, the term *configuration* refers to a set of values for all the persistent information in your model.

The search process investigates all configurations that can be reached in a single time step before considering any of the configurations that can be reached in two time steps. Likewise, the search investigates all configurations that can be reached in two time steps before it considers any configuration that requires three or more time steps, etc.

Models that contain time delays, such as countdown timers, hinder the analysis by forcing the search to span large numbers of time steps. By design, the value of a counter can reach *n* only when its previous value is  $n-1$ .

You may see similar effects when systems use extensive averaging and filtering to delay the response to a change in inputs. Any aspect of the design that delays the response causes the test sequences to contain more time steps, resulting in longer test cases that are more difficult to identify.

Some basic techniques you can use to improve performance in models that have delays include:

**1** Make time delays tunable parameters. Choose very small values when running a Simulink Design Verifier analysis. A system with a logical error when a time delay is set to 2000 steps usually demonstrates that error if the time delay is changed to 2 steps. If your system has several delays, choose small but unique values for each of them so that your delays are progressively satisfied.

- **2** Choose higher-frequency cutoffs for filters and fewer samples to average to minimize filtering delays.
- **3** Make the initial values of counters and timers parameter values that the Simulink Design Verifier software can modify. The software finds initial values that allow shorter test cases to exceed thresholds.

#### **Techniques for Proving Properties of Large Models**

Property proving uses the same underlying techniques as test generation and suffers from the same performance limitations. However, unlike test generation, you often cannot simplify the problem without compromising the validity of the results.

You can quickly prove simple proof objectives that are not affected by model dynamics. However, a successful proof requires that the Simulink Design Verifier software search through all reachable configurations of your model—even the ones that are reached only after long time delays. The computation time and memory required to search a model completely often make an exhaustive proof impractical.

Simulink Design Verifier software offers a bounded model-checking capability to examine properties in larger, more complicated models. Bounded model checking restricts the search for property violations to a predefined limit of time steps. If a violation is not detected, it is impossible to violate the property with any input sequence having fewer time steps than the specified limit. However, you cannot prove that the property is true because there might be a counterexample within more time steps than the specified limit.

To configure the software for bounded model checking, on the **Design Verifier > Property Proving** pane of the Configuration Parameters dialog box, specify the value of the **Strategy** parameter as Find violation. When you use this strategy, the **Maximum violation steps** parameter becomes active so that you can specify an upper bound for the number of time steps in the search.

**Note** For more information about the parameters for property proving, see "Property Proving Pane" on page 6-[12.](#page-131-0)

Use the following technique for proving properties in large model combines proving and searching for violations:

**1** On the **Design Verifier > Property Proving** pane, set the **Strategy** parameter to Prove.

- **2** On the **Design Verifier** pane, use a relatively short value for the **Maximum analysis time** parameter, such as 5–10 minutes. If there are trivial counterexamples—or if your properties do not depend on model dynamics—the analysis should complete in that amount of time.
- **3** Change the **Strategy** parameter to Find violation, and choose a small bound for the **Maximum violation steps** parameter, such as 4, 5, or 6. If your properties have simple counterexamples, the software should discover them.
- **4** If you do not find any violations with a small bound, increase the bound and look for longer counterexamples.
	- **a** Increase the bound in several increments, and observe the processing time and memory consumption. System resources might limit the length of violation that can be searched.
	- **b** In addition, consider the dynamics of your model and the number of time steps needed to transition between an arbitrary pair of configurations. If you choose too large a bound, the violation search can be more complex than the unbounded proof.
- **5** If you can run violation searches with relatively large bounds, e.g., 30–50 time steps, switch back to the Prove strategy, and use a longer time limit, such as several hours.

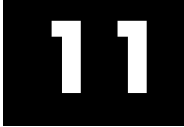

# Function Reference

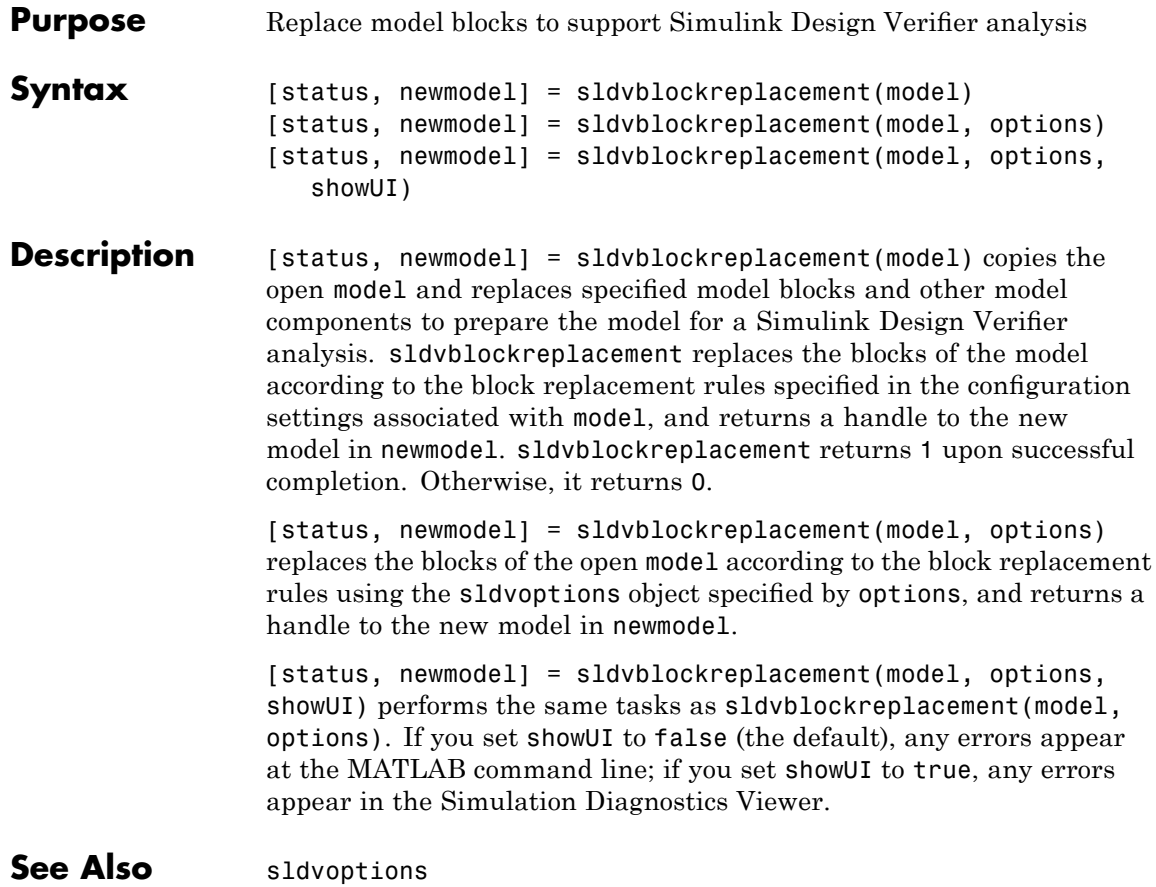

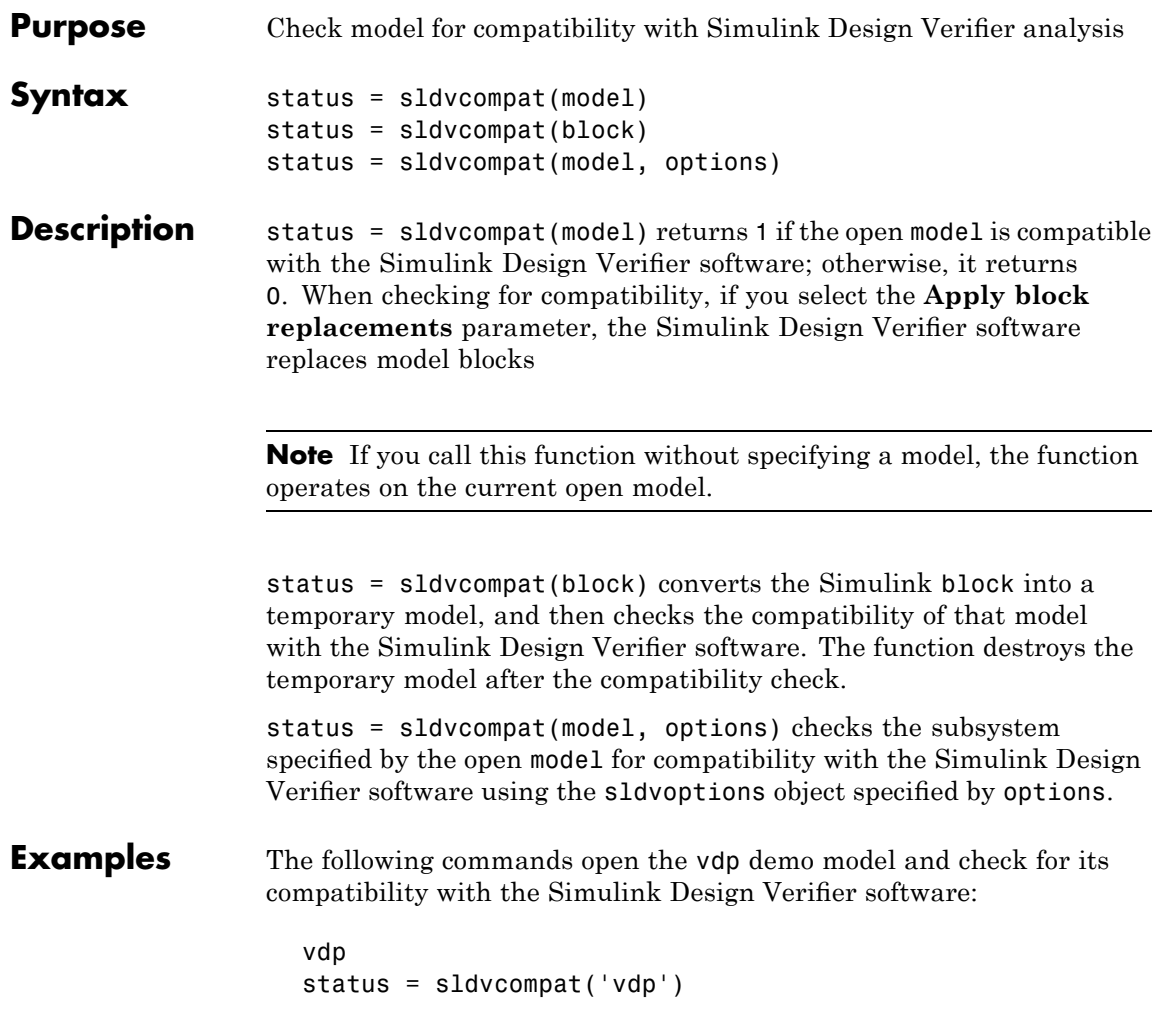

The Simulink Design Verifier software displays a result that indicates the vdp model is not compatible:

```
Checking compatibility of model "vdp"
Model "vdp" is not compatible with Simulink Design Verifier
status =
     0
```
The following commands open sldvdemo flipflop and check for its compatibility with the Simulink Design Verifier software:

```
sldvdemo_flipflop
status = sldvcompat('sldvdemo flipflop')
```
The Simulink Design Verifier software displays the results that indicate the sldvdemo flipflop model is compatible:

```
Checking compatibility of model "sldvdemo_flipflop"
                   Compiling model...done
                   Checking compatibility...done
                   Model "sldvdemo_flipflop" is compatible with
                       Simulink Design Verifier.
                   ans =1
See Also sldvoptions, sldvrun
```

```
Purpose Extract subsystem contents into new model for Simulink Design
                  Verifier analysis
Syntax [status, modelH] = sldvextract(blockH)
                  [status, modelH] = sldvextract(blockH, showModel)
                  [status, modelH] = sldvextract(blockH, showModel, showUI)
                  [status, modelH] = sldvextract(blockH, showModel, showUI,
                     isvalid)
Description [status, modelH] = sldvextract(blockH) extracts the contents of
                  the subsystem that blockH specifies and creates a new model that
                  you can analyze using the Simulink Design Verifier software. The
                  sldvextract function returns the handle of the new model in modelH. It
                  returns status as 1 upon successful completion; otherwise, it returns 0.
                  [status, modelH] = sldvextract(blockH, showModel) opens the
                  extracted model if you set showModel to true.
                  [status, modelH] = sldvextract(blockH, showModel, showUI)
                  performs the same tasks as sldvextract(blockH, showModel,
                  showUI). If you set showUI to false (the default), any errors appear
                  at the MATLAB command line; if you set showUI to true, any errors
                  appear in the Simulation Diagnostics Viewer.
                  [status, modelH] = sldvextract(blockH, showModel, showUI,
                  isvalid) performs the same tasks as sldvextract(blockH,
                  showModel, showUI). The isvalid arguments is reserved for internal
                  use.
```
### **sldvgencov**

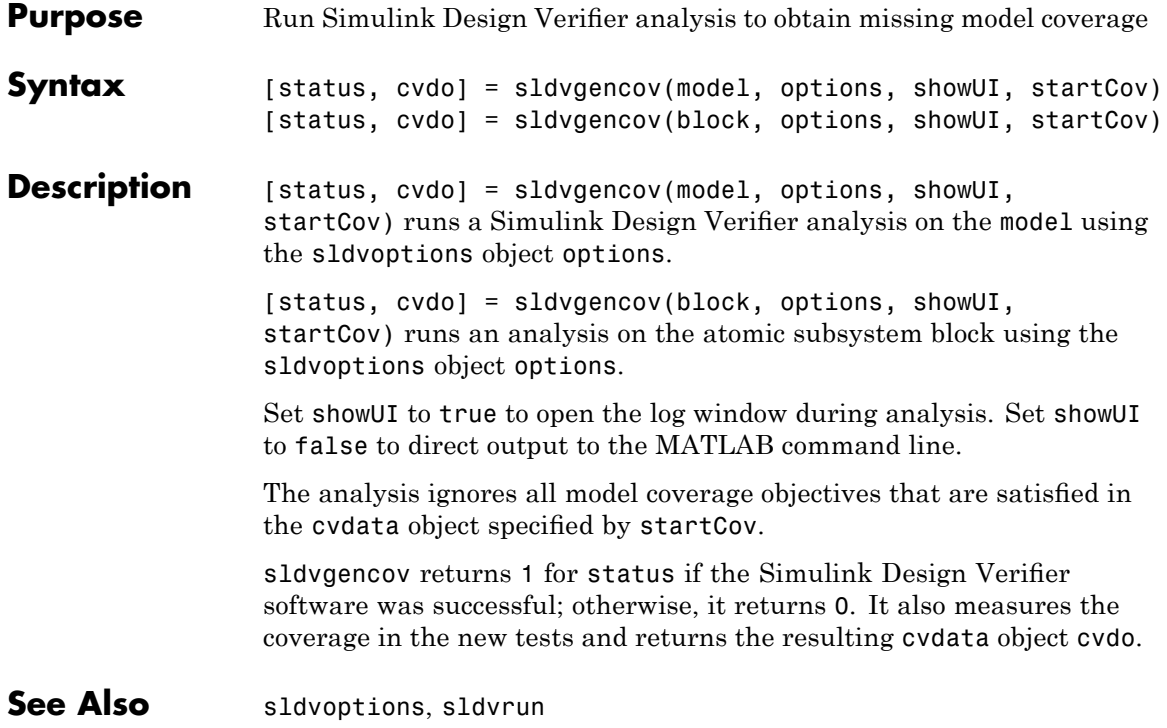

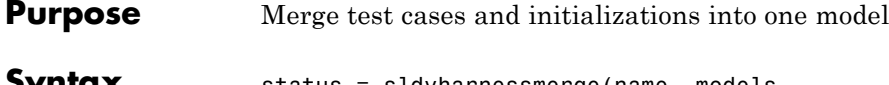

**Syntax** status = sldvharnessmerge(name, models, initialization\_commands)

**Description** status = sldvharnessmerge(name, models, initialization commands) collects the test data and initialization commands from each test harness model listed in models and saves them in name. This function assumes that you have created each test harness model with the Simulink Design Verifier software, either with the sldvrun function or the **Tools > Design Verifier > Generate Tests** menu item.

> If name does not exist, this function creates it as a copy of the model in models. sldvharnessmerge then copies the data from the other models into this model. If name was created from a previous sldvharnessmerge run, subsequent runs of this function for name maintain the correct structure and initialization from that earlier run. If name matches an existing Simulink model, this function merges the test data from models into name.

- **•** models can be a cell array of model names or an array of model handles.
- initialization commands must be a cell array of strings the same length as models. initialization commands define parameter settings for the test cases of each test harness model. Each time a model test case executes, the associated initialization command is evaluated in the base workspace.

Consider using sldvharnessmerge with sldvgencov to combine test cases that use different sets of parameter values.

#### See Also sldvgencov

### **sldvisactive**

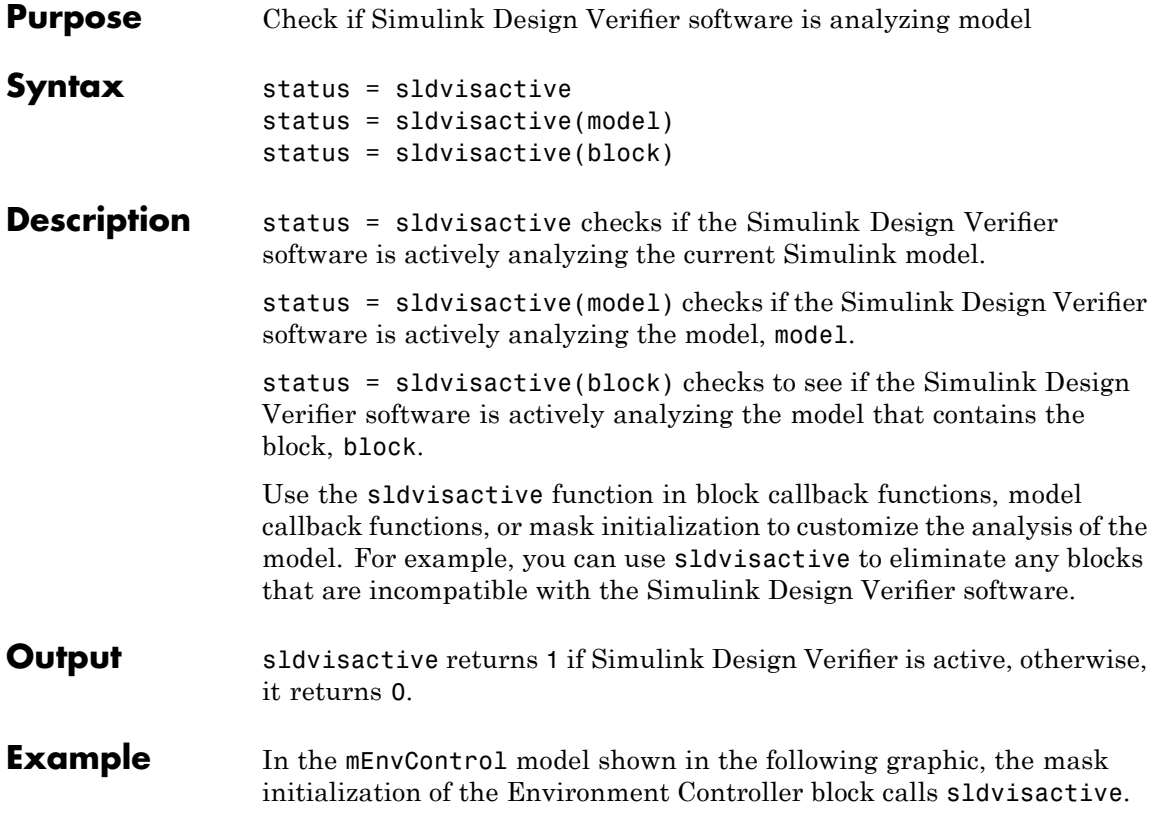

#### **sldvisactive**

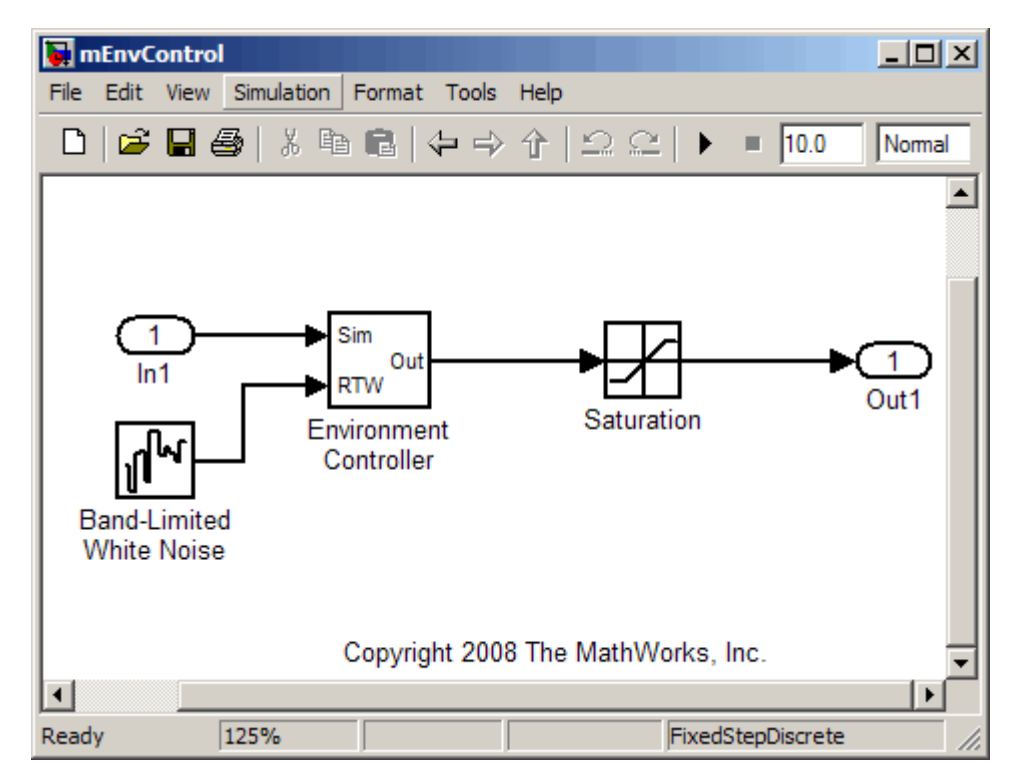

The Simulink Design Verifier software does not support Band-Limited White Noise blocks. If the software is analyzing the mEnvControl model, the mask initialization of the Environment Controller block sets the pass-through mode to pass the Sim signal to the output port and eliminate the RTW port, which is incompatible with the Simulink Design Verifier software.

```
s | Parameters Initialization | Documentation |
-Initialization commands
 switch_mode = rtwenvironmentmode(bdroot(gcbh)) ||
     (exist('sldvisactive', 'file') \sim 0 & \& \dotssldvisactive(bdroot(gcbh)));
```
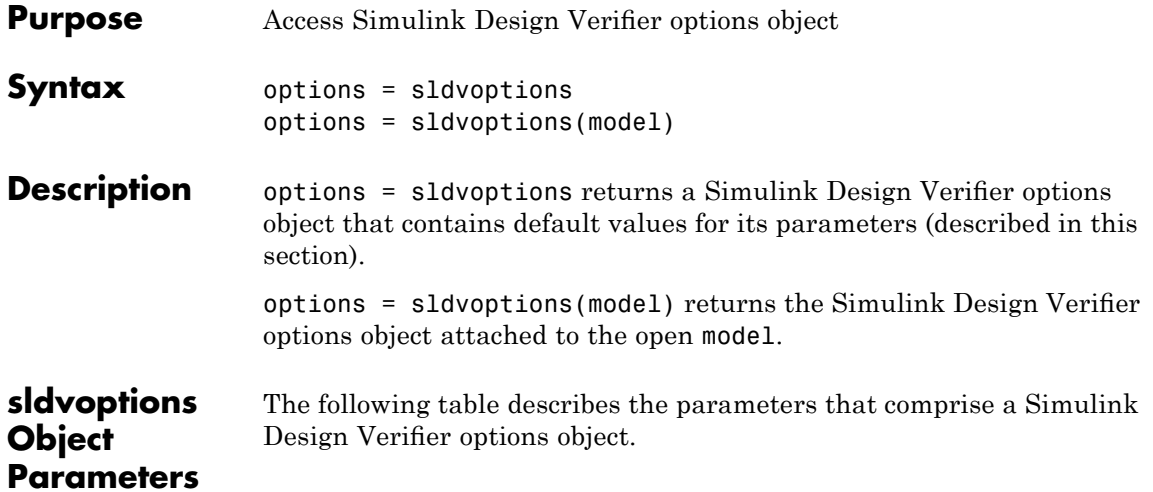

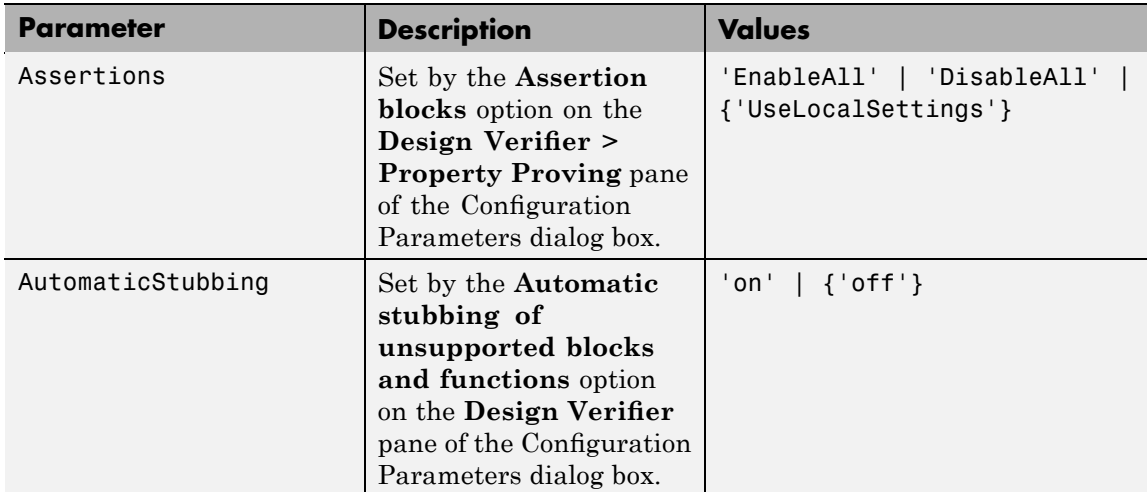

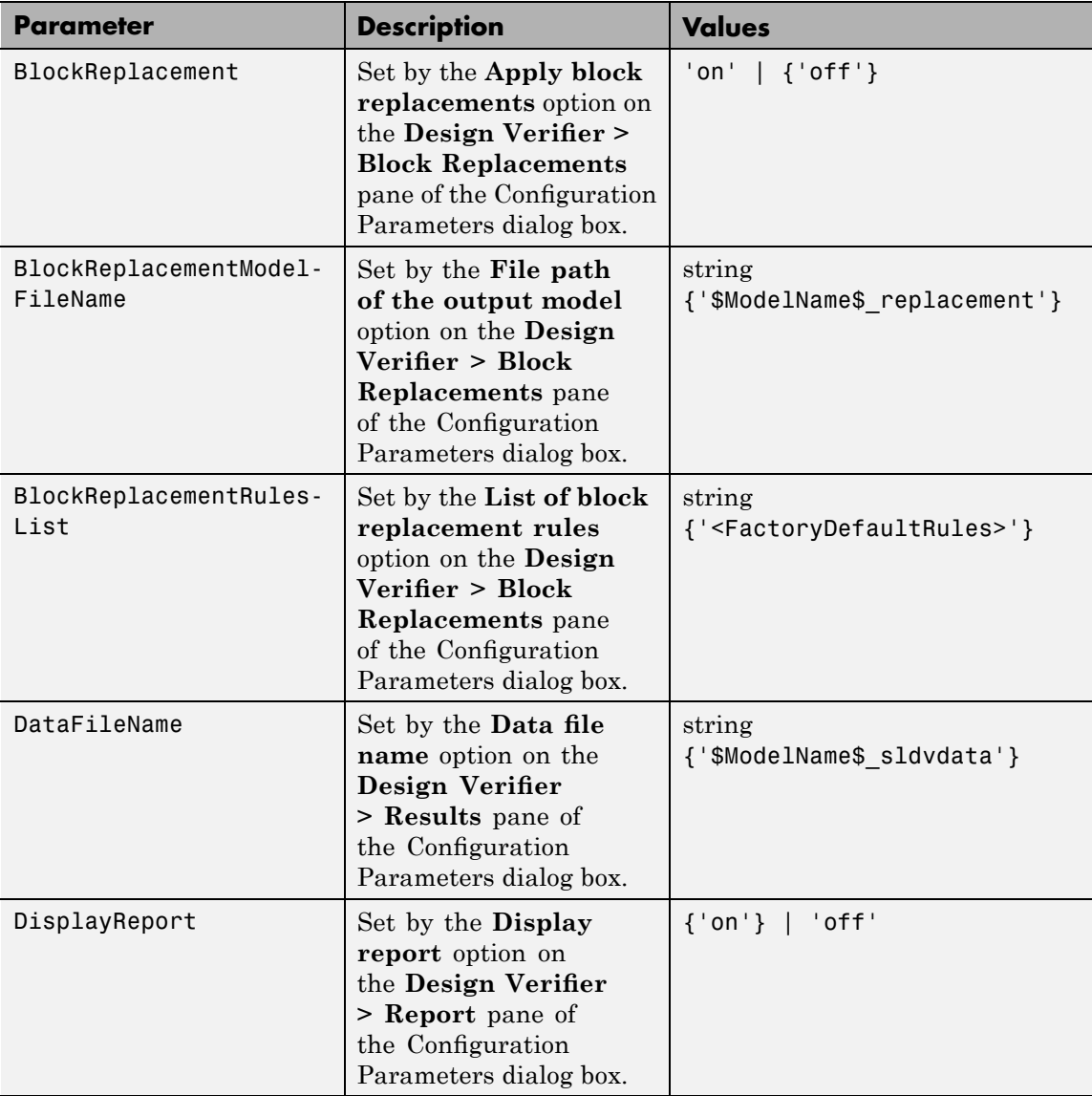

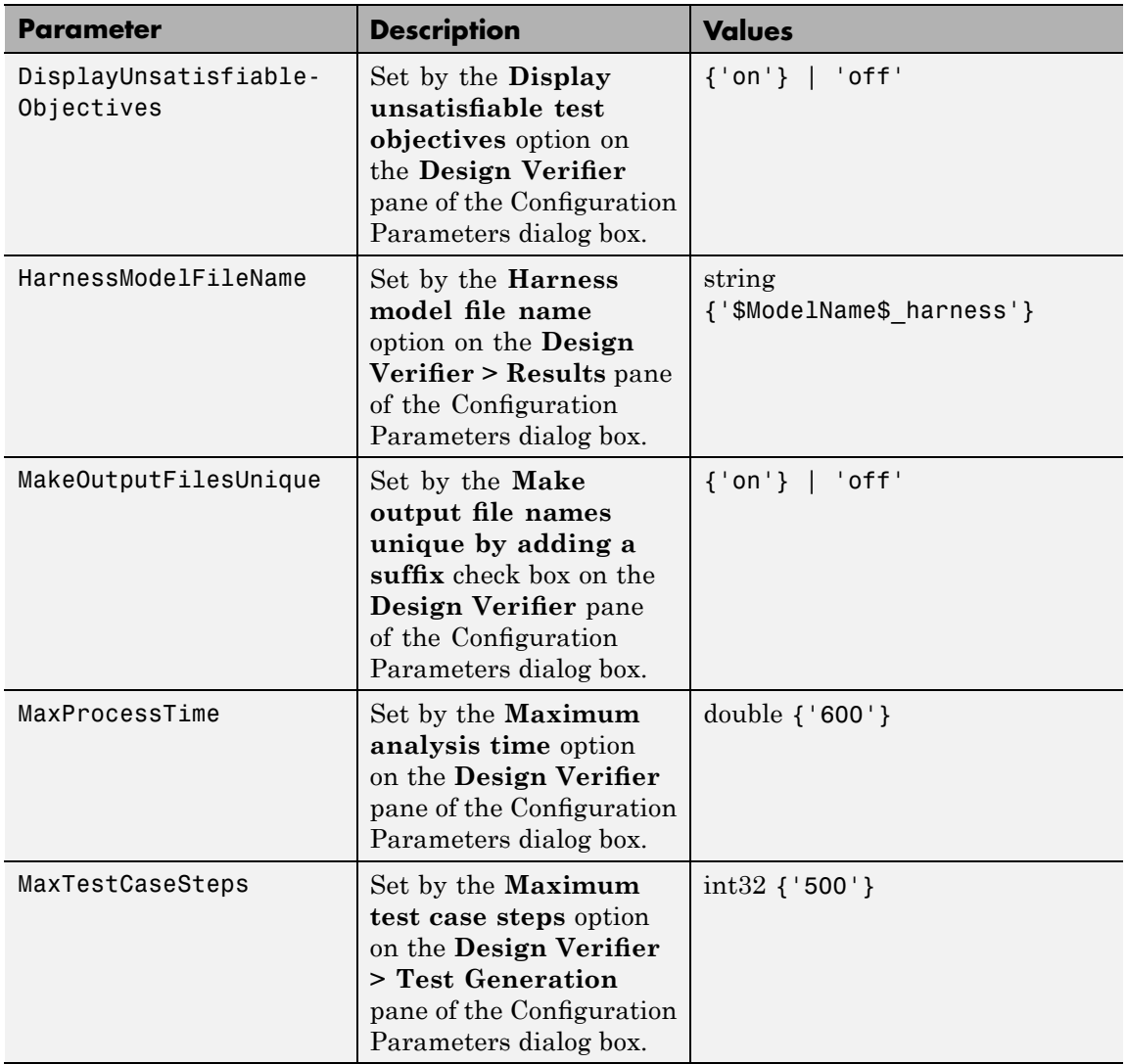

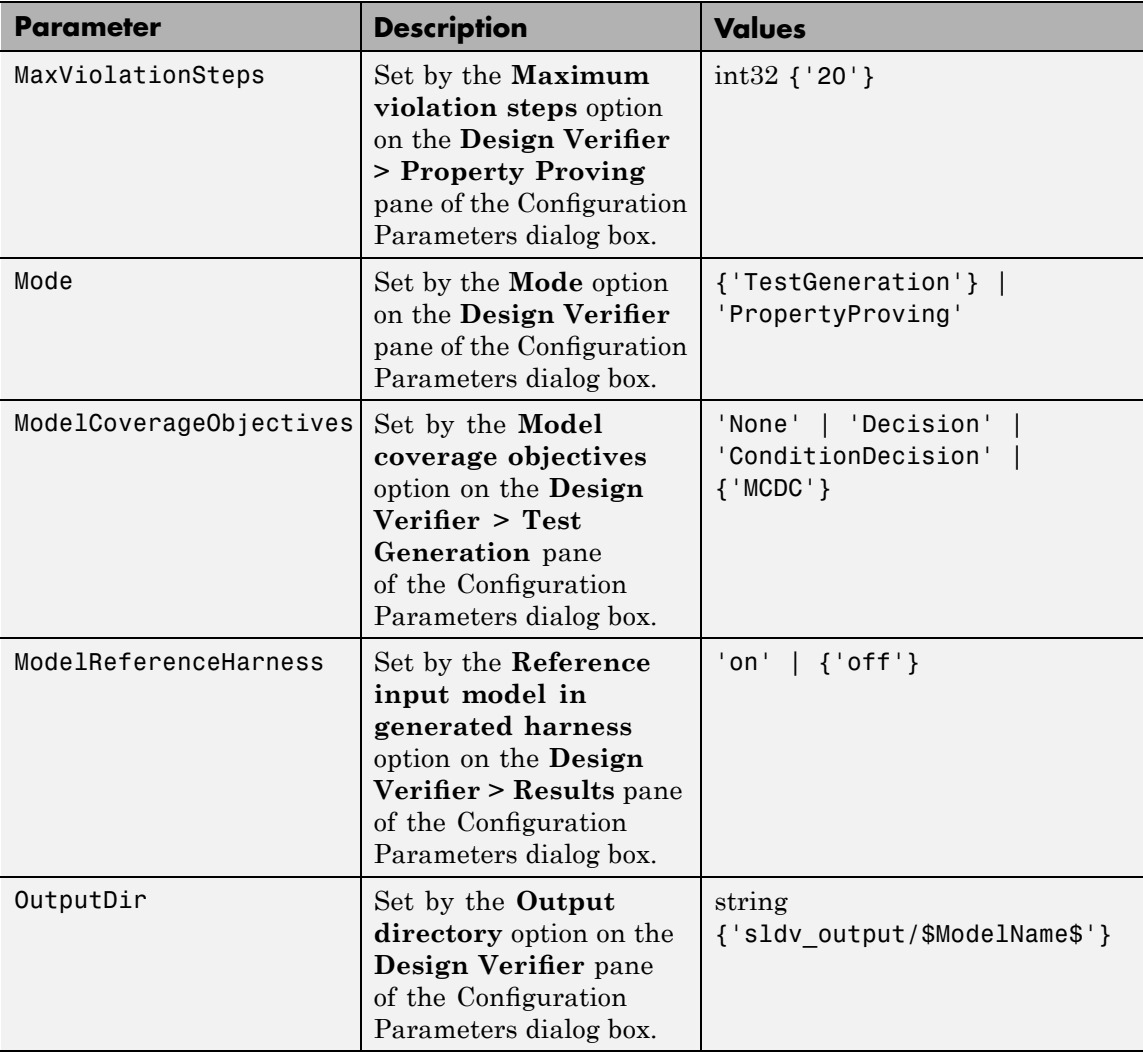

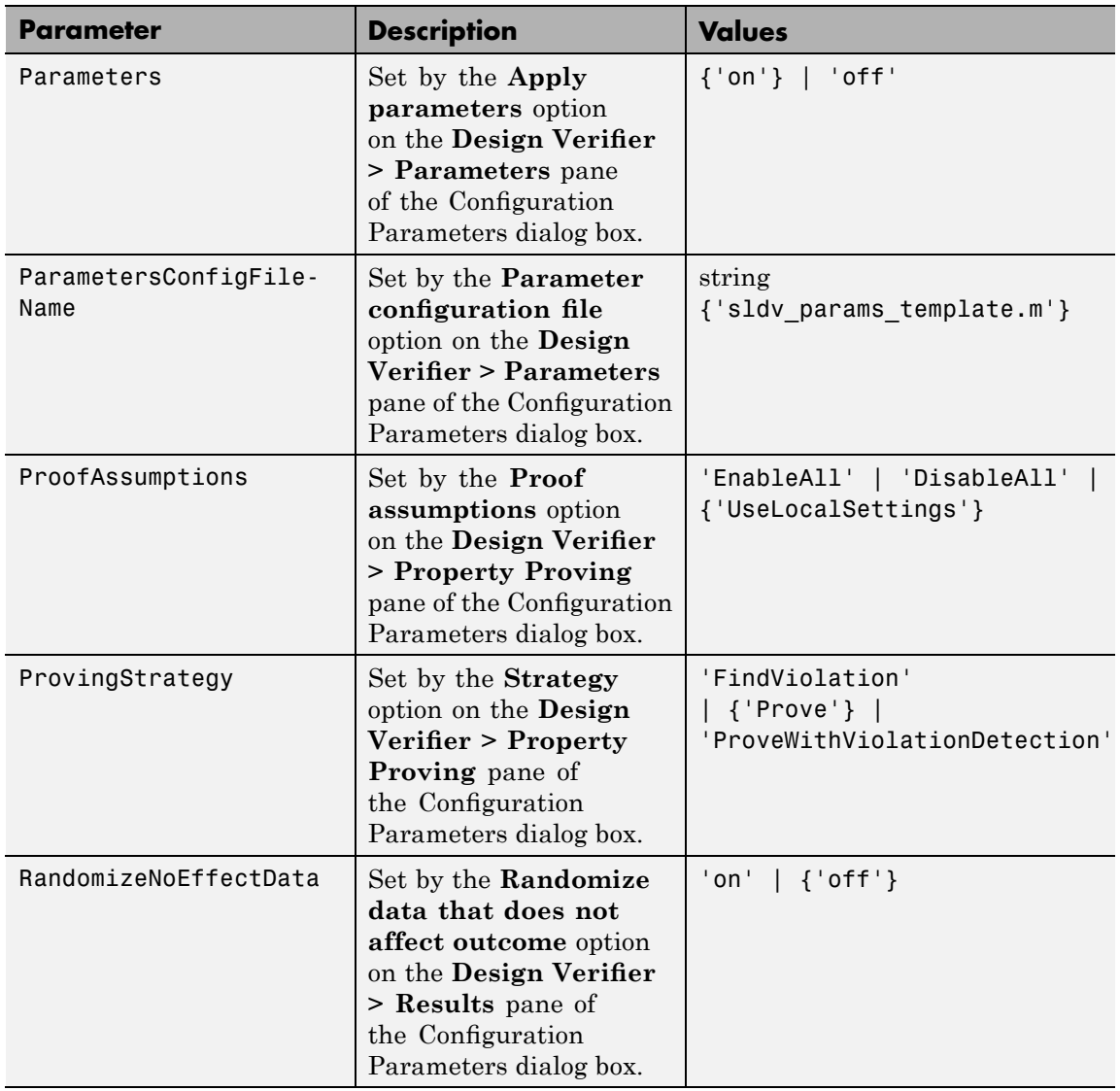

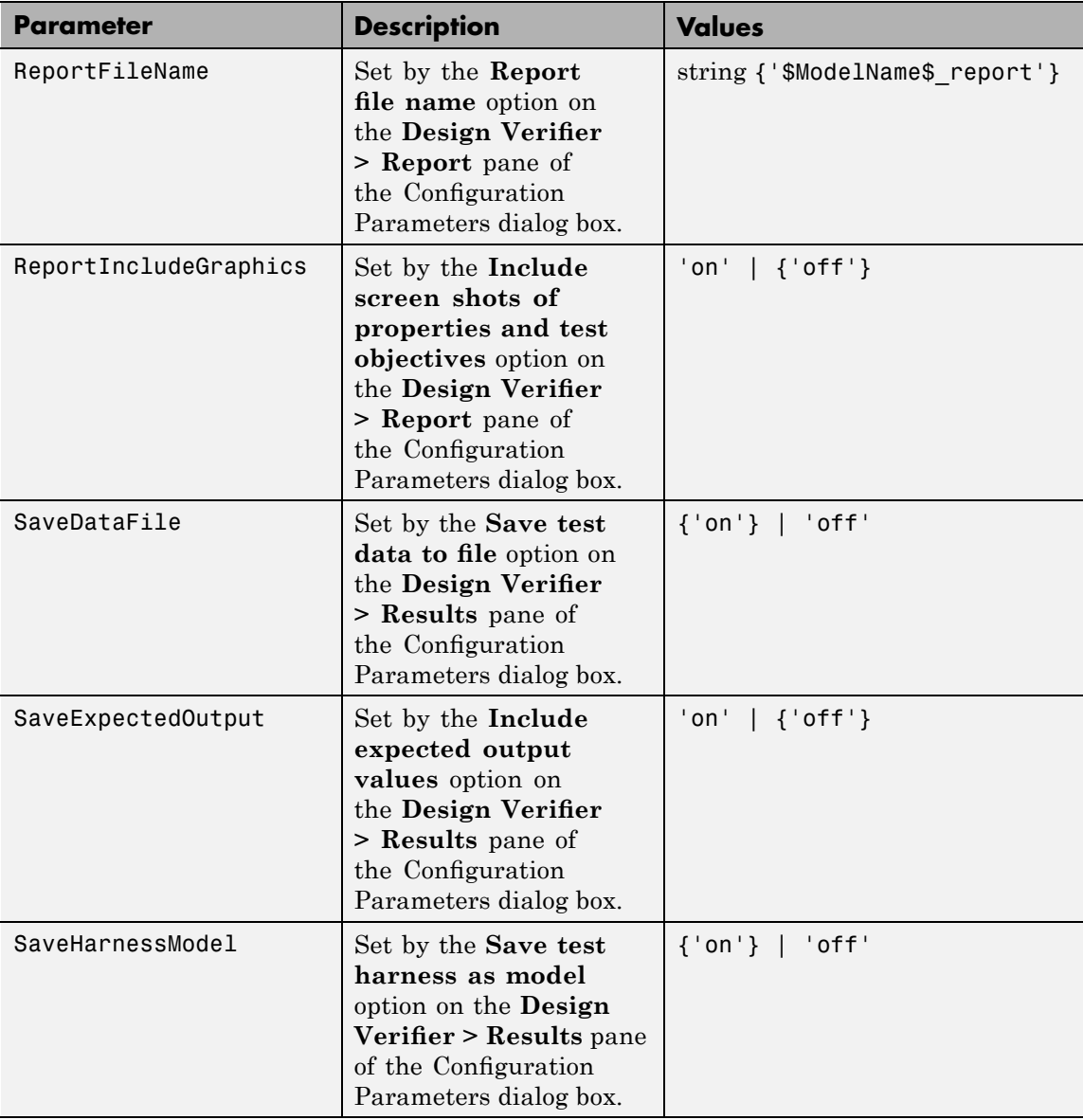

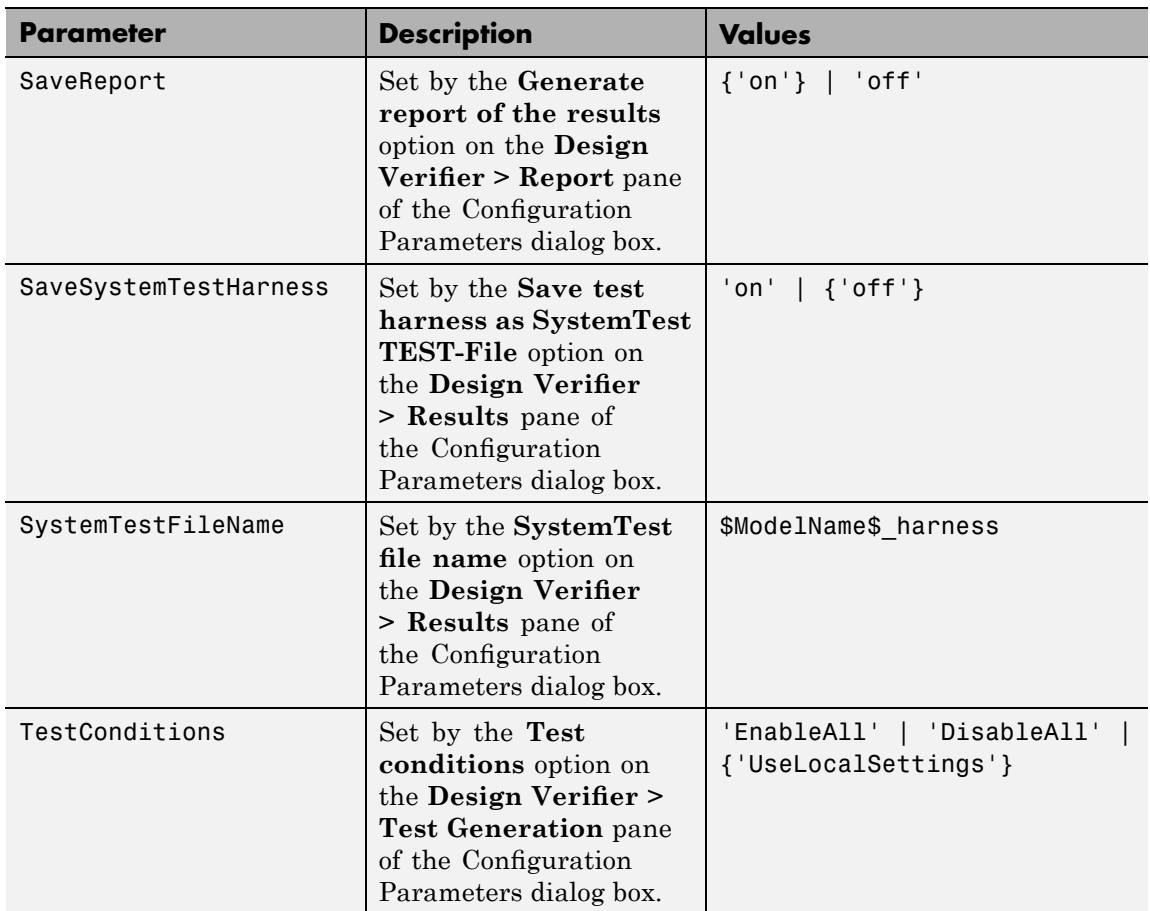

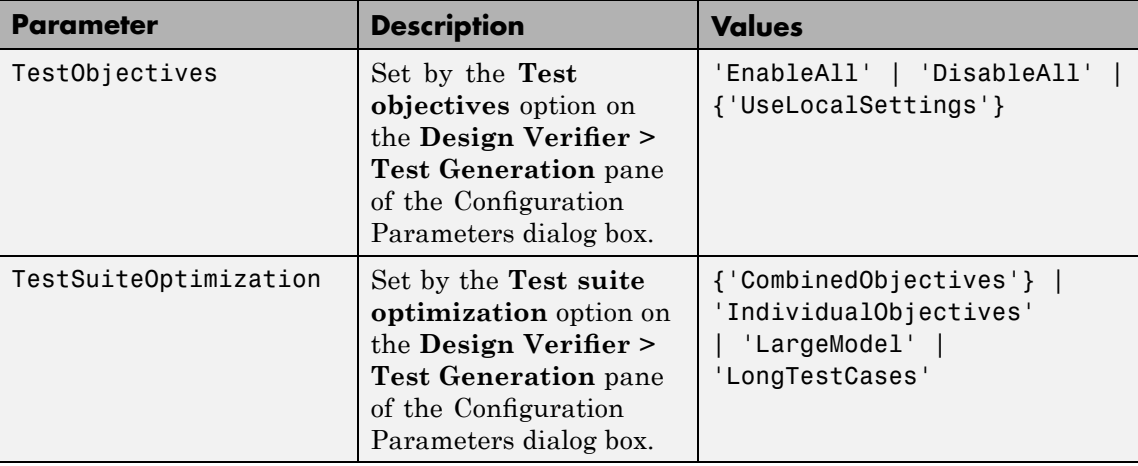

See Also sldvblockreplacement, sldvcompat, sldvgencov, sldvrun

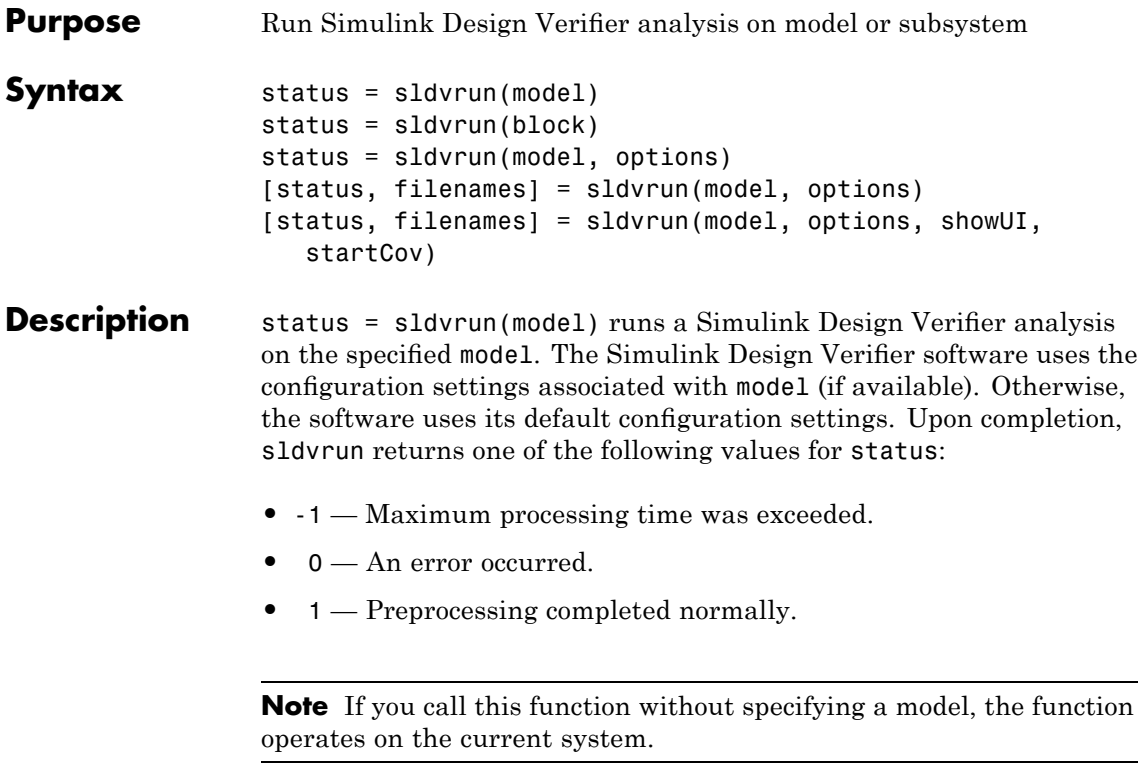

status = sldvrun(block) converts the Simulink block into a new model, and then runs a Simulink Design Verifier analysis on the new model. The Simulink Design Verifier software uses the configuration settings associated with the parent model of block (if available). Otherwise, the software uses its default configuration settings.

status = sldvrun(model, options) runs a Simulink Design Verifier analysis on the model specified by model. The Simulink Design Verifier software uses the sldvoptions object specified by options.

[status, filenames] = sldvrun(model, options) runs a Simulink Design Verifier analysis on the model specified by model. This function

### **sldvrun**

returns status and filenames, a structure whose fields list the names of the files that the Simulink Design Verifier software generates:

- **•** DataFile MAT-file that contains raw input data
- **•** HarnessModel Simulink harness model
- **•** SystemTestFile SystemTest TEST-file
- **•** Report HTML report that documents the results
- **•** ExtractedModel Simulink model extracted from subsystem
- **•** BlockReplacementModel Simulink model obtained after block replacements

[status, filenames] = sldvrun(model, options, showUI, startCov) opens the log window during analysis if you set showUI to true. If you set showUI to false (the default), it directs output to the MATLAB command line. The analysis ignores all model coverage objects that are satisfied in the cvdata object specified by startCov.

**See Also** sldvcompat, sldvgencov, sldvoptions

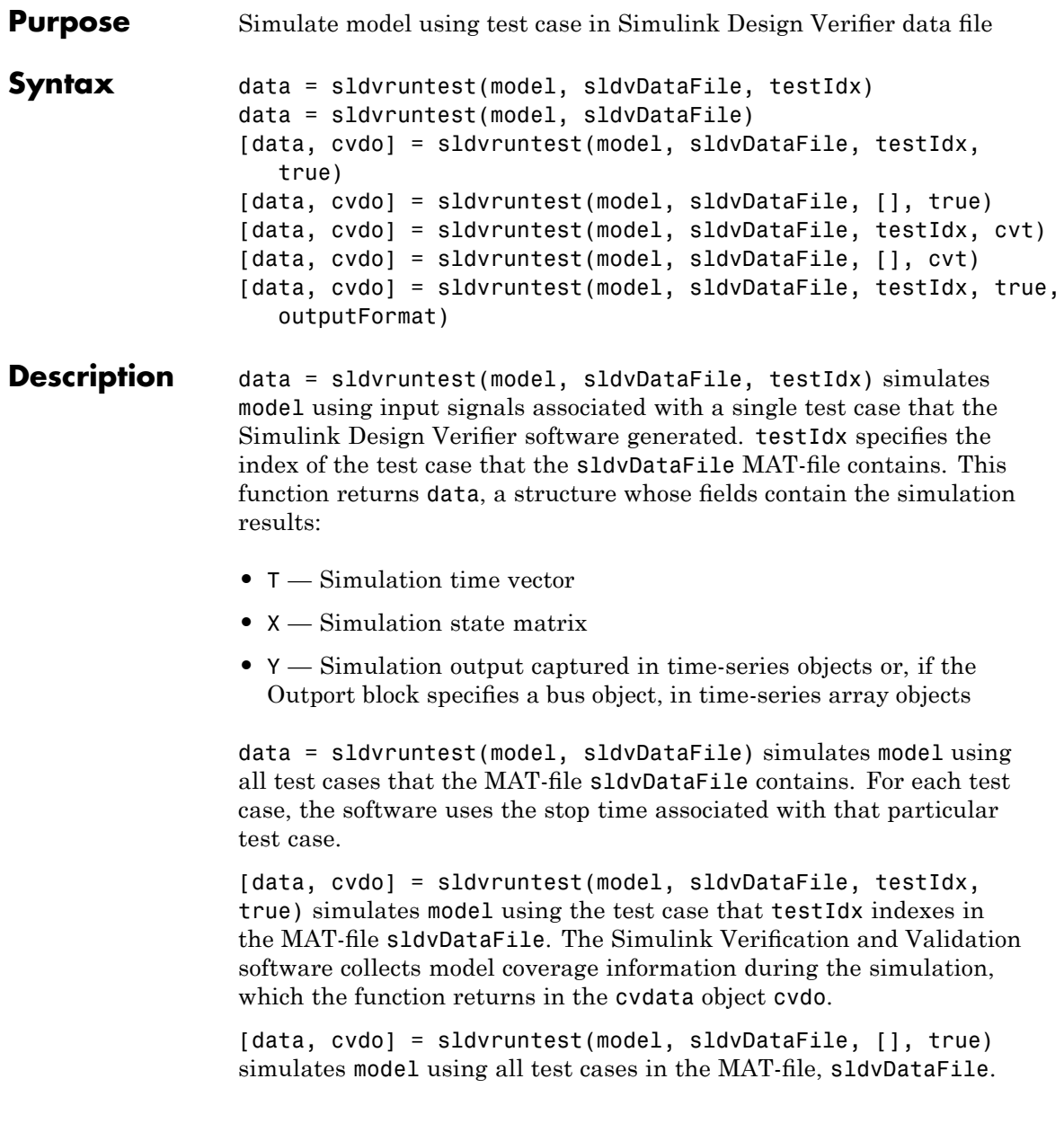

The Simulink Verification and Validation software collects model coverage information during the simulation, which the function returns in the cvdata object cvdo.

[data, cvdo] = sldvruntest(model, sldvDataFile, testIdx, cvt) runs a simulation using the test case that testIdx indexes in the MAT-file sldvDataFile, and records coverage data. The coverage tool uses the settings in the cvtest object cvt.

[data, cvdo] = sldvruntest(model, sldvDataFile, [], cvt) runs simulations for each test case and records the cumulative coverage. The coverage tool uses the settings in the cvtest object cvt.

[data, cvdo] = sldvruntest(model, sldvDataFile, testIdx, true, outputFormat) stores the output values of the model in Y in the structuredata. If you set outputFormat to 'Timeseries' (the default), the output values are stored in the Timeseries format. If you set outputFormat to 'StructureWithTime' and the model's output signals do not include bus signals, the output values are stored in the Structure with time format.

#### **See Also** cvsim (in the *Simulink Verification and Validation User's Guide*), sim (in the *Simulink Reference*)

**12**

# Block Reference

### **Implies**

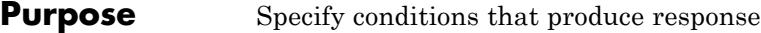

**Library** Simulink Design Verifier

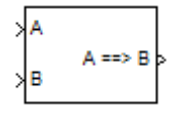

**Description** The Implies block lets you specify conditions to produce a given response, for example, when you press the brake pedal on a car, the cruise control mechanism becomes disabled. If input A is true and input B is false, the output is false; for all other pairs of inputs, the output is true.

> You can use the Implies block in any model, not just when you run the Simulink Design Verifier software.

#### **Parameters and Dialog Box**

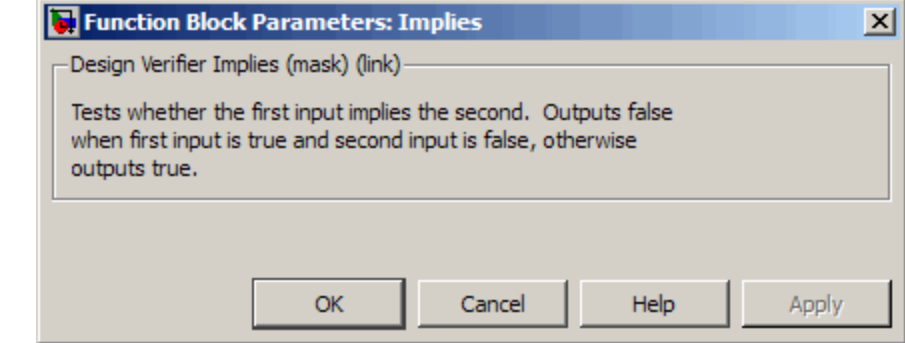

#### **Purpose** Constrain signal values when proving model properties

**Library** Simulink Design Verifier

true

>®>

**Description** When operating in property-proving mode, the Simulink Design Verifier software proves that properties of your model satisfy specified criteria (see [Chapter 8, "Proving Properties of a Model"\)](#page-169-0). In this mode, you can use Proof Assumption blocks to define assumptions for signals in your model. The **Values** parameter lets you specify constraints on signal values during a property proof. The block applies the specified **Values** parameter to its input signal, and the Simulink Design Verifier software proves or disproves that the properties of your model satisfy specified criteria.

The block's parameter dialog box also allows you to:

- **•** Enable or disable the assumption.
- **•** Specify that the block should display its **Values** parameter in the model editor.
- **•** Specify that the block should display its output port.

**Note** The Simulink and Real-Time Workshop software ignore the Proof Assumption block during model simulation and code generation, respectively. The Simulink Design Verifier software uses the Proof Assumption block only when proving model properties.

#### **Specifying Proof Assumptions**

Use the **Values** parameter to constrain signal values in property proofs. Specify any combination of scalars and intervals in the form of a MATLAB cell array. (For information about cell arrays, see "Cell Arrays" in the MATLAB documentation.)

**Tip** If the **Values** parameter specifies only one scalar value, you do not need to enter it in the form of a MATLAB cell array.

Scalar values each comprise a single cell in the array, for example:

 ${0, 5}$ 

A closed interval comprises a two-element vector as a cell in the array, where each element specifies an interval endpoint:

```
\{[1, 2]\}
```
Alternatively, you can specify scalar values using the Sldv.Point constructor, which accepts a single value as its argument. You can specify intervals using the Sldv.Interval constructor, which requires two input arguments, i.e., a lower bound and an upper bound for the interval. Optionally, you can provide one of the following strings as a third input argument that specifies inclusion or exclusion of the interval endpoints:

- **•** '()' Defines an open interval.
- **•** '[]' Defines a closed interval.
- **•** '(]' Defines a left-open interval.
- **•** '[)' Defines a right-open interval.

**Note** By default, Sldv.Interval considers an interval to be closed if you omit its third input argument.

As an example, the **Values** parameter

{0, [1, 3]}

specifies:

- **•** 0 a scalar
- **•** [1, 3] a closed interval

The **Values** parameter

```
{Sldv.Interval(0, 1, '[\)')}, Sldv.Point(1)}
```
specifies:

- Sldv.Interval(0, 1,  $\vert$ [)<sup> $\vert$ </sup>) the right-open interval [0, 1)
- **•** Sldv.Point(1) a scalar

If you specify multiple scalars and intervals for a Proof Assumption block, the Simulink Design Verifier software combines them using a logical OR operation during the property proof. In this case, the software considers the entire assumption to be satisfied if any single scalar or interval is satisfied.

**Data Type Support** The Proof Assumption block accepts signals of all built-in data types supported by the Simulink software. For a discussion on the data types supported by the Simulink software, see "Data Types Supported by Simulink" in *Simulink User's Guide*.

**Parameters and Dialog Box**

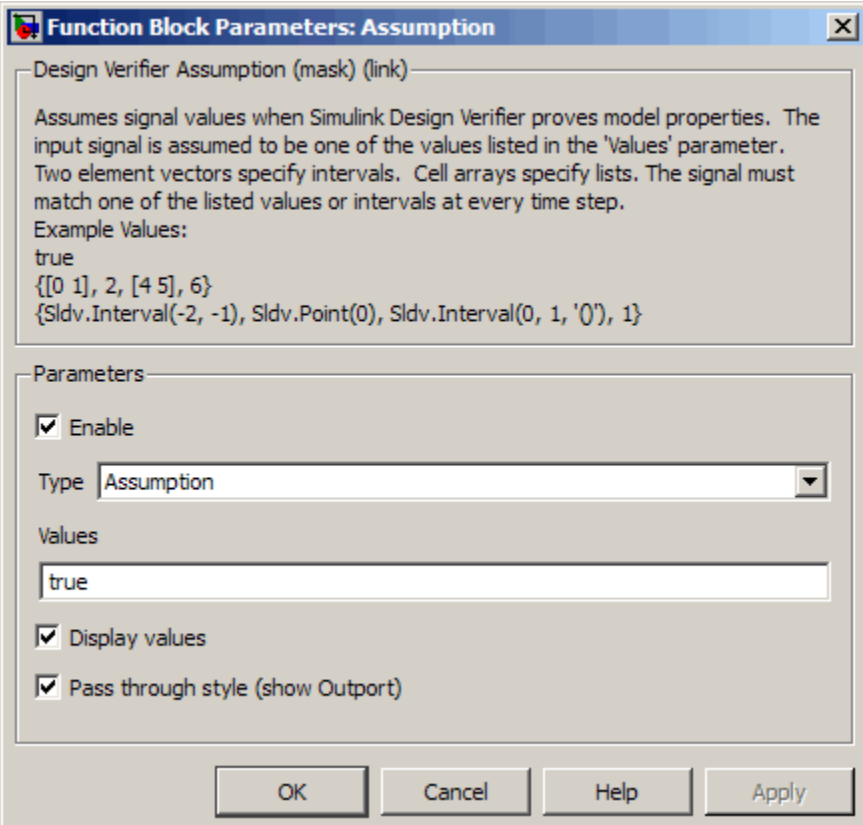

#### **Enable**

Specify whether the block is enabled. If selected (the default), the Simulink Design Verifier software uses the block when proving properties of a model. Clearing this option disables the block, that is, causes the Simulink Design Verifier software to behave as if the Proof Assumption block did not exist. If this option is not selected, the block appears grayed out in the model editor.
#### **Type**

Specify whether the block behaves as a Proof Assumption or Test Condition block. Select Test Condition to transform the Proof Assumption block into a Test Condition block.

#### **Values**

Specify the proof assumption (see ["Specifying Proof Assumptions"](#page-284-0) on page 12[-3](#page-284-0)).

#### **Display values**

Specify whether the block displays the contents of its **Values** parameter in the model editor. By default, this option is selected.

#### **Pass through style**

Specify whether the block displays an output port in the model editor. If selected (the default), the block displays its output port, allowing its input signal to pass through as the block output. If not selected, the block hides its output port and terminates the input signal. The following figure illustrates the appearance of the block in each case.

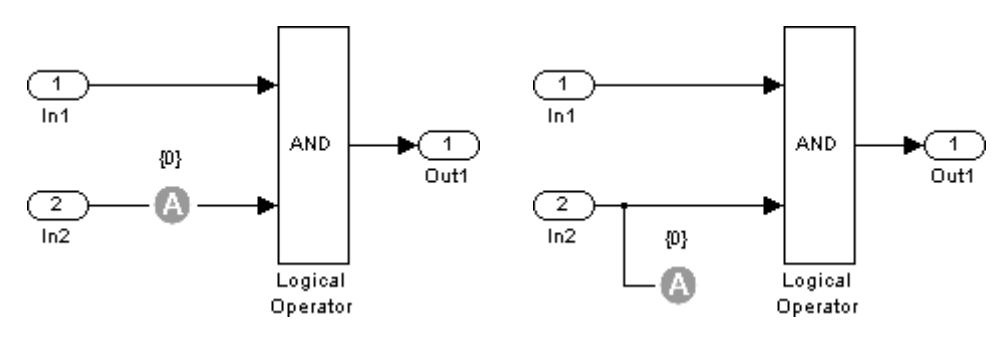

Pass through style: selected **P** 

ass through style: deselected

**See Also** Proof Objective, Test Condition

# <span id="page-289-0"></span>**Proof Objective**

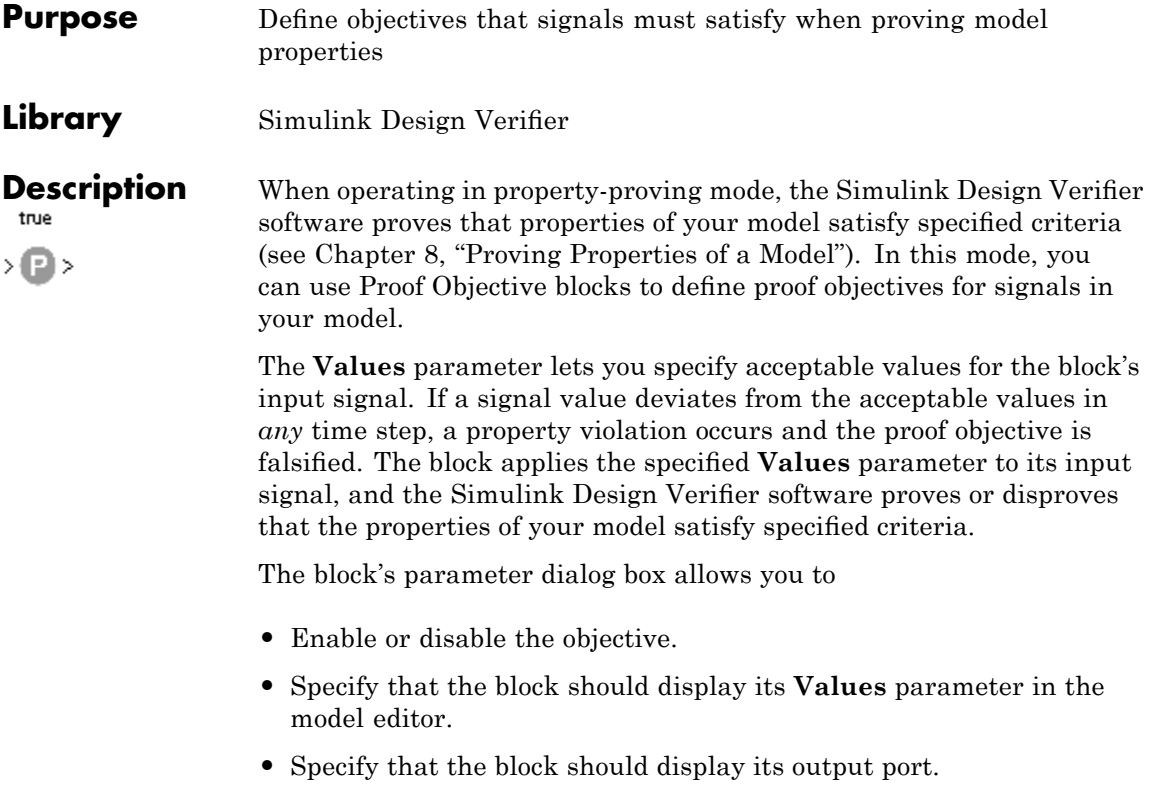

**Note** The Simulink and Real-Time Workshop software ignore the Proof Objective block during model simulation and code generation, respectively. The Simulink Design Verifier software uses the Proof Objective block only when proving model properties.

#### **Specifying Proof Objectives**

Use the **Values** parameter to define values that a signal must achieve during a proof simulation. Specify any combination of scalars and intervals in the form of a MATLAB cell array. (For information about cell arrays, see "Cell Arrays" in the MATLAB documentation.)

**Tip** If the **Values** parameter specifies only one scalar value, you do not need to enter it in the form of a MATLAB cell array.

Scalar values each comprise a single cell in the array, for example:

{0, 5}

A closed interval comprises a two-element vector as a cell in the array, where each element specifies an interval endpoint:

 $\{[1, 2]\}$ 

Alternatively, you can specify scalar values using the Sldv.Point constructor, which accepts a single value as its argument. You can specify intervals using the Sldv.Interval constructor, which requires two input arguments, i.e., a lower bound and an upper bound for the interval. Optionally, you can provide one of the following strings as a third input argument that specifies inclusion or exclusion of the interval endpoints:

- **•** '()' Defines an open interval.
- **•** '[]' Defines a closed interval.
- **•** '(]' Defines a left-open interval.
- **•** '[)' Defines a right-open interval.

**Note** By default, Sldv.Interval considers an interval to be closed if you omit its third input argument.

As an example, the **Values** parameter

{0, [1, 3]}

specifies:

- **•** 0 a scalar
- **•** [1, 3] a closed interval

The **Values** parameter

{Sldv.Interval(0, 1, '[)'), Sldv.Point(1)}

specifies:

- Sldv.Interval(0, 1, '[)') the right-open interval  $[0, 1)$
- **•** Sldv.Point(1) a scalar

If you specify multiple scalars and intervals for a Proof Objective block, the Simulink Design Verifier software combines them using a logical OR operation during the property proof. In this case, the software considers the entire proof objective to be satisfied if any single scalar or interval is satisfied.

#### **Data Type Support** The Proof Objective block accepts signals of all built-in data types supported by the Simulink software. For a discussion on the data types supported by the Simulink software, see "Data Types Supported by Simulink" in *Simulink User's Guide*.

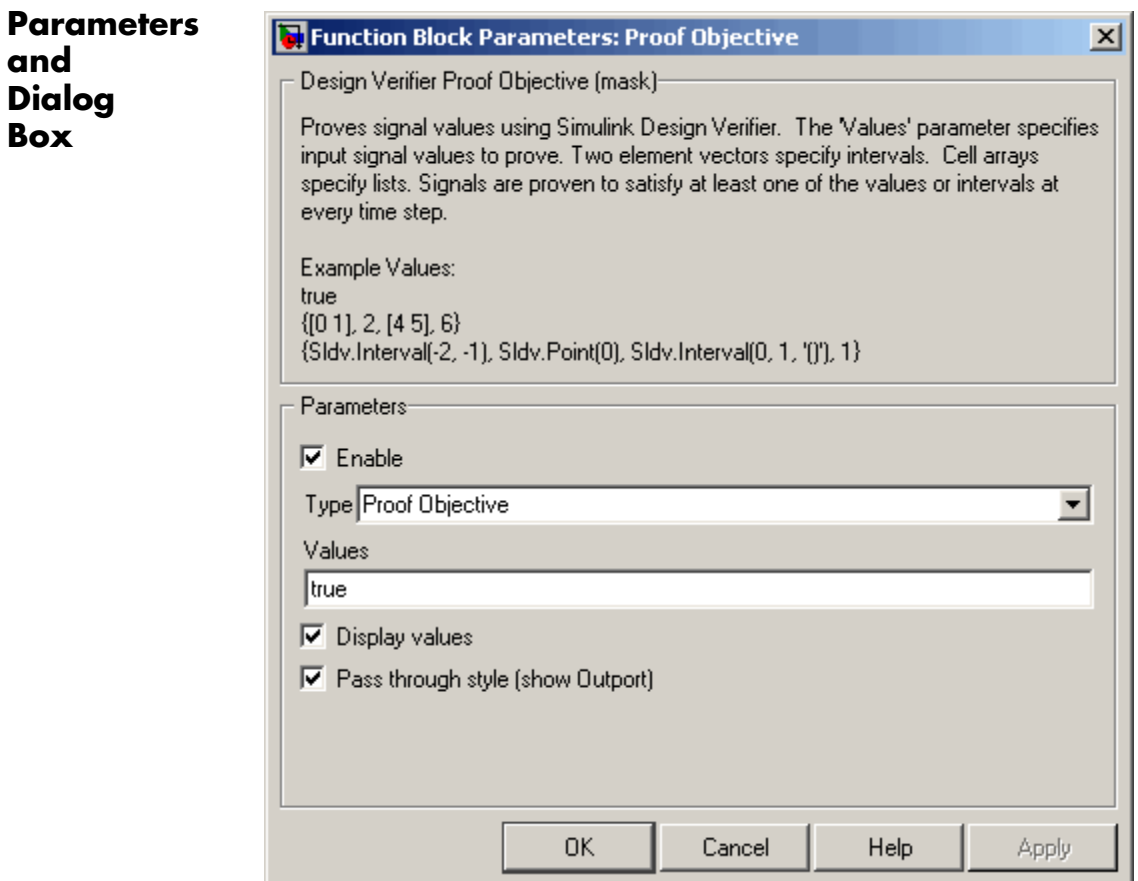

#### **Enable**

**and**

**Box**

Specify whether the block is enabled. If selected (the default), the Simulink Design Verifier software uses the block when proving properties of a model. Clearing this option disables the block, that is, causes the Simulink Design Verifier software to behave as if the Proof Objective block did not exist. If this option is not selected, the block appears grayed out in the model editor.

#### **Type**

Specify whether the block behaves as a Proof Objective or Test Objective block. Select Test Objective to transform the Proof Objective block into a Test Objective block.

#### **Values**

Specify the proof objective (see ["Specifying Proof Objectives" on](#page-289-0) page 12[-8\)](#page-289-0).

#### **Display values**

Specify whether the block displays the contents of its **Values** parameter in the model editor. By default, this option is selected.

#### **Pass through style**

Specify whether the block displays an output port in the model editor. If selected (the default), the block displays its output port, allowing its input signal to pass through as the block output. If not selected, the block hides its output port and terminates the input signal. The following figure illustrates the appearance of the block in each case.

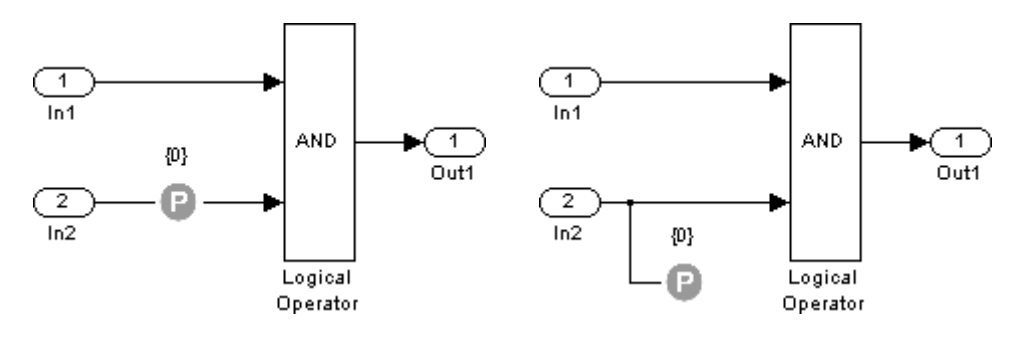

Pass through style: selected **P** 

ass through style: deselected

#### **See Also** Proof Assumption, Test Objective

<span id="page-294-0"></span>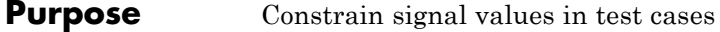

**Library** Simulink Design Verifier

true

>®≻

**Description** When operating in test generation mode, the Simulink Design Verifier software produces test cases that satisfy specified criteria (see [Chapter](#page-138-0) [7, "Generating Test Cases"](#page-138-0)). In this mode, you can use Test Condition blocks to define test conditions for signals in your model. The **Values** parameter lets you specify constraints on signal values during a test case simulation. The block applies the specified **Values** parameter to its input signal, and the Simulink Design Verifier software attempts to produce test cases that satisfy the condition.

The block's parameter dialog box also allows you to

- **•** Enable or disable the condition.
- **•** Specify that the block should display its **Values** parameter in the model editor.
- **•** Specify that the block should display its output port.

**Note** The Simulink and Real-Time Workshop software ignore the Test Condition block during model simulation and code generation, respectively. The Simulink Design Verifier software uses the Test Condition block only when generating test cases for a model.

#### **Specifying Test Conditions**

Use the **Values** parameter to constrain signal values in test cases. Specify any combination of scalars and intervals in the form of a MATLAB cell array. (For information about cell arrays, see"Cell Arrays" in the MATLAB documentation.)

**Tip** If the **Values** parameter specifies only one scalar value, you do not need to enter it in the form of a MATLAB cell array.

Scalar values each comprise a single cell in the array, for example:

 ${0, 5}$ 

A closed interval comprises a two-element vector as a cell in the array, where each element specifies an interval endpoint:

```
\{[1, 2]\}
```
Alternatively, you can specify scalar values using the Sldv.Point constructor, which accepts a single value as its argument. You can specify intervals using the Sldv.Interval constructor, which requires two input arguments, i.e., a lower bound and an upper bound for the interval. Optionally, you can provide one of the following strings as a third input argument that specifies inclusion or exclusion of the interval endpoints:

- **•** '()' Defines an open interval.
- **•** '[]' Defines a closed interval.
- **•** '(]' Defines a left-open interval.
- **•** '[)' Defines a right-open interval.

**Note** By default, Sldv.Interval considers an interval to be closed if you omit its third input argument.

As an example, the **Values** parameter

{0, [1, 3]}

specifies:

- **•** 0 a scalar
- **•** [1, 3] a closed interval

The **Values** parameter

```
{Sldv.Interval(0, 1, '[\)')}, Sldv.Point(1)}
```
specifies:

- Sldv.Interval(0, 1,  $\vert$ [)<sup> $\vert$ </sup>) the right-open interval [0, 1)
- **•** Sldv.Point(1) a scalar

If you specify multiple scalars and intervals for a Test Condition block, the Simulink Design Verifier software combines them using a logical OR operation when generating test cases. Consequently, the software considers the entire test condition to be satisfied if any single scalar or interval is satisfied.

**Data Type Support** The Test Condition block accepts signals of all built-in data types supported by the Simulink software. For a discussion on the data types supported by the Simulink software, see "Data Types Supported by Simulink" in *Simulink User's Guide*.

**Parameters and Dialog Box**

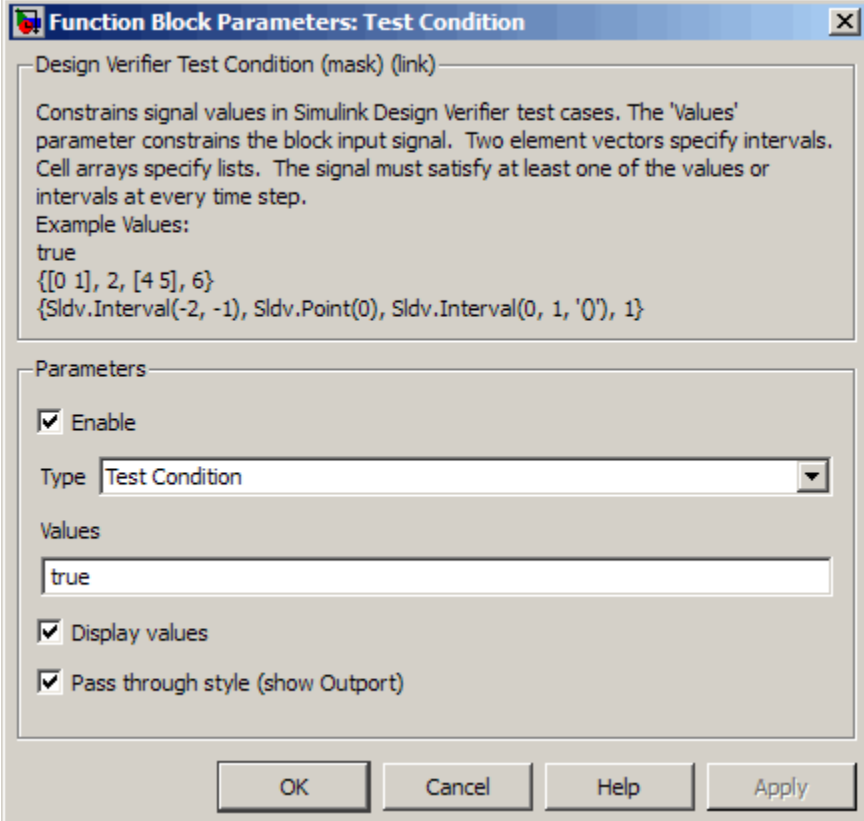

#### **Enable**

Specify whether the block is enabled. If selected (the default), Simulink Design Verifier software uses the block when generating tests for a model. Clearing this option disables the block, that is, causes the Simulink Design Verifier software to behave as if the Test Condition block did not exist. If this option is not selected, the block appears grayed out in the model editor.

#### **Type**

Specify whether the block behaves as a Test Condition or Proof Assumption block. Select Assumption to transform the Test Condition block into a Proof Assumption block.

#### **Values**

Specify the test condition (see ["Specifying Test Conditions" on](#page-294-0) page 12[-13](#page-294-0)).

#### **Display values**

Specify whether the block displays the contents of its **Values** parameter in the model editor. By default, this option is selected.

#### **Pass through style**

Specify whether the block displays an output port in the model editor. If selected (the default), the block displays its output port, allowing its input signal to pass through as the block output. If not selected, the block hides its output port and terminates the input signal. The following figure illustrates the appearance of the block in each case.

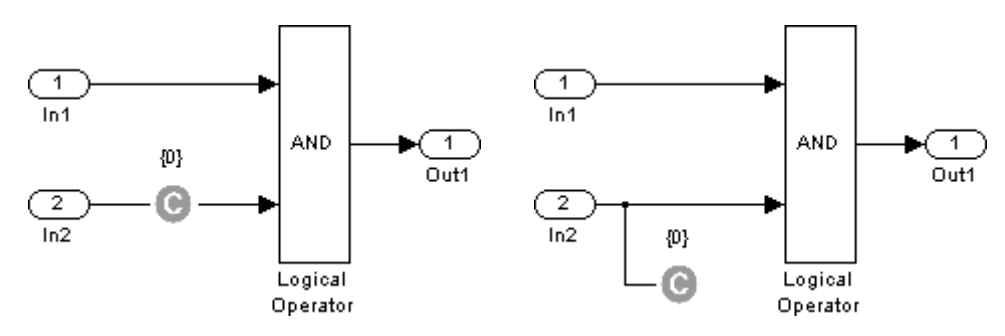

Pass through style: selected **P** 

ass through style: deselected

#### **See Also** Proof Assumption, Test Objective

# <span id="page-299-0"></span>**Test Objective**

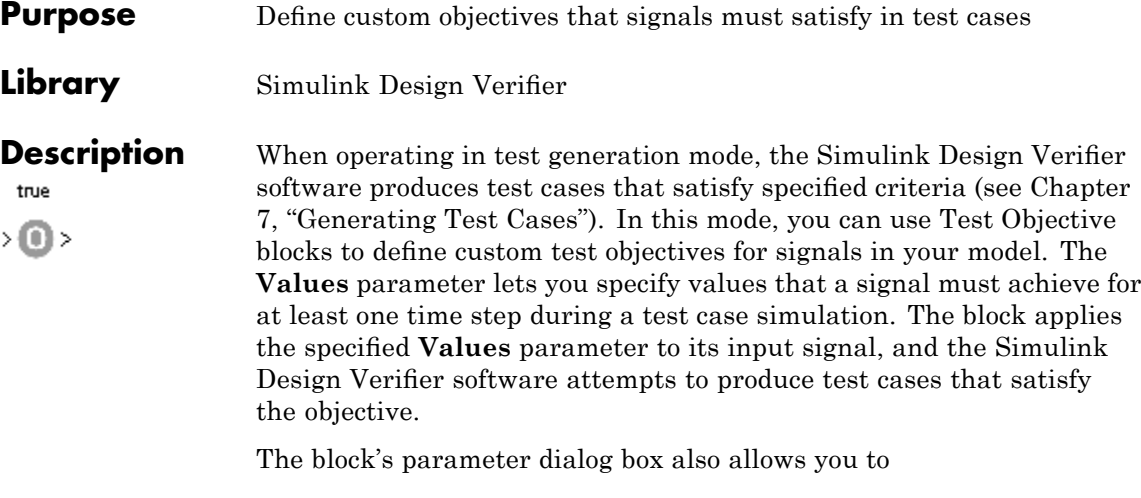

- **•** Enable or disable the objective.
- **•** Specify that the block should display its **Values** parameter in the model editor.
- **•** Specify that the block should display its output port.

**Note** The Simulink and Real-Time Workshop software ignore the Test Objective block during model simulation and code generation, respectively. The Simulink Design Verifier software uses the Test Objective block only when generating test cases for a model.

#### **Specifying Test Objectives**

Use the **Values** parameter to define custom objectives that signals must satisfy in test cases. Specify any combination of scalars and intervals in the form of a MATLAB cell array. (For information about cell arrays, see "Cell Arrays" in the MATLAB documentation.)

**Tip** If the **Values** parameter specifies only one scalar value, you do not need to enter it in the form of a MATLAB cell array.

Scalar values each comprise a single cell in the array, for example:

{0, 5}

A closed interval comprises a two-element vector as a cell in the array, where each element specifies an interval endpoint:

```
\{[1, 2]\}
```
Alternatively, you can specify scalar values using the Sldv.Point constructor, which accepts a single value as its argument. You can specify intervals using the Sldv.Interval constructor, which requires two input arguments, i.e., a lower bound and an upper bound for the interval. Optionally, you can provide one of the following strings as a third input argument that specifies inclusion or exclusion of the interval endpoints:

- **•** '()' Defines an open interval.
- **•** '[]' Defines a closed interval.
- **•** '(]' Defines a left-open interval.
- **•** '[)' Defines a right-open interval.

**Note** By default, Sldv.Interval considers an interval to be closed if you omit its third input argument.

As an example, the **Values** parameter

{0, [1, 3]}

specifies:

- **•** 0 a scalar
- **•** [1, 3] a closed interval

The **Values** parameter

{Sldv.Interval(0, 1, '[)'), Sldv.Point(1)}

specifies:

- **•** Sldv.Interval(0, 1, '[)') the right-open interval [0, 1)
- **•** Sldv.Point(1) a scalar

#### **Data Type Support**

The Test Objective block accepts signals of all built-in data types supported by the Simulink software. For a discussion on the data types supported by the Simulink software, see "Data Types Supported by Simulink" in *Simulink User's Guide*.

#### **Parameters and Dialog Box**

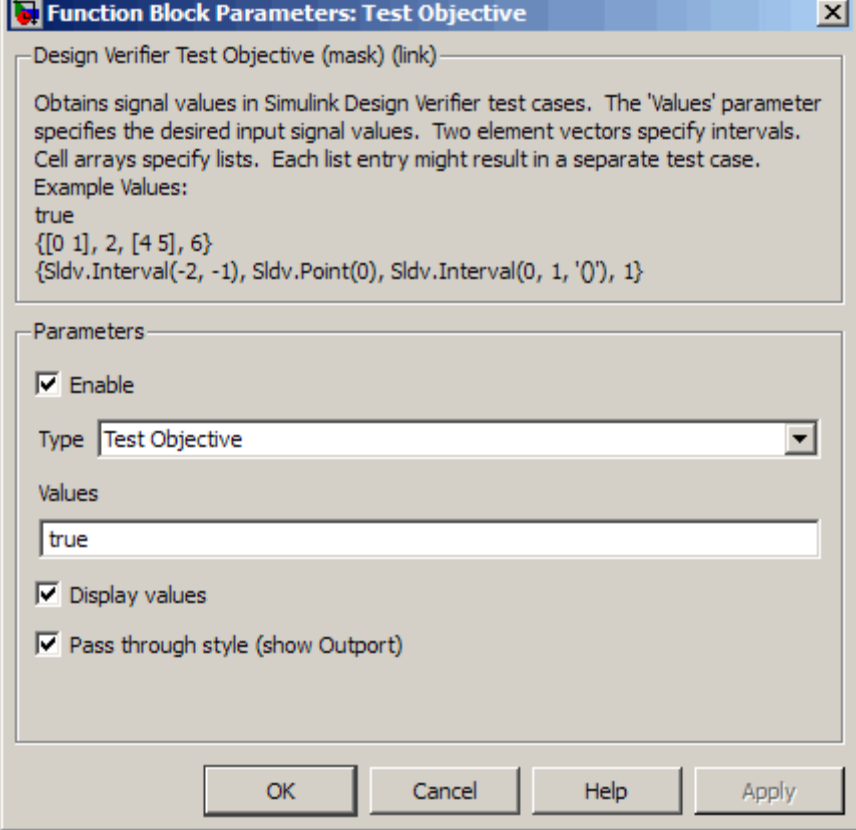

#### **Enable**

Specify whether the block is enabled. If selected (the default), the Simulink Design Verifier software uses the block when generating tests for a model. Clearing this option disables the block, that is, causes the Simulink Design Verifier software to behave as if the Test Objective block did not exist. If this option is not selected, the block appears grayed out in the model editor.

#### **Type**

Specify whether the block behaves as a Test Objective or Proof Objective block. Select Proof Objective to transform the Test Objective block into a Proof Objective block.

#### **Values**

Specify the test objective (see ["Specifying Test Objectives" on page](#page-299-0) 12[-18](#page-299-0)).

#### **Display values**

Specify whether the block displays the contents of its **Values** parameter in the model editor. By default, this option is selected.

#### **Pass through style**

Specify whether the block displays an output port in the model editor. If selected (the default), the block displays its output port, allowing its input signal to pass through as the block output. If not selected, the block hides its output port and terminates the input signal. The following figure illustrates the appearance of the block in each case.

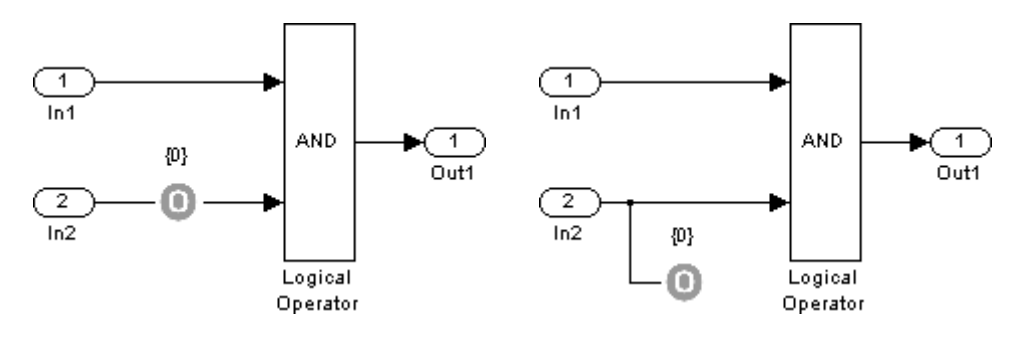

Pass through style: selected **P** 

ass through style: deselected

**See Also** Proof Objective, Test Condition

**Purpose** Represent subsystem that specifies proof or test objectives without impacting simulation results or generated code

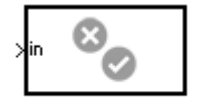

Verification Subsystem

**Library** Simulink Design Verifier

**Description** This block is a Subsystem block that is preconfigured to serve as a starting point for creating a subsystem that specifies proof or test objectives for use with the Simulink Design Verifier software. The Real-Time Workshop software ignores Verification Subsystem blocks during code generation, behaving as if the subsystems do not exist. A Verification Subsystem block allows you to add Simulink Design Verifier components to a model without affecting its generated code.

To create a Verification Subsystem in your model:

- **1** Copy the Verification Subsystem block from the Simulink Design Verifier library into your model.
- **2** Open the Verification Subsystem block by double-clicking it.
- **3** In the Verification Subsystem window, add blocks that specify proof or test objectives. Use Inport blocks to represent input from outside the subsystem.

The Verification Subsystem block in the Simulink Design Verifier library is preconfigured to work correctly. For correct behavior, a Verification Subsystem block must

- **•** Contain no Outport blocks.
- **•** Enable its **Treat as Atomic Unit** parameter.
- **•** Specify its **Mask type** parameter as VerificationSubsystem.

**Note** If you alter a Verification Subsystem block so that it no longer behaves correctly, the Simulink Design Verifier software displays a warning.

See the Subsystem block in the *Simulink Reference* and "Creating Subsystems" in *Simulink User's Guide* for more information.

**Examples** The sldvdemo\_debounce\_validprop demo model includes a Verification Subsystem that specifies two proof objectives, as shown in the following figure.

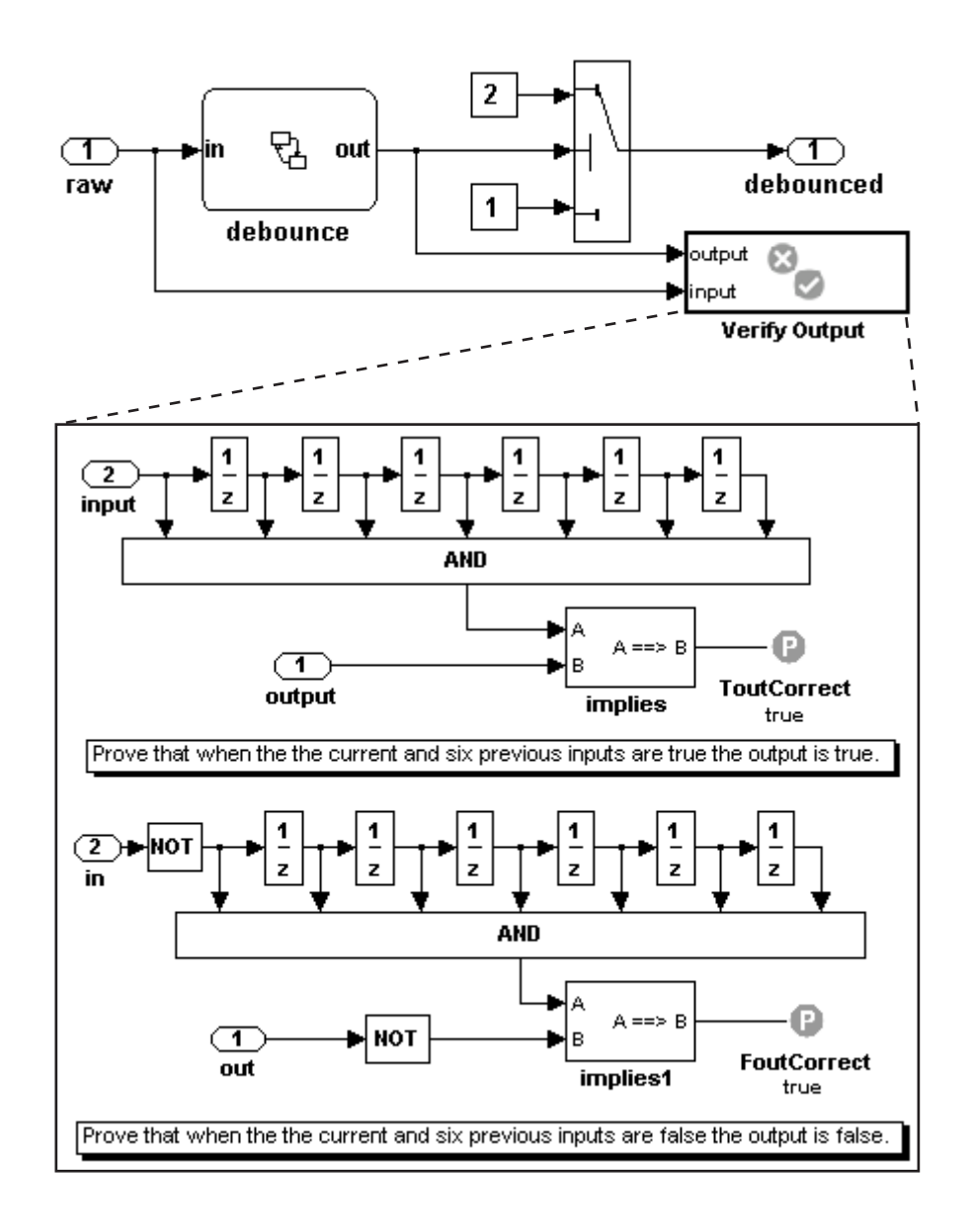

 $\mathsf{l}$ 

**See Also** Proof Assumption, Proof Objective, Test Condition, Test Objective

# **13**

# Configuration Parameters

- **•** "Design Verifier Pane" on page 13-[2](#page-309-0)
- **•** "Design Verifier Pane: Block Replacements" on page 13[-10](#page-317-0)
- **•** "Design Verifier Pane: Parameters" on page 13[-15](#page-322-0)
- **•** "Design Verifier Pane: Test Generation" on page 13[-18](#page-325-0)
- **•** "Design Verifier Pane: Property Proving" on page 13-[26](#page-333-0)
- **•** "Design Verifier Pane: Results" on page 13[-32](#page-339-0)
- **•** "Design Verifier Pane: Report" on page 13-[46](#page-353-0)
- **•** "Parameter Command-Line Information Summary" on page 13[-52](#page-359-0)

# <span id="page-309-0"></span>**Design Verifier Pane**

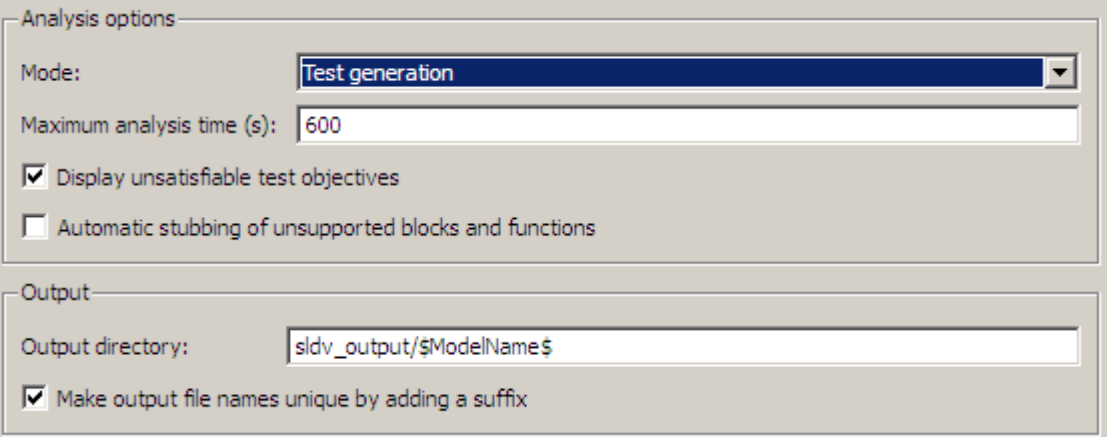

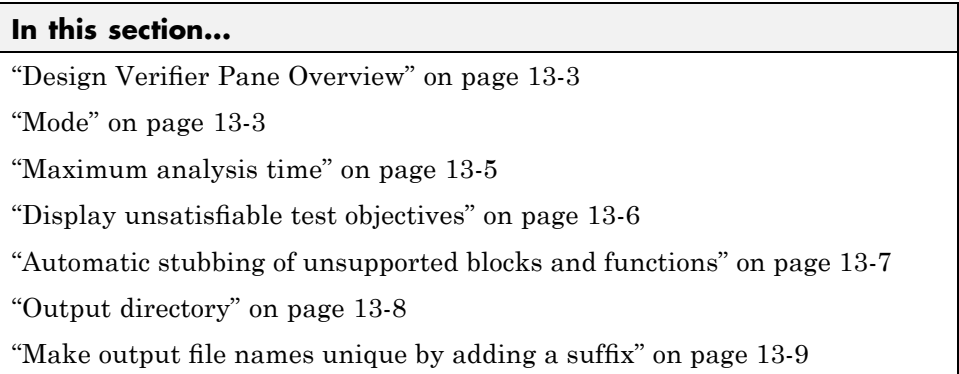

## <span id="page-310-0"></span>**Design Verifier Pane Overview**

Specify analysis options and configure Simulink Design Verifier output.

#### **Mode**

Specify whether the Simulink Design Verifier software generates test cases or proves properties.

#### **Settings**

**Default:** Test generation

Test generation Generates test cases for a model.

Property proving Proves properties of a model.

#### **Tip**

The Simulink Design Verifier software specifies the value of this option automatically if you start an analysis by selecting from the **Tools** menu either **Design Verifier > Generate Tests** or **Design Verifier > Prove Properties**.

#### **Dependency**

Selecting Test generation enables the **Display unsatisfiable test objectives** parameter.

The **Generate Tests** button changes to **Prove Properties** if the **Mode** parameter changes from Test generation to Property proving.

#### **Command-Line Information**

**Parameter:** DVMode **Type:** string **Value:** 'TestGeneration' | 'PropertyProving' **Default:** 'TestGeneration'

#### **See Also**

- **•** Generating Test Cases
- **•** Proving Properties of a Model

#### <span id="page-312-0"></span>**Maximum analysis time**

Specify the maximum time (in seconds) that the Simulink Design Verifier software spends analyzing a model.

#### **Settings**

**Default:** 600

The value you enter represents the maximum number of seconds the Simulink Design Verifier software analyzes your model.

#### **Command-Line Information**

**Parameter:** DVMaxProcessTime **Type:** double **Value:** any valid value **Default:** 600

## <span id="page-313-0"></span>**Display unsatisfiable test objectives**

Specify whether to display a warning for unsatisfiable test objectives. For more information about using this option, see ["Display unsatisfiable test](#page-125-0) objectives" on page 6-[6](#page-125-0).

#### **Settings**

**Default:** On

 $\overline{M}$  On

Displays a warning in the Simulation Diagnostics Viewer when the Simulink Design Verifier software is unable to satisfy a test objective.

 $\Box$  Off

Does not display a warning when the Simulink Design Verifier software is unable to satisfy a test objective.

#### **Command-Line Information**

**Parameter:** DVDisplayUnsatisfiableObjectives **Type:** string **Value:** 'on' | 'off' **Default:** 'on'

#### <span id="page-314-0"></span>**Automatic stubbing of unsupported blocks and functions**

Specify whether or not Simulink Design Verifier software should ignore unsupported blocks and functions and proceed with the analysis.

#### **Settings**

**Default:** Off

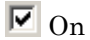

Ignores unsupported blocks and functions and proceeds with the analysis.

 $\square$  Off

Displays a warning when the Simulink Design Verifier software encounters an unsupported block or function and asks if you want to continue the analysis.

#### **Command-Line Information**

**Parameter:** AutomaticStubbing **Type:** string **Value:** 'on' | 'off' **Default:** 'off'

## <span id="page-315-0"></span>**Output directory**

Specify a directory to which the Simulink Design Verifier software writes its output.

#### **Settings**

**Default:** sldv\_output/\$ModelName\$

- **•** Enter a path that is either absolute or relative to the current directory.
- **•** \$ModelName\$ is a token that represents the model name.

#### **Tip**

You can use the following parameters to customize the names and locations of Simulink Design Verifier output:

- **• Data file name**
- **• Harness model file name**
- **• SystemTest file name**
- **• Report file name**
- **• File path of the output model**

#### **Command-Line Information**

**Parameter:** DVOutputDir **Type:** string **Value:** any valid path **Default:** 'sldv\_output/\$ModelName\$'

#### <span id="page-316-0"></span>**Make output file names unique by adding a suffix**

Specify whether the Simulink Design Verifier software makes its output file names unique by appending a numeric suffix.

#### **Settings**

**Default:** On

 $\overline{M}$  On

Appends an incremental numeric suffix to Simulink Design Verifier output file names. Selecting this option prevents the software from overwriting existing files that have the same name.

 $\Box$  Off

Does not append a suffix to Simulink Design Verifier output file names. In this case, the software might overwrite existing files that have the same name.

#### **Command-Line Information**

**Parameter:** DVMakeOutputFilesUnique **Type:** string **Value:** 'on' | 'off' **Default:** 'on'

# <span id="page-317-0"></span>**Design Verifier Pane: Block Replacements**

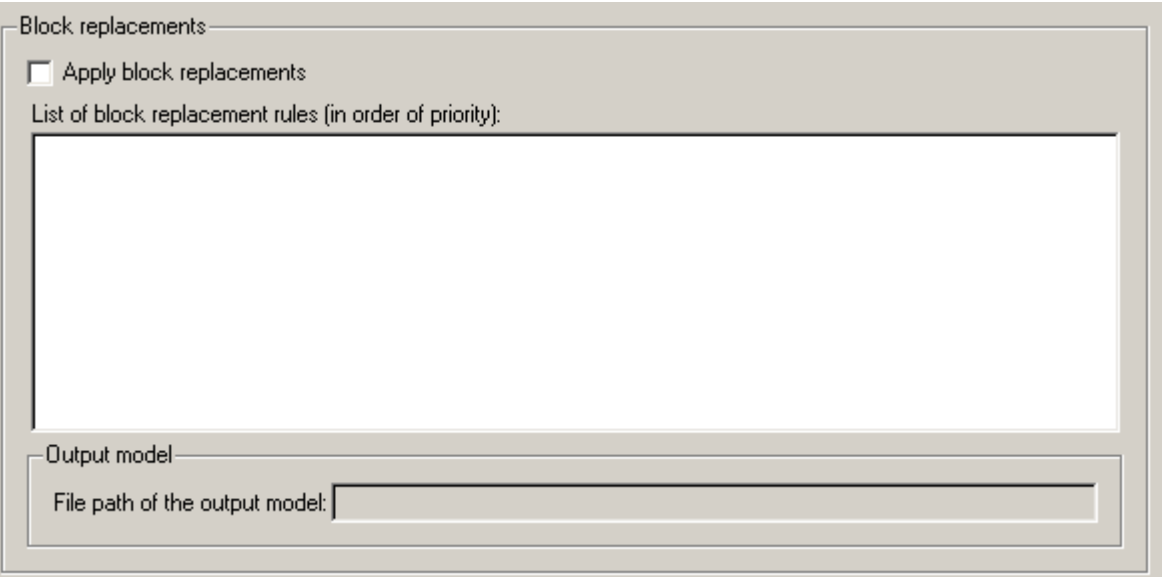

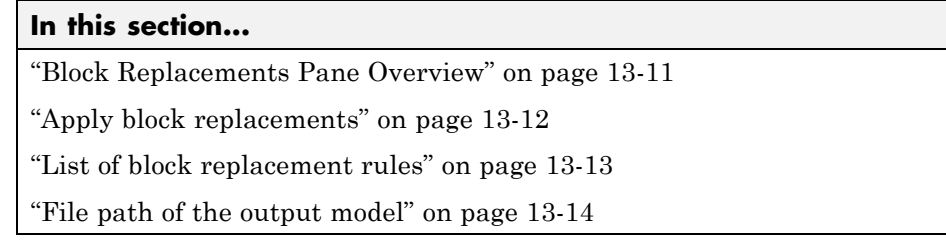

## <span id="page-318-0"></span>**Block Replacements Pane Overview**

Specify options that control how the Simulink Design Verifier software preprocesses the models it analyzes.

#### **See Also**

#### <span id="page-319-0"></span>**Apply block replacements**

Specify whether the Simulink Design Verifier software replaces blocks in a model before its analysis.

#### **Settings**

**Default:** Off

 $\overline{M}$  On

Replaces blocks in a model before the Simulink Design Verifier software analyzes it.

 $\Box$  Off

Does not replace blocks in a model before the Simulink Design Verifier software analyzes it.

#### **Dependencies**

This parameter enables **List of block replacement rules** and **File path of the output model**.

#### **Command-Line Information**

**Parameter:** DVBlockReplacement **Type:** string **Value:** 'on' | 'off' **Default:** 'off'

#### **See Also**

## <span id="page-320-0"></span>**List of block replacement rules**

Specify a list of block replacement rules that the Simulink Design Verifier software executes before its analysis.

#### **Settings**

**Default:** <FactoryDefaultRules>

- Specify block replacement rules as a list delimited by spaces, commas, or carriage returns.
- **•** The Simulink Design Verifier software processes block replacement rules in the order that you list them.
- **•** If you specify the default value, the Simulink Design Verifier software uses its factory default block replacement rules.

#### **Dependency**

This parameter is enabled by **Apply block replacements**.

#### **Command-Line Information**

**Parameter:** DVBlockReplacementRulesList **Type:** string **Value:** any rules **Default:** '<FactoryDefaultRules>'

#### **See Also**

#### <span id="page-321-0"></span>**File path of the output model**

Specify a directory and file name for the model that results after applying block replacement rules.

#### **Settings**

**Default:** \$ModelName\$\_replacement

- **•** Optionally, enter a path that is either absolute or relative to the path specified in **Output directory**.
- Enter a file name for the model that results after applying block replacement rules.
- **•** \$ModelName\$ is a token that represents the model name.

#### **Dependency**

This parameter is enabled by **Apply block replacements**.

#### **Command-Line Information**

**Parameter:** DVBlockReplacementModelFileName **Type:** string **Value:** any valid path and file name **Default:** '\$ModelName\$\_replacement'

#### **See Also**

## <span id="page-322-0"></span>**Design Verifier Pane: Parameters**

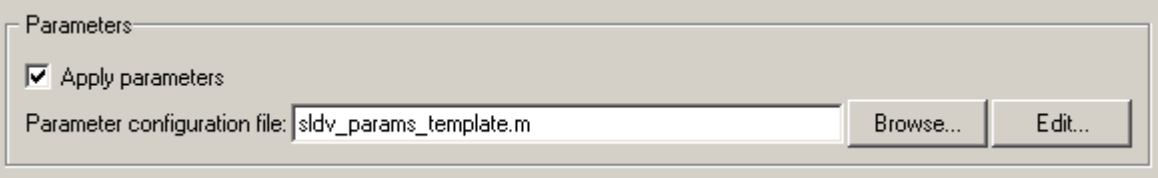

#### **In this section...**

"Parameters Pane Overview" on page 13[-16](#page-323-0)

"Apply parameters" on page 13-[16](#page-323-0)

"Parameter configuration file" on page 13-[16](#page-323-0)

#### <span id="page-323-0"></span>**Parameters Pane Overview**

Specify options that control how the Simulink Design Verifier software uses parameter configurations when analyzing models.

#### **Apply parameters**

Specify whether the Simulink Design Verifier software uses parameter configurations when analyzing a model.

#### **Settings**

**Default:** On

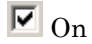

The Simulink Design Verifier software uses parameter configurations when analyzing a model.

 $\square$  Off

The Simulink Design Verifier software does not use parameter configurations when analyzing a model.

#### **Dependency**

This parameter enables **Parameter configuration file**.

#### **Command-Line Information**

**Parameter:** DVParameters **Type:** string **Value:** 'on' | 'off' **Default:** 'on'

#### **See Also**

Specifying Parameter Configurations

#### **Parameter configuration file**

Specify an M-file function that defines parameter configurations for a model.
#### **Settings**

**Default:** sldv\_params\_template.m

- The default file, sldv params template.m, is a template that you can edit and save. The comments in the template explain the syntax you use to specify parameter configurations.
- **•** Click the **Browse** button to select an existing M-file function using a file chooser dialog box.
- **•** Click the **Edit** button to open the specified M-file function in an editor.

#### **Dependency**

This parameter is enabled by **Apply parameters**.

#### **Command-Line Information**

**Parameter:** DVParametersConfigFileName **Type:** string **Value:** any valid M-file function **Default:** 'sldv\_params\_template.m'

#### **See Also**

Specifying Parameter Configurations

# **Design Verifier Pane: Test Generation**

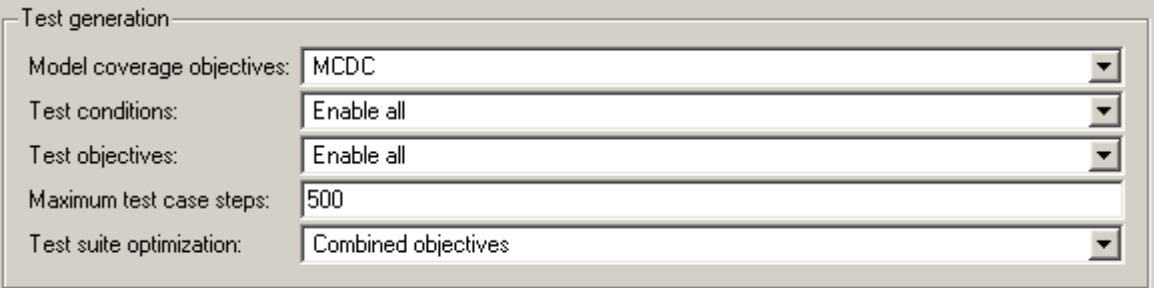

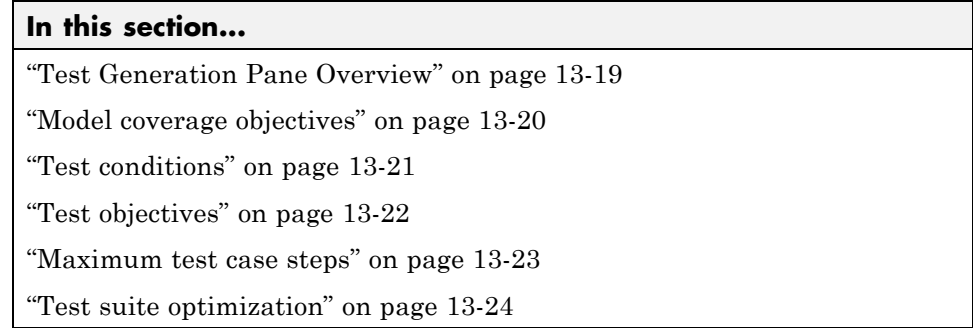

## <span id="page-326-0"></span>**Test Generation Pane Overview**

Specify options that control how the Simulink Design Verifier software generates tests for the models it analyzes.

### **See Also**

Generating Test Cases

## <span id="page-327-0"></span>**Model coverage objectives**

Specify the type of model coverage that the Simulink Design Verifier software attempts to achieve.

### **Settings**

**Default:** MCDC

#### None

Generates test cases that achieve only the custom objectives that you specified in your model using, for example, Test Objective blocks.

#### Decision

Generates test cases that achieve decision coverage.

#### Condition Decision

Generates test cases that achieve condition and decision coverage.

MCDC

Generates test cases that achieve modified condition/decision coverage (MCDC).

When you set **Model coverage objectives** to MCDC, the Simulink Design Verifier software automatically enables every coverage objective for decision coverage and condition coverage as well. Similarly, enabling coverage for condition coverage causes every decision and condition coverage outcome to be enabled.

### **Command-Line Information**

```
Parameter: DVModelCoverageObjectives
Type: string
Value: 'None' | 'Decision' | 'ConditionDecision' | 'MCDC'
Default: 'MCDC'
```
#### **See Also**

Generating Test Cases

## <span id="page-328-0"></span>**Test conditions**

Specify whether Test Condition blocks in your model are enabled or disabled.

#### **Settings**

**Default:** Use local settings

Use local settings

Enables or disables Test Condition blocks based on the value of the **Enable** parameter of each block. If a block's **Enable** parameter is selected, the block is enabled; otherwise, the block is disabled.

#### Enable all

Enables all Test Condition blocks in the model regardless of the settings of their **Enable** parameters.

#### Disable all

Disables all Test Condition blocks in the model regardless of the settings of their **Enable** parameters.

### **Command-Line Information**

**Parameter:** DVTestConditions **Type:** string **Value:** 'UseLocalSettings' | 'EnableAll' | 'DisableAll' **Default:** 'UseLocalSettings'

### **See Also**

- **•** Test Condition
- **•** Generating Test Cases

## <span id="page-329-0"></span>**Test objectives**

Specify whether Test Objective blocks in your model are enabled or disabled.

#### **Settings**

**Default:** Use local settings

#### Use local settings

Enables or disables Test Objective blocks based on the value of the **Enable** parameter of each block. If a block's **Enable** parameter is selected, the block is enabled; otherwise, the block is disabled.

#### Enable all

Enables all Test Objective blocks in the model regardless of the settings of their **Enable** parameters.

#### Disable all

Disables all Test Objective blocks in the model regardless of the settings of their **Enable** parameters.

#### **Command-Line Information**

**Parameter:** DVTestObjectives **Type:** string **Value:** 'UseLocalSettings' | 'EnableAll' | 'DisableAll' **Default:** 'UseLocalSettings'

#### **See Also**

- **•** Test Objective
- **•** Generating Test Cases

### <span id="page-330-0"></span>**Maximum test case steps**

Specify the maximum number of simulation steps the Simulink Design Verifier software takes when attempting to satisfy a test objective.

## **Settings**

**Default:** 500

You can specify a value that represents the maximum number of simulation steps the Simulink Design Verifier software takes when attempting to satisfy a test objective.

### **Command-Line Information**

**Parameter:** DVMaxTestCaseSteps **Type:** int32 **Value:** any valid value **Default:** 500

#### **See Also**

Generating Test Cases

## <span id="page-331-0"></span>**Test suite optimization**

Specify the optimization strategy to use when generating test cases.

#### **Settings**

**Default:** Combined objectives

#### Combined objectives

Minimizes the number of test cases in a suite by generating cases that address more than one test objective. Each test case tends to be long, i.e., it includes many time steps.

#### Individual objectives

Maximizes the number of test cases in a suite by generating cases that each address only one test objective. Each test case tends to be short, i.e., it includes only a few time steps.

#### Large model

Minimizes the number of test cases in a suite by generating cases that address more than one test objective. This strategy is tailored for large, complex models; consequently, it tends to use all the time that the **Maximum analysis time** option allots.

#### Long test cases

Combines test cases to create a smaller number of test cases. This strategy generates fewer, but longer, test cases that each satisfy multiple test objectives and creates a more efficient analysis and easier-to-review results.

#### **Tip**

If an analysis using the Combined objectives strategy returns objectives without an outcome, set this option to Individual objectives and reanalyze the model. The Individual objectives strategy analyzes each objective independently and is better at identifying unsatisfiable objectives.

However, set this option to Large model if the model has both of the following characteristics:

**•** Nonlinearities, such as those that result from multiplying or dividing the model's input signals

**•** Numerous test objectives, such as those that result when using blocks that receive model coverage

The Large model strategy performs an analysis that is tailored to large, complex models; but, this strategy tends to use all the time that the **Maximum analysis time** option allots.

If you have a large number of test objectives, select Long test cases for a more efficient analysis and an easy-to-review report.

#### **Command-Line Information**

```
Parameter: DVTestSuiteOptimization
Type: string
Value: 'CombinedObjectives' | 'IndividualObjectives' |
'LargeModel' | 'LongTestCases'
Default: 'CombinedObjectives'
```
#### **See Also**

Generating Test Cases

# **Design Verifier Pane: Property Proving**

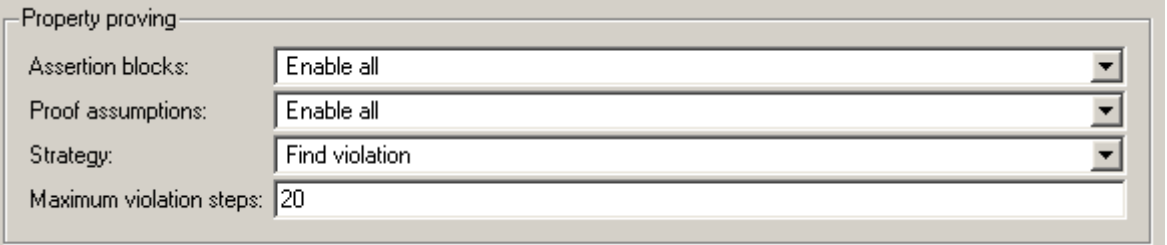

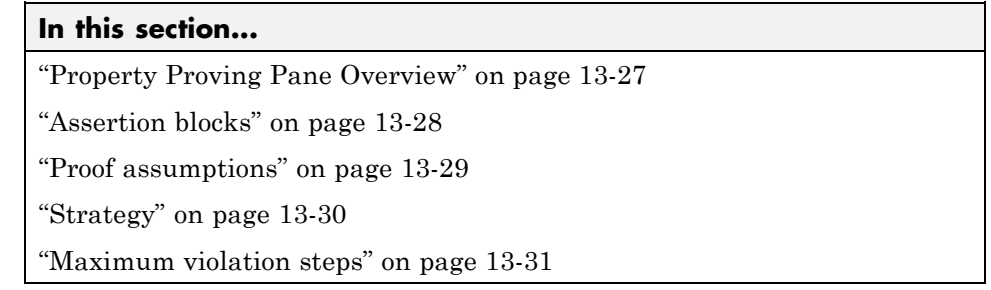

## <span id="page-334-0"></span>**Property Proving Pane Overview**

Specify options that control how the Simulink Design Verifier software proves properties for the models it analyzes.

### **See Also**

Proving Properties of a Model

## <span id="page-335-0"></span>**Assertion blocks**

Specify whether Assertion blocks in your model are enabled or disabled.

#### **Settings**

**Default:** Use local settings

#### Use local settings

Enables or disables Assertion blocks based on the value of the **Enable** parameter of each block. If a block's **Enable** parameter is selected, the block is enabled; otherwise, the block is disabled.

#### Enable all

Enables all Assertion blocks in the model regardless of the settings of their **Enable** parameters.

#### Disable all

Disables all Assertion blocks in the model regardless of the settings of their **Enable** parameters.

#### **Command-Line Information**

**Parameter:** DVAssertions **Type:** string **Value:** 'UseLocalSettings' | 'EnableAll' | 'DisableAll' **Default:** 'UseLocalSettings'

### **See Also**

- **•** Assertion
- **•** Proving Properties of a Model

## <span id="page-336-0"></span>**Proof assumptions**

Specify whether Proof Assumption blocks in your model are enabled or disabled.

### **Settings**

**Default:** Use local settings

Use local settings

Enables or disables Proof Assumption blocks based on the value of the **Enable** parameter of each block. If a block's **Enable** parameter is selected, the block is enabled; otherwise, the block is disabled.

Enable all

Enables all Proof Assumption blocks in the model regardless of the settings of their **Enable** parameters.

Disable all

Disables all Proof Assumption blocks in the model regardless of the settings of their **Enable** parameters.

### **Command-Line Information**

**Parameter:** DVProofAssumptions **Type:** string **Value:** 'UseLocalSettings' | 'EnableAll' | 'DisableAll' **Default:** 'UseLocalSettings'

### **See Also**

- **•** Proof Assumption
- **•** Proving Properties of a Model

## <span id="page-337-0"></span>**Strategy**

Specify the strategy that the Simulink Design Verifier software uses when proving properties.

### **Settings**

**Default:** Prove

#### Prove

Performs property proofs.

#### Find violation

Searches for property violations within the number of simulation steps specified by the **Maximum violation steps** option.

#### Prove with violation detection

Searches for property violations within the number of simulation steps specified by the **Maximum violation steps** option; then it attempts to prove properties for which it failed to detect a violation.

#### **Dependency**

Selecting Find violation or Prove with violation detection enables the **Maximum violation steps** parameter.

#### **Command-Line Information**

**Parameter:** DVProvingStrategy **Type:** string **Value:** 'Prove' | 'FindViolation' | 'ProveWithViolationDetection' **Default:** 'Prove'

#### **See Also**

Proving Properties of a Model

## <span id="page-338-0"></span>**Maximum violation steps**

Specify the maximum number of simulation steps over which the Simulink Design Verifier software searches for property violations.

### **Settings**

**Default:** 20

The Simulink Design Verifier software does not search beyond the maximum number of simulation steps that you specify. Therefore, it cannot identify violations that might occur later in a simulation.

### **Dependency**

This parameter is enabled by **Strategy**.

### **Command-Line Information**

**Parameter:** DVMaxViolationSteps **Type:** int32 **Value:** any valid value **Default:** 20

### **See Also**

Proving Properties of a Model

# **Design Verifier Pane: Results**

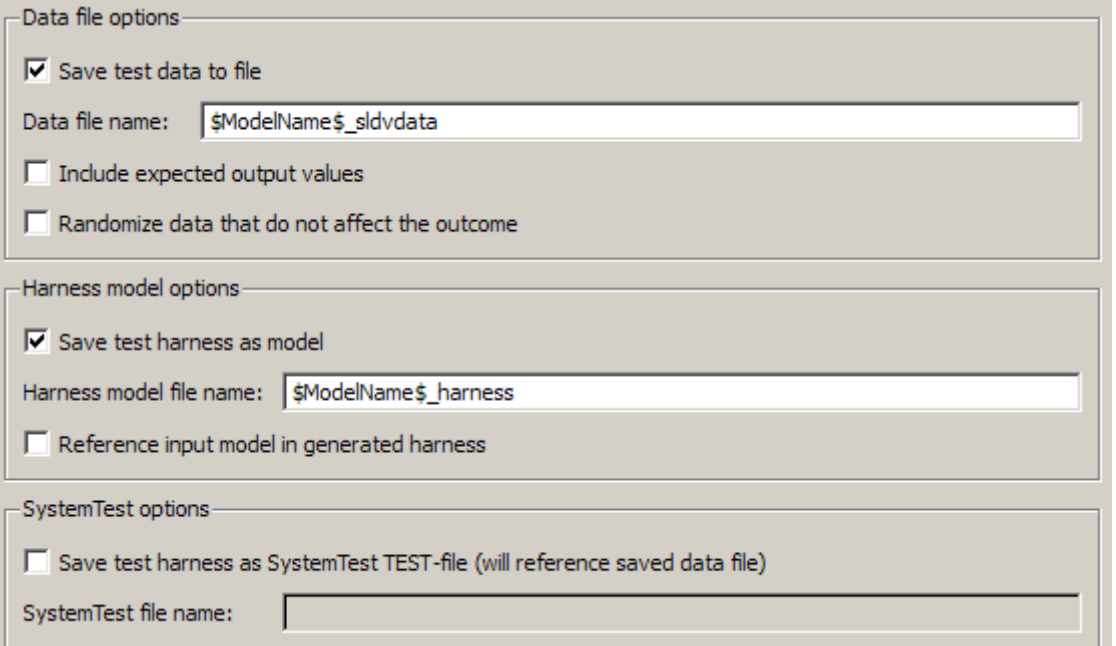

#### **In this section...**

"Results Pane Overview" on page 13-[34](#page-341-0)

"Save test data to file" on page 13-[35](#page-342-0)

"Data file name" on page 13[-36](#page-343-0)

"Include expected output values" on page 13[-37](#page-344-0)

"Randomize data that does not affect outcome" on page 13-[39](#page-346-0)

"Save test harness as model" on page 13[-41](#page-348-0)

"Harness model file name" on page 13[-42](#page-349-0)

"Reference input model in generated harness" on page 13[-43](#page-350-0)

#### **In this section...**

["Save test harness as SystemTest TEST-file \(will reference saved data](#page-351-0) file)" on page 13[-44](#page-351-0)

"SystemTest file name" on page 13[-45](#page-352-0)

## <span id="page-341-0"></span>**Results Pane Overview**

Specify options that control how the Simulink Design Verifier software handles the results that it generates.

### **See Also**

## <span id="page-342-0"></span>**Save test data to file**

Save the test data that the Simulink Design Verifier software generates to a MAT-file.

### **Settings**

**Default:** On

 $\overline{M}$  On

Saves the test data that the Simulink Design Verifier software generates to a MAT-file.

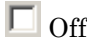

Does not save the test data that the Simulink Design Verifier software generates.

### **Dependency**

This parameter enables **Data file name**.

#### **Command-Line Information**

**Parameter:** DVSaveDataFile **Type:** string **Value:** 'on' | 'off' **Default:** 'on'

#### **See Also**

## <span id="page-343-0"></span>**Data file name**

Specify a directory and file name for the MAT-file that contains the data generated during the analysis, stored in an sldvData structure.

#### **Settings**

**Default:** \$ModelName\$\_sldvdata

- **•** Optionally, enter a path that is either absolute or relative to the path specified in **Output directory**.
- **•** Enter a file name for the MAT-file.
- **•** \$ModelName\$ is a token that represents the model name.

#### **Dependency**

This parameter is enabled by **Save test data to file**.

#### **Command-Line Information**

**Parameter:** DVDataFileName **Type:** string **Value:** any valid path and file name **Default:** '\$ModelName\$\_sldvdata'

#### **See Also**

## <span id="page-344-0"></span>**Include expected output values**

Simulate the model using test case signals and include the output values in the Simulink Design Verifier data file.

### **Settings**

**Default:** Off

### $\overline{M}$  On

Simulates the model using the test case signals that the Simulink Design Verifier software produces. For each test case, the software collects the simulation output values associated with Outport blocks in the top-level system and includes those values in the MAT-file that it generates.

## $\Box$  Off

Does not simulate the model and collect output values for inclusion in the MAT-file that the Simulink Design Verifier software generates.

### **Tips**

- **•** The TestCases.expectedOutput subfield of the MAT-file contains the output values. For more information, see "Anatomy of the sldvData Structure".
- **•** When **Include expected output values** is enabled, the Simulink Design Verifier software successively simulates the model using each test case that it generates. Enabling this option requires more time for the Simulink Design Verifier software to complete its analysis.

#### **Dependency**

This parameter is enabled by **Save test data to file**.

#### **Command-Line Information**

**Parameter:** DVSaveExpectedOutput **Type:** string **Value:** 'on' | 'off' **Default:** 'off'

### **See Also**

## <span id="page-346-0"></span>**Randomize data that does not affect outcome**

Use random values instead of zeros for input signals that have no impact on test or proof objectives.

#### **Settings**

**Default:** Off

#### $\overline{\mathbf{v}}$  On

Assigns random values to test case or counterexample signals that do not affect the outcome of test or proof objectives in a model. This option can enhance traceability and improve your regression tests.

### $\Box$  Off

Assigns zeros to test case or counterexample signals that do not affect the outcome of test or proof objectives in a model.

### **Tips**

- This option assigns random values to test case or counterexample signals that otherwise would be zero. In the Simulink Design Verifier report, the Generated Input Data table always displays a dash (–) for such signals.
- **•** Enable this option to enhance traceability when simulating test cases or counterexamples. For instance, consider the following model:

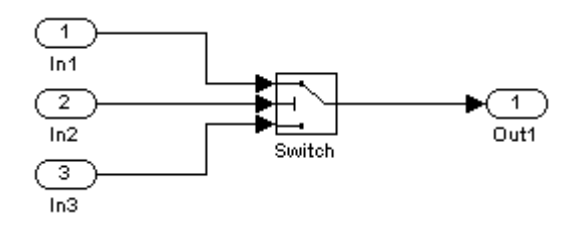

Only the signal entering the Switch block's control port impacts its decision coverage. If the **Randomize data that does not affect outcome** parameter is off, the Simulink Design Verifier software uses zeros to represent the signals from In1 and In3. When inspecting the results from test case or counterexample simulations, it is unclear which of these signals passes through the Switch block because they have the same value. But if the **Randomize data that does not affect outcome** parameter is on, the

software uses unique values to represent each of those signals. In this case, it is easier to determine which signal passes through the Switch block.

#### **Dependency**

This parameter is enabled by **Save test data to file**.

#### **Command-Line Information**

**Parameter:** DVRandomizeNoEffectData **Type:** string **Value:** 'on' | 'off' **Default:** 'off'

#### **See Also**

## <span id="page-348-0"></span>**Save test harness as model**

Save the test harness that the Simulink Design Verifier software generates as a model file.

### **Settings**

**Default:** On

 $\overline{\boxtimes}$  On

Saves the test harness that the Simulink Design Verifier software generates as a model file.

 $\square$  Off

Does not save the test harness that the Simulink Design Verifier software generates.

#### **Dependency**

This parameter enables **Harness model file name**.

#### **Command-Line Information**

**Parameter:** DVSaveHarnessModel **Type:** string **Value:** 'on' | 'off' **Default:** 'on'

#### **See Also**

## <span id="page-349-0"></span>**Harness model file name**

Specify a directory and file name for the test harness model.

#### **Settings**

**Default:** \$ModelName\$\_harness

- **•** Optionally, enter a path that is either absolute or relative to the path specified in **Output directory**.
- **•** Enter a file name for the test harness model.
- **•** \$ModelName\$ is a token that represents the model name.

#### **Dependency**

This parameter is enabled by **Save test harness as model**.

### **Command-Line Information**

**Parameter:** DVHarnessModelFileName **Type:** string **Value:** any valid path and file name **Default:** '\$ModelName\$\_harness'

#### **See Also**

## <span id="page-350-0"></span>**Reference input model in generated harness**

Use model reference to run the model in the test harness.

### **Settings**

**Default:** Off

 $\overline{M}$  On

Uses model reference to run the model in the test harness.

 $\Box$  Off

Uses a copy of the model in the test harness.

### **Command-Line Information**

**Parameter:** DVModelReferenceHarness **Type:** string **Value:** 'on' | 'off' **Default:** 'off'

#### **See Also**

## <span id="page-351-0"></span>**Save test harness as SystemTest TEST-file (will reference saved data file)**

Save the test harness as a SystemTest TEST-file so you can run test cases using the SystemTest capabilities.

**Note** The option to create a SystemTest TEST-file is only available in test-generation mode; you cannot create this file when running a property-proving analysis.

#### **Settings**

**Default:** Off

 $\overline{\triangledown}_{\Omega}$ 

Saves the test harness as a SystemTest TEST-file.

 $\square$  Off

Does not save the test harness as a SystemTest TEST-file.

#### **Dependency**

This parameter enables **SystemTest file name**.

#### **Command-Line Information**

**Parameter:** DVSaveSystemTestHarness **Type:** string **Value:** 'on' | 'off' **Default:** 'off'

#### **See Also**

## <span id="page-352-0"></span>**SystemTest file name**

Specify a directory and file name for the SystemTest TEST-file.

### **Settings**

**Default:** \$ModelName\$\_harness

- **•** Optionally, enter a path that is either absolute or relative to the path specified in **Output directory**.
- **•** Enter a file name for the SystemTest TEST-file.
- **•** \$ModelName\$ is a token that represents the model name.

### **Dependency**

This parameter is enabled by **Save test harness as SystemTest TEST-file (will reference saved data file)**.

### **Command-Line Information**

**Parameter:** DVMSystemTestFileName **Type:** string **Value:** any valid path and file name **Default:** '\$ModelName\$\_harness'

### **See Also**

# **Design Verifier Pane: Report**

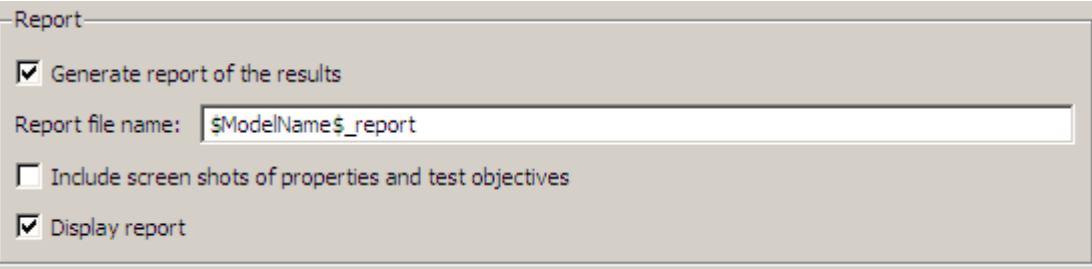

#### **In this section...**

"Report Pane Overview" on page 13-[47](#page-354-0)

"Generate report of the results" on page 13[-48](#page-355-0)

"Report file name" on page 13[-49](#page-356-0)

"Include screen shots of properties and text objectives" on page 13[-50](#page-357-0)

"Display report" on page 13[-51](#page-358-0)

## <span id="page-354-0"></span>**Report Pane Overview**

Specify options that control how the Simulink Design Verifier software reports its results.

### **See Also**

## <span id="page-355-0"></span>**Generate report of the results**

Generate and save a Simulink Design Verifier report.

#### **Settings**

**Default:** on

 $\overline{\mathbf{v}}$  On

Saves the HTML report that the Simulink Design Verifier software generates.

```
\Box Off
```
Does not generate a Simulink Design Verifier report.

#### **Dependencies**

When this parameter is enabled, you must enable **Save test harness as model**.

This parameter enables the following parameters:

- **• Report file name**
- **• Include screen shots of properties and test objectives**
- **• Display report**

#### **Command-Line Information**

**Parameter:** DVSaveReport **Type:** string **Value:** 'on' | 'off' **Default:** 'on'

#### **See Also**

## <span id="page-356-0"></span>**Report file name**

Specify a directory and file name for the report that Simulink Design Verifier software generates.

### **Settings**

**Default:** \$ModelName\$\_report

- **•** Optionally, enter a path that is either absolute or relative to the path specified in **Output directory**.
- **•** Enter a file name for the report Simulink Design Verifier software generates.
- **•** \$ModelName\$ is a token that represents the model name.

#### **Dependency**

This parameter is enabled by **Generate report of the results**.

### **Command-Line Information**

**Parameter:** DVReportFileName **Type:** string **Value:** any valid path and file name **Default:** '\$ModelName\$\_report'

### **See Also**

## <span id="page-357-0"></span>**Include screen shots of properties and text objectives**

Includes screen shots of properties in the Simulink Design Verifier report. Only valid in property-proving mode.

#### **Settings**

**Default:** Off

 $\overline{\mathbf{v}}$  On

Includes screen shots of properties in the Simulink Design Verifier report. Only valid in property-proving mode.

 $\square$  Off

Does not include screen shots of properties in the Simulink Design Verifier report.

#### **Dependency**

This parameter is enabled by **Generate report of the results**.

#### **Command-Line Information**

**Parameter:** DVReportIncludeGraphics **Type:** string **Value:** 'on' | 'off' **Default:** 'off'

#### **See Also**

## <span id="page-358-0"></span>**Display report**

Display the report that the Simulink Design Verifier software generates after completing its analysis.

### **Settings**

**Default:** On

 $\overline{\boxtimes}$  On

Displays the report that the Simulink Design Verifier software generates after completing its analysis.

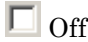

Does not display the report that the Simulink Design Verifier software generates after completing its analysis.

#### **Dependency**

This parameter is enabled by **Generate report of the results**.

#### **Command-Line Information**

**Parameter:** DVDisplayReport **Type:** string **Value:** 'on' | 'off' **Default:** 'on'

#### **See Also**

# **Parameter Command-Line Information Summary**

The following table lists parameters that you can use to configure the behavior of the Simulink Design Verifier software. Use the get\_param and set param functions to retrieve and specify values for these parameters programmatically.

For each parameter listed in the table, the **Description** column indicates where you can set its value on the Configuration Parameters dialog box. The **Values** column shows the type of value required, the possible values (separated with a vertical line), and the default value (enclosed in braces).

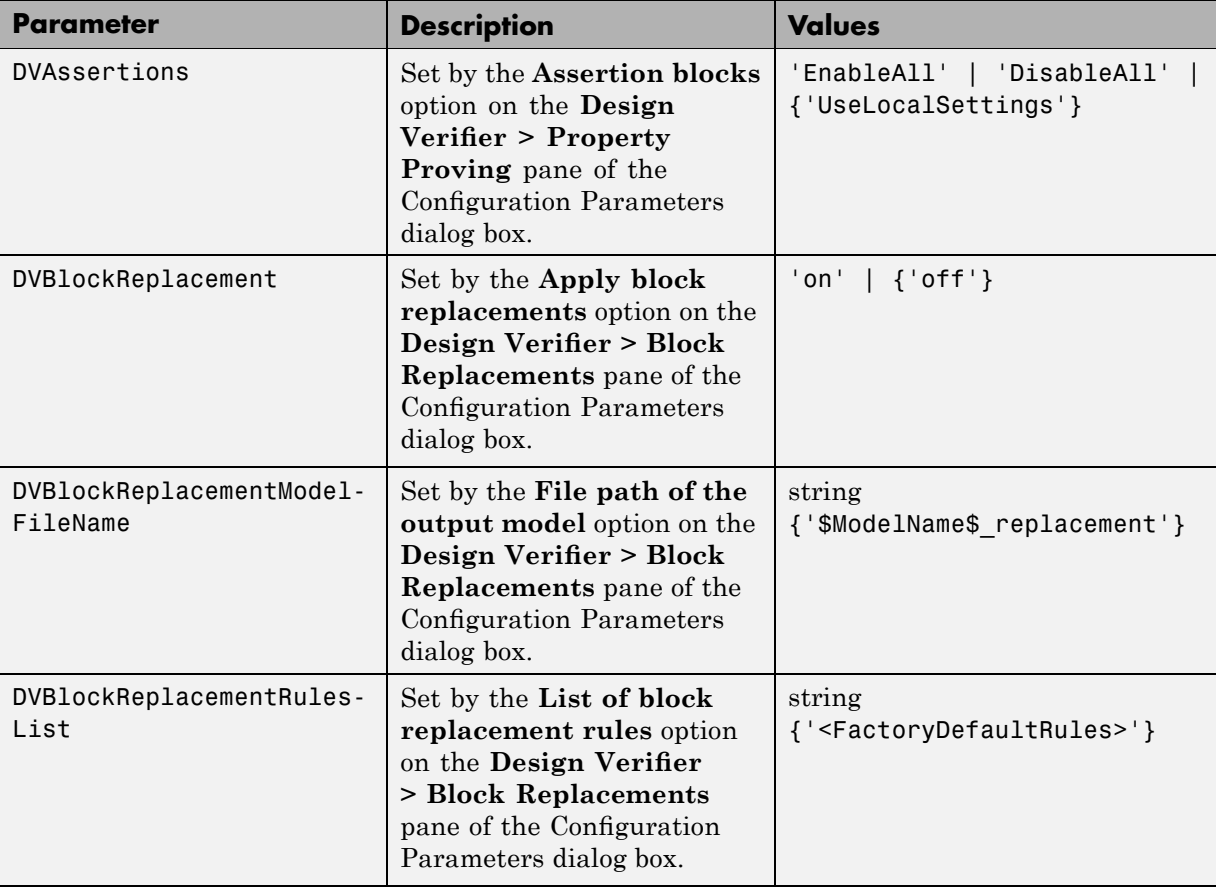
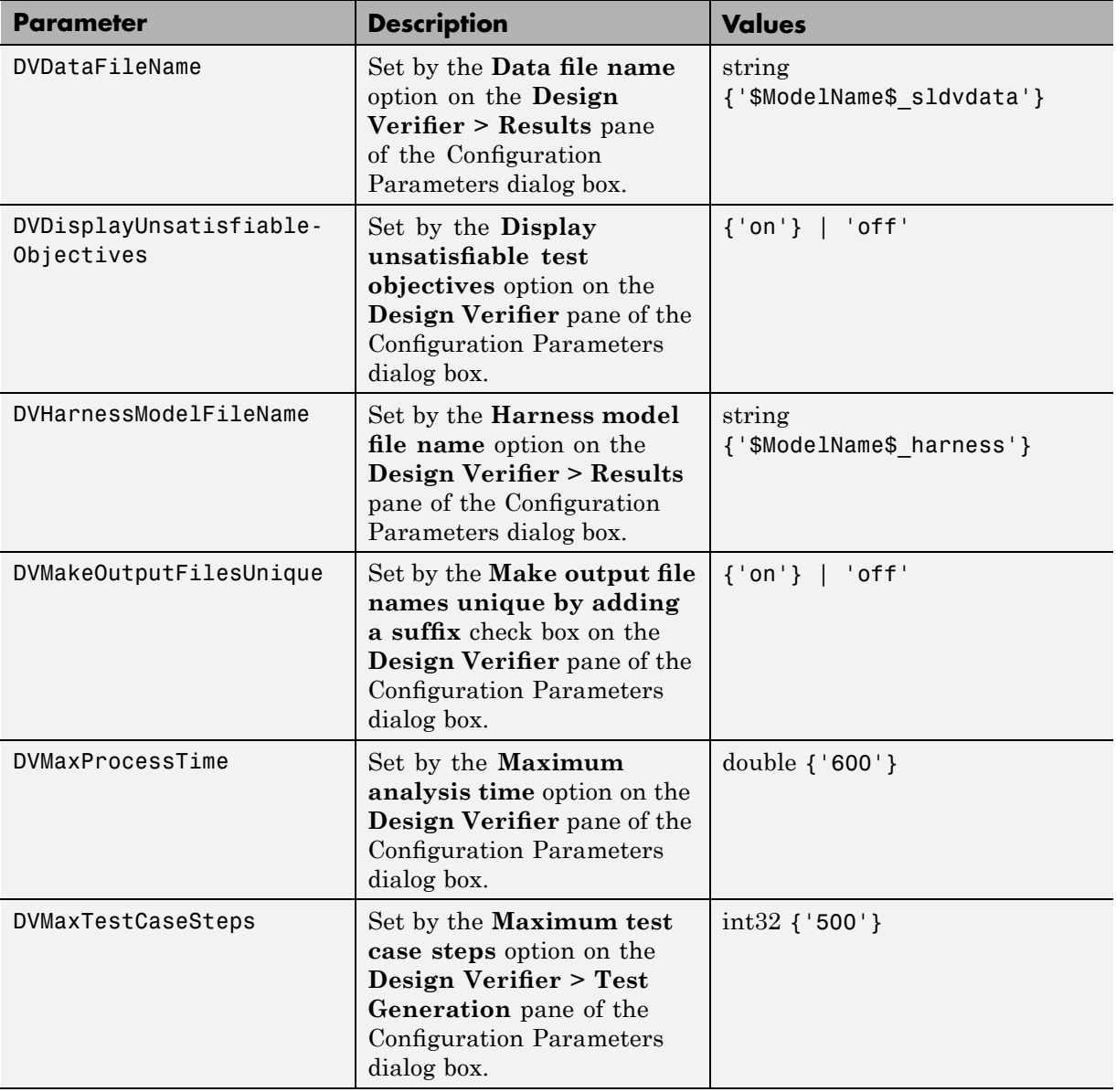

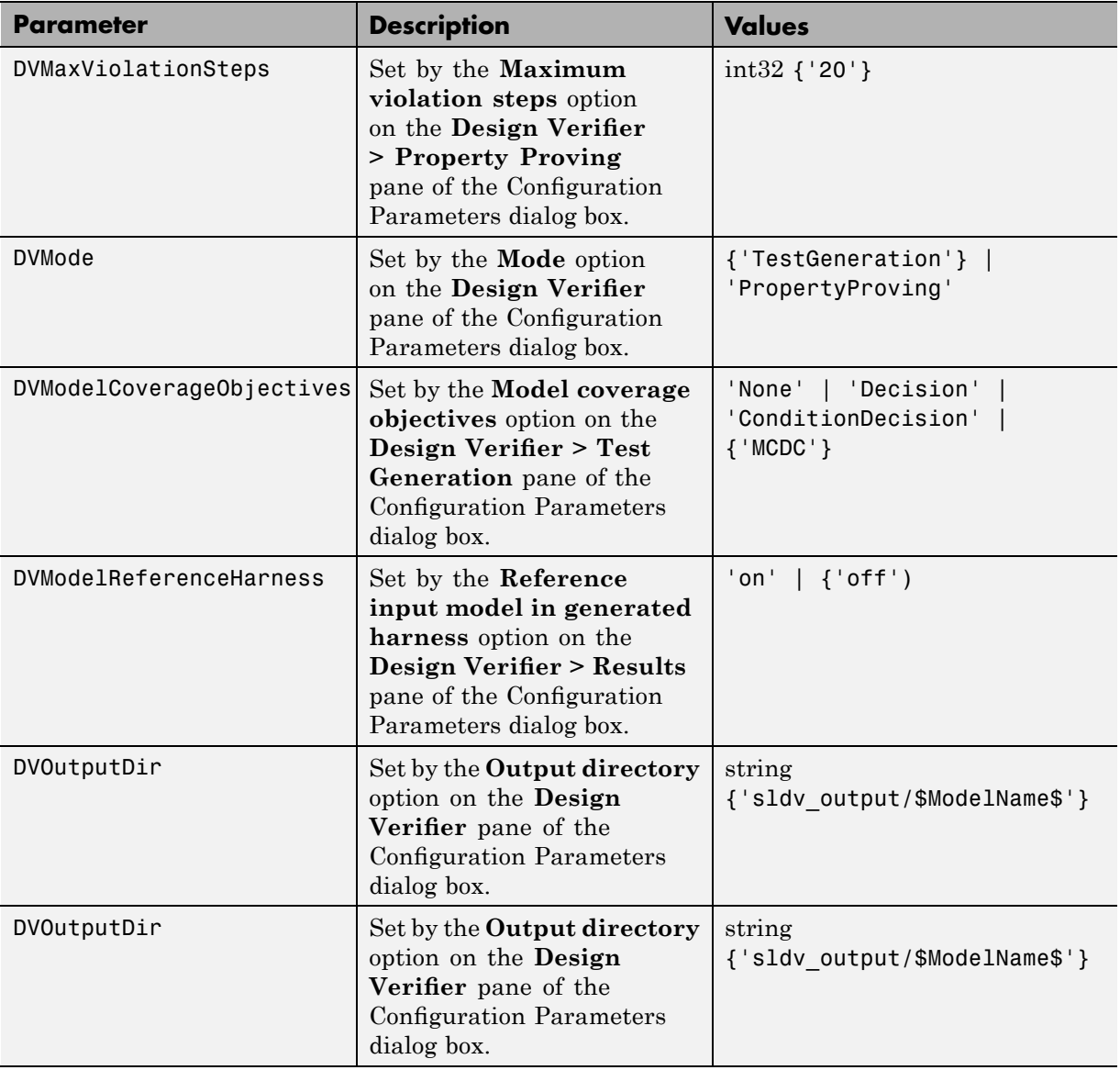

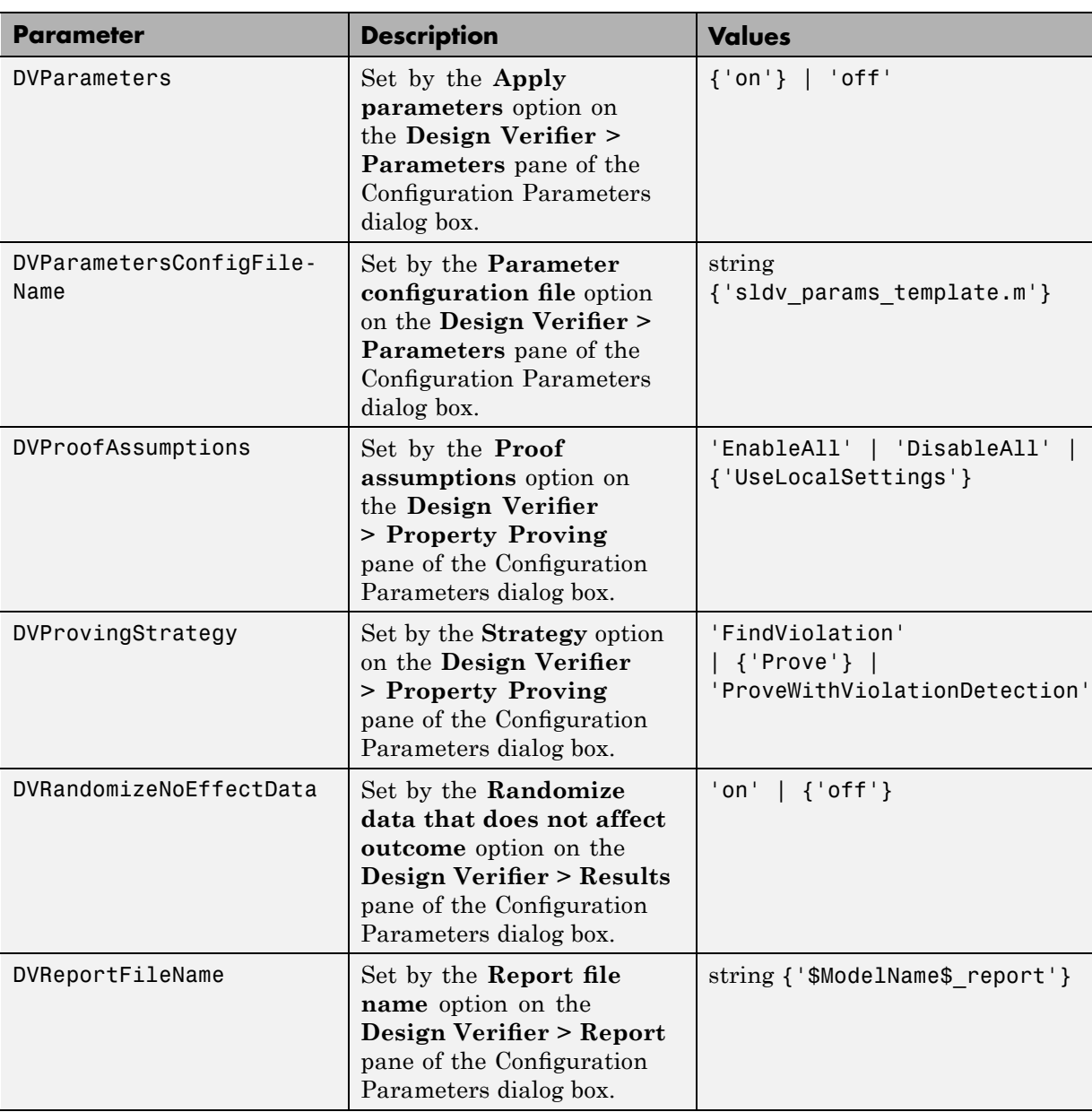

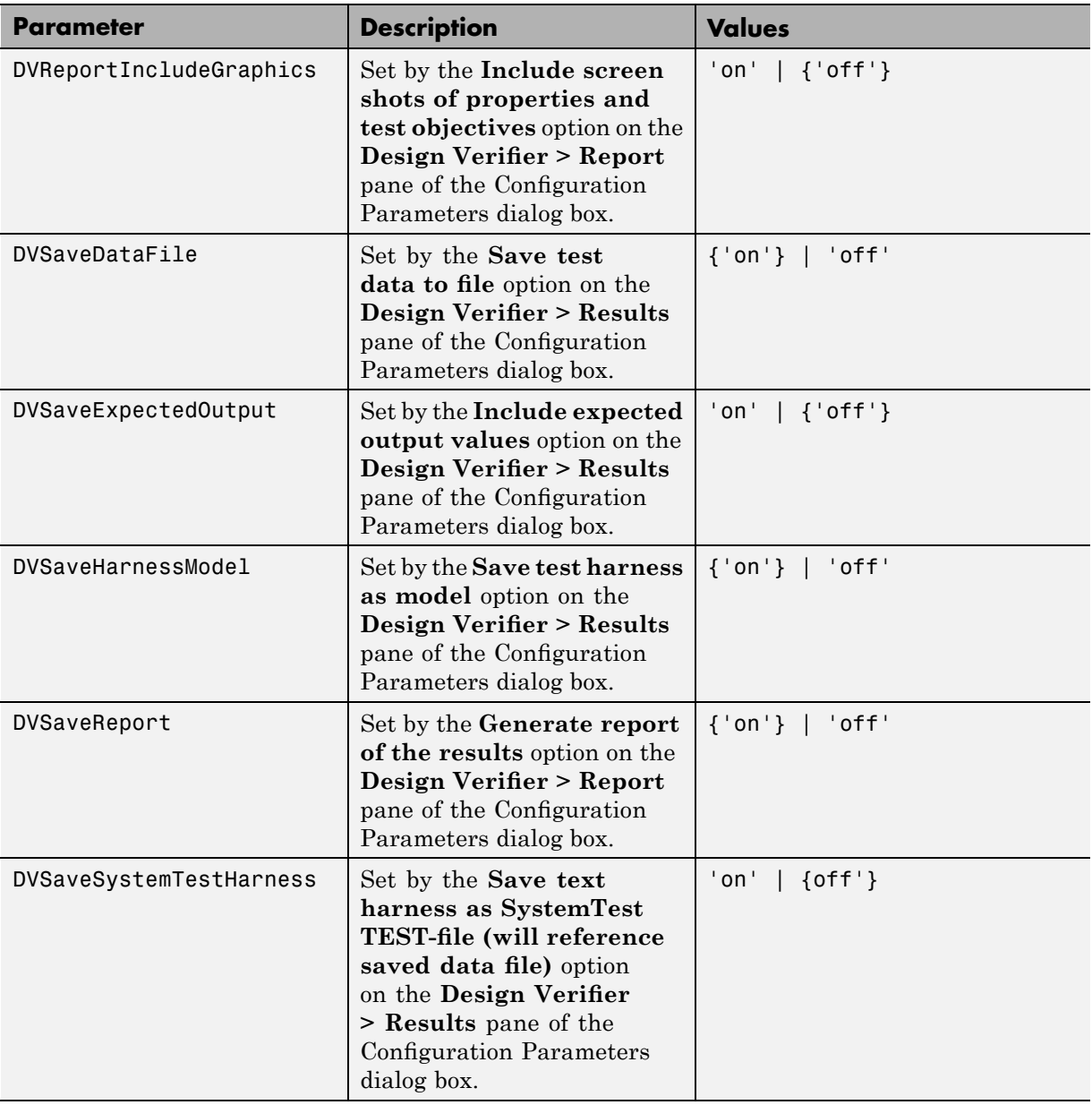

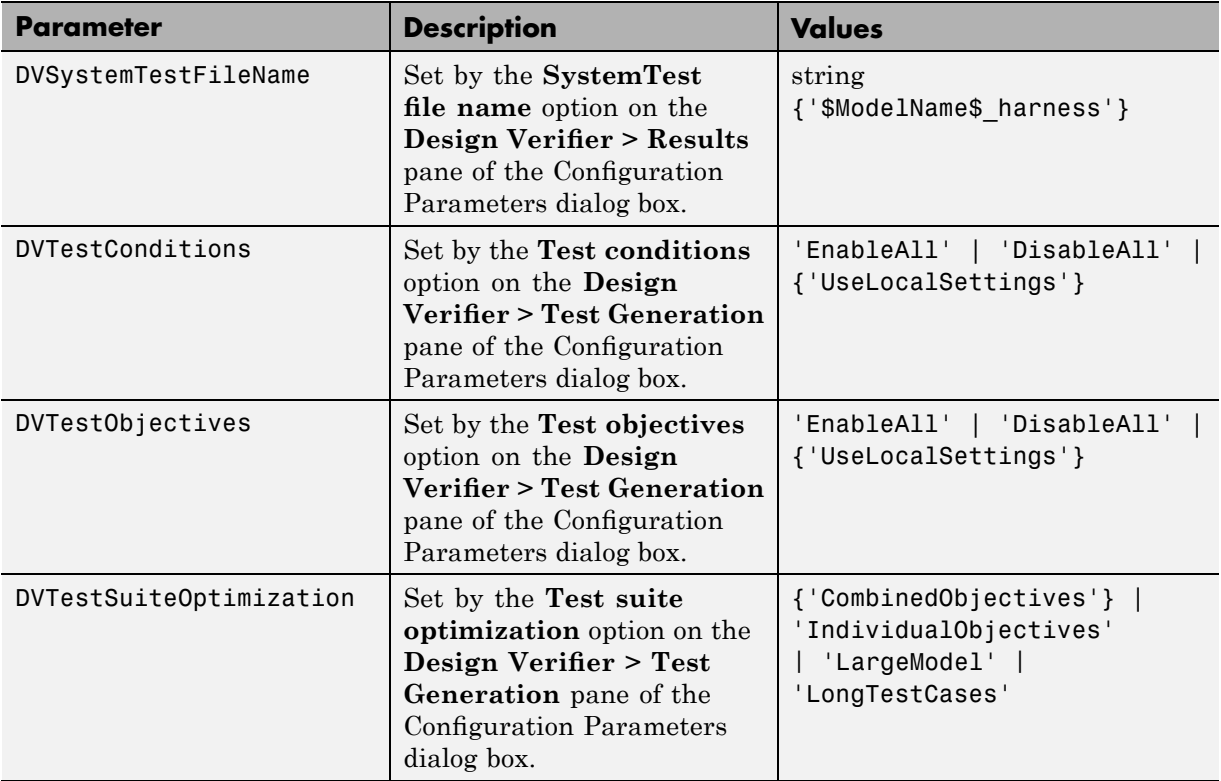

# **14**

## Simulink Block Support

- **•** "Overview of Simulink Block Support" on page 14-[2](#page-367-0)
- **•** "Additional Math and Discrete Library" on page 14[-3](#page-368-0)
- **•** "Commonly Used Blocks Library" on page 14-[4](#page-369-0)
- **•** "Continuous Library" on page 14-[5](#page-370-0)
- **•** "Discontinuities Library" on page 14[-6](#page-371-0)
- **•** "Discrete Library" on page 14-[7](#page-372-0)
- **•** "Logic and Bit Operations" on page 14-[8](#page-373-0)
- **•** "Lookup Tables Library" on page 14[-9](#page-374-0)
- **•** "Math Operations" on page 14-[10](#page-375-0)
- **•** "Model Verification Library" on page 14-[12](#page-377-0)
- **•** "Model-Wide Utilities Library" on page 14-[13](#page-378-0)
- **•** "Ports & Subsystems Library" on page 14-[14](#page-379-0)
- **•** "Signal Attributes Library" on page 14-[15](#page-380-0)
- **•** "Signal Routing Library" on page 14-[16](#page-381-0)
- **•** "Sinks Library" on page 14-[17](#page-382-0)
- **•** "Sources Library" on page 14[-18](#page-383-0)
- **•** "User-Defined Functions Library" on page 14[-19](#page-384-0)

### <span id="page-367-0"></span>**Overview of Simulink Block Support**

The following tables summarize the Simulink Design Verifier software's support for Simulink blocks. Each table lists all the blocks in that Simulink library and support information for that particular block. A dash (**—**) indicates that the software supports that block under all conditions.

If the software does not support a given block, you can turn on automatic stubbing, which considers the interface of the unsupported blocks, but not their behavior. However, if any of the unsupported blocks affect the simulation outcome, the analysis may achieve only partial results.

For details about automatic stubbing, see ["Handling Incompatibilities with](#page-53-0) Automatic Stubbing" on page 2-[6.](#page-53-0)

### <span id="page-368-0"></span>**Additional Math and Discrete Library**

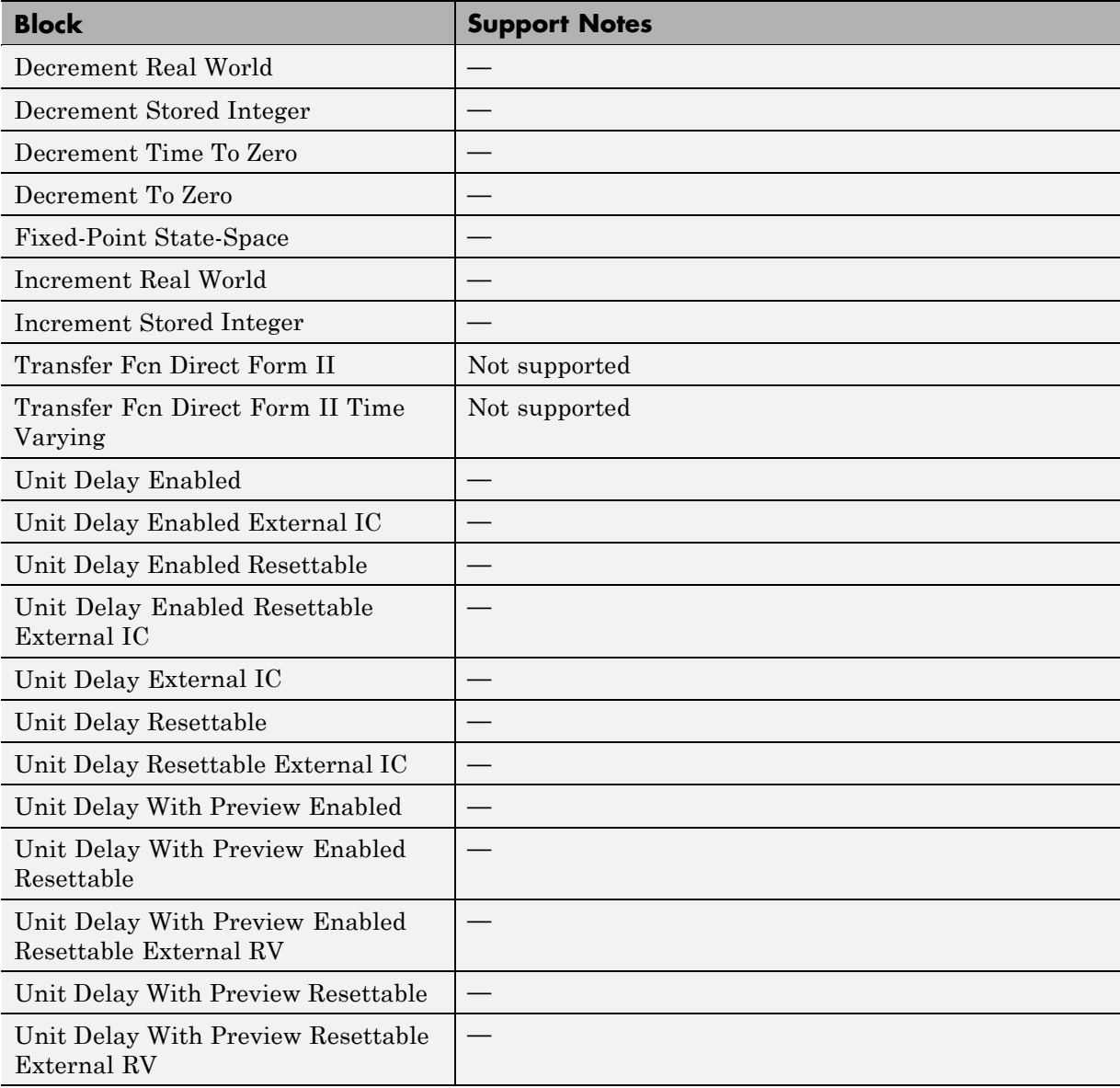

### <span id="page-369-0"></span>**Commonly Used Blocks Library**

The Commonly Used Blocks library includes blocks from other libraries. Those blocks are listed under their respective libraries.

### <span id="page-370-0"></span>**Continuous Library**

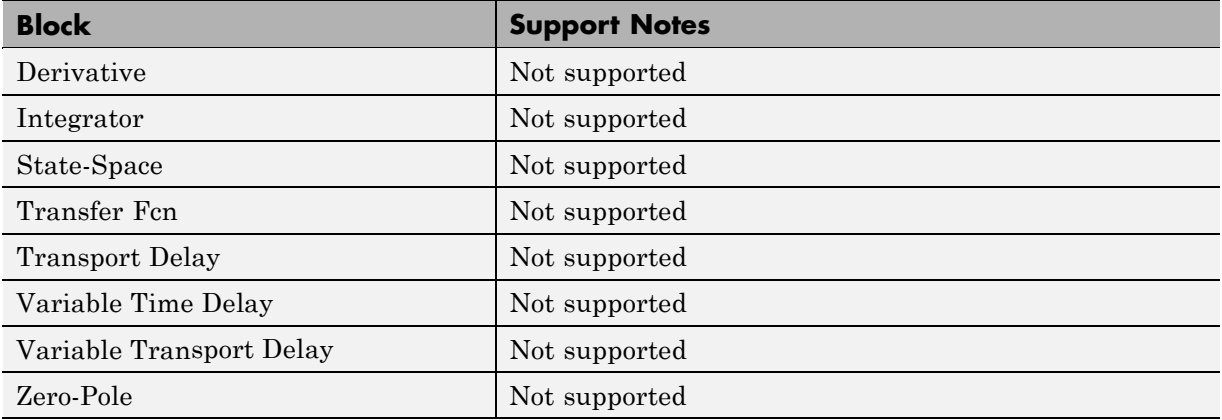

### <span id="page-371-0"></span>**Discontinuities Library**

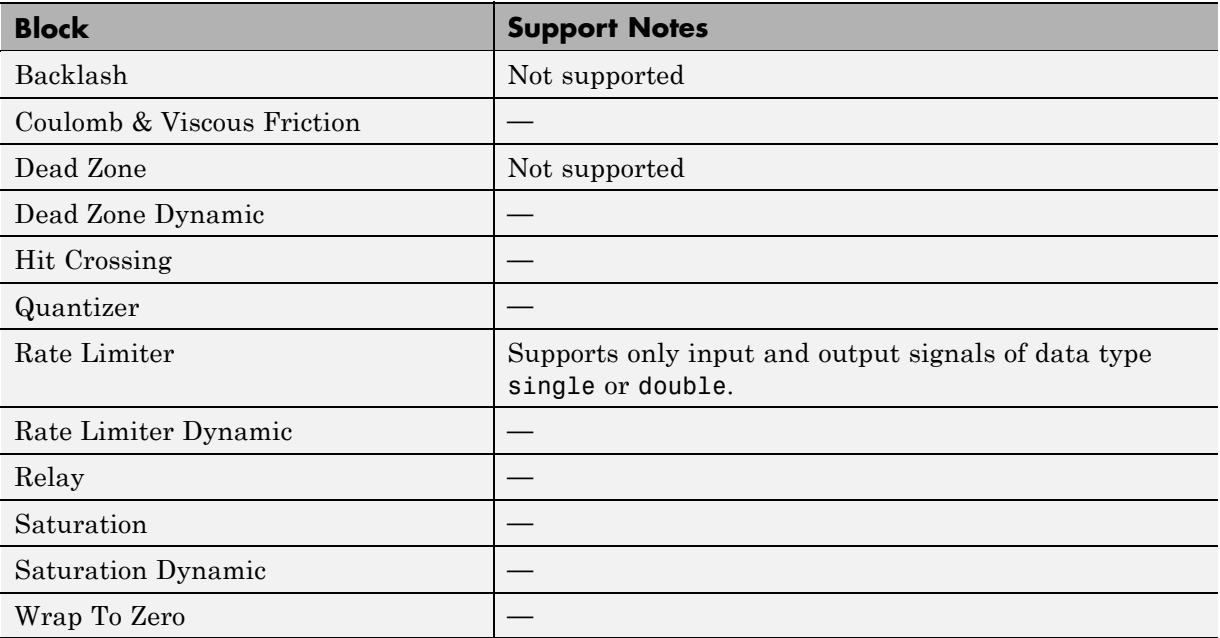

### <span id="page-372-0"></span>**Discrete Library**

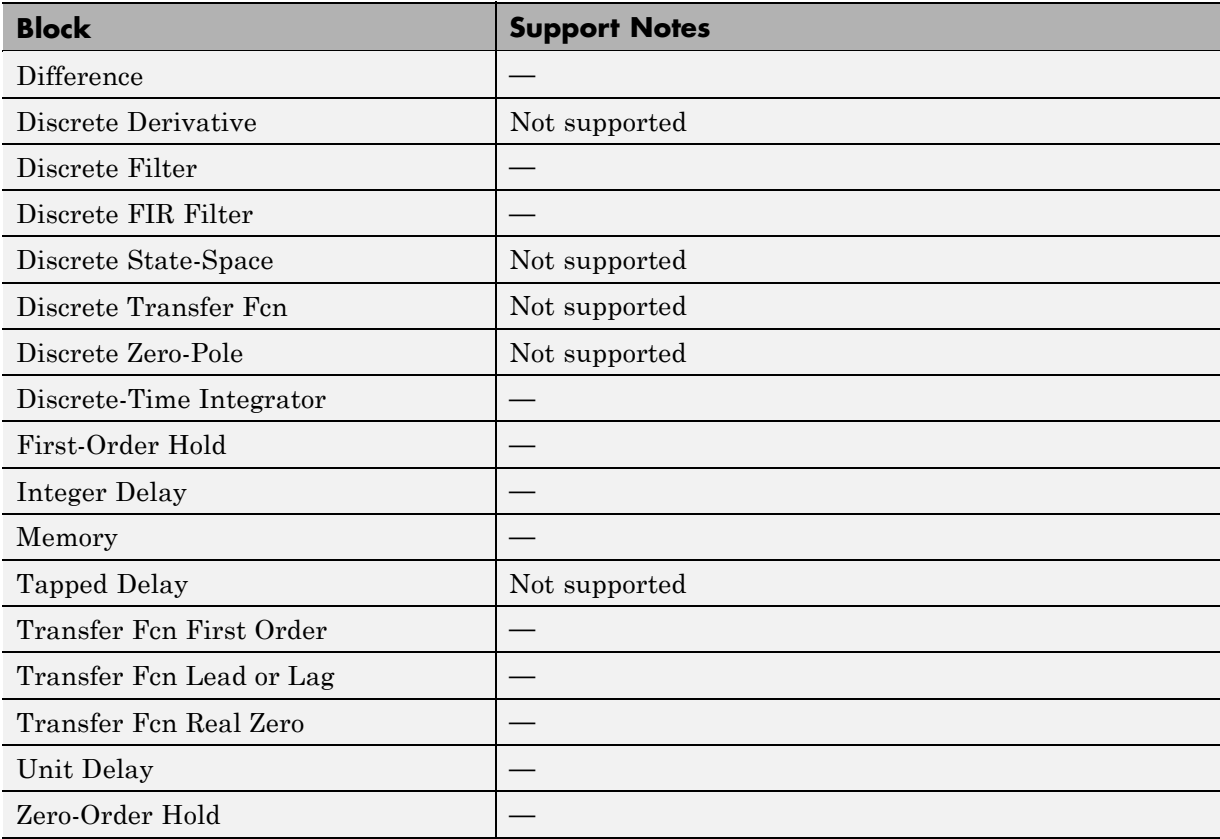

### <span id="page-373-0"></span>**Logic and Bit Operations**

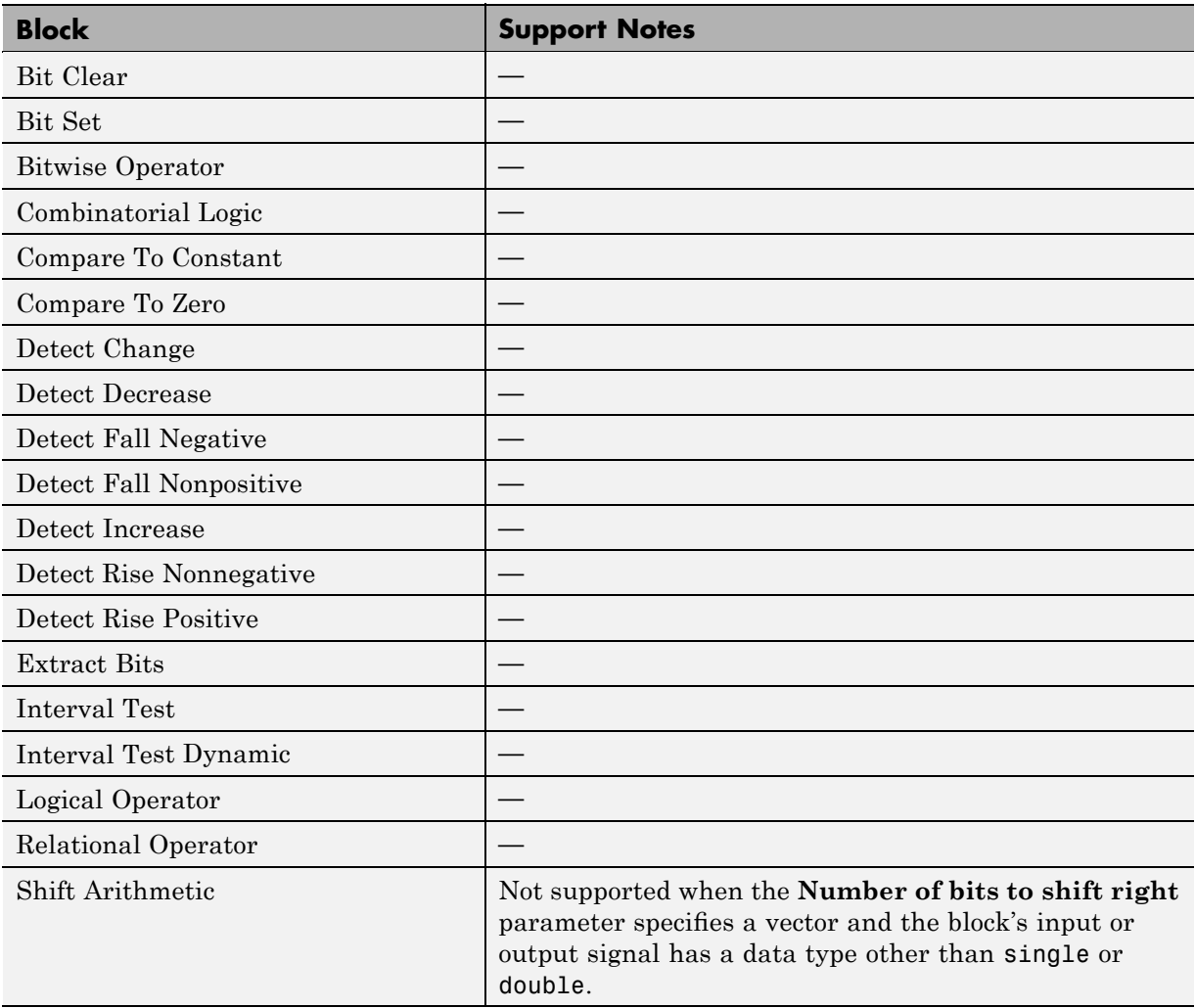

### <span id="page-374-0"></span>**Lookup Tables Library**

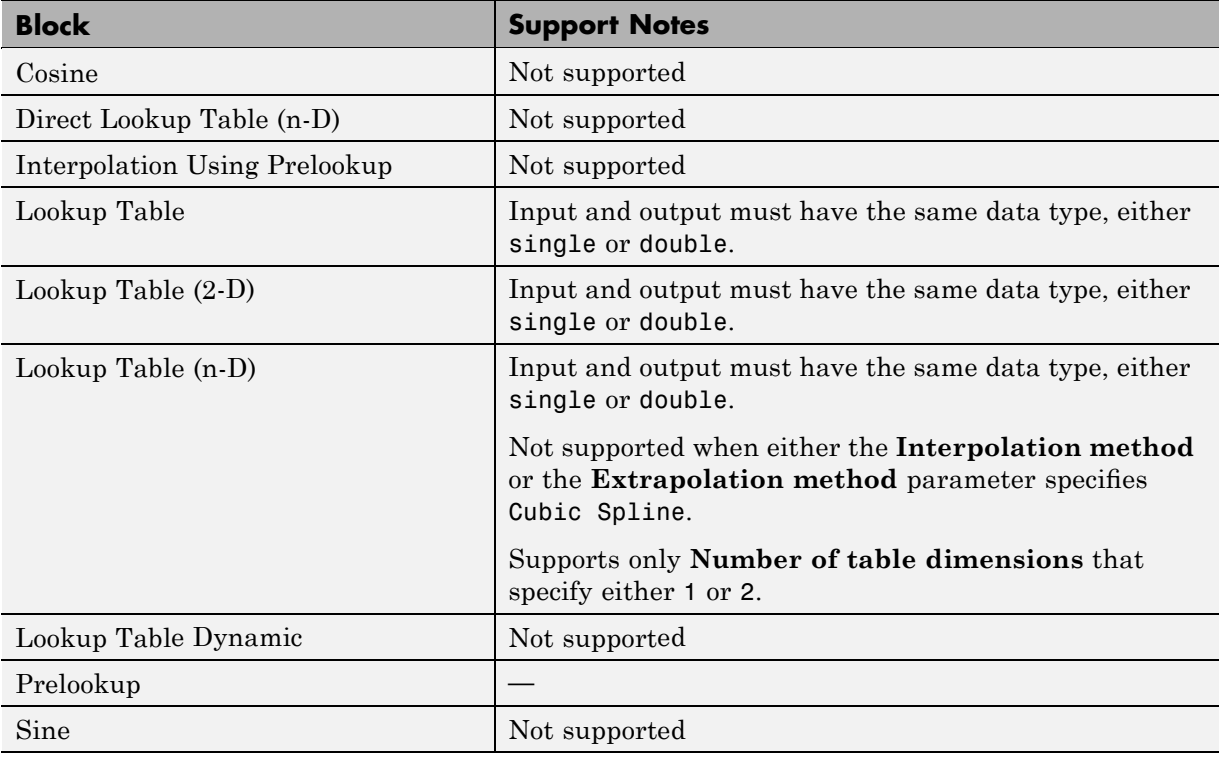

### <span id="page-375-0"></span>**Math Operations**

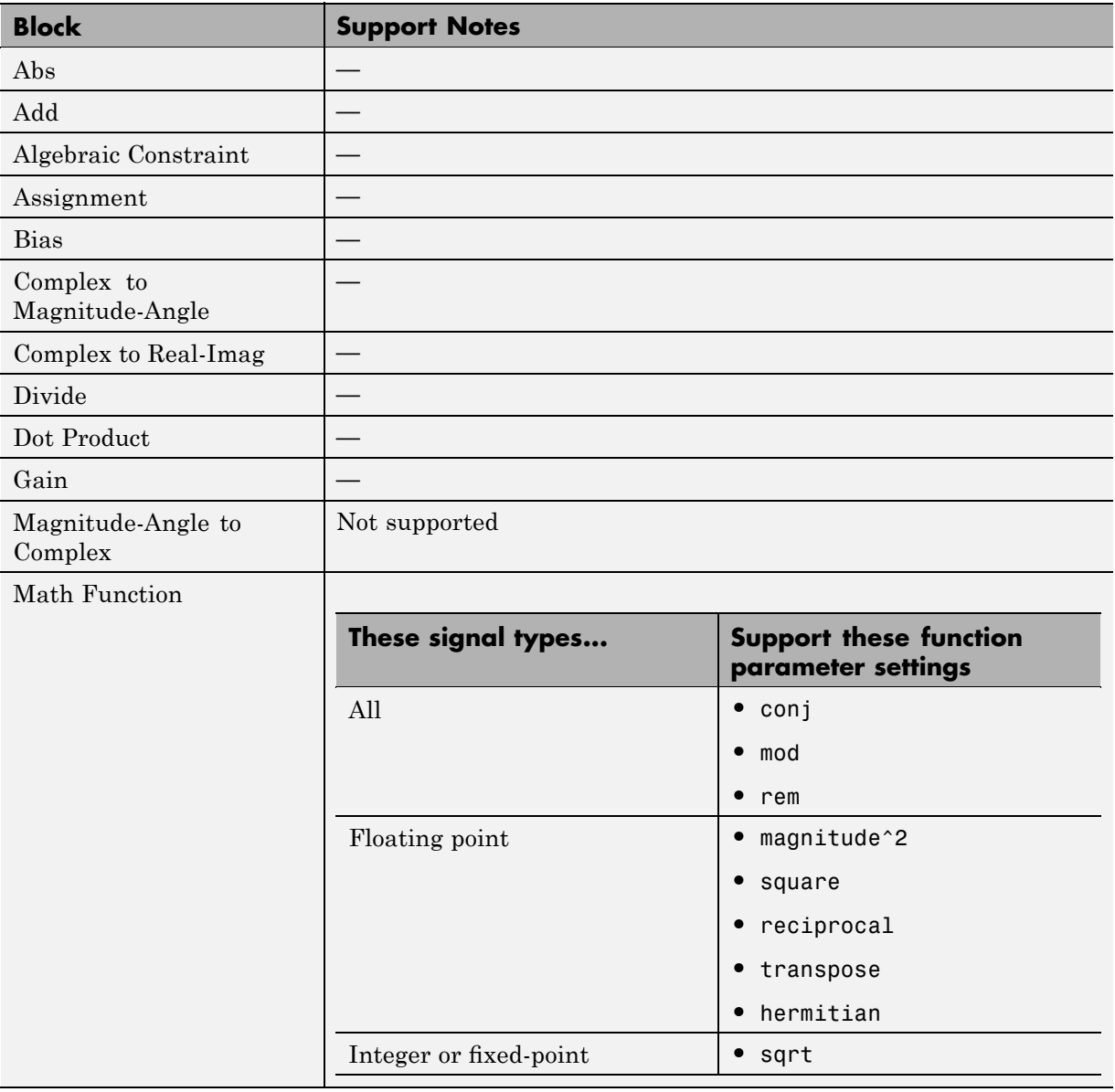

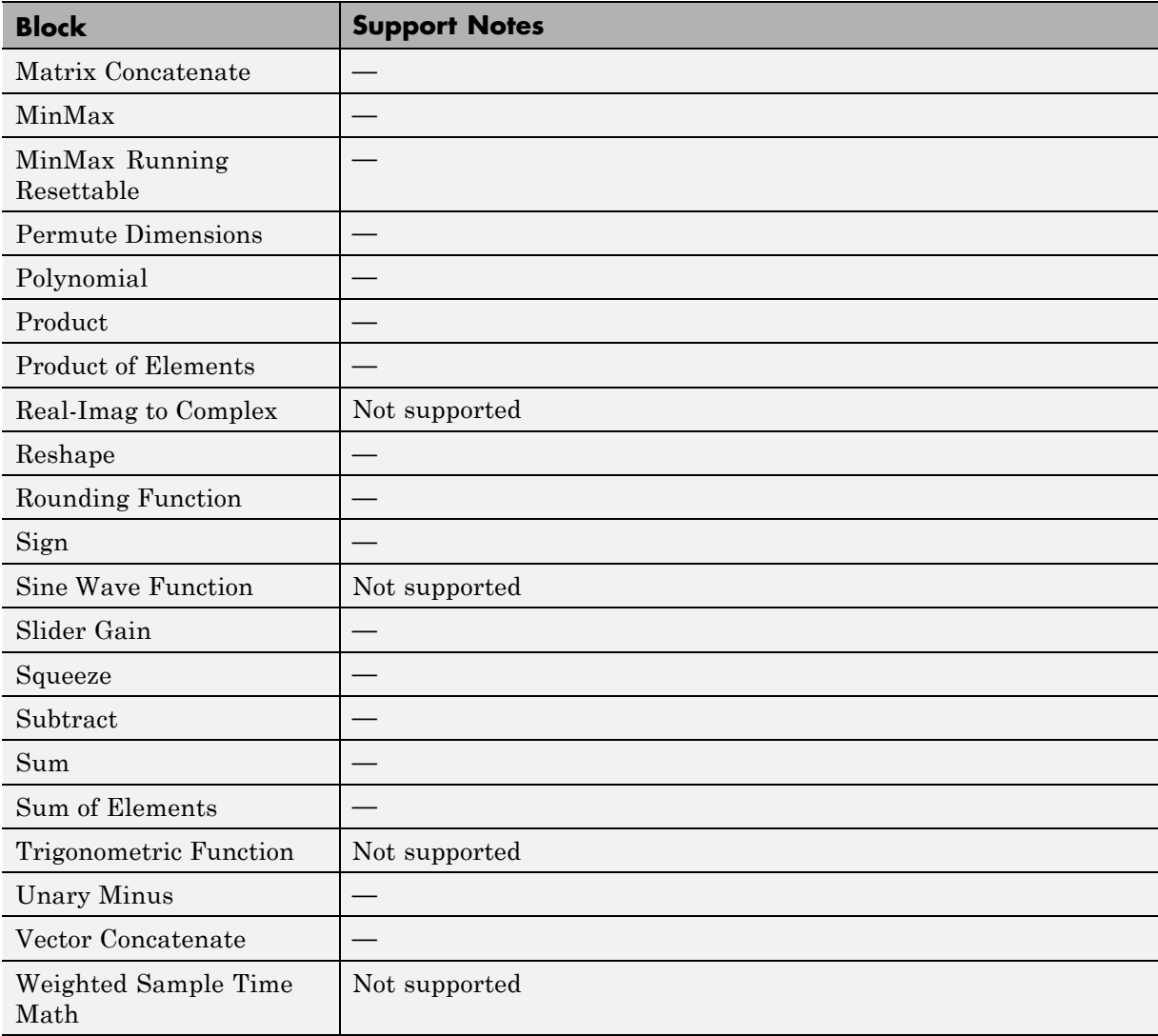

### <span id="page-377-0"></span>**Model Verification Library**

The Simulink Design Verifier software supports all blocks in the Model Verification library.

### <span id="page-378-0"></span>**Model-Wide Utilities Library**

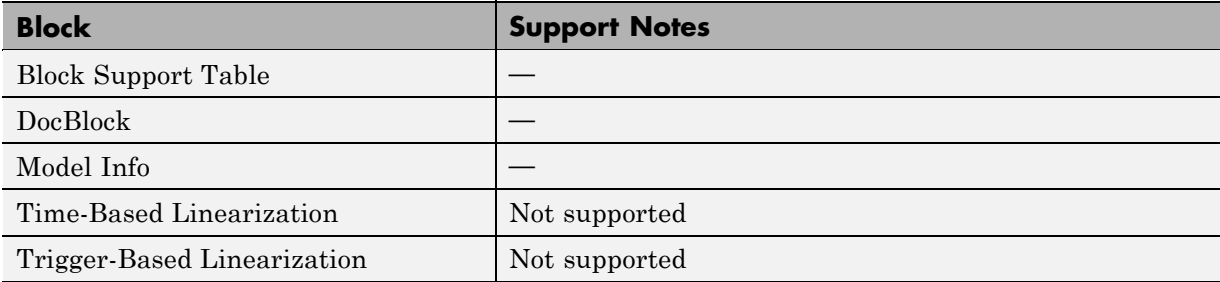

### <span id="page-379-0"></span>**Ports & Subsystems Library**

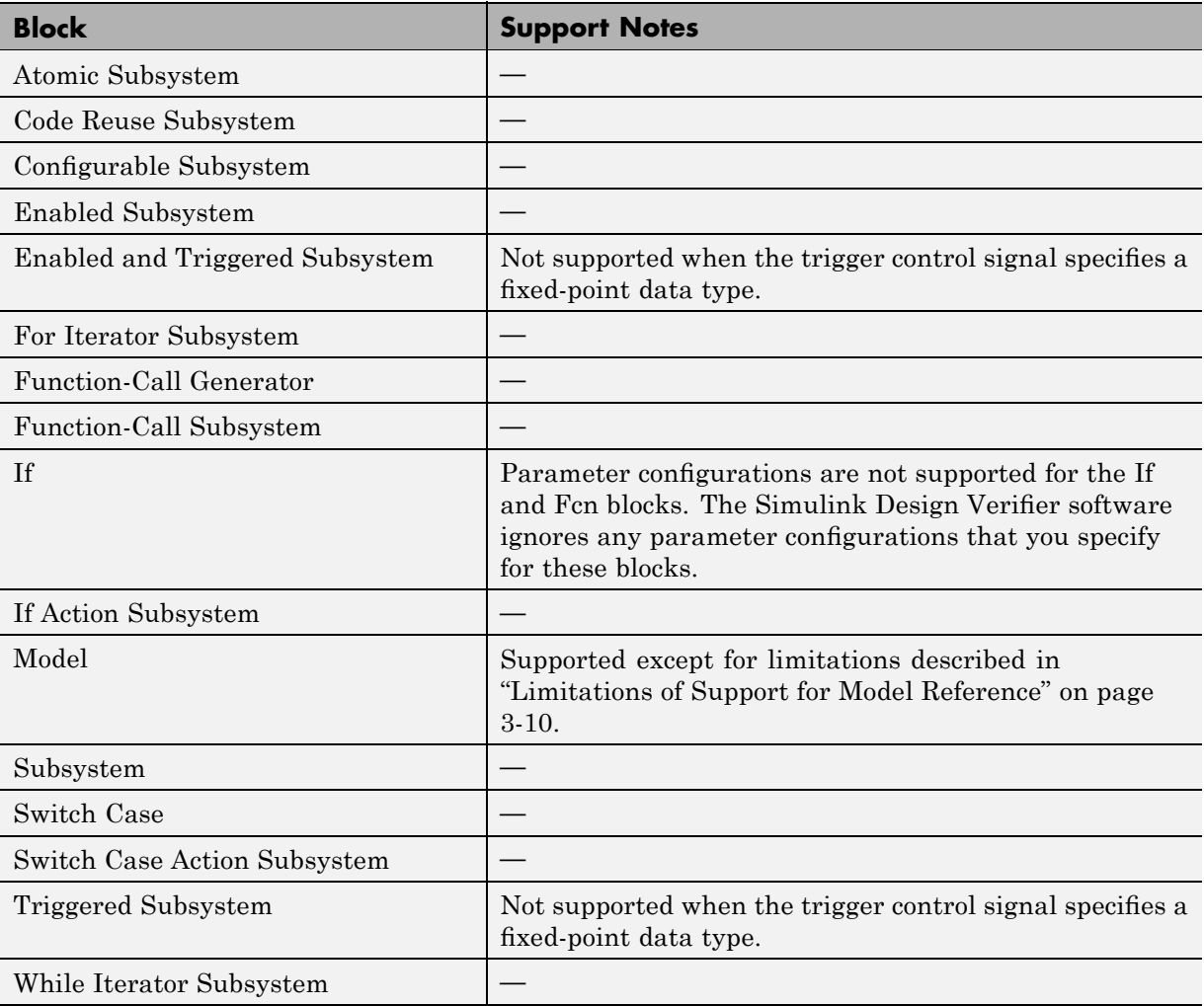

### <span id="page-380-0"></span>**Signal Attributes Library**

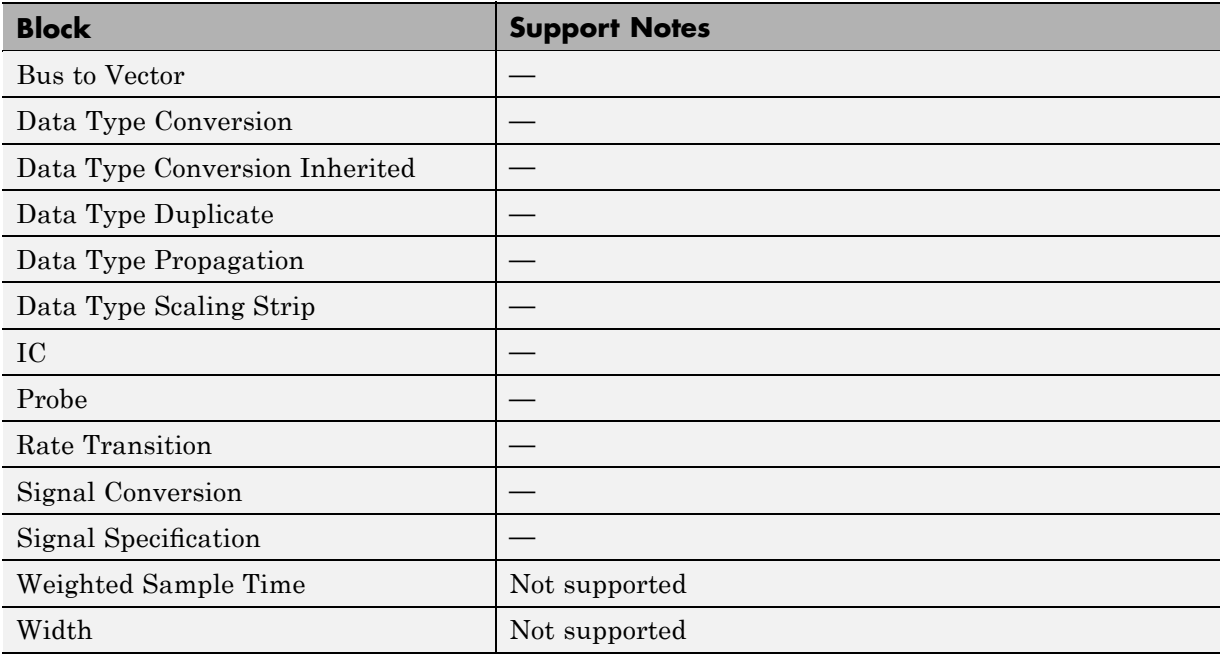

### <span id="page-381-0"></span>**Signal Routing Library**

The Simulink Design Verifier software supports all blocks in the Signal Routing library.

### <span id="page-382-0"></span>**Sinks Library**

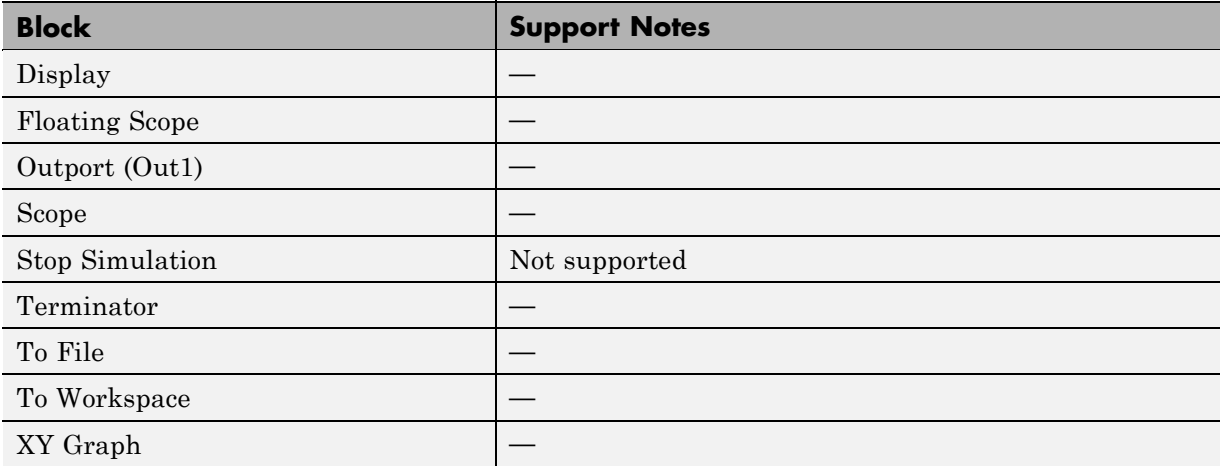

### <span id="page-383-0"></span>**Sources Library**

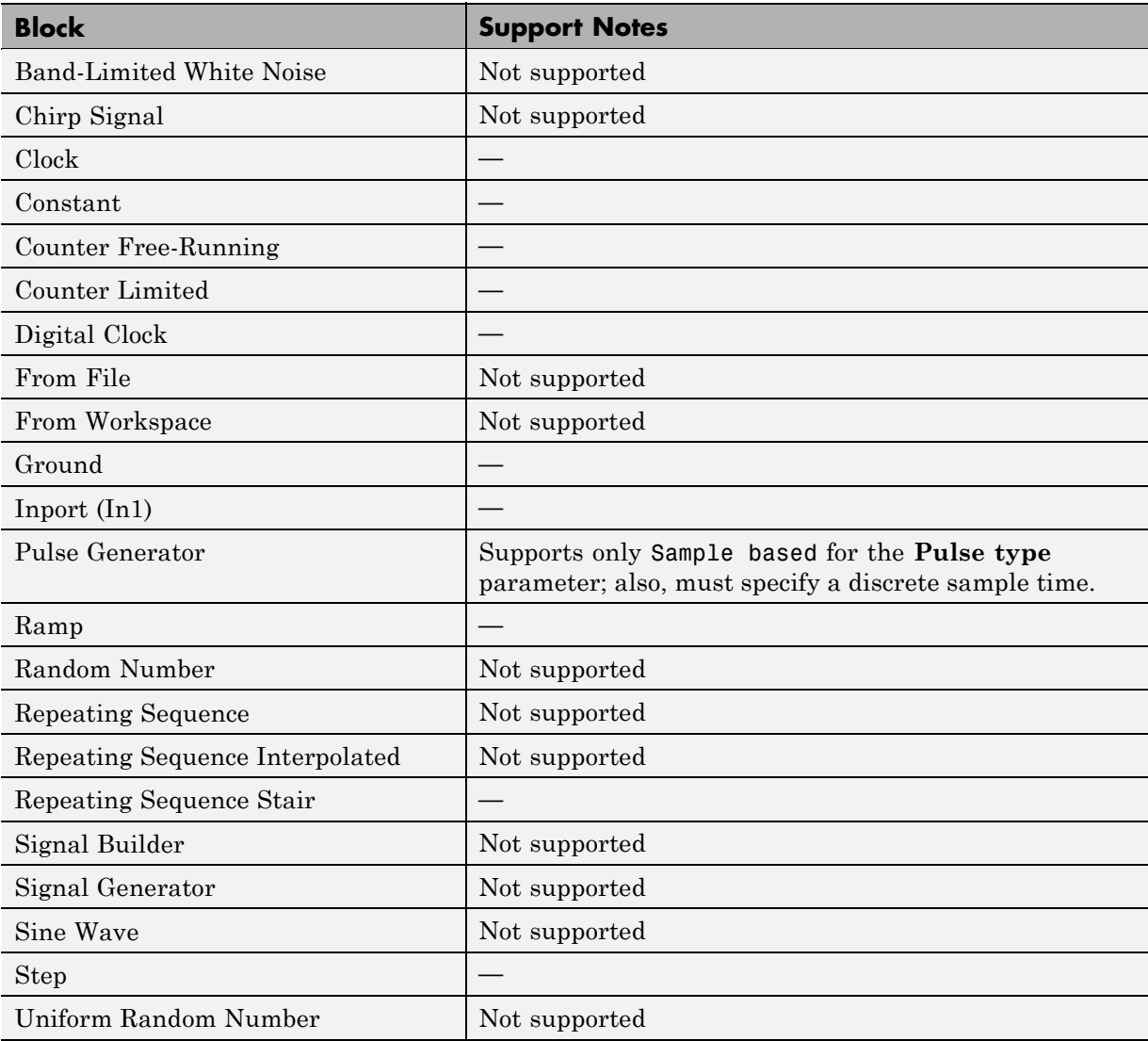

<span id="page-384-0"></span>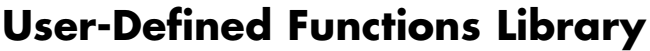

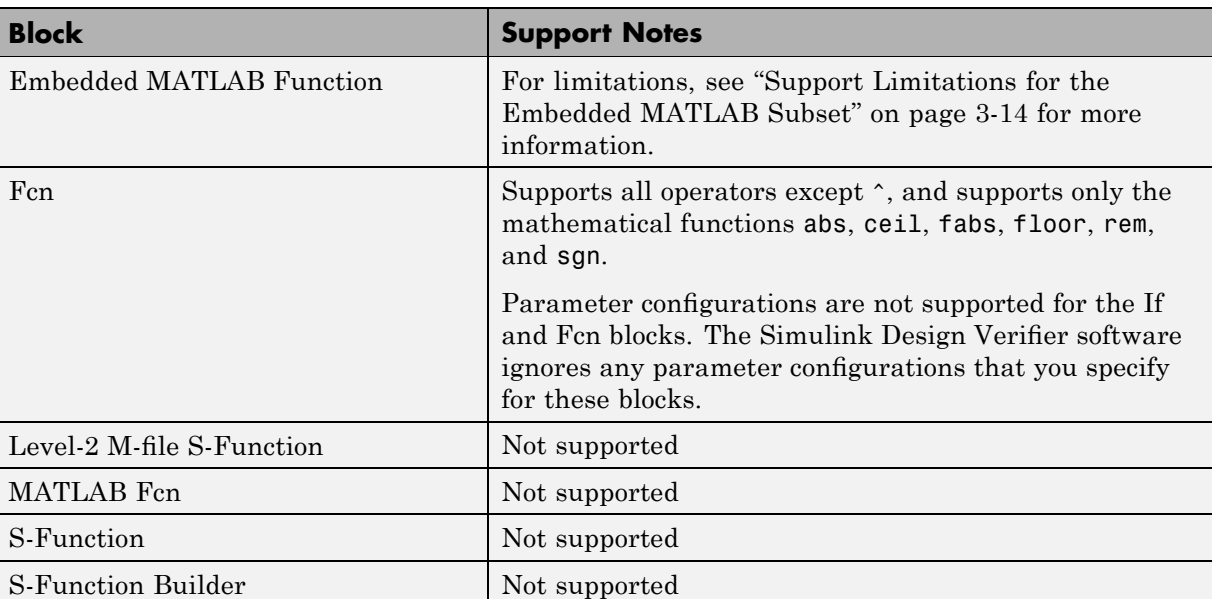

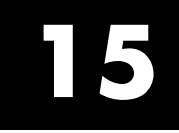

## Embedded MATLAB Subset Support

This table lists only the Embedded MATLAB library functions for which the Simulink Design Verifier software provides no support or limited support. See "Embedded MATLAB Function Library Reference" for the complete listing of available functions.

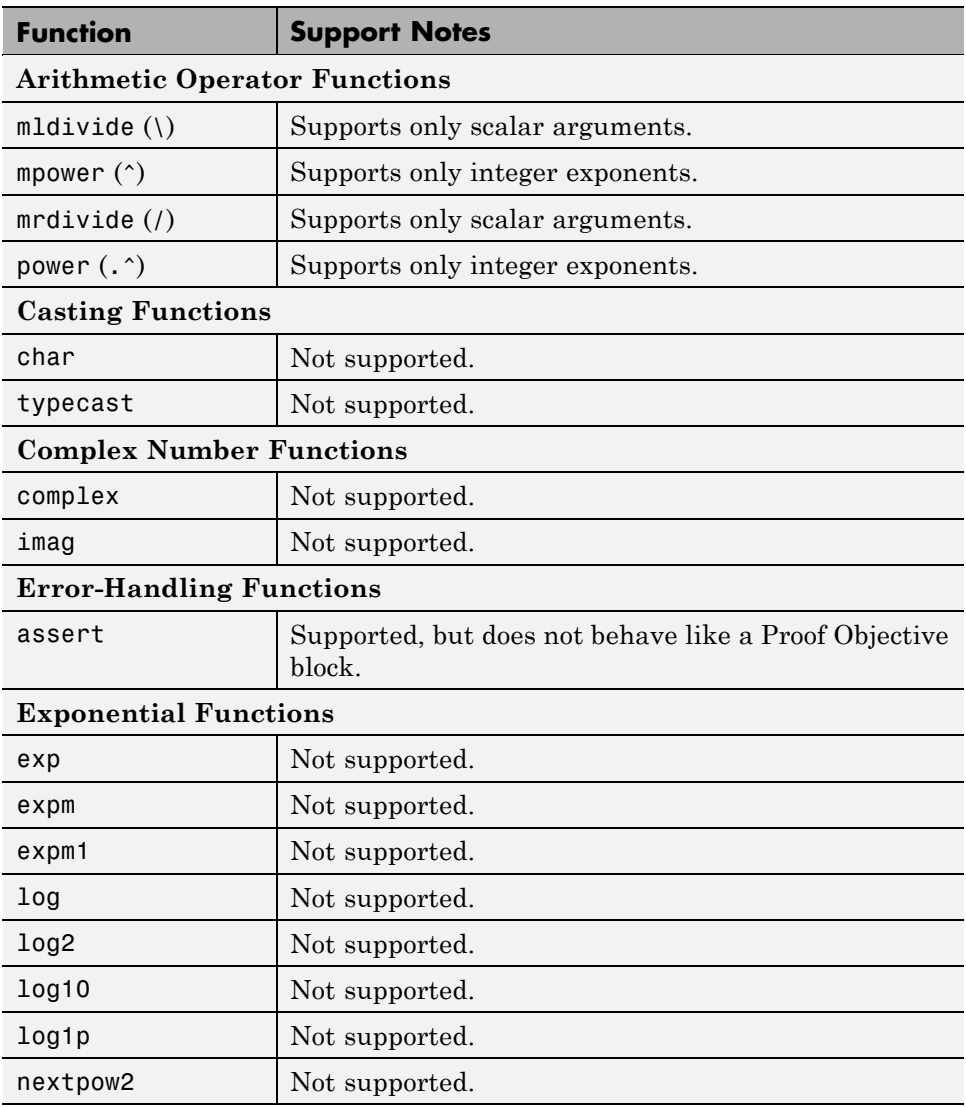

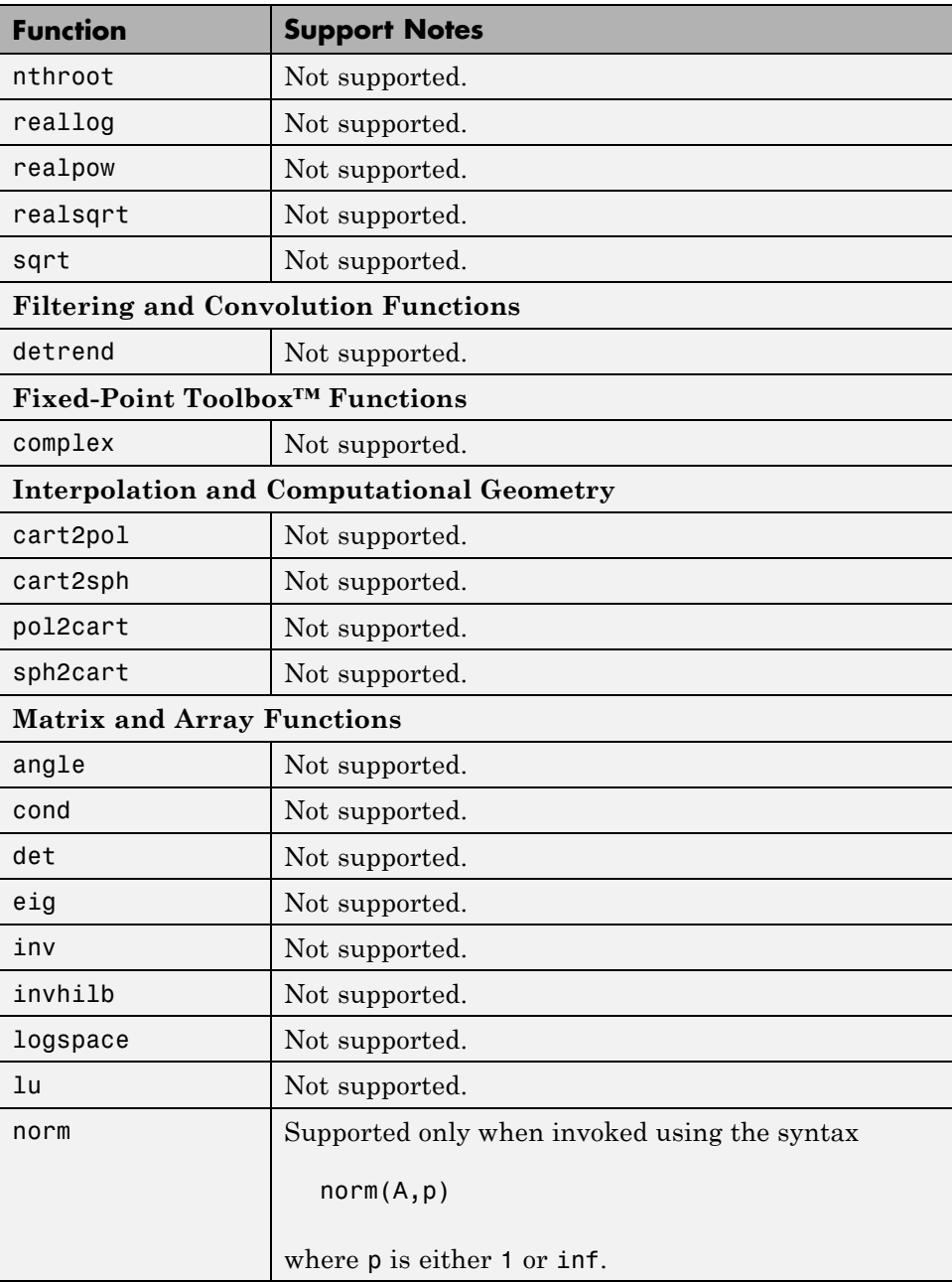

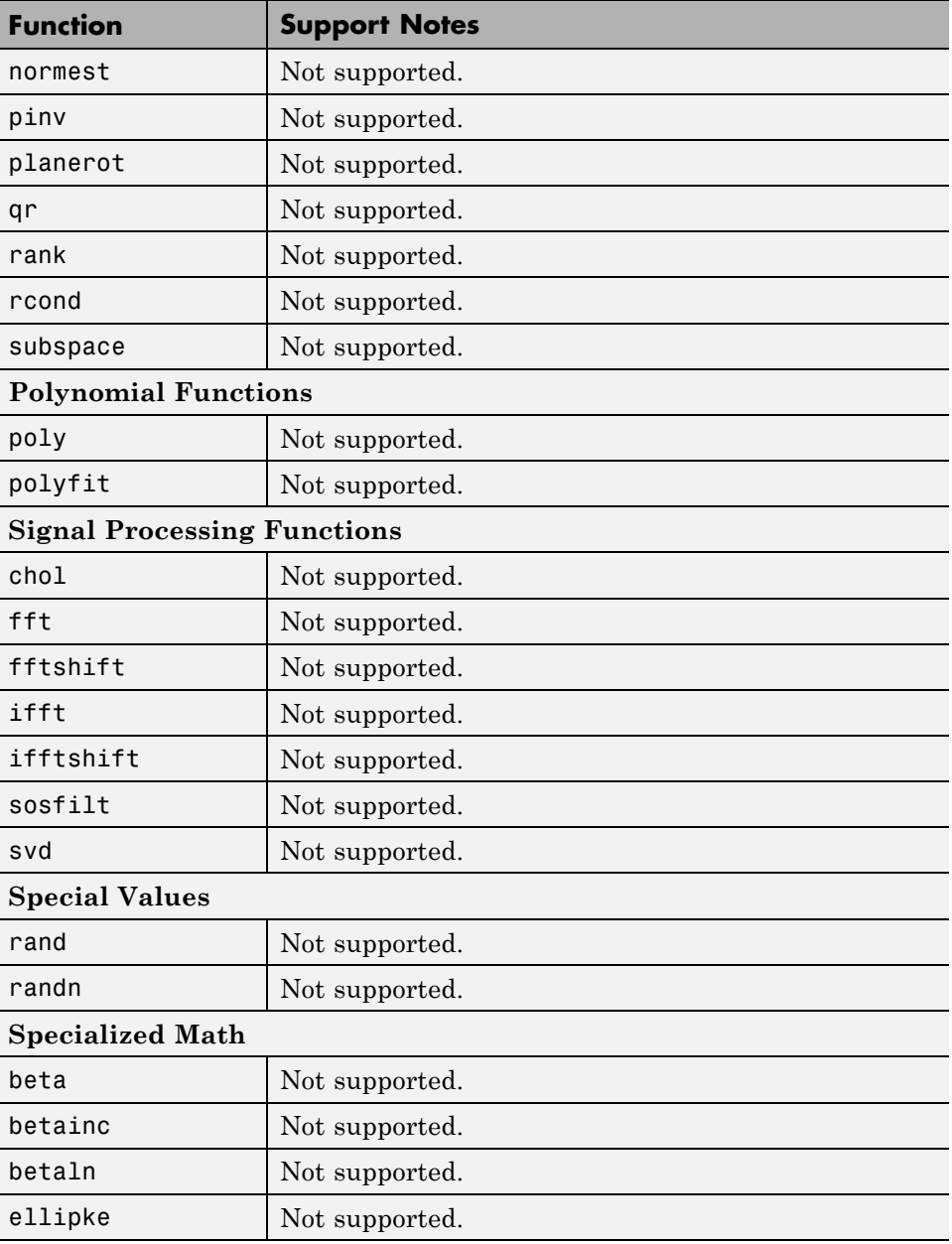

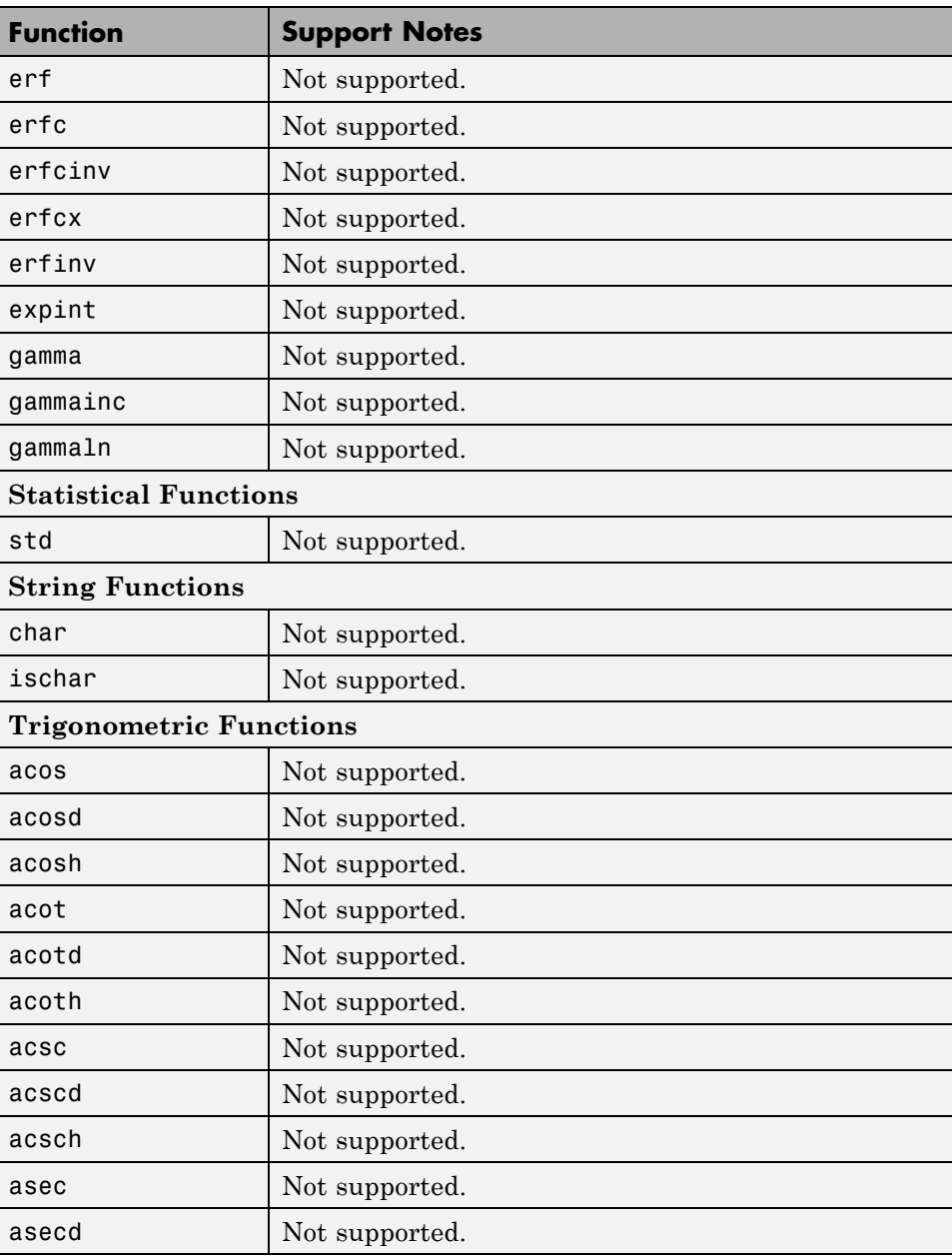

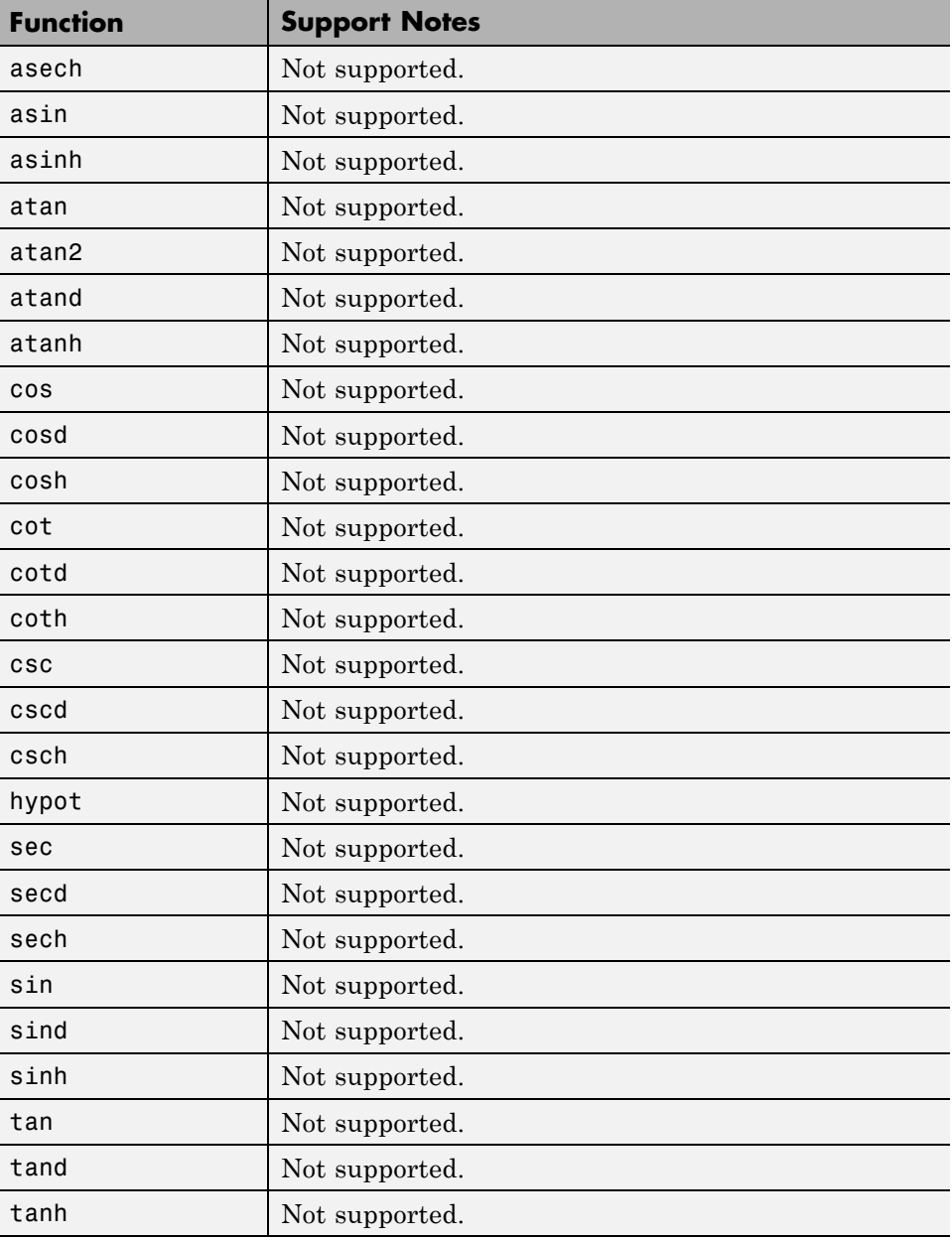

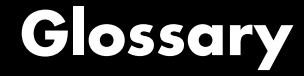

#### **analysis model**

The target model for a Simulink Design Verifier analysis. If you select an atomic subsystem for analysis, the analysis model is generated by extracting the subsystem to a new model.

#### **assumption**

A property that is assumed to be true during a property proof. The proof result holds only when the assumption is true.

#### **block replacement rule**

A rule that is registered with the Simulink Design Verifier software and defines how instances of specific blocks are replaced by an alternate implementation. The software uses M-code to define when and how to apply a block replacement rule (see [Chapter 4, "Working with Block](#page-80-0) [Replacements"](#page-80-0)).

#### **condition coverage**

Measures the percentage of the total number of logic conditions associated with logical model objects that the simulation actually exercised. Enabling condition coverage causes every decision and condition coverage outcome to be enabled. See "Types of Model Coverage" in the *Simulink Verification and Validation User's Guide*.

#### **constraint**

A property that is forced to be true during test case generation.

#### **counterexample**

A test case that demonstrates a property violation.

#### **coverage objective**

A test objective that defines when a coverage point results in a particular outcome.

#### **coverage point**

A decision, condition, or MCDC expression associated with a model object. Each coverage point has a fixed number of mutually exclusive outcomes.

#### **decision coverage**

Measures the percentage of the total number of simulation paths through model objects that the simulation actually traversed. Decision coverage is a subset of modified decision/condition coverage. See "Types of Model Coverage" in the *Simulink Verification and Validation User's Guide*.

#### **floating-point approximation**

The process of approximating floating-point numbers using rational numbers (i.e., fractions whose numerator and denominator are small integers). The Simulink Design Verifier software performs floating-point approximations during its analysis. It can generate invalid test cases that result from numerical differences. For example, given a sufficiently large floating-point number x, the expression  $x = (x+1)$  is true; however, this expression never holds if x is a rational number.

#### **invalid test case**

A test case that does not satisfy its objectives.

#### **modified condition/decision coverage (MCDC)**

Measures the independence of logical block inputs and transition conditions associated with logical model objects during the simulation. When you set the coverage objective to MCDC, Simulink Design Verifier automatically enables every coverage objective for decision coverage and condition coverage as well. See "Types of Model Coverage" in the *Simulink Verification and Validation User's Guide*.

#### **nonlinear arithmetic**

A computation in the model that cannot be expressed as a combination of mutually exclusive linear expressions. Nonlinear arithmetic can affect a property or test objective, and it can cause the analysis to return an error. In this case, you should apply simplifying approximations and abstractions.

#### **property**

A logical expression of the signals and data values, within a model, that is intended to be proven true during simulation. Properties evaluate at specific points in the model.

#### **property violation**

The condition during a simulation when a property is false.

#### **test case**

A sequence of numeric values and input data time that you input to a model during its simulation.

#### **test harness**

A model that runs test cases on an analysis model.

#### **test objective**

A logical expression of the signals and data values, within a model, that is intended to be true at least once in the resulting test case during simulation. Test objectives evaluate at specific points in the model.

#### **Test Objective block**

The block that you add to a model to define test objectives. In the block mask, define test objectives as values or ranges that an input signal must satisfy during a test case.

#### **unsatisfiable test objective**

The status of a test objective that indicates a test case cannot be generated for the specified approximations. This includes floating-point approximations and maximum-step limitations specified in the **Test Generation** pane of the Configuration Parameters dialog box.

#### **validated property**

The status of a property that indicates no counterexample exists, subject to floating-point approximations and the settings specified in the **Property Proving** pane of the Configuration Parameters dialog box.

Glossary
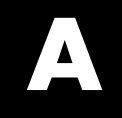

# Examples

Use this list to find examples in the documentation.

## **Automatic Stubbing**

"Analyzing a Model Using Automatic Stubbing" on page 2[-6](#page-53-0)

## **Working with Block Replacements**

"Specifying Replacement Blocks" on page 4-[7](#page-88-0) "Writing Block Replacement Rules" on page 4[-10](#page-91-0) "Configuring Block Replacements" on page 4-[15](#page-96-0)

## **Specifying Parameter Configurations**

"Constructing the Example Model" on page 5[-8](#page-107-0) "Parameterizing the Constant Block" on page 5-[10](#page-109-0) "Specifying a Parameter Configuration" on page 5[-11](#page-110-0) "Analyzing the Example Model" on page 5-[13](#page-112-0) "Simulating the Test Cases" on page 5-[15](#page-114-0)

## **Generating Test Cases**

"Constructing the Example Model" on page 7[-5](#page-144-0) "Checking Compatibility of the Example Model" on page 7[-6](#page-145-0) "Configuring Test Generation Options" on page 7-[10](#page-149-0) "Analyzing the Example Model" on page 7-[13](#page-152-0) "Customizing Test Generation" on page 7[-21](#page-160-0) "Reanalyzing the Example Model" on page 7[-25](#page-164-0)

## **Proving Properties of a Model**

"Constructing the Example Model" on page 8[-5](#page-174-0) "Instrumenting the Example Model" on page 8-[10](#page-179-0) "Configuring Property-Proving Options" on page 8-[13](#page-182-0) "Analyzing the Example Model" on page 8-[15](#page-184-0) "Customizing the Example Proof" on page 8[-21](#page-190-0) "Reanalyzing the Example Model" on page 8[-24](#page-193-0) "Property-Proving Examples" on page 8[-28](#page-197-0)

## **Index**

## **Symbols and Numerics**

[2-D lookup tables](#page-62-0) [linearizing](#page-62-0) 2[-15](#page-62-0)

## **A**

[AnalysisInformation](#page-205-0) field 9-[4](#page-205-0) [analyzing large models](#page-241-0) [initial steps](#page-241-0) 10-[4](#page-241-0) [analyzing models](#page-49-0) [overview](#page-49-0) 2-[2](#page-49-0) [approximations](#page-61-0) [types](#page-61-0) 2[-14](#page-61-0) [automatic stubbing](#page-53-0) [definition](#page-53-0) 2-[6](#page-53-0) [enabling](#page-57-0) 2-[10](#page-57-0) [workflow](#page-53-0) 2-[6](#page-53-0)

## **B**

[block replacements](#page-96-0) [configuration](#page-96-0) 4[-15](#page-96-0) [example](#page-88-0) 4-[7](#page-88-0) [execution](#page-97-0) 4-[16](#page-97-0) [factory defaults](#page-84-0) 4-[3](#page-84-0) [introduction](#page-83-0) 4[-2](#page-83-0) [template](#page-87-0) 4-[6](#page-87-0) [block support](#page-72-0) [limitations](#page-72-0) 3-[9](#page-72-0) [summary](#page-366-0) 14-[1](#page-366-0)

## **C**

[combining](#page-38-0) [test cases](#page-38-0) 1-[23](#page-38-0) [configuration parameters](#page-126-0) [block replacements](#page-126-0) 6-[7](#page-126-0) [Block Replacements pane](#page-318-0) 13-[11](#page-318-0) [Apply block replacements](#page-319-0) 13[-12](#page-319-0) [File path of the output model](#page-321-0) 13-[14](#page-321-0)

[List of block replacement rules](#page-320-0) 13-[13](#page-320-0) [Design Verifier](#page-124-0) 6-[5](#page-124-0) [Design Verifier pane](#page-310-0) 13[-3](#page-310-0) [Automatic stubbing of unsupported](#page-314-0) [blocks and functions](#page-314-0) 13[-7](#page-314-0) [Display unsatisfiable test objectives](#page-313-0) 13[-6](#page-313-0) Make output [file names unique by adding](#page-316-0) [a suffix](#page-316-0) 13-[9](#page-316-0) [Maximum analysis time](#page-312-0) 13-[5](#page-312-0) [Mode](#page-310-0) 13[-3](#page-310-0) [Output directory](#page-315-0) 13[-8](#page-315-0) [pane](#page-350-0) [Reference input model in generated](#page-350-0) [harness](#page-350-0) 13-[43](#page-350-0) [Save test harness as SystemTest](#page-351-0) [TEST-file \(will reference saved data](#page-351-0) [file\)](#page-351-0) 13-[44](#page-351-0) [SystemTest](#page-352-0) file name: 13-[45](#page-352-0) [parameters](#page-128-0) 6[-9](#page-128-0) [Parameters pane](#page-323-0) 13-[16](#page-323-0) [Apply parameters](#page-323-0) 13[-16](#page-323-0) [Parameter configuration](#page-323-0) file 13[-16](#page-323-0) [property proving](#page-131-0) 6-[12](#page-131-0) [Property Proving pane](#page-334-0) 13[-27](#page-334-0) [Assertion blocks](#page-335-0) 13[-28](#page-335-0) [Maximum violation steps](#page-338-0) 13-[31](#page-338-0) [Proof assumptions](#page-336-0) 13-[29](#page-336-0) [Strategy](#page-337-0) 13-[30](#page-337-0) [report](#page-136-0) 6-[17](#page-136-0) [Report pane](#page-354-0) 13[-47](#page-354-0) [Display report](#page-358-0) 13-[51](#page-358-0) [Generate report of the results](#page-355-0) 13[-48](#page-355-0) [Include screen shots of properties and](#page-357-0) [test objectives](#page-357-0) 13[-50](#page-357-0) Report [file name](#page-356-0) 13-[49](#page-356-0) [results](#page-133-0) 6[-14](#page-133-0) [Results pane](#page-341-0) 13[-34](#page-341-0) Data [file name](#page-343-0) 13-[36](#page-343-0) [Harness model](#page-349-0) file name 13-[42](#page-349-0) [Include expected output values](#page-344-0) 13-[37](#page-344-0)

[Randomize data that does not affect](#page-346-0) [outcome](#page-346-0) 13-[39](#page-346-0) [Save test data to](#page-342-0) file 13-[35](#page-342-0) [Save test harness as model](#page-348-0) 13-[41](#page-348-0) [summary](#page-359-0) 13-[52](#page-359-0) [test generation](#page-129-0) 6-[10](#page-129-0) [Test Generation pane](#page-326-0) 13-[19](#page-326-0) [Maximum test case steps](#page-330-0) 13[-23](#page-330-0) [Model coverage objectives](#page-327-0) 13-[20](#page-327-0) [Test conditions](#page-328-0) 13[-21](#page-328-0) [Test objectives](#page-329-0) 13[-22](#page-329-0) [Test suite optimization](#page-331-0) 13[-24](#page-331-0) [CounterExamples](#page-206-0) field 9-[5](#page-206-0)

## **D**

[discretization](#page-246-0) [constraining data](#page-246-0) 10-[9](#page-246-0)

## **E**

[Embedded MATLAB library functions](#page-78-0) [limitations](#page-78-0) 3-[15](#page-78-0) [Embedded MATLAB subset support](#page-387-0) [summary](#page-387-0) 15-[2](#page-387-0)

#### **F**

[floating-point data](#page-246-0) [constraining for model analysis](#page-246-0) 10[-9](#page-246-0) [converting to rational](#page-61-0) 2-[14](#page-61-0)

#### **G**

[generating test cases](#page-23-0) 1-[8](#page-23-0)

#### **H**

harness*. See* test harness

#### **L**

[large model optimization](#page-243-0) 10[-6](#page-243-0) [large models](#page-241-0) [analyzing](#page-241-0) [first steps](#page-241-0) 10[-4](#page-241-0) [complexity of](#page-239-0) 10-[2](#page-239-0) [linearizing](#page-62-0) [2-D lookup tables](#page-62-0) 2[-15](#page-62-0) [lookup tables](#page-62-0) [linearizing](#page-62-0) 2[-15](#page-62-0)

#### **M**

[model compatibility](#page-65-0) [checking](#page-65-0) 3[-2](#page-65-0) [ModelInformation](#page-204-0) field 9-[3](#page-204-0) [ModelObjects](#page-205-0) field 9-[4](#page-205-0) [models](#page-239-0) 10-[2](#page-239-0) [analyzing, overview](#page-49-0) 2-[2](#page-49-0) [complexity of](#page-239-0) 10-[2](#page-239-0) [mathematical techniques for simplifying](#page-52-0) [analysis](#page-52-0) 2[-5](#page-52-0) *See also* large models

#### **O**

[Objectives](#page-206-0) field 9-[5](#page-206-0)

#### **P**

[parameter configurations](#page-106-0) [example](#page-106-0) 5-[7](#page-106-0) [introduction](#page-101-0) 5[-2](#page-101-0) [syntax](#page-103-0) 5[-4](#page-103-0) [template](#page-102-0) 5-[3](#page-102-0) [Proof Assumption block](#page-284-0) 12-[3](#page-284-0) [Proof Objective block](#page-289-0) 12[-8](#page-289-0) [property proofs](#page-173-0) [example](#page-173-0) 8-[4](#page-173-0) [introduction](#page-171-0) 8[-2](#page-171-0)

[Stateflow actions](#page-171-0) 8[-2](#page-171-0) [subsystems](#page-196-0) 8-[27](#page-196-0) [workflow](#page-172-0) 8-[3](#page-172-0)

#### **R**

[rational data](#page-61-0) converting [floating-point data to](#page-61-0) 2[-14](#page-61-0)

#### **S**

[Simulink Design Verifier](#page-359-0) [model parameters](#page-359-0) 13-[52](#page-359-0) [Simulink Design Verifier data](#page-204-0) files [fields](#page-204-0) 9[-3](#page-204-0) [overview](#page-203-0) 9-[2](#page-203-0) [simulation](#page-208-0) 9[-7](#page-208-0) [Simulink Design Verifier options](#page-138-0) [saving](#page-138-0) 6-[19](#page-138-0) [viewing](#page-121-0) 6[-2](#page-121-0) [Simulink Design Verifier report](#page-219-0) [table of contents](#page-219-0) 9-[18](#page-219-0) [Simulink Design Verifier reports](#page-221-0) [analysis information](#page-221-0) 9-[20](#page-221-0) [approximations](#page-225-0) 9-[24](#page-225-0) [block replacements summary](#page-224-0) 9-[23](#page-224-0) [Constraints](#page-223-0) 9-[22](#page-223-0) [model items](#page-230-0) 9-[29](#page-230-0) [summary](#page-220-0) 9-[19](#page-220-0) [test cases/counterexamples](#page-230-0) 9[-29](#page-230-0) [test/proof objectives](#page-226-0) 9[-25](#page-226-0) [title](#page-219-0) 9[-18](#page-219-0) [Unsupported Blocks](#page-223-0) 9[-22](#page-223-0) Simulink® [Design Verifier™ software](#page-21-0) [analyzing demo model](#page-21-0) 1[-6](#page-21-0) [block library](#page-19-0) 1-[4](#page-19-0) [HTML report](#page-30-0) 1-[15](#page-30-0) [starting](#page-19-0) 1[-4](#page-19-0) [workflow](#page-45-0) 1-[30](#page-45-0) [sldvblockreplacement](#page-261-0) function 11[-2](#page-261-0)

[sldvcompat](#page-262-0) function 11-[3](#page-262-0) [sldvextract](#page-264-0) function 11[-5](#page-264-0) [sldvgencov](#page-265-0) function 11-[6](#page-265-0) [sldvharnessmerge](#page-266-0) function 11[-7](#page-266-0) [sldvoptions](#page-270-0) function 11[-11](#page-270-0) [sldvrun](#page-278-0) function 11[-19](#page-278-0) [sldvruntest](#page-280-0) function 11[-21](#page-280-0) stubbing*. See* automatic stubbing [subsystems](#page-41-0) [analyzing](#page-41-0) 1-[26](#page-41-0) [generating test cases for](#page-169-0) 7-[30](#page-169-0) [proving properties of](#page-196-0) 8-[27](#page-196-0) [system requirements](#page-18-0) 1-[3](#page-18-0)

#### **T**

[test case generation](#page-143-0) [example](#page-143-0) 7-[4](#page-143-0) [introduction](#page-141-0) 7[-2](#page-141-0) [Stateflow actions](#page-141-0) 7[-2](#page-141-0) [subsystems](#page-169-0) 7-[30](#page-169-0) [test objectives](#page-50-0) 2[-3](#page-50-0) [workflow](#page-142-0) 7-[3](#page-142-0) [test cases](#page-38-0) [combining](#page-38-0) 1[-23](#page-38-0) [generating](#page-23-0) 1[-8](#page-23-0) [Test Condition block](#page-294-0) 12[-13](#page-294-0) [test harness](#page-25-0) [contents](#page-25-0) 1-[10](#page-25-0) [test harness models](#page-209-0) [anatomy](#page-209-0) 9[-8](#page-209-0) [simulation](#page-214-0) 9[-13](#page-214-0) [Test Objective block](#page-299-0) 12[-18](#page-299-0) [test objectives](#page-50-0) [generating test cases](#page-50-0) 2-[3](#page-50-0) [test suite optimization](#page-243-0) [large model option](#page-243-0) 10[-6](#page-243-0) [TestCases](#page-206-0) field 9[-5](#page-206-0) [Trigonometric Function block](#page-53-0) [Simulink Design Verifier does not](#page-53-0) [support](#page-53-0) 2-[6](#page-53-0)

## **U**

[unrolling](#page-62-0) [while loops](#page-62-0) 2[-15](#page-62-0) [unsupported features](#page-77-0) [Embedded MATLAB subset](#page-77-0) 3-[14](#page-77-0) [Simulink](#page-71-0) 3-[8](#page-71-0) [Stateflow](#page-75-0) 3[-12](#page-75-0)

#### **V**

[Verification Subsystem block](#page-304-0) 12-[23](#page-304-0) [Version](#page-208-0) field 9-[7](#page-208-0)

## **W**

[while loops](#page-62-0) [unrolling](#page-62-0) 2[-15](#page-62-0)